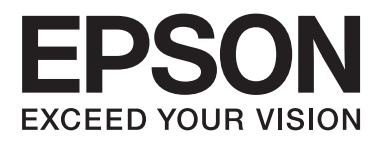

# **Οδηγίες χρήστη**

NPD4676-00 EL

### <span id="page-1-0"></span>*Πνευματικά δικαιώματα και εμπορικά σήματα*

# **Πνευματικά δικαιώματα και εμπορικά σήματα**

Απαγορεύεται η αναπαραγωγή, η αποθήκευση σε σύστημα ανάκτησης ή η μετάδοση, σε οποιαδήποτε μορφή ή με οποιοδήποτε μέσο, (ηλεκτρονικά, μηχανικά, ως φωτοαντίγραφα, με εγγραφή σε κάποιο μέσο ή με άλλο τρόπο) της εν λόγω έκδοσης ή τμήματος αυτής χωρίς την προηγούμενη έγγραφη άδεια της Seiko Epson Corporation. Ουδεμία ευθύνη ευρεσιτεχνίας αναλαμβάνεται όσον αφορά τη χρήση των πληροφοριών που περιλαμβάνονται στο παρόν. Επίσης, δεν αναλαμβάνεται ουδεμία ευθύνη για ζημίες που απορρέουν από τη χρήση των πληροφοριών που περιλαμβάνονται στο παρόν. Οι πληροφορίες που περιέχονται στο παρόν προορίζονται μόνο για χρήση με το συγκεκριμένο προϊόν της Epson. Η Epson δεν φέρει καμία ευθύνη για τη χρήση των πληροφοριών αυτών σε άλλα προϊόντα.

Η Seiko Epson Corporation και οι θυγατρικές εταιρείες της δεν φέρουν καμία ευθύνη για τυχόν ζημίες, απώλειες, κόστη ή έξοδα που θα υποστεί ο αγοραστής ή οι τρίτοι ως αποτέλεσμα ατυχήματος, αθέμιτης ή κακής χρήσης του προϊόντος ή μη εξουσιοδοτημένων τροποποιήσεων, επισκευών ή μετατροπών του προϊόντος ή (με εξαίρεση τις Η.Π.Α.) μη συμμόρφωσης με τις οδηγίες λειτουργίας και συντήρησης της Seiko Epson Corporation.

Η Seiko Epson Corporation και οι θυγατρικές εταιρείες αυτής δεν φέρουν καμία ευθύνη για οποιεσδήποτε ζημίες ή προβλήματα προκύπτουν από τη χρήση οποιωνδήποτε επιλογών ή οποιωνδήποτε αναλώσιμων προϊόντων εκτός των προϊόντων που χαρακτηρίζονται ως Αυθεντικά Προϊόντα Epson ή Αναγνωρισμένα Προϊόντα Epson από τη Seiko Epson Corporation.

Η Seiko Epson Corporation δεν θα θεωρείται υπεύθυνη για οποιαδήποτε βλάβη που προκύπτει από ηλεκτρομαγνητική παρεμβολή που προκαλείται από τη χρήση οποιωνδήποτε καλωδίων διασύνδεσης εκτός των καλωδίων που χαρακτηρίζονται ως Εγκεκριμένα Προϊόντα EPSON από τη Seiko Epson Corporation.

Η ονομασία EPSON® αποτελεί σήμα κατατεθέν και οι ονομασίες EPSON EXCEED YOUR VISION ή EXCEED YOUR VISION αποτελούν εμπορικά σήματα της Seiko Epson Corporation.

Η ονομασία PRINT Image Matching™ και το λογότυπο PRINT Image Matching αποτελούν εμπορικά σήματα της Seiko Epson Corporation. Πνευματικά δικαιώματα © 2001 Seiko Epson Corporation. Με την επιφύλαξη παντός δικαιώματος.

Το λογότυπο SDXC αποτελεί εμπορικό σήμα της SD-3C, LLC.

Οι ονομασίες Memory Stick Duo, Memory Stick PRO Duo, Memory Stick PRO-HG Duo, Memory Stick Micro και MagicGate Memory Stick Duo αποτελούν εμπορικά σήματα της Sony Corporation.

Η ονομασία Intel® αποτελεί σήμα κατατεθέν της Intel Corporation.

Η ονομασία PowerPC® αποτελεί σήμα κατατεθέν της International Business Machines Corporation.

Το λογισμικό Epson Scan βασίζεται εν μέρει στην εργασία του ομίλου Independent JPEG Group.

libtiff

Copyright © 1988-1997 Sam Leffler Copyright © 1991-1997 Silicon Graphics, Inc.

#### **Πνευματικά δικαιώματα και εμπορικά σήματα**

Permission to use, copy, modify, distribute, and sell this software and its documentation for any purpose is hereby granted without fee, provided that (i) the above copyright notices and this permission notice appear in all copies of the software and related documentation, and (ii) the names of Sam Leffler and Silicon Graphics may not be used in any advertising or publicity relating to the software without the specific, prior written permission of Sam Leffler and Silicon Graphics.

THE SOFTWARE IS PROVIDED "AS-IS" AND WITHOUT WARRANTY OF ANY KIND, EXPRESS, IMPLIED OR OTHERWISE, INCLUDING WITHOUT LIMITATION, ANY WARRANTY OF MERCHANTABILITY OR FITNESS FOR A PARTICULAR PURPOSE.

IN NO EVENT SHALL SAM LEFFLER OR SILICON GRAPHICS BE LIABLE FOR ANY SPECIAL, INCIDENTAL, INDIRECT OR CONSEQUENTIAL DAMAGES OF ANY KIND, OR ANY DAMAGES WHATSOEVER RESULTING FROM LOSS OF USE, DATA OR PROFITS, WHETHER OR NOT ADVISED OF THE POSSIBILITY OF DAMAGE, AND ON ANY THEORY OF LIABILITY, ARISING OUT OF OR IN CONNECTION WITH THE USE OR PERFORMANCE OF THIS SOFTWARE.

Οι ονομασίες Microsoft®, Windows® και Windows Vista® είναι σήματα κατατεθέντα της Microsoft Corporation.

Οι επωνυμίες Apple®, Macintosh® Mac OS® και OS X® είναι σήματα κατατεθέντα της Apple Inc.

Οι ονομασίες και τα λογότυπα ABBYY® και ABBYY FineReader® αποτελούν κατατεθέντα εμπορικά σήματα της ABBYY Software House.

Οι ονομασίες Adobe, Adobe Reader, Acrobat και Photoshop αποτελούν εμπορικά σήματα της Adobe systems Incorporated, ενδεχομένως κατατεθέντα σε ορισμένες δικαιοδοσίες.

Σημείωση: Άλλα ονόματα προϊόντων που χρησιμοποιούνται στο παρόν προορίζονται μόνο για σκοπούς αναγνώρισης και μπορεί να αποτελούν εμπορικά σήματα των αντίστοιχων κατόχων τους. Η Epson παραιτείται από όλα τα δικαιώματα για τα εν λόγω σήματα.

© 2012 Seiko Epson Corporation. Με την επιφύλαξη παντός δικαιώματος.

### *Περιεχόμενα*

### *[Πνευματικά δικαιώματα και εμπορικά](#page-1-0) [σήματα](#page-1-0)*

[Πνευματικά δικαιώματα και εμπορικά σήματα. . . . . 2](#page-1-0)

### *[Εισαγωγή](#page-7-0)*

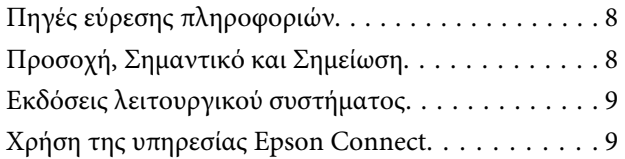

### *[Σημαντικές οδηγίες](#page-9-0)*

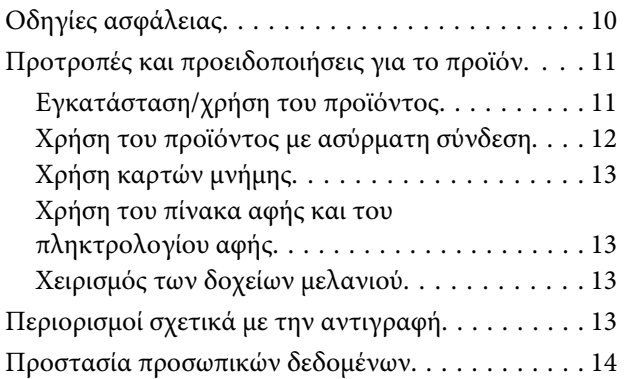

### *[Γνωριμία με το προϊόν](#page-14-0)*

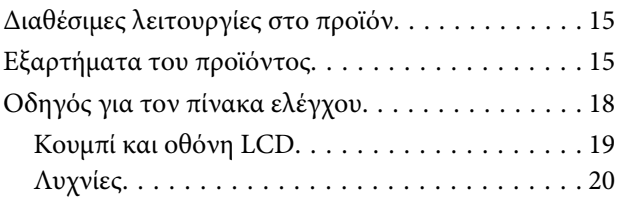

### *[Χειρισμός χαρτιού και μέσων](#page-20-0)*

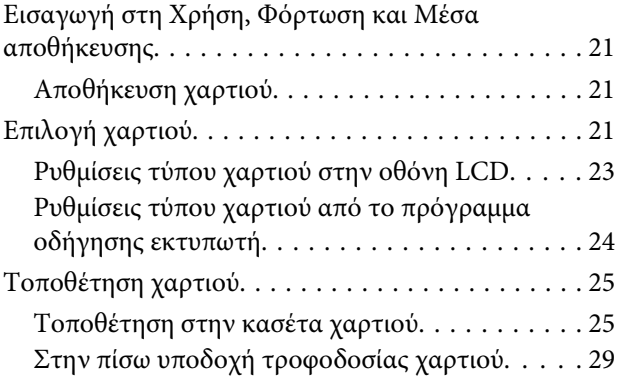

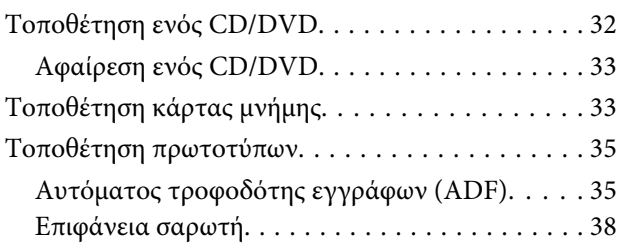

### *[Αντιγραφή](#page-39-0)*

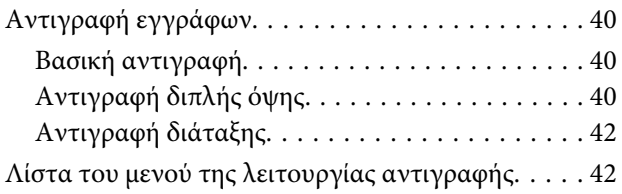

### *[Εκτύπωση](#page-42-0)*

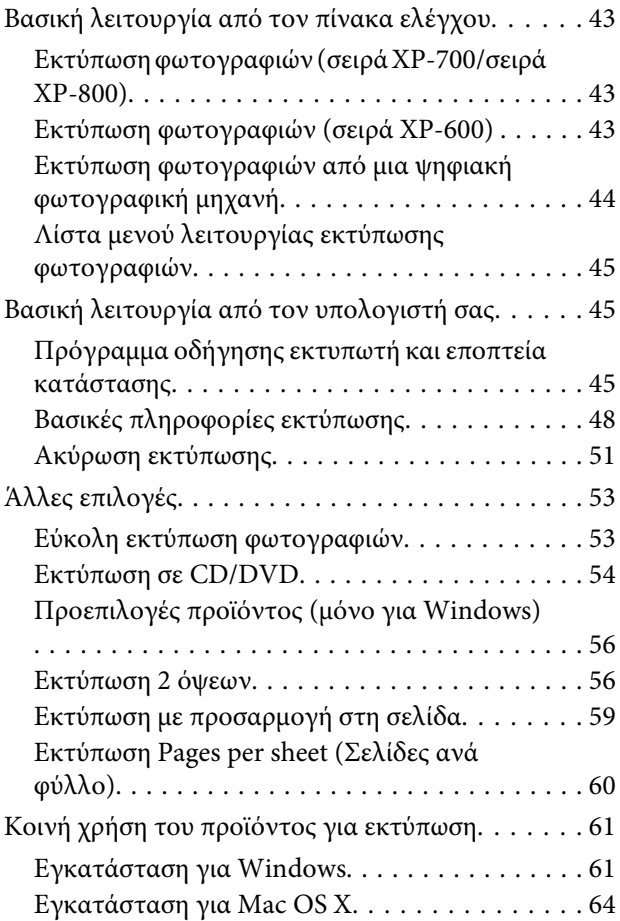

### *[Σάρωση](#page-64-0)*

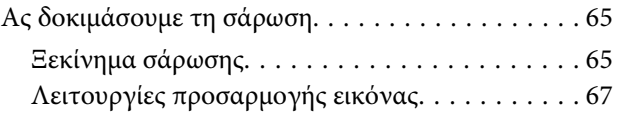

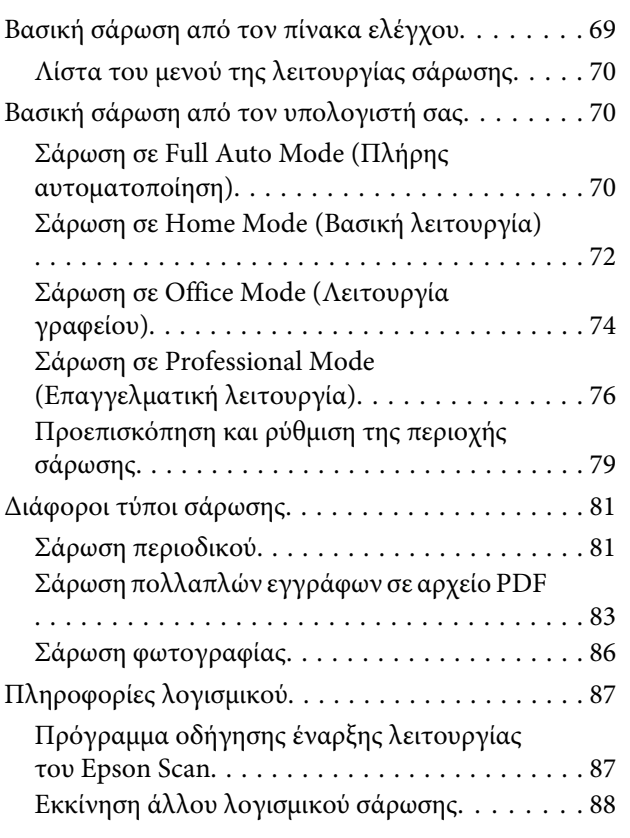

### *[Λειτουργίες φαξ](#page-89-0)*

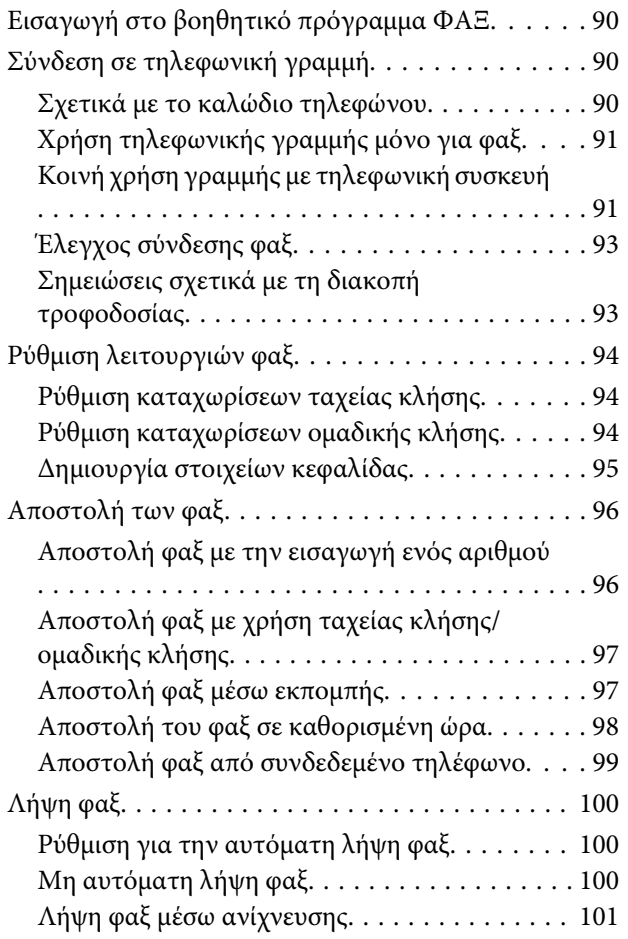

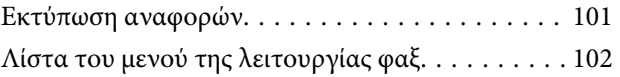

### *[Περισσότερες λειτουργίες](#page-102-0)*

### *[Λίστα μενού του πίνακα ελέγχου](#page-104-0)*

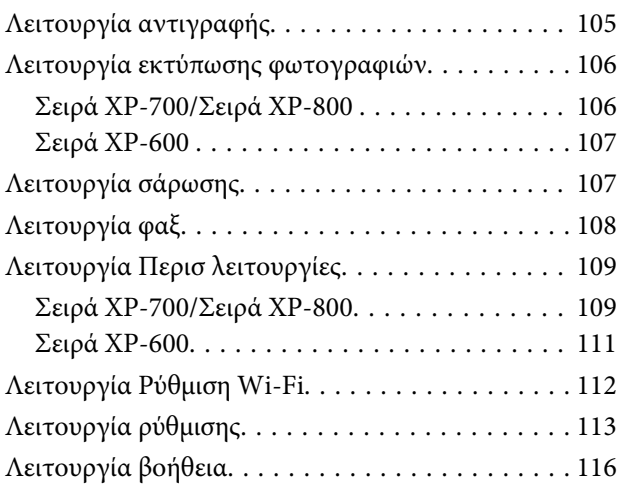

### *[Αντικατάσταση δοχείων μελανιού](#page-117-0)*

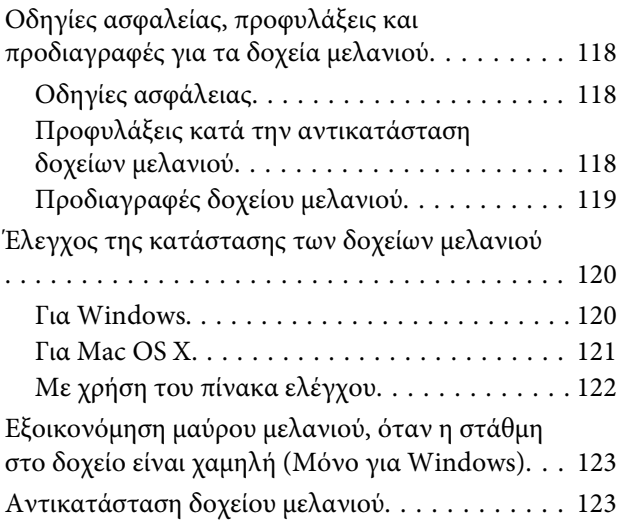

### *[Συντήρηση του προϊόντος και του](#page-127-0)  [λογισμικού](#page-127-0)*

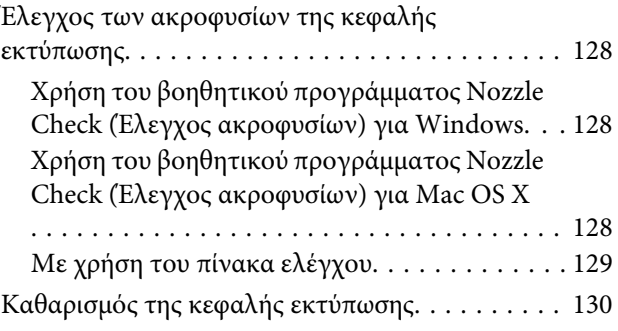

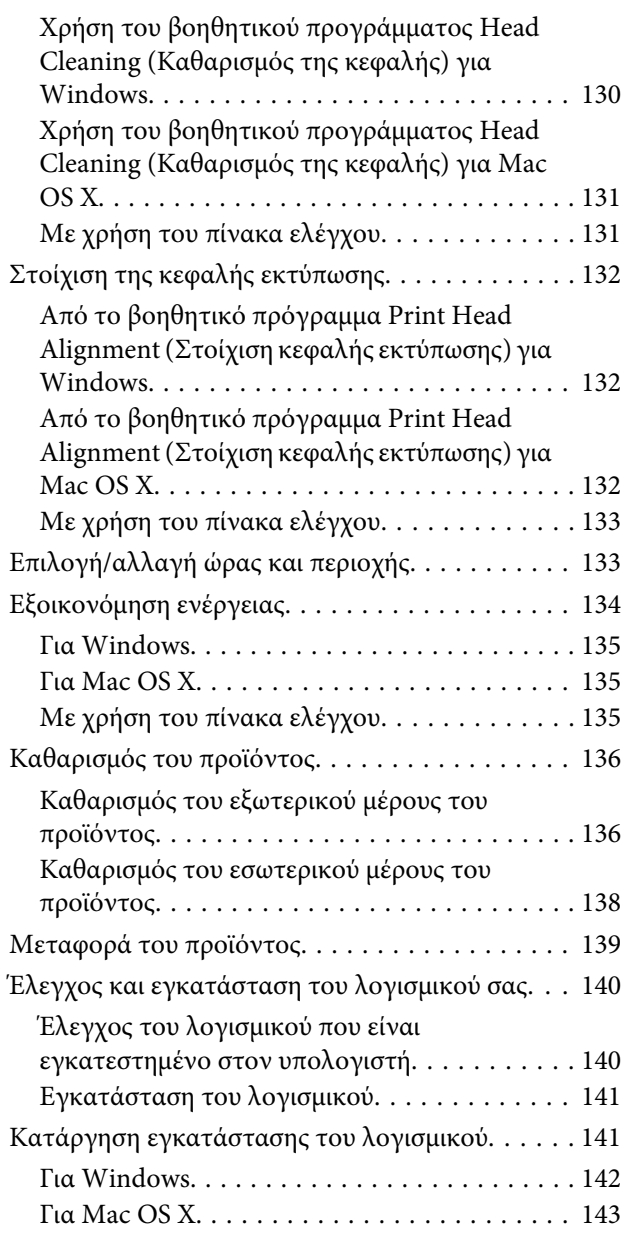

### *[Μεταφορά δεδομένων με τη χρήση](#page-143-0)  [εξωτερικής συσκευής αποθήκευσης](#page-143-0)*

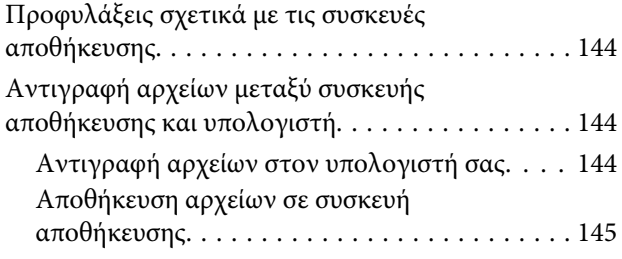

### *[Ενδείξεις σφάλματος](#page-146-0)*

[Μηνύματα σφάλματος στον πίνακα ελέγχου. . . . . 147](#page-146-0)

### *[Αντιμετώπιση προβλημάτων με την](#page-148-0)  [εκτύπωση/αντιγραφή](#page-148-0)*

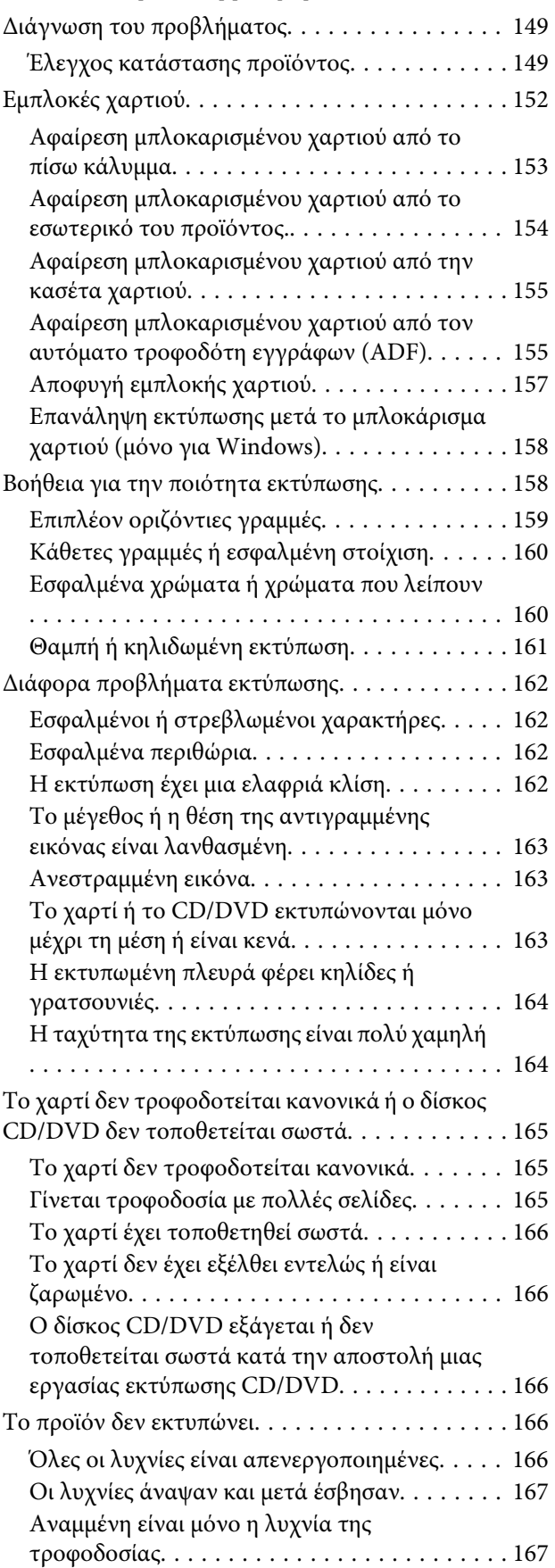

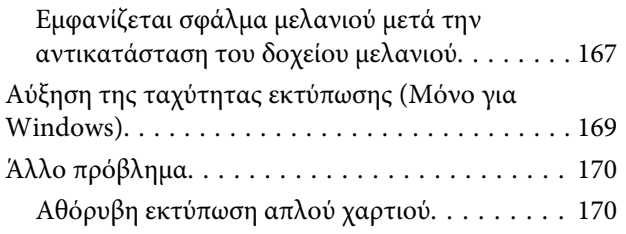

### *[Αντιμετώπιση προβλημάτων με τη](#page-170-0)  [σάρωση](#page-170-0)*

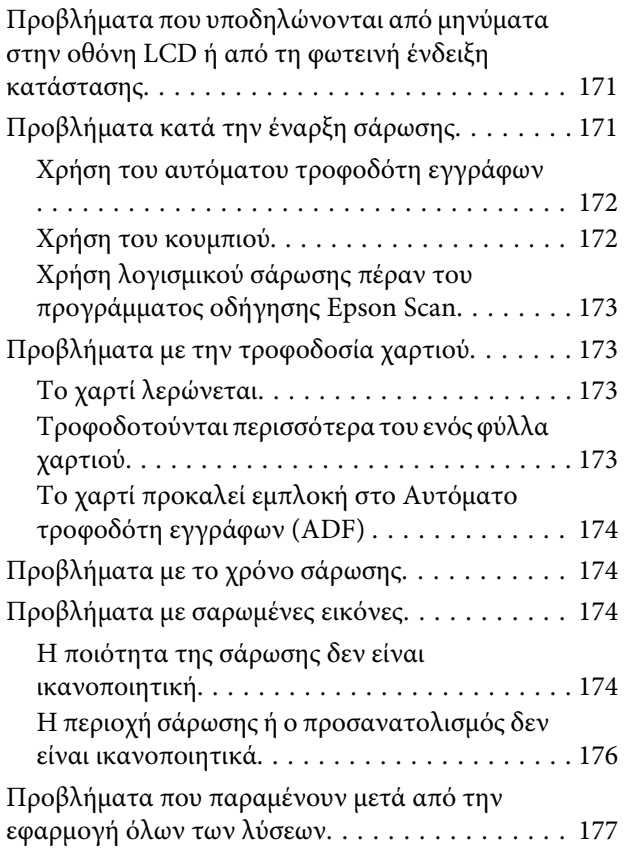

### *[Αντιμετώπιση προβλημάτων με το φαξ](#page-177-0)*

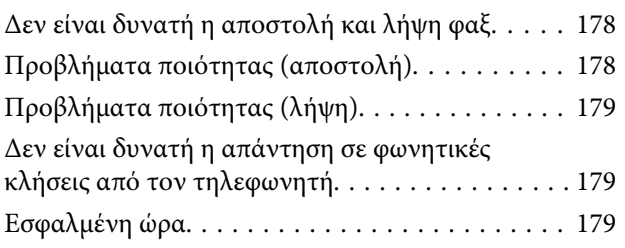

### *[Πληροφορίες για το προϊόν](#page-179-0)*

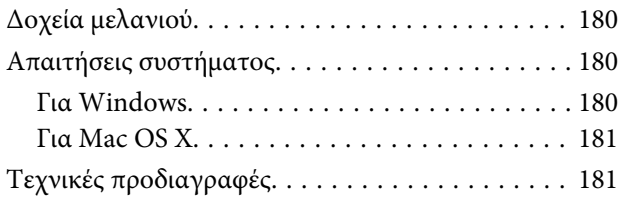

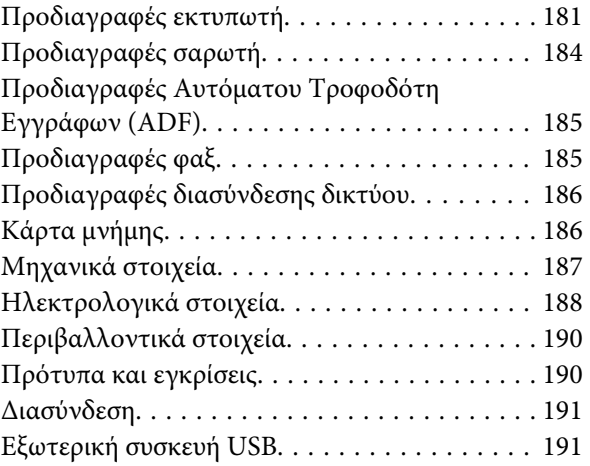

### *[Αναζήτηση βοήθειας](#page-192-0)*

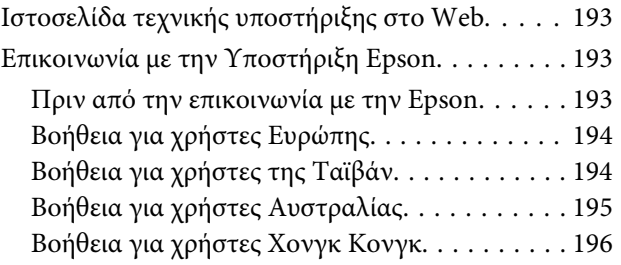

### *[Ευρετήριο](#page-196-0)*

### <span id="page-7-0"></span>*Εισαγωγή*

# **Πηγές εύρεσης πληροφοριών**

Οι τελευταίες εκδόσεις των παρακάτω εγχειριδίων είναι διαθέσιμες από τον ιστότοπο υποστήριξης της Epson. <http://www.epson.eu/Support> (Ευρώπη) <http://support.epson.net/> (εκτός Ευρώπης)

#### ❏ **Ξεκινήστε εδώ (έντυπο):**

Παρέχει πληροφορίες σχετικά με την εγκατάσταση του προϊόντος και του λογισμικού.

#### ❏ **Βασικός οδηγός (έντυπο):**

Παρέχει βασικές πληροφορίες όταν χρησιμοποιείτε το προϊόν χωρίς υπολογιστή.

#### ❏ **Οδηγίες χρήστη (PDF):**

Παρέχει λεπτομερείς οδηγίες λειτουργίας, ασφάλειας και αντιμετώπισης προβλημάτων. Ανατρέξτε σε αυτόν τον οδηγό όταν χρησιμοποιείτε το προϊόν αυτό με υπολογιστή ή όταν χρησιμοποιείτε δυνατότητες για προχωρημένους, όπως αντιγραφή διπλής όψης.

Για να δείτε το εγχειρίδιο σε μορφή PDF, απαιτείται το Adobe Acrobat Reader 5.0 ή νεότερη έκδοση ή το Adobe Reader.

#### ❏ **Οδηγός χρήσης σε δίκτυο (HTML):**

Παρέχει πληροφορίες σχετικά με τους διαχειριστές δικτύου καθώς και στοιχεία για τα προγράμματα οδήγησης εκτυπωτή και τις ρυθμίσεις δικτύου.

#### ❏ **Βοήθεια (στην οθόνη του προϊόντος):**

Παρέχει βασικές οδηγίες λειτουργίας και αντιμετώπισης προβλημάτων επάνω στην οθόνη LCD του προϊόντος. Επιλέξτε το μενού **Βοήθεια** στον πίνακα ελέγχου.

### **Προσοχή, Σημαντικό και Σημείωση**

Οι ενδείξεις Προσοχή, Σημαντικό και Σημείωση που περιέχονται στο εγχειρίδιο, υποδεικνύονται όπως φαίνεται παρακάτω και έχουν την ακόλουθη έννοια.

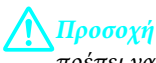

πρέπει να ακολουθούνται με προσοχή για να αποφευχθούν τραυματισμοί.

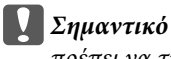

πρέπει να τηρείται για να αποφευχθεί βλάβη στον εξοπλισμό σας.

#### *Σημείωση*

περιέχει χρήσιμες συμβουλές και περιορισμού σχετικά με τη λειτουργία του προϊόντος.

# <span id="page-8-0"></span>**Εκδόσεις λειτουργικού συστήματος**

Σε αυτό το εγχειρίδιο χρησιμοποιούνται οι ακόλουθες συντομεύσεις.

- ❏ Η ονομασία Windows 7 αναφέρεται σε Windows 7 Home Basic, Windows 7 Home Premium, Windows 7 Professional και Windows 7 Ultimate.
- ❏ Η ονομασία Windows Vista αναφέρεται σε Windows Vista Home Basic Edition, Windows Vista Home Premium Edition, Windows Vista Business Edition, Windows Vista Enterprise Edition και Windows Vista Ultimate Edition.
- ❏ Η ονομασία Windows XP αναφέρεται σε Windows XP Home Edition, Windows XP Professional x64 Edition και Windows XP Professional.
- $\Box$  Η ονομασία Mac OS X αναφέρεται σε Mac OS X 10.5.x, 10.6.x, 10.7.x.

# **Χρήση της υπηρεσίας Epson Connect**

Με τη χρήση της Epson Connect και των υπηρεσιών άλλων εταιρειών, μπορείτε εύκολα να εκτυπώσετε από το smartphone, το tablet PC ή το φορητό σας, οποτεδήποτε και σχεδόν από οπουδήποτε, ακόμη και από την άλλη άκρη του κόσμου! Για περισσότερες πληροφορίες σχετικά με την εκτύπωση και άλλες υπηρεσίες, επισκεφθείτε την παρακάτω διεύθυνση URL:

<https://www.epsonconnect.com/>(τοποθεσία πύλης Epson Connect) <http://www.epsonconnect.eu/>(μόνο για την Ευρώπη)

Μπορείτε να δείτε τον οδηγό Epson Connect κάνοντας διπλό κλικ στο εικονίδιο συντόμευσης **Ω** επάνω στην επιφάνεια εργασίας.

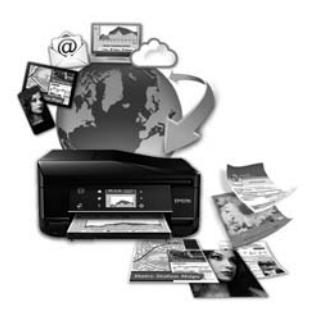

### <span id="page-9-0"></span>*Σημαντικές οδηγίες*

# **Οδηγίες ασφάλειας**

Διαβάστε και τηρήστε αυτές τις οδηγίες για να εξασφαλίσετε την ασφαλή χρήση αυτού του προϊόντος. Φροντίστε να διατηρήσετε το συγκεκριμένο οδηγό για μελλοντική αναφορά. Επίσης, λάβετε υπόψη όλες τις προειδοποιήσεις και τις οδηγίες που αναγράφονται στο προϊόν.

- ❏ Να χρησιμοποιείτε μόνο το καλώδιο ρεύματος που παρέχεται με το προϊόν και μην χρησιμοποιείτε το καλώδιο αυτό με οποιονδήποτε άλλο εξοπλισμό. Η χρήση άλλων καλωδίων με αυτό το προϊόν ή η χρήση του παρεχόμενου καλωδίου ρεύματος με άλλο εξοπλισμό μπορεί να προκαλέσει πυρκαγιά ή ηλεκτροπληξία.
- ❏ Βεβαιωθείτε ότι το καλώδιο τροφοδοσίας εναλλασσόμενου ρεύματος πληροί τη σχετική τοπική προδιαγραφή ασφαλείας.
- ❏ Σε καμία περίπτωση μην αποσυναρμολογείτε, μην τροποποιείτε και μην επιχειρείτε να επισκευάσετε το καλώδιο τροφοδοσίας, το φις, τη μονάδα εκτυπωτή, τη μονάδα σάρωσης ή τον προαιρετικό εξοπλισμό μόνοι σας, εκτός εάν υπάρχουν σχετικές αναλυτικές οδηγίες στα εγχειρίδια του προϊόντος.
- ❏ Στις ακόλουθες περιπτώσεις, αποσυνδέστε το προϊόν και αναθέστε την επισκευή σε έμπειρο προσωπικό συντήρησης: Το καλώδιο τροφοδοσίας ή ο ακροδέκτης έχουν καταστραφεί, έχει περάσει υγρό στο προϊόν, το προϊόν έπεσε κάτω ή το περίβλημα έχει καταστραφεί, το προϊόν δεν λειτουργεί κανονικά ή παρουσιάζει εμφανή αλλαγή στην απόδοση. Μην ρυθμίζετε τα στοιχεία ελέγχου που δεν αναφέρονται και δεν περιγράφονται στις οδηγίες λειτουργίας.
- ❏ Τοποθετήστε το προϊόν κοντά σε πρίζα τοίχου από όπου μπορεί να αποσυνδεθεί εύκολα το καλώδιο τροφοδοσίας.
- ❏ Μην τοποθετείτε και μην αποθηκεύετε το προϊόν σε εξωτερικούς χώρους, κοντά σε σημεία με υπερβολική συσσώρευση ακαθαρσιών ή σκόνης, κοντά σε νερό, πηγές θερμότητας ή σε σημεία που υπόκεινται σε κραδασμούς, δονήσεις, υψηλές θερμοκρασίες ή υγρασία.
- ❏ Προσέχετε να μην ρίξετε υγρό επάνω στο προϊόν και μην χειρίζεστε το προϊόν με βρεγμένα χέρια.
- ❏ Διατηρείτε το προϊόν σε απόσταση τουλάχιστον 22 εκ. από βηματοδότες καρδιάς. Τα ραδιοκύματα από το προϊόν ενδέχεται να επηρεάσουν δυσμενώς τη λειτουργία καρδιακών βηματοδοτών.
- ❏ Εάν η οθόνη LCD παρουσιάζει βλάβη, επικοινωνήστε με τον εμπορικό αντιπρόσωπο. Εάν το διάλυμα υγρών κρυστάλλων έρθει σε επαφή με τα χέρια σας, πλύνετε πολύ καλά τα χέρια σας με σαπούνι και νερό. Εάν το διάλυμα υγρών κρυστάλλων μπει στα μάτια σας, ξεπλύνετέ τα αμέσως με νερό. Εάν συνεχίσετε να έχετε ενοχλήσεις ή προβλήματα με την όρασή σας αφού ξεπλύνετε τα μάτια σας, επισκεφτείτε αμέσως ένα γιατρό.
- ❏ Αποφύγετε την χρήση τηλεφώνου κατά τη διάρκεια ηλεκτρικής καταιγίδας. Υπάρχει ένας μικρός κίνδυνος ηλεκτροπληξίας από κεραυνό (για τα μοντέλα με δυνατότητα φαξ).
- ❏ Μην χρησιμοποιείτε το τηλέφωνο για να αναφέρετε διαρροή αερίου κοντά στη διαρροή (για μοντέλα με δυνατότητα φαξ).

*Σημείωση:*

Παρακάτω παρέχονται οδηγίες ασφάλειας για τις θήκες μελανιού.

<sup>&</sup>amp; [«Αντικατάσταση δοχείων μελανιού» στη σελίδα 118](#page-117-0)

# <span id="page-10-0"></span>**Προτροπές και προειδοποιήσεις για το προϊόν**

Διαβάστε και τηρήστε αυτές τις οδηγίες για να αποφύγετε την πρόκληση βλάβης στο προϊόν ή άλλης υλικής ζημιάς. Φροντίστε να διατηρήσετε το συγκεκριμένο οδηγό για μελλοντική αναφορά.

### **Εγκατάσταση/χρήση του προϊόντος**

- ❏ Μη φράσσετε και μην καλύπτετε τις οπές και τα ανοίγματα του προϊόντος.
- ❏ Χρησιμοποιείτε μόνο τον τύπο τροφοδοσίας που αναγράφεται στην ετικέτα του προϊόντος.
- ❏ Αποφεύγετε να χρησιμοποιείτε πρίζες που βρίσκονται στο ίδιο κύκλωμα με φωτοτυπικά ή με συστήματα αερισμού που ενεργοποιούνται και απενεργοποιούνται τακτικά.
- ❏ Αποφεύγετε ηλεκτρικές πρίζες που ελέγχονται από διακόπτες τοίχου ή αυτόματα χρονόμετρα.
- ❏ Τοποθετήστε ολόκληρο το σύστημα υπολογιστή μακριά από πιθανές πηγές ηλεκτρομαγνητικής παρεμβολής, όπως ηχεία ή βάσεις ασύρματων τηλεφώνων.
- ❏ Τα καλώδια τροφοδοσίας ρεύματος θα πρέπει να τοποθετούνται με τρόπο τέτοιο, ώστε να αποφεύγεται η τριβή, κοπή, φθορά, πτύχωση και συστροφή. Μην τοποθετείτε αντικείμενα και μην πατάτε επάνω στα καλώδια τροφοδοσίας ρεύματος. Να είστε ιδιαίτερα προσεκτικοί και να διατηρείτε όλα τα καλώδια τροφοδοσίας ρεύματος ίσια στα άκρα και στα σημεία σύνδεσης με το μετασχηματιστή.
- ❏ Εάν χρησιμοποιείτε προέκταση με το προϊόν, βεβαιωθείτε ότι η συνολική ονομαστική τιμή αμπέρ των συσκευών που έχουν συνδεθεί με το καλώδιο προέκτασης δεν υπερβαίνει την ονομαστική τιμή αμπέρ του καλωδίου. Επίσης, βεβαιωθείτε ότι η συνολική ονομαστική τιμή αμπέρ όλων των συσκευών που έχουν συνδεθεί στην πρίζα δεν υπερβαίνει την ονομαστική τιμή αμπέρ της πρίζας.
- ❏ Εάν σκοπεύετε να χρησιμοποιήσετε το προϊόν στη Γερμανία, η εγκατάσταση του κτιρίου πρέπει να προστατεύεται από αυτόματο διακόπτη κυκλώματος 10 ή 16 αμπέρ προκειμένου να παρέχεται κατάλληλη προστασία του προϊόντος από βραχυκύκλωμα ή υπέρταση.
- ❏ Όταν συνδέετε το προϊόν με υπολογιστή ή με άλλη συσκευή χρησιμοποιώντας καλώδιο, βεβαιωθείτε ότι έχετε συνδέσει τους ακροδέκτες με σωστό προσανατολισμό. Κάθε ακροδέκτης έχει μόνο ένα σωστό προσανατολισμό. Εάν ένας ακροδέκτης τοποθετηθεί με λάθος προσανατολισμό, μπορεί να προκληθεί βλάβη και στις δύο συσκευές που συνδέονται με το καλώδιο.
- ❏ Τοποθετήστε το προϊόν σε επίπεδη και σταθερή επιφάνεια με άφθονο χώρο περιμετρικά του προϊόντος. Εάν τοποθετήσετε το προϊόν κοντά σε τοίχο, αφήστε περισσότερα από 10 cm μεταξύ του πίσω μέρους του προϊόντος και του τοίχου. Το προϊόν δεν θα λειτουργεί σωστά, εάν βρίσκεται υπό κλίση ή γωνία.
- ❏ Τοποθετήστε το προϊόν με τη δεξιά πλευρά του τουλάχιστον 10 εκατοστά μακριά από τον τοίχο ή άλλα αντικείμενα (για μοντέλα με δυνατότητα φαξ).
- ❏ Κατά την αποθήκευση ή τη μεταφορά του προϊόντος, αποφύγετε την τοποθέτησή του υπό κλίση, σε οριζόντια ή σε ανάποδη θέση, διαφορετικά μπορεί να διαρρεύσει μελάνι.
- ❏ Αφήστε ελεύθερο χώρο πίσω από το προϊόν για τα καλώδια, καθώς και ελεύθερο χώρο επάνω του, για να μπορείτε να ανασηκώνετε πλήρως το κάλυμμα εγγράφων.
- ❏ Αφήστε αρκετό χώρο στο μπροστινό μέρος του προϊόντος για την πλήρη έξοδο του χαρτιού.
- <span id="page-11-0"></span>❏ Αποφύγετε μέρη που υπόκεινται σε γρήγορες αλλαγές στη θερμοκρασία και την υγρασία. Επίσης, διατηρείτε το προϊόν μακριά από το άμεσο ηλιακό φως, από ισχυρό φως και από πηγές θερμότητας.
- ❏ Μην τοποθετείτε αντικείμενα στις οπές του προϊόντος.
- ❏ Μη βάζετε το χέρι σας στο εσωτερικό του προϊόντος και μην ακουμπάτε τα δοχεία μελανιού κατά τη διάρκεια της εκτύπωσης.
- ❏ Μην αγγίζετε το λευκό επίπεδο καλώδιο στο εσωτερικό του προϊόντος.
- ❏ Μη χρησιμοποιείτε σπρέι που περιέχουν εύφλεκτα αέρια μέσα ή γύρω από το προϊόν. Υπάρχει κίνδυνος να προκληθεί φωτιά.
- ❏ Μην μετακινείτε την κεφαλή εκτύπωσης με το χέρι. Μπορεί να προκληθεί ζημιά στο προϊόν.
- ❏ Απενεργοποιείτε πάντα το προϊόν χρησιμοποιώντας το κουμπί P. Μην αποσυνδέετε και μην απενεργοποιείτε το προϊόν από την πρίζα, προτού η οθόνη LCD απενεργοποιηθεί πλήρως.
- ❏ Πριν μεταφέρετε το προϊόν, βεβαιωθείτε ότι η κεφαλή εκτύπωσης βρίσκεται στην αρχική (τέρμα δεξιά) θέση και ότι τα δοχεία μελανιού βρίσκονται στη θέση τους.
- ❏ Να είστε προσεκτικοί ώστε να μην εγκλωβίσετε τα δάχτυλά σας ενώ κλείνετε τη μονάδα σάρωσης.
- ❏ Εάν δεν πρόκειται να χρησιμοποιήσετε το προϊόν για μεγάλο χρονικό διάστημα, φροντίστε να αφαιρέστε το καλώδιο τροφοδοσίας από την ηλεκτρική πρίζα.
- ❏ Μην πιέζετε με δύναμη πάνω στη γυάλινη επιφάνεια του σαρωτή, όταν τοποθετείτε τα πρωτότυπα.
- ❏ Κατά τη διάρκεια ζωής του προϊόντος, ίσως χρειαστεί να αντικαταστήσετε το σφουγγάρι του απορριφθέντος μελανιού, όταν γεμίσει. Το αν και πόσο συχνά θα απαιτηθεί κάτι τέτοιο εξαρτάται από τον αριθμό των σελίδων που εκτυπώνετε, τον τύπο του υλικού πάνω στο οποίο εκτυπώνετε και τον αριθμό των κύκλων καθαρισμού που εκτελεί το προϊόν. Το Epson Status Monitor, η οθόνη LCD, ή φωτεινές ενδείξεις επάνω στον πίνακα ελέγχου θα σας ειδοποιήσουν πότε απαιτείται η αντικατάσταση. Η ανάγκη αντικατάστασης του σφουγγαριού δεν σημαίνει ότι το προϊόν δεν λειτουργεί πλέον σύμφωνα με τις προδιαγραφές λειτουργίας. Η αντικατάσταση αυτού του ανταλλακτικού είναι μια συνηθισμένη δραστηριότητα συντήρησης του προϊόντος, στα πλαίσια των προδιαγραφών του προϊόντος και δεν αποτελεί πρόβλημα που απαιτεί επισκευή. Η εγγύηση της Epson, συνεπώς, δεν καλύπτει το κόστος αυτής της αντικατάστασης. Εάν απαιτείται αντικατάσταση του σφουγγαριού στο προϊόν σας, μπορείτε να την αναθέσετε σε έναν εξουσιοδοτημένο τεχνικό σέρβις της Epson. Το ανταλλακτικό αυτό δεν πρέπει να αντικαθιστάται από το χρήστη.

### **Χρήση του προϊόντος με ασύρματη σύνδεση**

- ❏ Μην χρησιμοποιείτε αυτό το προϊόν μέσα σε εγκαταστάσεις ιατρικής περίθαλψης ή κοντά σε ιατρικό εξοπλισμό. Τα ραδιοκύματα από το προϊόν ενδέχεται να επηρεάσουν δυσμενώς τη λειτουργία ηλεκτρικού ιατρικού εξοπλισμού.
- ❏ Μην χρησιμοποιείτε το προϊόν κοντά σε συσκευές με αυτόματο έλεγχο όπως αυτόματες πόρτες ή συναγερμούς πυρκαγιάς. Τα ραδιοκύματα από το προϊόν ενδέχεται να επηρεάσουν δυσμενώς αυτές τις συσκευές και θα μπορούσαν να οδηγήσουν σε ατυχήματα λόγω κακής λειτουργίας.

### <span id="page-12-0"></span>**Χρήση καρτών μνήμης**

- ❏ Μην αφαιρείτε την κάρτα μνήμης και μην απενεργοποιείτε το προϊόν όσο αναβοσβήνει η φωτεινή ένδειξη της κάρτας μνήμης.
- ❏ Οι μέθοδοι χρήσης των καρτών μνήμης διαφέρουν αναλόγως του τύπου κάρτας. Για λεπτομέρειες, ανατρέξτε στην τεκμηρίωση της κάρτας μνήμης.
- ❏ Χρησιμοποιείτε μόνο κάρτες μνήμης που είναι συμβατές με το προϊόν. & [«Κάρτα μνήμης» στη σελίδα 186](#page-185-0)

### **Χρήση του πίνακα αφής και του πληκτρολογίου αφής**

- ❏ Η οθόνη LCD μπορεί να εμφανίζει μερικά μικρά φωτεινά ή σκούρα στίγματα και λόγω των ιδιοτήτων της, η φωτεινότητά της μπορεί να μην είναι ομοιόμορφη. Αυτό είναι φυσιολογικό και σε καμία περίπτωση δεν σημαίνει ότι υπάρχει κάποια βλάβη.
- ❏ Για τον καθαρισμό του πίνακα αφής και του πληκτρολογίου αφής να χρησιμοποιείτε μόνο ένα στεγνό, μαλακό πανί. Μην χρησιμοποιείτε υγρά ή χημικά καθαριστικά.
- ❏ Το εξωτερικό κάλυμμα του πίνακα αφής και του πληκτρολογίου αφής μπορεί να σπάσει εάν δεχτεί μεγάλο φορτίο. Εάν η επιφάνεια του καλύμματος σπάσει ή ραγίσει, επικοινωνήστε με την αντιπροσωπεία και μην το αγγίζετε και μην αποπειράστε να απομακρύνετε τα σπασμένα κομμάτια.
- ❏ Για τη σειρά XP-600 Το πληκτρολόγιο αφής είναι ένας χωρητικός πίνακας αφής, που αντιδρά μόνο όταν πατηθεί απευθείας με δάκτυλο. Ο πίνακας μπορεί να μην αντιδράσει εάν πατηθεί με βρεγμένα χέρια, με γάντια ή μέσω προστατευτικής μεμβράνης ή αυτοκόλλητου.
- ❏ Πατάτε το πίνακα αφής και το πληκτρολόγιο αφής απαλά με το δάκτυλό σας. Μην πατάτε πολύ δυνατά και μη χρησιμοποιείτε τα νύχια σας.
- ❏ Μη χρησιμοποιείτε αιχμηρά αντικείμενα, όπως στυλό, μολύβι, γραφίδα κ.λπ.
- ❏ Η συμπύκνωση υγρασίας στο εσωτερικό του πίνακα λόγω απότομων αλλαγών στη θερμοκρασία ή την υγρασία μπορεί να προκαλέσει υποβάθμιση της απόδοσης.

### **Χειρισμός των δοχείων μελανιού**

& [«Αντικατάσταση δοχείων μελανιού» στη σελίδα 118](#page-117-0)

# **Περιορισμοί σχετικά με την αντιγραφή**

Τηρείτε τους ακόλουθους περιορισμούς, προκειμένου να διασφαλίζεται η υπεύθυνη και νόμιμη χρήση του προϊόντος.

#### **Η αντιγραφή των ακόλουθων στοιχείων απαγορεύεται από το νόμο:**

❏ Τραπεζικοί λογαριασμοί, νομίσματα, κρατικά εμπορεύσιμα αξιόγραφα, κρατικά ομόλογα και δημοτικά αξιόγραφα

- <span id="page-13-0"></span>❏ Αχρησιμοποίητα γραμματόσημα, προ-σφραγισμένες καρτ-ποστάλ και λοιπά επίσημα ταχυδρομικά αντικείμενα που αποτελούν έγκυρα ταχυδρομικά τέλη
- ❏ Κρατικά χαρτόσημα και αξιόγραφα που εκδίδονται σύμφωνα με νομικές διαδικασίες

#### **Να επιδεικνύετε ιδιαίτερη προσοχή όταν δημιουργείτε αντίγραφα των ακόλουθων στοιχείων:**

- ❏ Ιδιωτικά εμπορεύσιμα αξιόγραφα (πιστοποιητικά μετοχών, διαπραγματεύσιμοι τίτλοι, επιταγές, κτλ.), μηνιαίες κάρτες (πάσα), εισιτήρια ειδικής έκπτωσης, κτλ.
- ❏ Διαβατήρια, άδειες οδήγησης, εγγυήσεις καταλληλότητας, σήματα τελών κυκλοφορίας, δελτία σίτισης, εισιτήρια, κ.λπ.

#### *Σημείωση:*

Η αντιγραφή αυτών των στοιχείων μπορεί να απαγορεύεται από το νόμο.

#### **Υπεύθυνη χρήση υλικού που προστατεύεται από πνευματικά δικαιώματα:**

❏ Υπάρχει πιθανότητα κατάχρησης των προϊόντων στην περίπτωση μη επιτρεπτής αντιγραφής υλικού που προστατεύεται από πνευματικά δικαιώματα. Εκτός εάν ενεργείτε καθ' υπόδειξη έμπειρου δικηγόρου, θα πρέπει να επιδεικνύετε υπευθυνότητα και σεβασμό και να λαμβάνετε την άδεια του κατόχου των πνευματικών δικαιωμάτων προτού αναπαραγάγετε δημοσιευμένο υλικό.

## **Προστασία προσωπικών δεδομένων**

Μπορείτε να αποθηκεύετε ονόματα και τηλεφωνικούς αριθμούς στη μνήμη αυτού του προϊόντος ακόμη κι όταν είναι απενεργοποιημένη η τροφοδοσία.

Χρησιμοποιήστε το παρακάτω μενού για να διαγράψετε τα περιεχόμενα της μνήμης, εάν θέλετε να το δώσετε σε κάποιον άλλο ή να το απορρίψετε.

#### F **Ρύθμιση** > **Επαναφορά εργοστ. ρυθμίσεων** > **Όλες οι ρυθμίσεις**

# <span id="page-14-0"></span>**Γνωριμία με το προϊόν**

# **Διαθέσιμες λειτουργίες στο προϊόν**

Ελέγξτε ποιες λειτουργίες διατίθενται στο προϊόν που προμηθευτήκατε.

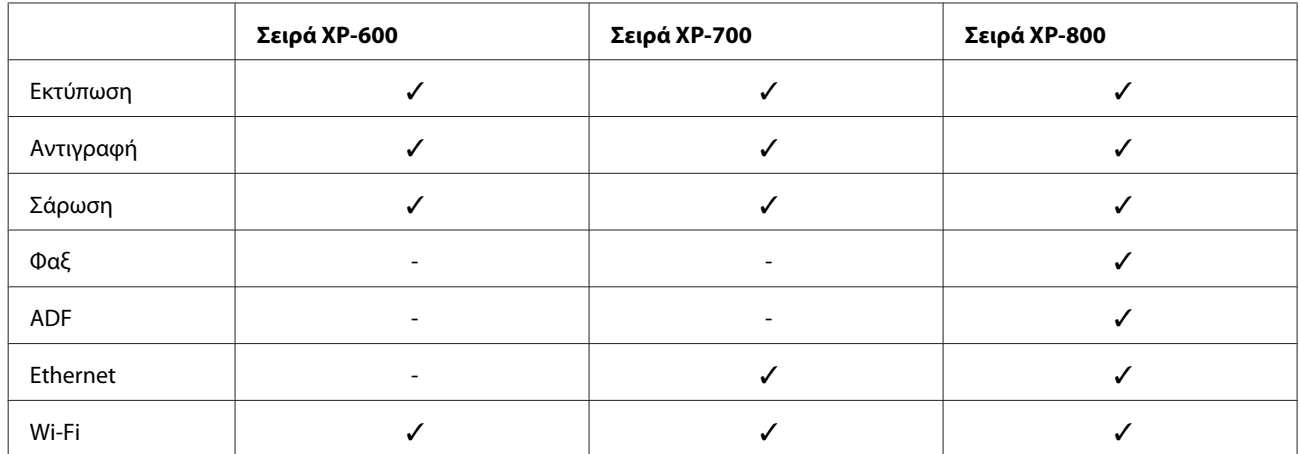

# **Εξαρτήματα του προϊόντος**

#### *Σημείωση:*

Οι εικόνες που χρησιμοποιούνται σε αυτό το εγχειρίδιο προέρχονται από παρόμοιο μοντέλο του προϊόντος. Παρότι ενδέχεται να διαφέρουν από τις οθόνες στο πραγματικό σας προϊόν, ο τρόπος λειτουργίας τους είναι ίδιος.

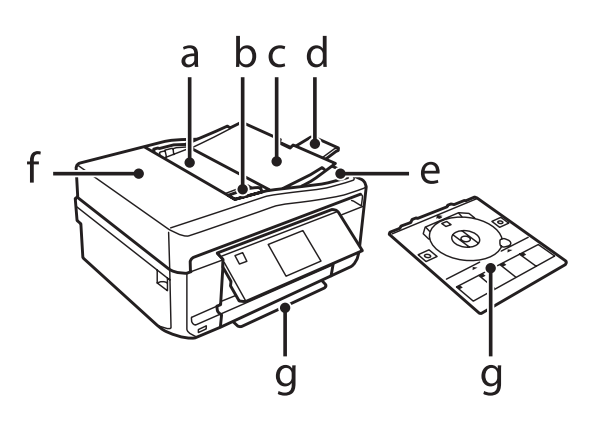

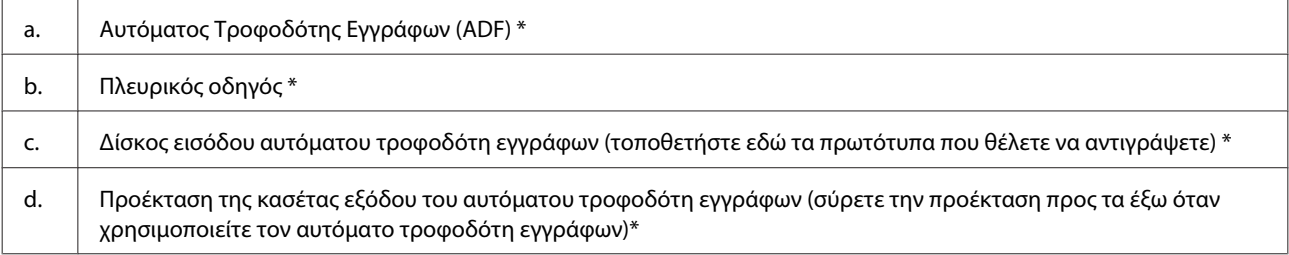

#### Οδηγίες χρήστη

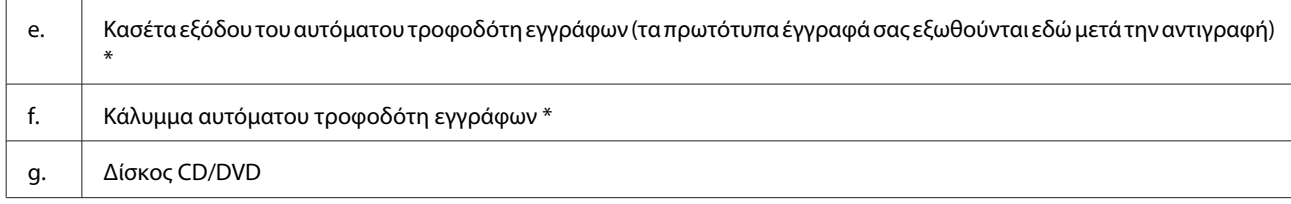

\* Η διαθεσιμότητα αυτού του εξαρτήματος διαφέρει ανάλογα με το προϊόν.

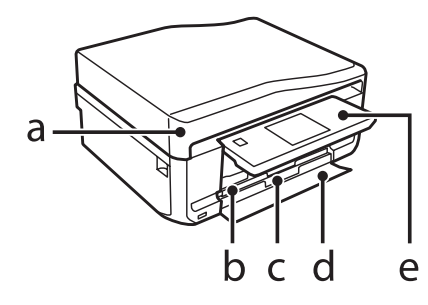

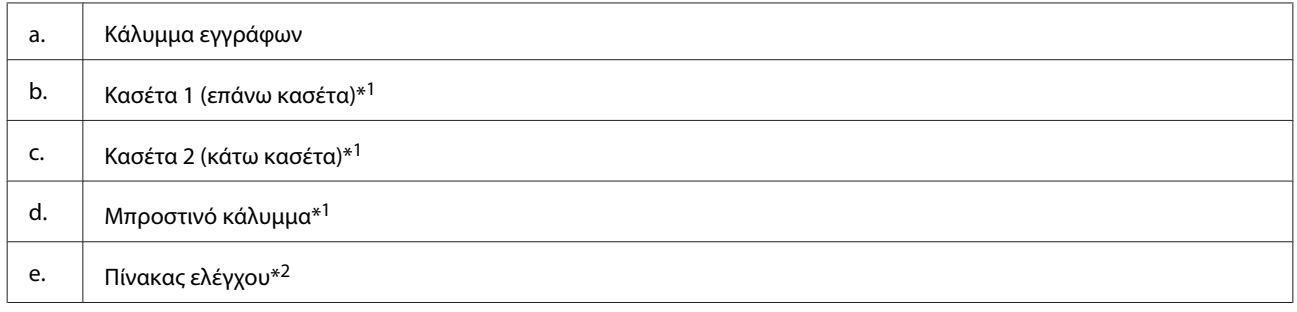

\*1 Ανατρέξτε στην παρακάτω εικόνα για λεπτομέρειες.

\*2 Ο πίνακας ελέγχου σηκώνεται αυτόματα όταν ξεκινά η εκτύπωση. Χαμηλώστε τον με το χέρι, εάν χρειάζεται.

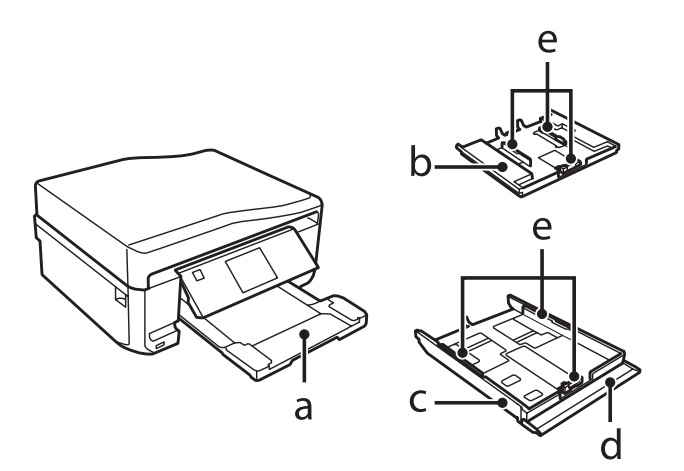

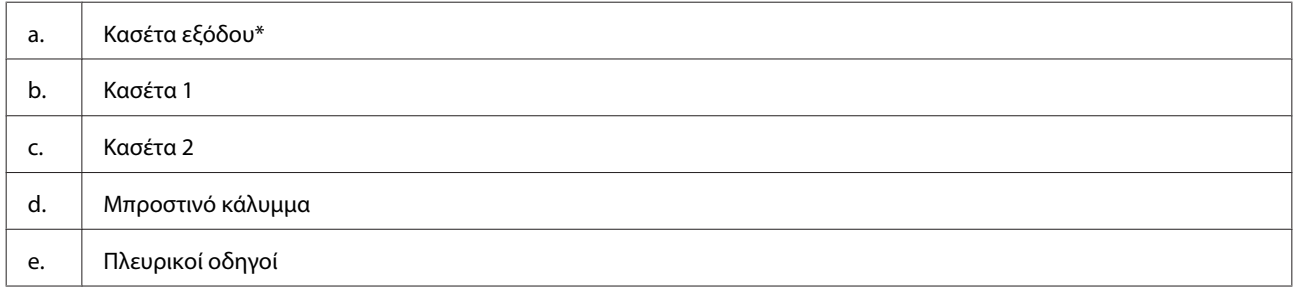

\* Η κασέτα εξόδου σύρεται προς τα έξω αυτόματα όταν ξεκινά η εκτύπωση. Κλείστε την με το χέρι, εάν χρειάζεται.

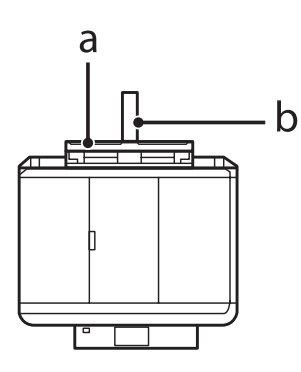

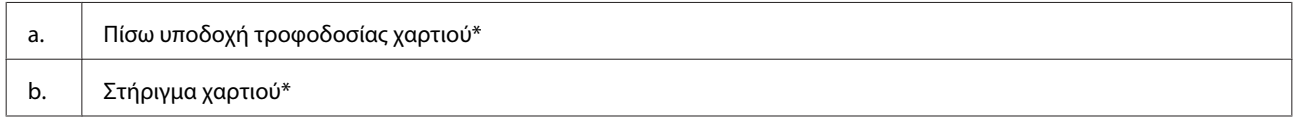

\* Η διαθεσιμότητα αυτού του εξαρτήματος διαφέρει ανάλογα με το προϊόν.

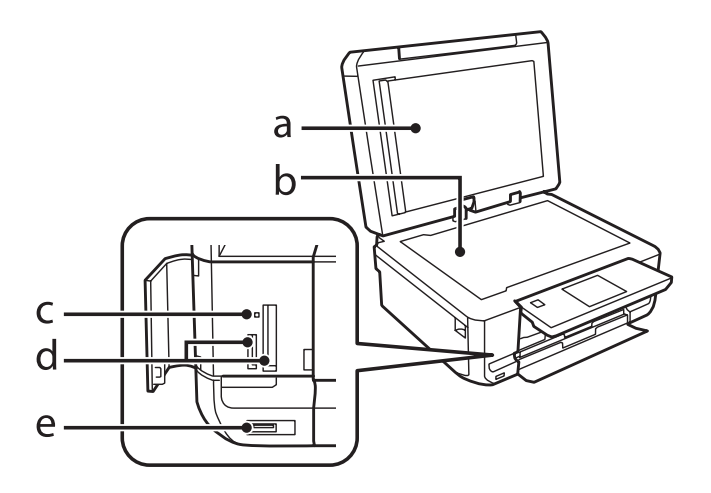

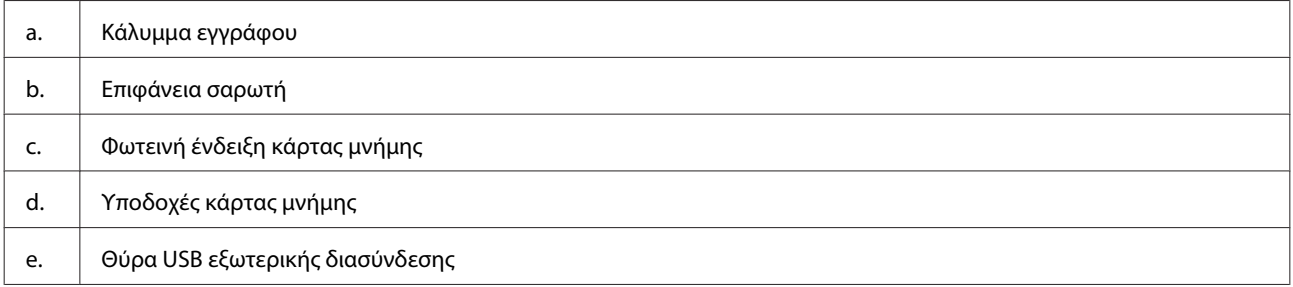

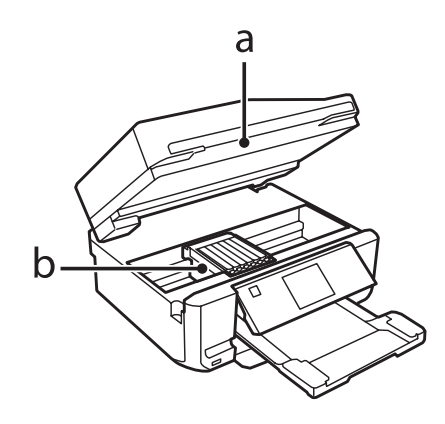

#### <span id="page-17-0"></span>b. Κεφαλή εκτύπωσης / Υποδοχή του δοχείου μελανιού

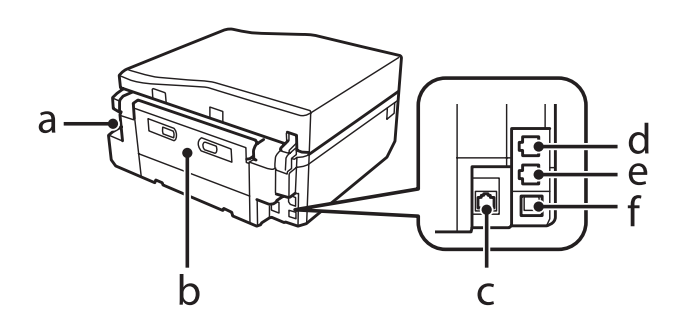

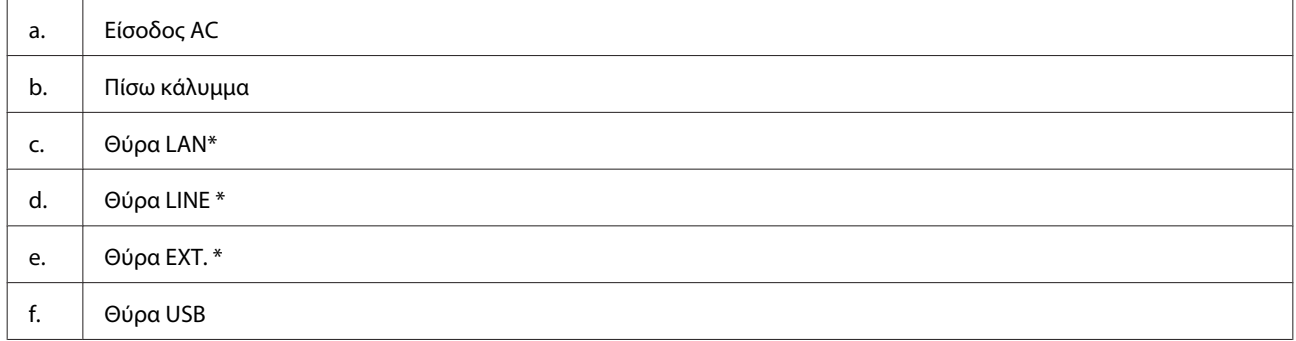

\* Η διαθεσιμότητα αυτού του εξαρτήματος διαφέρει ανάλογα με το προϊόν.

# **Οδηγός για τον πίνακα ελέγχου**

#### *Σημείωση:*

- ❏ Η σχεδίαση του πίνακα ελέγχου διαφέρει ανάλογα με την τοποθεσία.
- ❏ Παρότι η σχεδίαση του πίνακα ελέγχου και οι ενδείξεις που προβάλλονται στην οθόνη LCD όπως ονόματα μενού και ονόματα επιλογών ενδέχεται να διαφέρουν από εκείνα στο πραγματικό σας προϊόν, η μέθοδος λειτουργίας τους είναι η ίδια.

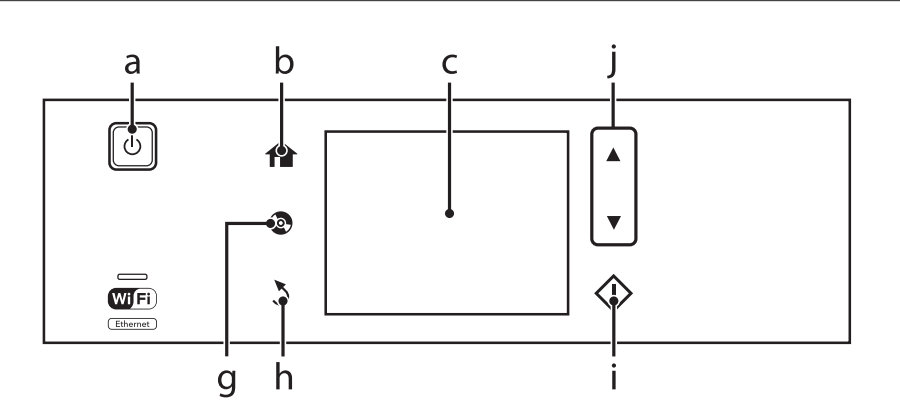

<span id="page-18-0"></span>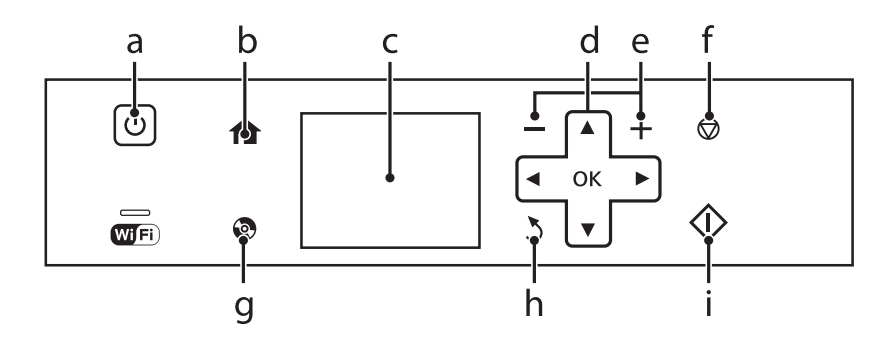

# **Κουμπί και οθόνη LCD**

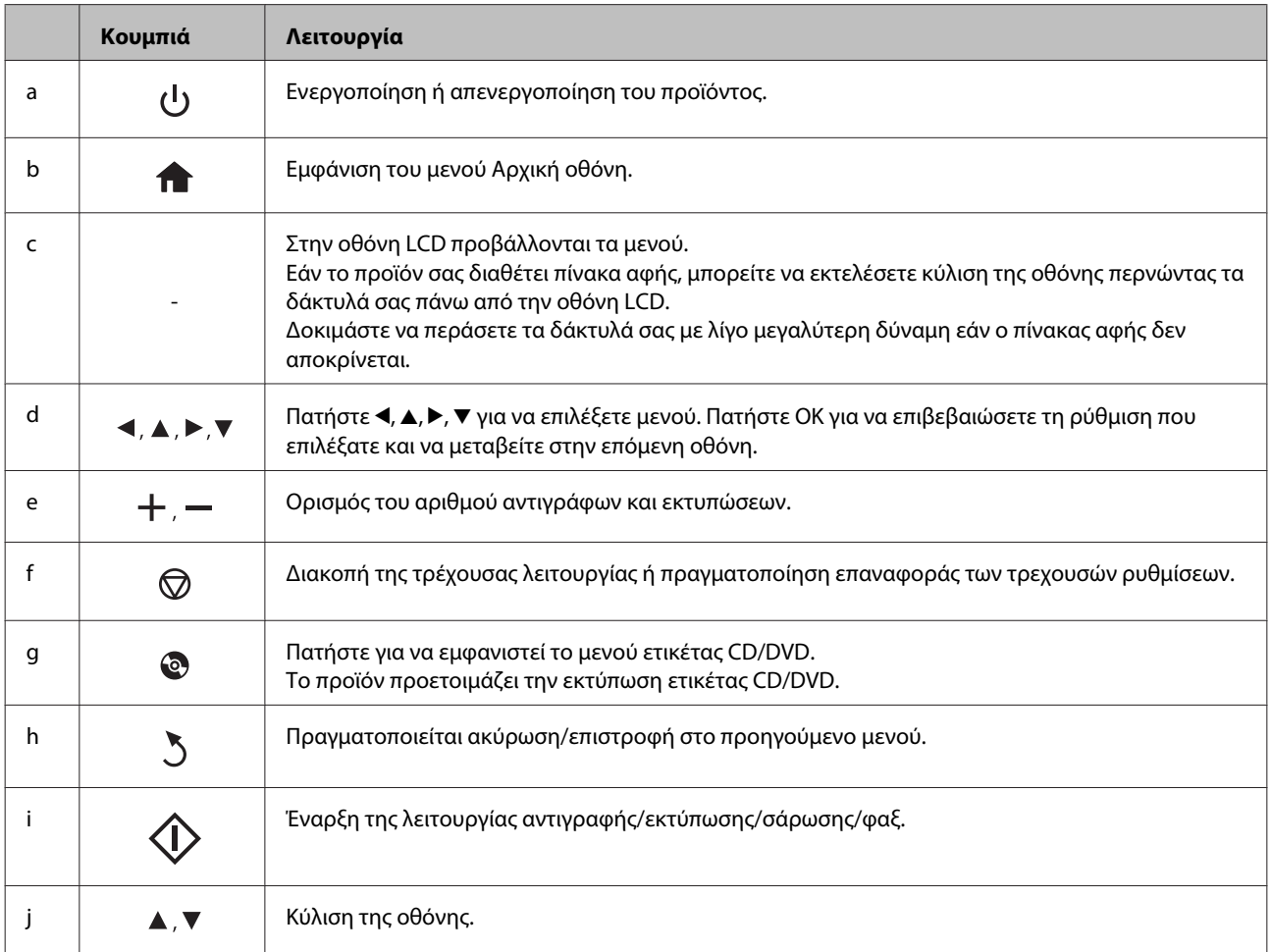

### <span id="page-19-0"></span>**Σχετικά με την Κατάσταση Αυτόματης επιλογής**

Η **Κατάσταση αυτόματης επιιλογής** εμφανίζει μενού ανάλογα με τις ενέργειές σας.

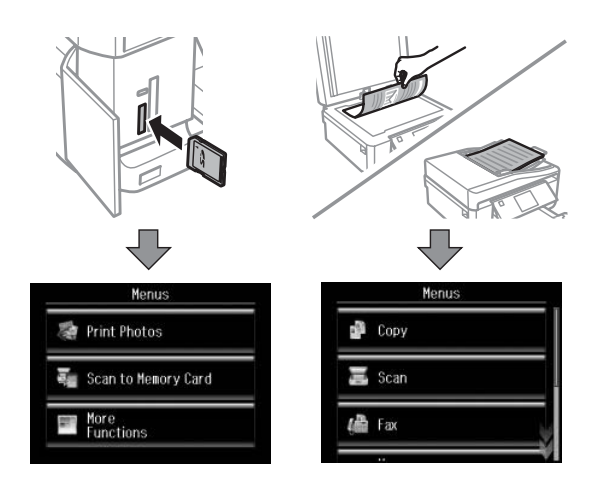

#### *Σημείωση:*

- ❏ Η ρύθμιση Κατάσταση αυτόματης επιιλογής δεν είναι διαθέσιμη στη σειρά XP-600.
- ❏ Όταν εισάγετε μια κάρτα μνήμης, ανοίγετε το κάλυμμα εγγράφου ή τοποθετείτε ένα έγγραφο στον αυτόματο τροφοδότη εγγράφων, η οθόνη LCD ενδεχομένως να μην εμφανίσει το επιθυμητό μενού. Σε μια τέτοια περίπτωση, πατήστε για να εμφανίσετε το μενού Αρχική οθόνη.
- ❏ Για να απενεργοποιήσετε αυτή τη λειτουργία, απενεργοποιήστε κάθε στοιχείο στο μενού Κατάσταση αυτόματης επιιλογής. *Ρύθμιση* > *Λειτουργίες οδηγού* > *Κατάσταση αυτόματης επιιλογής*.

### **Λυχνίες**

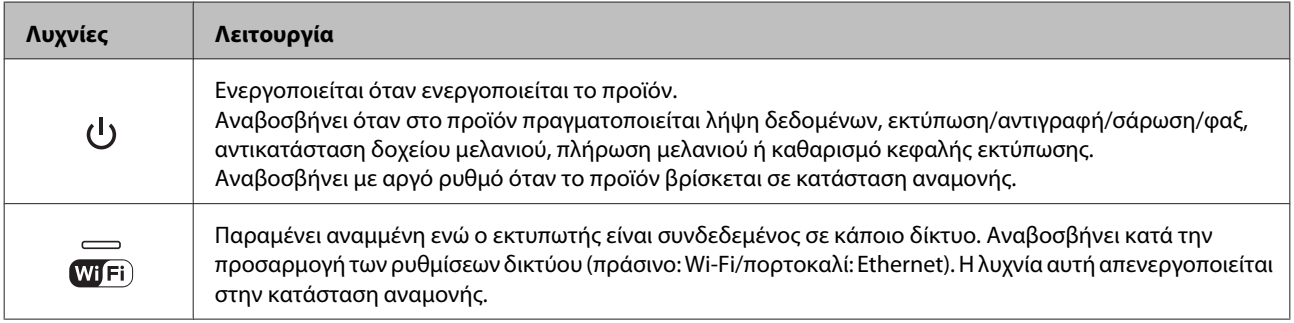

#### *Σημείωση:*

Ανατρέξτε στη *Βοήθεια* στον πίνακα ελέγχου για περισσότερες πληροφορίες σχετικά με τα εικονίδια που εμφανίζονται στην οθόνη LCD.

# <span id="page-20-0"></span>**Χειρισμός χαρτιού και μέσων**

# **Εισαγωγή στη Χρήση, Φόρτωση και Μέσα αποθήκευσης**

Μπορείτε να επιτύχετε ικανοποιητικά αποτελέσματα με τους περισσότερους τύπους απλού χαρτιού. Ωστόσο, το επικαλυμμένο χαρτί προσφέρει ανώτερες εκτυπώσεις γιατί απορροφά λιγότερο μελάνι.

Η Epson παρέχει ειδικά χαρτιά που είναι ειδικά σχεδιασμένα για το μελάνι που χρησιμοποιείται από προϊόντα ink jet της Epson και συνιστά τα χαρτιά αυτά για αποτελέσματα υψηλής ποιότητας.

Όταν τοποθετείτε ειδικό χαρτί που διατίθεται από την Epson, διαβάστε πρώτα το φύλλο οδηγιών που συνοδεύει το χαρτί και έχετε υπόψη σας τα εξής:

#### *Σημείωση:*

- ❏ Τοποθετήστε το χαρτί στην κασέτα χαρτιού με την εκτυπώσιμη πλευρά προς τα κάτω. Η εκτυπώσιμη πλευρά είναι συνήθως πιο λευκή ή πιο γυαλιστερή. Για περισσότερες πληροφορίες, ανατρέξτε στο φύλλο οδηγιών που περιλαμβάνεται με το χαρτί. Ορισμένοι τύποι χαρτιού έχουν κομμένες γωνίες για να σας διευκολύνουν στην αναγνώριση της σωστής κατεύθυνσης τοποθέτησης.
- ❏ Εάν το χαρτί έχει κυρτώσει, ισιώστε το ή κυρτώστε το ελαφρώς προς την αντίθετη πλευρά πριν το τοποθετήσετε. Εάν εκτυπώσετε σε κυρτωμένο χαρτί, το μελάνι μπορεί να κηλιδώσει τις εκτυπώσεις.

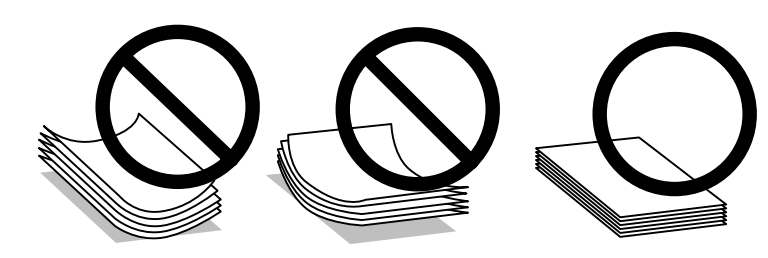

### **Αποθήκευση χαρτιού**

Επιστρέψτε το χαρτί που δεν χρησιμοποιήθηκε στην αρχική συσκευασία μόλις ολοκληρωθεί η εκτύπωση. Κατά τη χρήση ειδικών μέσων, η Epson συνιστά την αποθήκευση των εκτυπώσεων σε μια πλαστική σακούλα που μπορεί να σφραγιστεί. Φυλάξτε το μη χρησιμοποιημένο χαρτί και τις εκτυπώσεις μακριά από υψηλή θερμοκρασία, υγρασία και άμεσο ηλιακό φως.

# **Επιλογή χαρτιού**

Στον παρακάτω πίνακα αναφέρονται τα υποστηριζόμενα χαρτιά. Η χωρητικότητα και η δυνατότητα εκτύπωσης χωρίς περιθώρια διαφέρει ανάλογα με το χαρτί, όπως φαίνεται στον πίνακα.

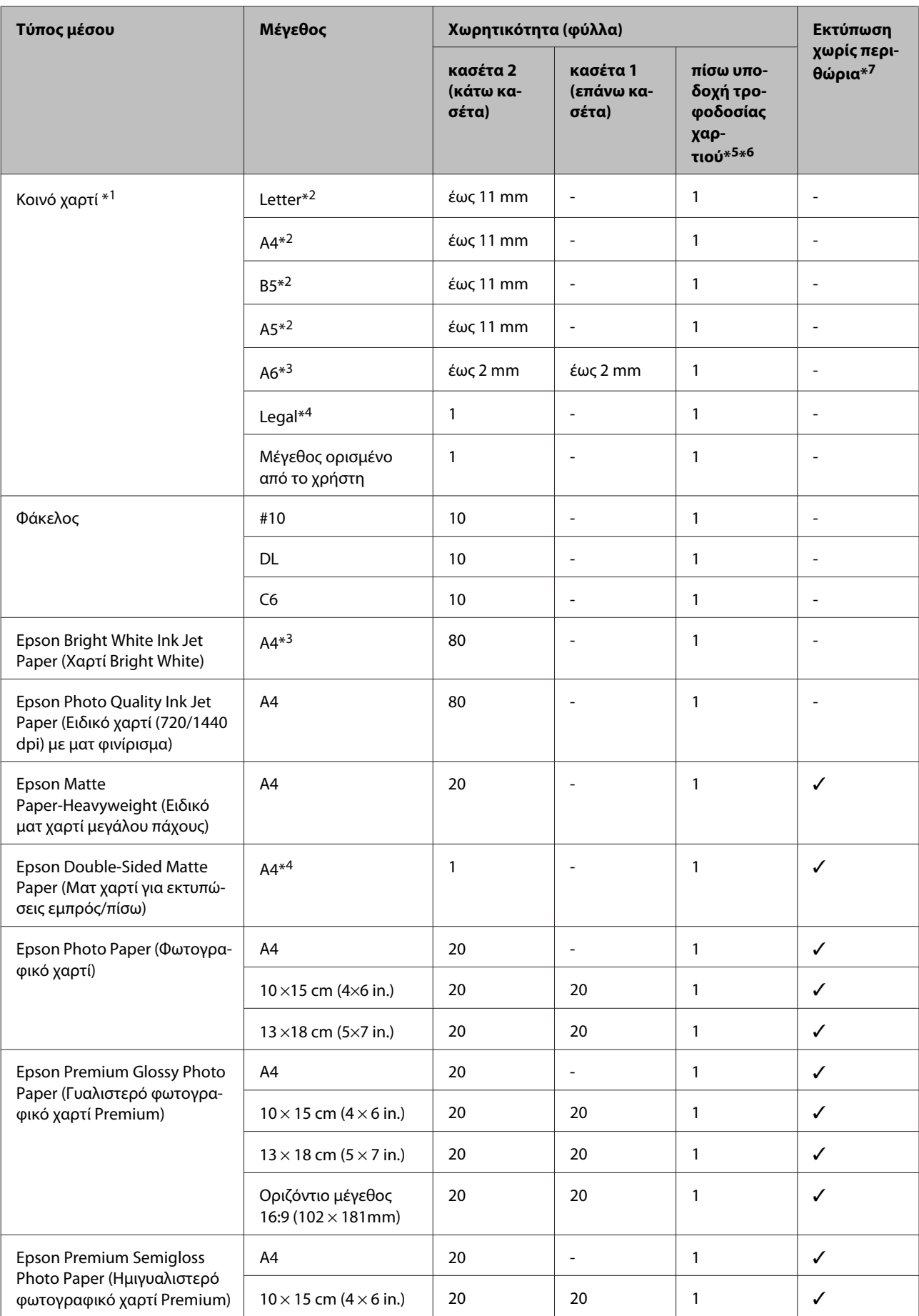

<span id="page-22-0"></span>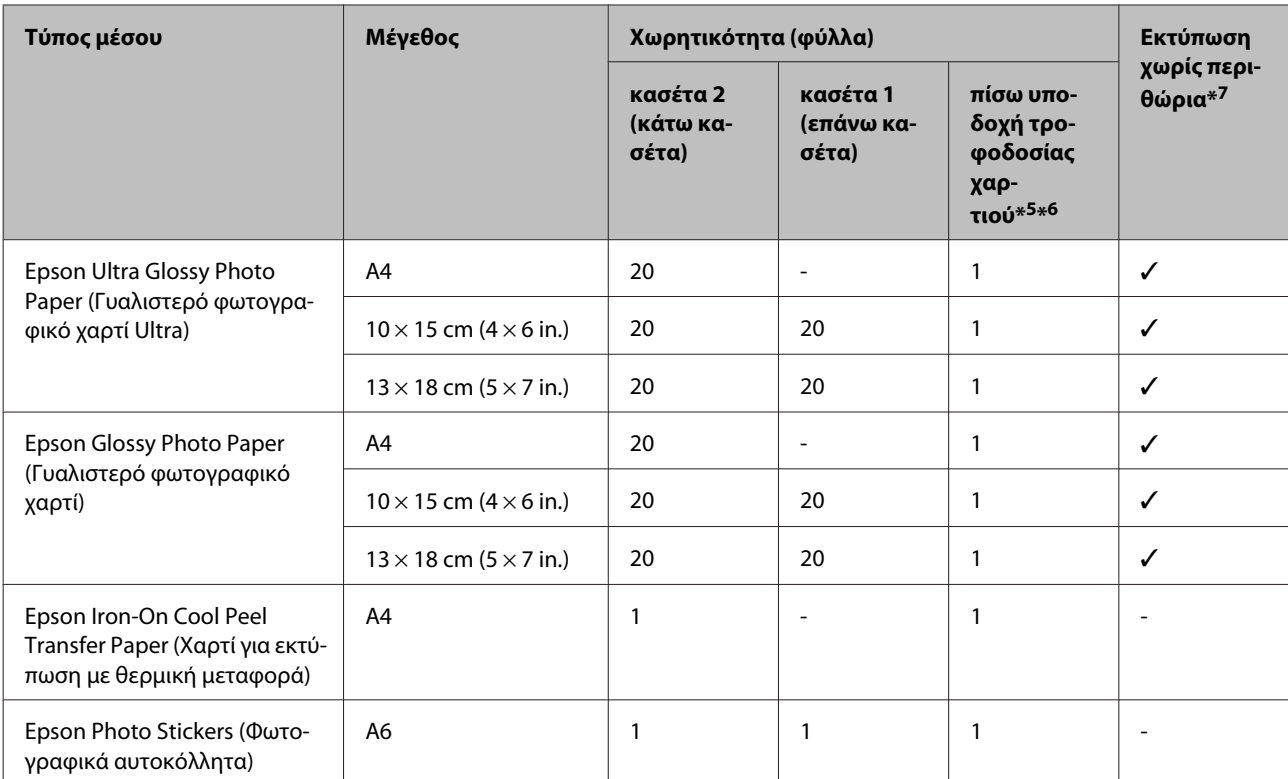

\*1 Χαρτί βάρους από 64 g/m<sup>2</sup> (17 lb) έως 90 g/m<sup>2</sup> (24 lb).

\*2 Η χωρητικότητα για τη μη αυτόματη εκτύπωση 2 όψεων είναι 30 φύλλα.

\*3 Η χωρητικότητα για τη μη αυτόματη εκτύπωση 2 όψεων είναι 20 φύλλα.

\*4 Η χωρητικότητα για τη μη αυτόματη εκτύπωση 2 όψεων είναι 1 φύλλο.

\*5 Η πίσω υποδοχή τροφοδοσίας χαρτιού μπορεί να μην είναι διαθέσιμη σε ορισμένα μοντέλα.

\*6 Αν και μπορείτε να εκτυπώσετε σε χαρτί με πάχος 0,05 έως 0,6 mm, μερικά σκληρά χαρτιά ενδέχεται να μην τροφοδοτηθούν σωστά, παρότι το πάχος τους βρίσκεται εντός αυτού του εύρους.

\*7 Η εκτύπωση χωρίς περιθώρια δεν είναι διαθέσιμη για εκτύπωση 2 όψεων.

#### *Σημείωση:*

Η διαθεσιμότητα του χαρτιού διαφέρει ανάλογα την περιοχή.

### **Ρυθμίσεις τύπου χαρτιού στην οθόνη LCD**

Το προϊόν προσαρμόζεται αυτόματα στον τύπο χαρτιού που επιλέγετε στις ρυθμίσεις εκτύπωσης. Για το λόγο αυτό, η ρύθμιση του τύπου χαρτιού είναι πολύ σημαντική. Πληροφορεί το προϊόν σας για τον τύπο χαρτιού που χρησιμοποιείτε και ρυθμίζει ανάλογα την κάλυψη με μελάνι. Ο πίνακας που ακολουθεί περιέχει τις ρυθμίσεις που θα πρέπει να επιλέξετε για το χαρτί που χρησιμοποιείτε.

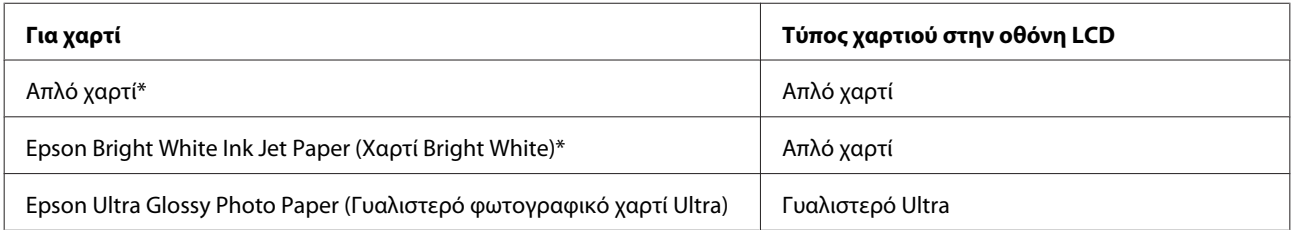

<span id="page-23-0"></span>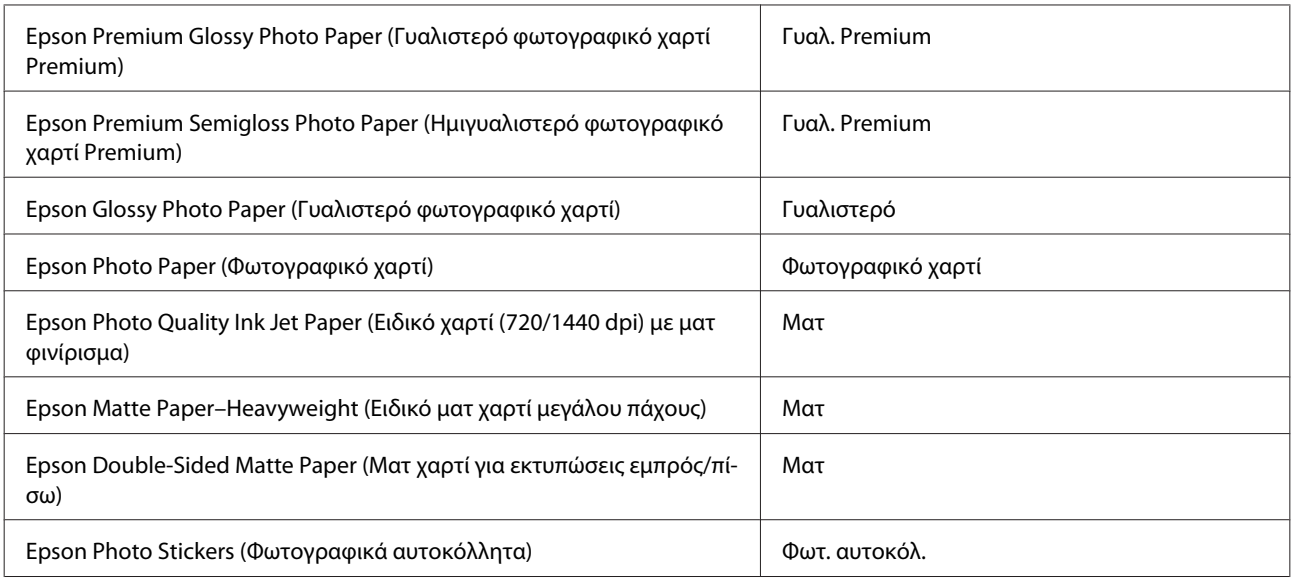

\* Με αυτό το χαρτί μπορείτε να εκτελέσετε εκτύπωση 2 όψεων.

### **Ρυθμίσεις τύπου χαρτιού από το πρόγραμμα οδήγησης εκτυπωτή**

Το προϊόν προσαρμόζεται αυτόματα στον τύπο χαρτιού που επιλέγετε στις ρυθμίσεις εκτύπωσης. Για το λόγο αυτό, η ρύθμιση του τύπου χαρτιού είναι πολύ σημαντική. Πληροφορεί το προϊόν σας για τον τύπο χαρτιού που χρησιμοποιείτε και ρυθμίζει ανάλογα την κάλυψη με μελάνι. Ο πίνακας που ακολουθεί περιέχει τις ρυθμίσεις που θα πρέπει να επιλέξετε για το χαρτί που χρησιμοποιείτε.

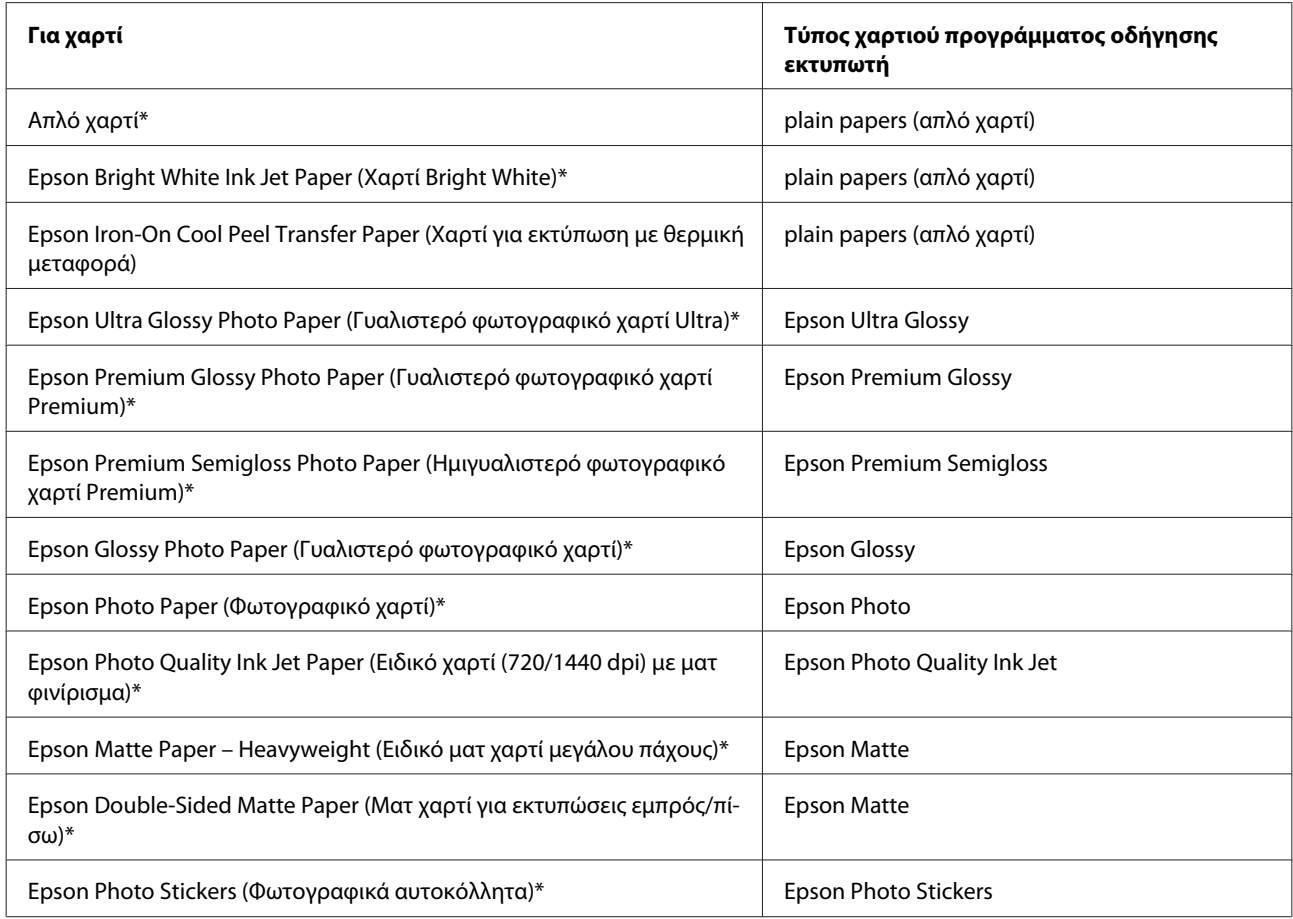

<span id="page-24-0"></span>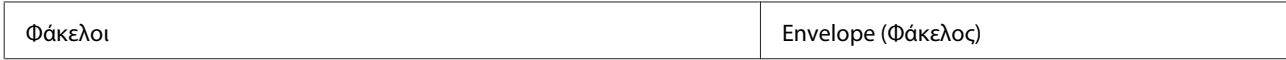

\* Αυτοί οι τύποι χαρτιού είναι συμβατοί με Exif Print και PRINT Image Matching. Για περισσότερες πληροφορίες, ανατρέξτε στην τεκμηρίωση που περιλαμβάνεται με τη συμβατή ψηφιακή φωτογραφική μηχανή Exif Print ή PRINT Image Matching.

#### *Σημείωση:*

Η διαθεσιμότητα του ειδικού μέσου διαφέρει σε διάφορες περιοχές. Για τις πιο πρόσφατες πληροφορίες σχετικά με τα διαθέσιμα μέσα στην περιοχή σας, επικοινωνήστε με την υποστήριξη της Epson. & [«Ιστοσελίδα τεχνικής υποστήριξης στο Web» στη σελίδα 193](#page-192-0)

# **Τοποθέτηση χαρτιού**

### **Τοποθέτηση στην κασέτα χαρτιού**

#### *Σημείωση:*

- ❏ Παρότι οι οδηγίες σε αυτήν την ενότητα βασίζονται στην κασέτα 2, η μέθοδος λειτουργίας είναι η ίδια για την κασέτα 1.
- ❏ Ο διαθέσιμος τύπος, μέγεθος και χωρητικότητα χαρτιού διαφέρει μεταξύ της κασέτας 1 και 2. Ανατρέξτε στην επόμενη ενότητα για περισσότερες πληροφορίες σχετικά με τη διαθεσιμότητα χαρτιού.
	- & [«Επιλογή χαρτιού» στη σελίδα 21](#page-20-0)

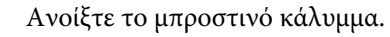

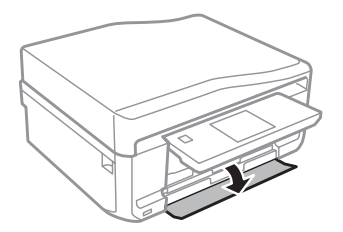

*Σημείωση:* Εάν η κασέτα εξόδου είναι ανοιχτή, κλείστε την πριν τραβήξετε έξω την κασέτα χαρτιού.

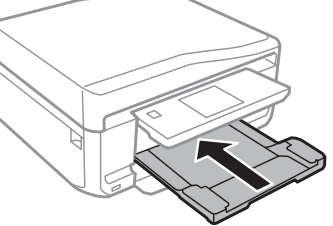

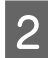

B Τραβήξτε έξω την κασέτα χαρτιού.

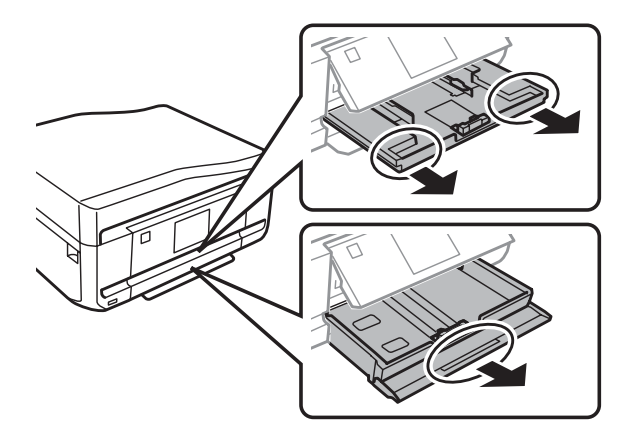

C Προσαρμόστε τους πλαϊνούς οδηγούς στις άκρες της κασέτας χαρτιού.

#### *Σημείωση:*

Όταν χρησιμοποιείτε χαρτί μεγέθους Legal, αφαιρέστε το δίσκο CD/DVD και, έπειτα, επεκτείνετε την κασέτα 2 όπως φαίνεται στην εικόνα.

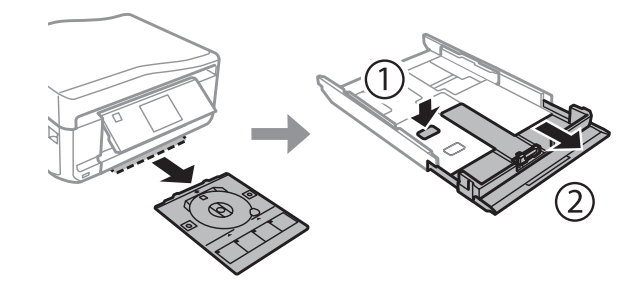

D Προσαρμόστε τον πλαϊνό οδηγό, για να προσαρμόσετε το μέγεθος χαρτιού που θα χρησιμοποιήσετε.

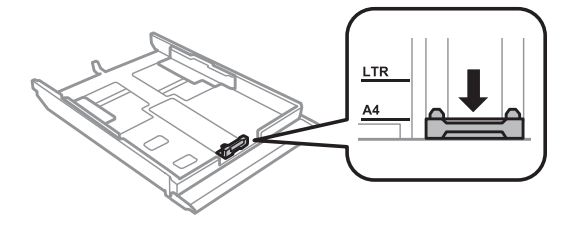

*Σημείωση:* Εάν τοποθετείτε φακέλους, παραλείψτε αυτό το βήμα.

E Τοποθετήστε χαρτί στον πλαϊνό οδηγό με την εκτυπώσιμη πλευρά στραμμένη προς τα κάτω και βεβαιωθείτε ότι το χαρτί δεν προεξέχει στην άκρη της κασέτας.

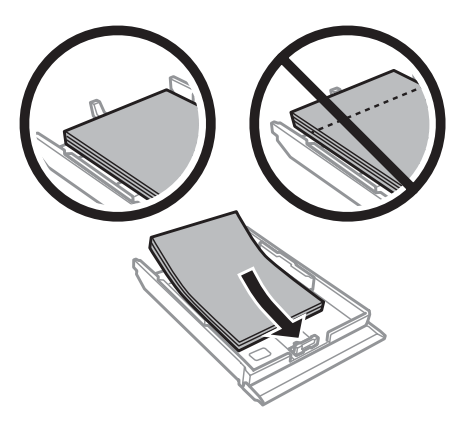

#### *Σημείωση:*

- ❏ Ξεφυλλίστε και ευθυγραμμίστε τις πλευρές του χαρτιού πριν το τοποθετήσετε.
- $□$  Για απλό χαρτί, μην τοποθετήσετε χαρτί πάνω από τη γραμμή κάτω από την ένδειξη βέλους τ $\equiv$  στο εσωτερικό του πλαϊνού οδηγού. Για τα ειδικά μέσα Epson, βεβαιωθείτε ότι ο αριθμός των φύλλων είναι μικρότερος από το όριο που έχει καθοριστεί για τα μέσα.

& [«Επιλογή χαρτιού» στη σελίδα 21](#page-20-0)

- ❏ Όταν επιλέξετε *Κασέτα 1>Κασέτα 2* ως *Προέλευση χαρτιού*, τοποθετήστε χαρτί του ίδιου μεγέθους και τύπου και στις δύο κασέτες.
- ❏ Όταν τοποθετείτε φύλλο Photo Stickers (Φωτογραφικά αυτοκόλλητα), τοποθετήστε το με την μπροστινή όψη στραμμένη προς τα κάτω. Μην χρησιμοποιείτε το φύλλο υποστήριξης τοποθέτησης που συνοδεύει το Photo Stickers (Φωτογραφικά αυτοκόλλητα).

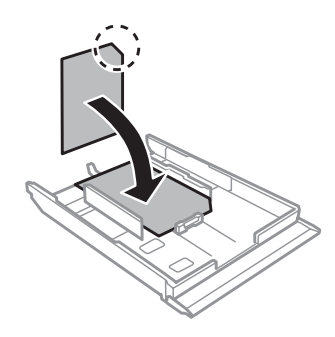

Όταν τοποθετείτε φακέλους, να χρησιμοποιείτε την κασέτα 2. Τοποθετήστε τους φακέλους με πρώτη τη μικρή πλευρά και το άνοιγμα στραμμένο προς τα επάνω και προς τα αριστερά. Έπειτα, βεβαιωθείτε ότι οι φάκελοι δεν εξέχουν από το άκρο της κασέτας.

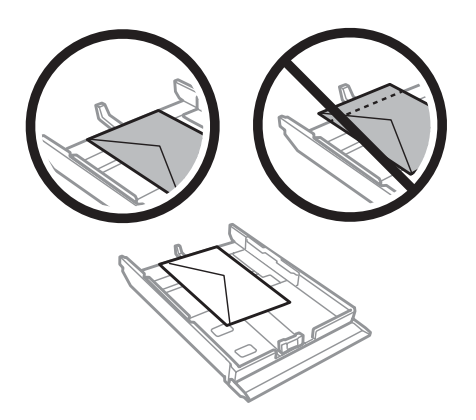

#### *Σημείωση:*

- ❏ Το πάχος και η ικανότητα δίπλωσης των φακέλων μπορεί να διαφέρουν σημαντικά. Εάν το συνολικό πάχος της στοίβας των φακέλων υπερβαίνει τα 11 mm, τότε, πριν από την τοποθέτηση, πιέστε τους φακέλους προς τα κάτω για να τους ισιώσετε. Εάν παρατηρήσετε μείωση της ποιότητας εκτύπωσης όταν έχετε τοποθετήσει μια στοίβα φακέλων, τοποθετήστε τους φακέλους έναν προς έναν.
	- & [«Επιλογή χαρτιού» στη σελίδα 21](#page-20-0)
- ❏ Μη χρησιμοποιείτε κυρτωμένους ή τσαλακωμένους φακέλους.
- ❏ Προτού τοποθετήσετε τους φακέλους, ισιώστε τους καθώς και το διπλούμενο τμήμα τους.

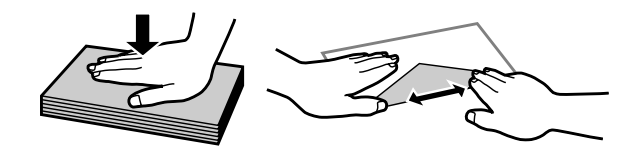

- ❏ Ισιώστε την πλευρά τοποθέτησης του φακέλου πριν από την τοποθέτηση.
- ❏ Μη χρησιμοποιείτε υπερβολικά λεπτούς φακέλους διότι ενδέχεται να κυρτώσουν κατά την εκτύπωση.
- ❏ Ευθυγραμμίστε τις άκρες των φακέλων πριν τους τοποθετήσετε.

F Προσαρμόστε τους πλαϊνούς οδηγούς προς τις άκρες του χαρτιού.

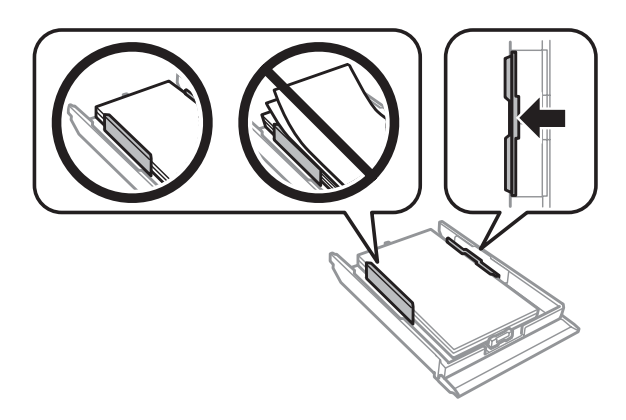

<span id="page-28-0"></span>Προσαρμόστε τους πλαϊνούς οδηγούς στις άκρες των φακέλων.

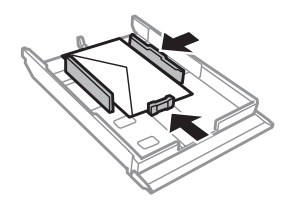

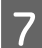

G Κρατήστε την κασέτα σε επίπεδη θέση και εισαγάγετέ την ξανά στο προϊόν αργά και προσεκτικά.

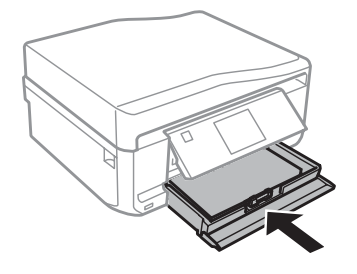

#### *Σημείωση:*

- ❏ Αφήστε αρκετό χώρο στο μπροστινό μέρος του προϊόντος για την πλήρη έξοδο του χαρτιού.
- ❏ Μην αφαιρείτε ή τοποθετείτε την κασέτα χαρτιού ενώ το προϊόν βρίσκεται σε λειτουργία.

### **Στην πίσω υποδοχή τροφοδοσίας χαρτιού**

#### *Σημείωση:*

❏ Η πίσω υποδοχή τροφοδοσίας χαρτιού μπορεί να μην είναι διαθέσιμη σε ορισμένα μοντέλα.

❏ Αν και μπορείτε να εκτυπώσετε σε χαρτί με πάχος 0,05 έως 0,6 mm, μερικά σκληρά χαρτιά ενδέχεται να μην τροφοδοτηθούν σωστά, παρότι το πάχος τους βρίσκεται εντός αυτού του εύρους.

A Στείλτε την εργασία εκτύπωση στο προϊόν (από τον υπολογιστή σας ή με τη χρήση του πίνακα ελέγχου).

#### *Σημείωση:*

Δεν μπορείτε να τοποθετήσετε χαρτί στην πίσω υποδοχή τροφοδοσίας χαρτιού προτού να στείλετε την εργασία εκτύπωσης.

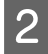

B Ανοίξτε το κάλυμμα της πίσω υποδοχής τροφοδοσίας χαρτιού και έπειτα τραβήξτε προς τα έξω το στήριγμα<br>ΣΥΡΟΣΙΟΥ χαρτιού.

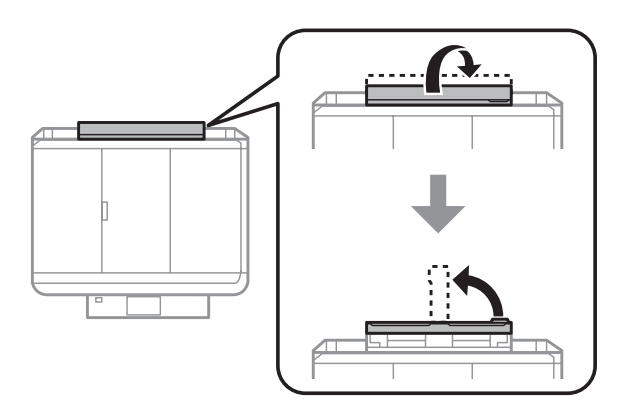

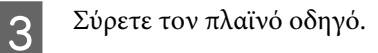

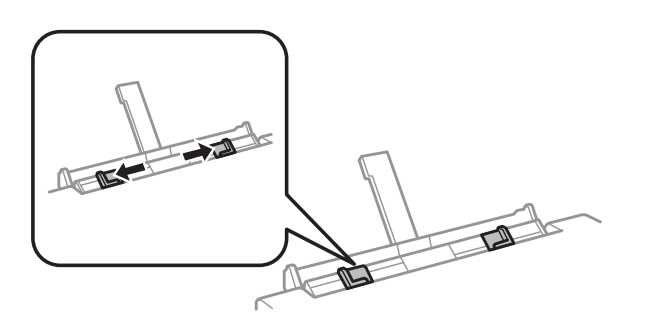

D Τοποθετήστε ένα φύλλο χαρτί με την εκτυπώσιμη πλευρά στραμμένη προς τα επάνω, στο κέντρο της πίσω υποδοχής τροφοδοσίας χαρτιού και, έπειτα, ρυθμίστε τον πλαϊνό οδηγό. Συνήθως η εκτυπώσιμη πλευρά είναι πιο λευκή ή πιο φωτεινή από την άλλη πλευρά.

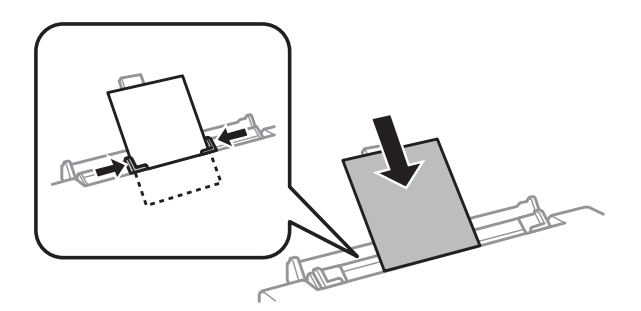

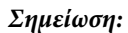

Τοποθετήστε το χαρτί έτσι, ώστε η πλευρά τοποθέτησης να βρίσκεται περίπου 5 εκατοστά μακριά από την αυλάκωση στους πλαϊνούς οδηγούς.

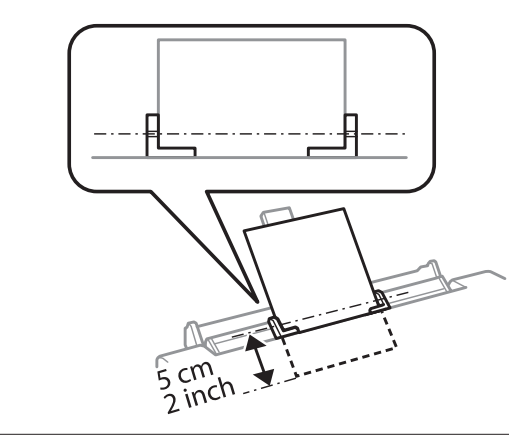

Τοποθετήστε το φάκελο με την κοντή πλευρά πρώτα, το άνοιγμα στραμμένο προς τα κάτω και στο κέντρο της πίσω υποδοχής τροφοδοσίας χαρτιού και, στη συνέχεια, ρυθμίστε τον πλαϊνό οδηγό.

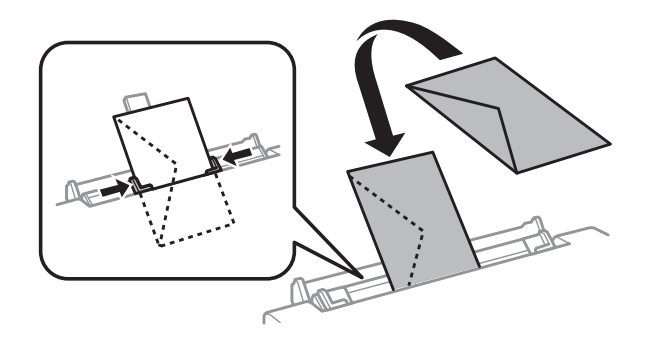

#### *Σημείωση:*

- ❏ Μη χρησιμοποιείτε κυρτωμένο ή τσαλακωμένο φάκελο.
- ❏ Προτού τοποθετήσετε τους φακέλους, ισιώστε τους καθώς και το διπλούμενο τμήμα τους.

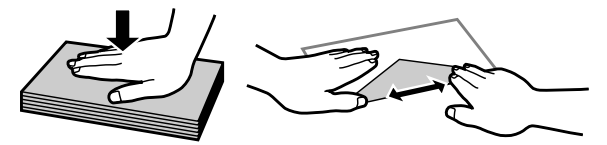

- ❏ Ισιώστε την πλευρά τοποθέτησης του φακέλου πριν από την τοποθέτηση.
- ❏ Μη χρησιμοποιείτε υπερβολικά λεπτό φάκελο διότι ενδέχεται να κυρτώσει κατά την εκτύπωση.
- $5$  Πατήστε  $\lozenge$ .

#### *Σημείωση:*

Το χαρτί ή ο φάκελος εξάγεται αυτόματα μετά από ένα συγκεκριμένο χρονικό διάστημα.

# <span id="page-31-0"></span>**Τοποθέτηση ενός CD/DVD**

#### c*Σημαντικό:*

- ❏ Μην τοποθετείτε το δίσκο CD/DVD ενώ το προϊόν βρίσκεται σε λειτουργία. Διαφορετικά, μπορεί να προκληθεί βλάβη στο προϊόν ή η επιφάνεια του CD/DVD μπορεί να λερωθεί ή να γρατζουνιστεί.
- ❏ Κατά την εξαγωγή/τοποθέτηση του δίσκου CD/DVD, φροντίστε να μην υπάρχει τίποτα στην κασέτα εξόδου.

#### *Σημείωση:*

Μπορείτε επίσης να εκτυπώσετε σε δίσκο Blu-ray Disc™.

Πατήστε **ο** στον πίνακα ελέγχου και, έπειτα, επιλέξτε **Τοποθέτηση CD/DVD**.

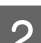

B Ανασηκώστε τον πίνακα όσο είναι δυνατό.

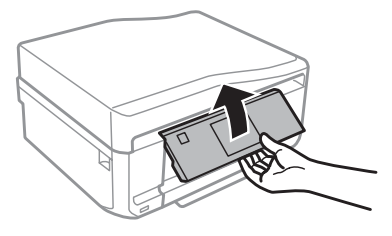

#### *Σημείωση:*

Εάν η κασέτα εξόδου είναι ανοιχτή, κλείστε την κασέτα και το μπροστινό κάλυμμα.

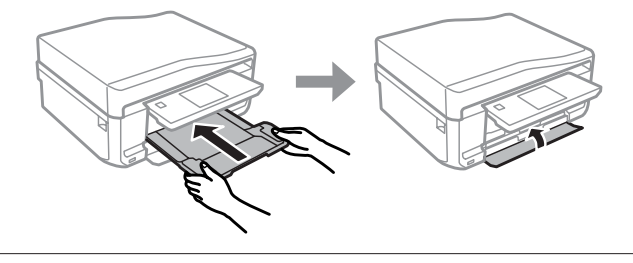

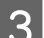

C Αφαιρέστε το δίσκο CD/DVD από το προϊόν.

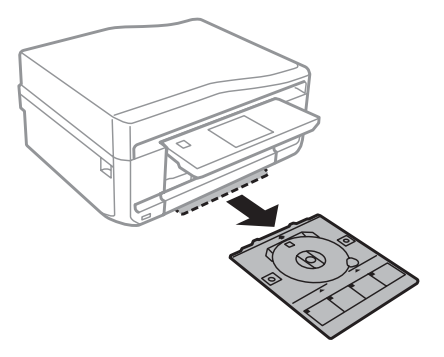

<span id="page-32-0"></span>D Τοποθετήστε ένα CD/DVD στο δίσκο CD/DVD με την εκτυπώσιμη πλευρά προς τα επάνω και, στη συνέχεια, τοποθετήστε το δίσκο στο προϊόν. Φροντίστε τα σημάδια ▲ επάνω στο δίσκο να αντιστοιχιστούν με τα σημάδια  $\nabla$  επάνω στο προϊόν, ώστε η γραμμή επάνω στο δίσκο να ευθυγραμμιστεί με το προϊόν.

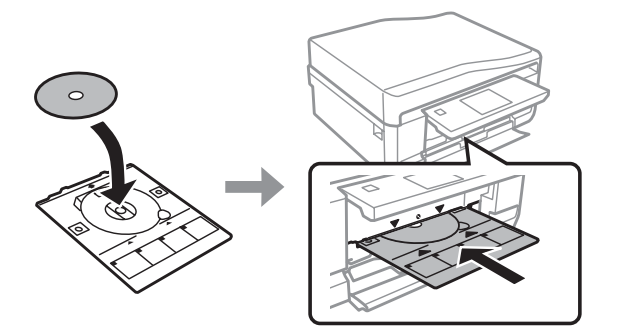

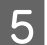

E Πατήστε **Τέλ.** στην οθόνη LCD.

#### *Σημείωση:*

Η δίσκος CD/DVD εξάγεται αυτόματα μετά από ένα συγκεκριμένο χρονικό διάστημα.

### **Αφαίρεση ενός CD/DVD**

A Αφαιρέστε το δίσκο CD/DVD από το προϊόν και, στη συνέχεια, αφαιρέστε το CD/DVD από το δίσκο.

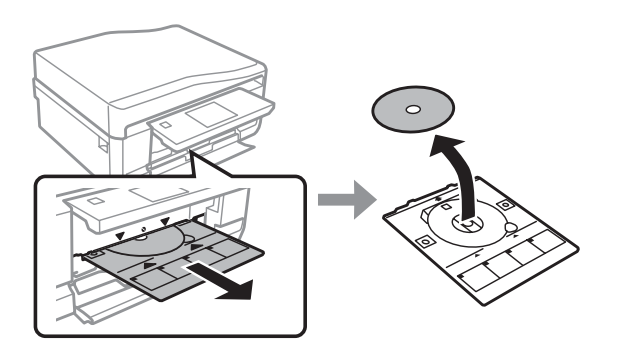

#### !*Προσοχή:*

Προσέξτε να μην γρατζουνίσετε την επιφάνεια του CD/DVD κατά την αφαίρεσή του.

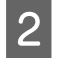

B Χαμηλώστε τον πίνακα ελέγχου.

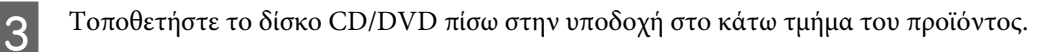

# **Τοποθέτηση κάρτας μνήμης**

Μπορείτε να εκτυπώσετε φωτογραφίες που βρίσκονται σε μια κάρτα μνήμης ή να αποθηκεύσετε δεδομένα σάρωσης σε μια κάρτα μνήμης. Υποστηρίζονται οι παρακάτω κάρτες μνήμης.

SD, miniSD, microSD, SDHC, miniSDHC, microSDHC, SDXC, microSDXC, MultiMediaCard, MMCplus, MMCmobile, MMCmicro, Memory Stick Duo, Memory Stick PRO Duo, Memory Stick PRO-HG Duo, Memory Stick Micro, MagicGate Memory Stick Duo, CompactFlash\*, Microdrive\*

#### *Σημείωση:*

Οι κάρτες που σημειώνονται με έναν αστερίσκο (\*) δεν είναι διαθέσιμες για τη σειρά XP-600.

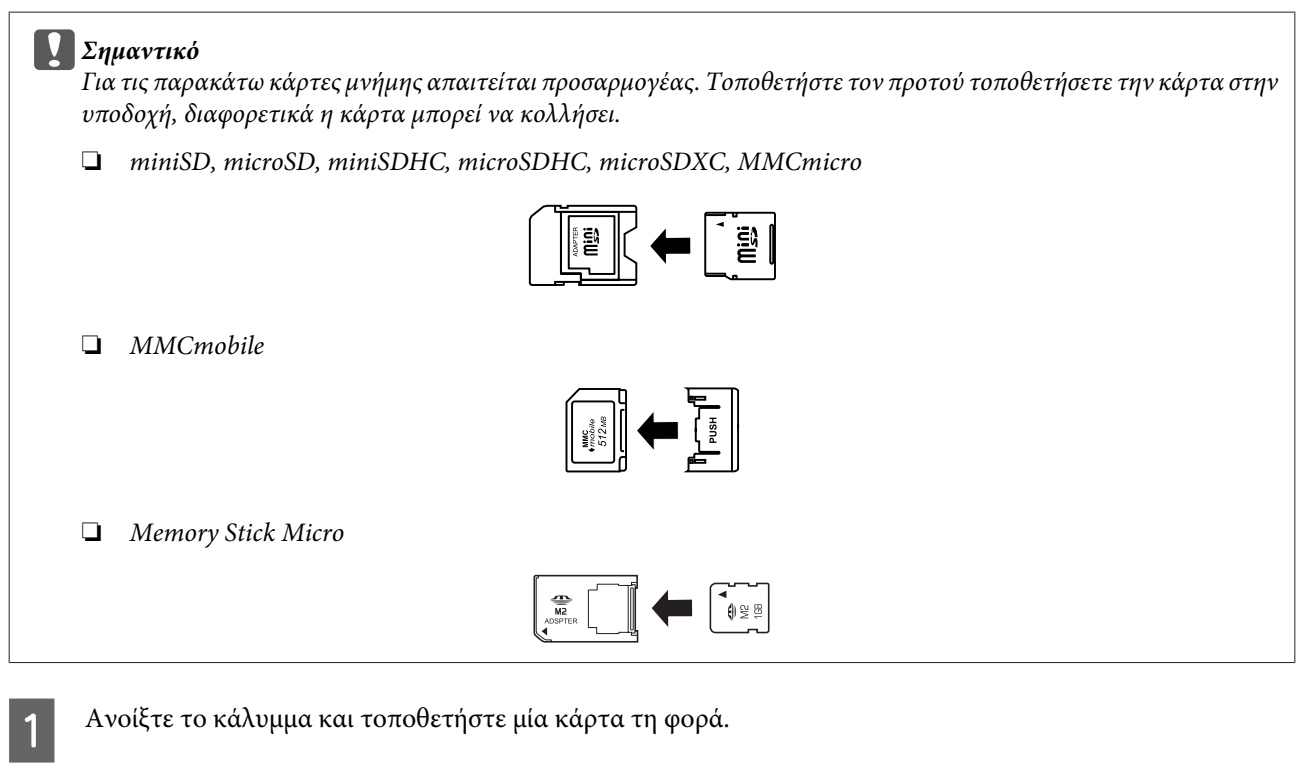

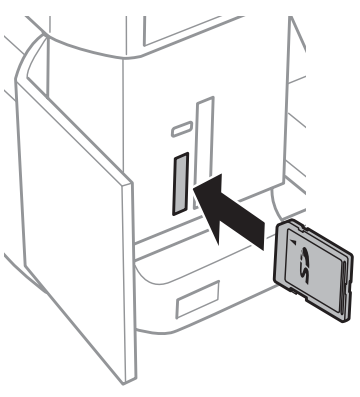

#### *Σημείωση:*

Ανάλογα με το προϊόν, μπορεί να μην υπάρχει κάλυμμα.

<span id="page-34-0"></span>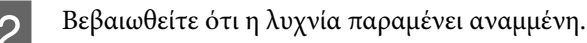

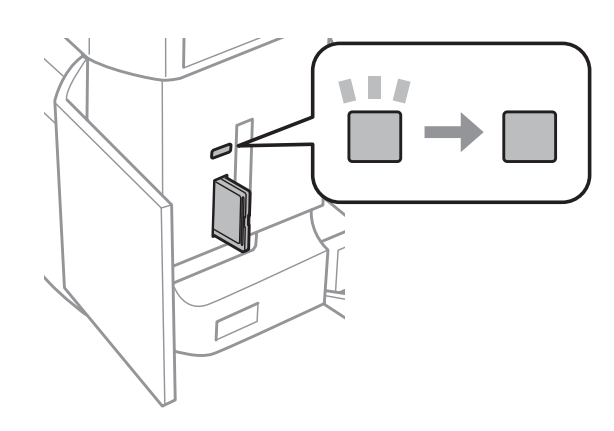

 $\Box$  = αναμμένη,  $\Box$  = αναβοσβήνει

#### c*Σημαντικό*

- ❏ Μην προσπαθήσετε να πιέσετε με δύναμη την κάρτα εντελώς μέσα στην υποδοχή. Δεν θα πρέπει να εισέλθει πλήρως.
- ❏ Μην αφαιρείτε την κάρτα μνήμης όταν η λυχνία αναβοσβήνει. Υπάρχει κίνδυνος να χαθούν τα δεδομένα που υπάρχουν στην κάρτα μνήμης.

#### *Σημείωση:*

- ❏ Εάν στην κάρτα μνήμης υπάρχουν περισσότερες από 999 εικόνες, οι εικόνες χωρίζονται αυτόματα σε ομάδες και εμφανίζεται η οθόνη επιλογής ομάδας. Επιλέξτε την ομάδα που περιέχει την εικόνα που θέλετε να εκτυπώσετε. Οι εικόνες ταξινομούνται σύμφωνα με την ημερομηνία λήψης τους.
- ❏ Για να επιλέξετε μια άλλη ομάδα για προϊόν της σειράς XP-700/XP-800, επιλέξτε *Εκτύπ. φωτ.* στο μενού *Αρχική οθόνη*. Στη συνέχεια, επιλέξτε *Επιλογές*, *Επιλογή θέσης* και, στη συνέχεια, επιλέξτε *Επιλογή φακέλου* ή *Επιλογή ομάδας*.
- ❏ Για να επιλέξετε μια άλλη ομάδα για προϊόν της σειράς XP-600, αφαιρέστε και τοποθετήστε και πάλι την κάρτα μνήμης και, στη συνέχεια, επιλέξτε την ομάδα.

### **Τοποθέτηση πρωτοτύπων**

### **Αυτόματος τροφοδότης εγγράφων (ADF)**

Μπορείτε να τοποθετήσετε τα πρωτότυπα έγγραφα στον Αυτόματο τροφοδότη εγγράφων (ADF) για να αντιγράψετε, να σαρώσετε ή να στείλετε με φαξ γρήγορα πολλές σελίδες. Ο ADF μπορεί να σαρώσει και τις δύο όψεις των εγγράφων σας. Για να το κάνετε αυτό, κάντε την κατάλληλη επιλογή στο μενού ρύθμισης αντιγραφής.

Μπορείτε να χρησιμοποιήσετε στο ADF τα παρακάτω πρωτότυπα.

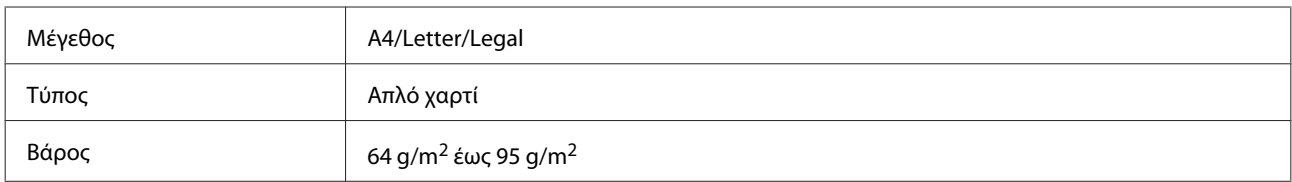

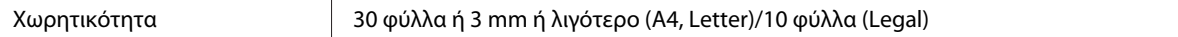

Όταν σαρώνετε έγγραφο 2 όψεων χρησιμοποιώντας τον αυτόματο τροφοδότη εγγράφων, το χαρτί μεγέθους legal δεν είναι διαθέσιμο.

#### c*Σημαντικό:*

Για την αποτροπή εμπλοκών χαρτιού, αποφύγετε τα παρακάτω έγγραφα. Για αυτούς τους τύπους, χρησιμοποιήστε τη γυάλινη επιφάνεια του σαρωτή.

- ❏ Έγγραφα ενωμένα με συνδετήρες, συρραπτικά κ.λπ.
- ❏ Έγγραφα με ταινίες ή κολλημένο χαρτί.
- ❏ Φωτογραφίες, έγγραφα OHP ή χαρτί θερμομεταφοράς.
- ❏ Σκισμένο, τσαλακωμένο ή διάτρητο χαρτί.

A Χτυπήστε τα πρωτότυπα σε μια επίπεδη επιφάνεια για να ισιώσετε τις άκρες.

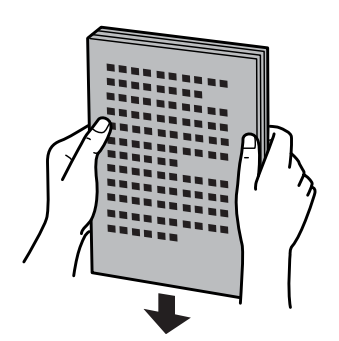

B Ανοίξτε τη θήκη εισόδου του ADF και, έπειτα, τραβήξτε προς τα έξω την προέκταση της κασέτας εξόδου.

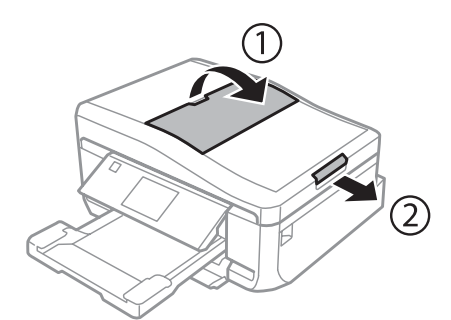

C Σύρετε τον πλαϊνό οδηγό στον αυτόματο τροφοδότη εγγράφων.

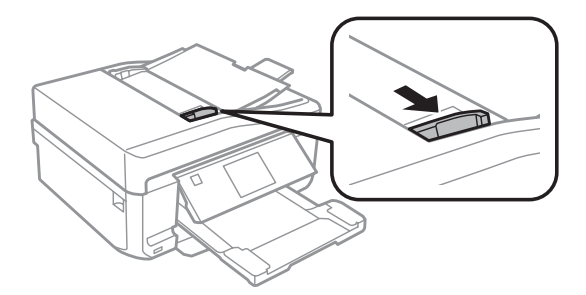
D Τοποθετήστε τα πρωτότυπα με την όψη εκτύπωσης προς τα επάνω και την κοντή πλευρά μπροστά στον Αυτόματο τροφοδότη εγγράφων και, στη συνέχεια, σύρετε τον πλαϊνό οδηγό έως ότου έρθει σε επαφή με τα πρωτότυπα.

#### *Σημείωση:*

Όταν στον αυτόματο τροφοδότη εγγράφων τοποθετούνται πρωτότυπα, εμφανίζεται το εικονίδιο *ADF*.

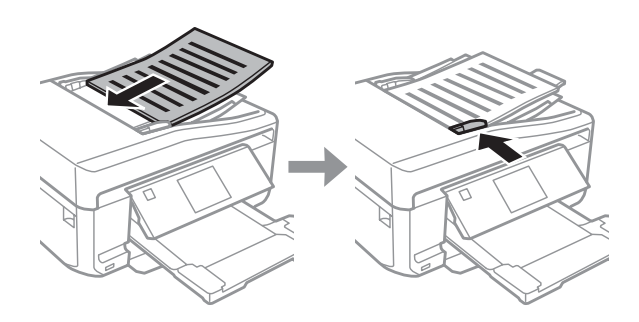

#### *Σημείωση:*

❏ Για διάταξη *A4, αντ/φή 2-εικ.*, τοποθετήστε το πρωτότυπο όπως φαίνεται στην εικόνα. Βεβαιωθείτε ότι ο προσανατολισμός του πρωτότυπου αντιστοιχεί στις ρυθμίσεις Προσανατ. εγγράφου.

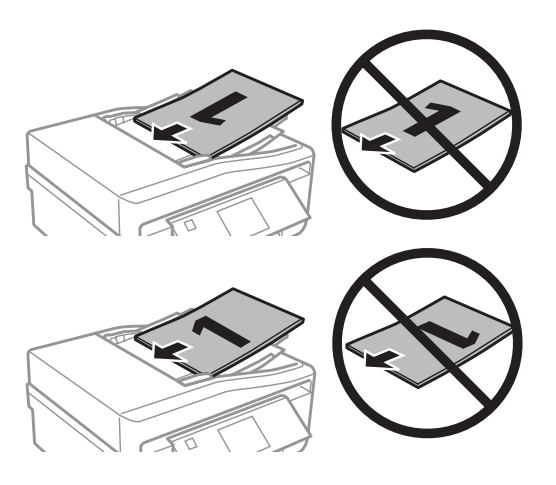

❏ Κατά τη χρήση της λειτουργίας αντιγραφής με τον αυτόματο τροφοδότη εγγράφων (ADF), οι ρυθμίσεις εκτύπωσης ορίζονται στην επιλογή Σμίκρ./Μεγέθ. - *Πραγμ. μέγ.*, Τύπος χαρτιού - *Απλό χαρτί* και Μέγεθος χαρτιού - *A4*. Η εκτύπωση περικόπτεται, εάν πραγματοποιείτε αντιγραφή πρωτοτύπου με μέγεθος μεγαλύτερο από A4.

## <span id="page-37-0"></span>**Επιφάνεια σαρωτή**

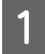

A Ανοίξτε το κάλυμμα εγγράφων.

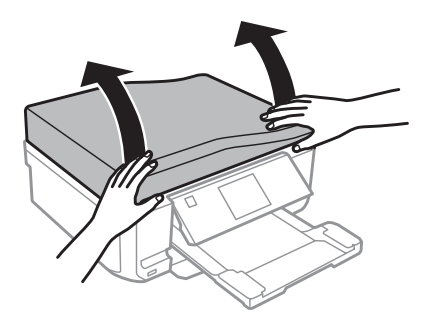

B Τοποθετήστε το πρωτότυπο με την εκτυπωμένη όψη προς τα κάτω επάνω στη γυάλινη επιφάνεια και σύρετέ το προς την μπροστινή δεξιά γωνία.

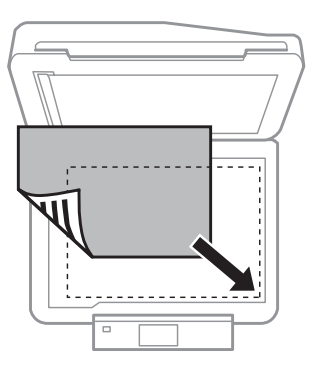

#### *Σημείωση:*

Ανατρέξτε στις παρακάτω ενότητες, εάν προκύψει οποιοδήποτε πρόβλημα με την περιοχή σάρωσης ή την κατεύθυνση σάρωσης κατά τη χρήση της λειτουργίας Σάρωση EPSON.

- & [«Τα άκρα του πρωτοτύπου δεν σαρώνονται» στη σελίδα 176](#page-175-0)
- & [«Σάρωση πολλαπλών εγγράφων σε ένα αρχείο» στη σελίδα 176](#page-175-0)

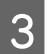

3 Κλείστε απαλά το κάλυμμα.

### *Σημείωση:*

Όταν στον αυτόματο τροφοδότη εγγράφων (ADF) και στην επιφάνεια του σαρωτή υπάρχει ένα έγγραφο, προτεραιότητα έχει το έγγραφο στον αυτόματο τροφοδότη εγγράφων.

## **Τοποθέτηση ενός CD**

Τοποθετήστε το CD στο κέντρο.

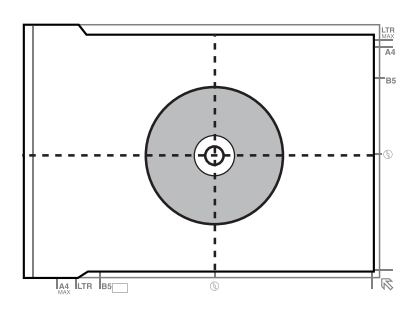

## **Τοποθέτηση φωτογραφιών**

Τοποθετήστε τις φωτογραφίες με απόσταση μεταξύ τους 5 mm.

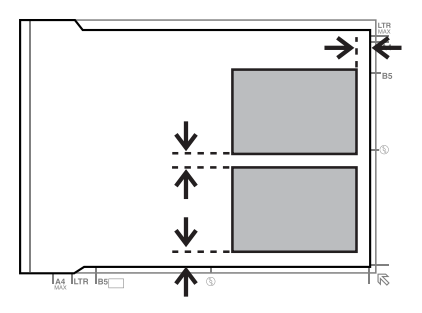

### *Σημείωση:*

Μπορείτε να αντιγράψετε μία φωτογραφία ή ταυτόχρονα πολλές φωτογραφίες διαφορετικών μεγεθών, με την προϋπόθεση ότι το μέγεθός τους είναι μεγαλύτερο από 30 x 40 mm.

## **Τοποθέτηση ενός βιβλίου**

Τοποθετήστε την πρώτη σελίδα και, στη συνέχεια, τοποθετήστε τη δεύτερη σελίδα.

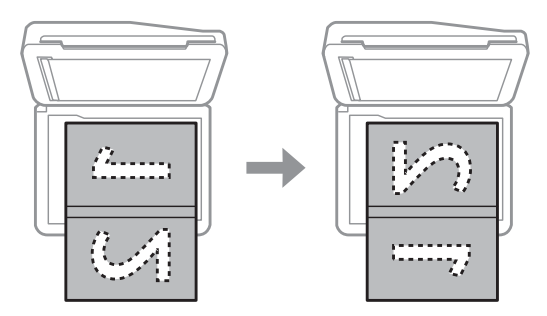

Μπορείτε να εκτυπώσετε δύο σελίδες ενός βιβλίου σε μία όψη ενός φύλλου χαρτιού. Επιλέξτε **A4, βιβλ/2εικ.** ή **Βιβλ/ 2όψ** για τη διάταξη και τοποθετήστε το βιβλίο.

### *Σημείωση:*

Κλείστε το κάλυμμα εγγράφων για να αποφύγετε το άμεσο φως, όπως λαμπτήρες φθορισμού, κατά τη διάρκεια της σάρωσης. Διαφορετικά, το φως μπορεί να επηρεάσει το αποτέλεσμα της σάρωσης.

# **Αντιγραφή**

# **Αντιγραφή εγγράφων**

## **Βασική αντιγραφή**

Ακολουθήστε τα παρακάτω βήματα για να αντιγράψετε έγγραφα.

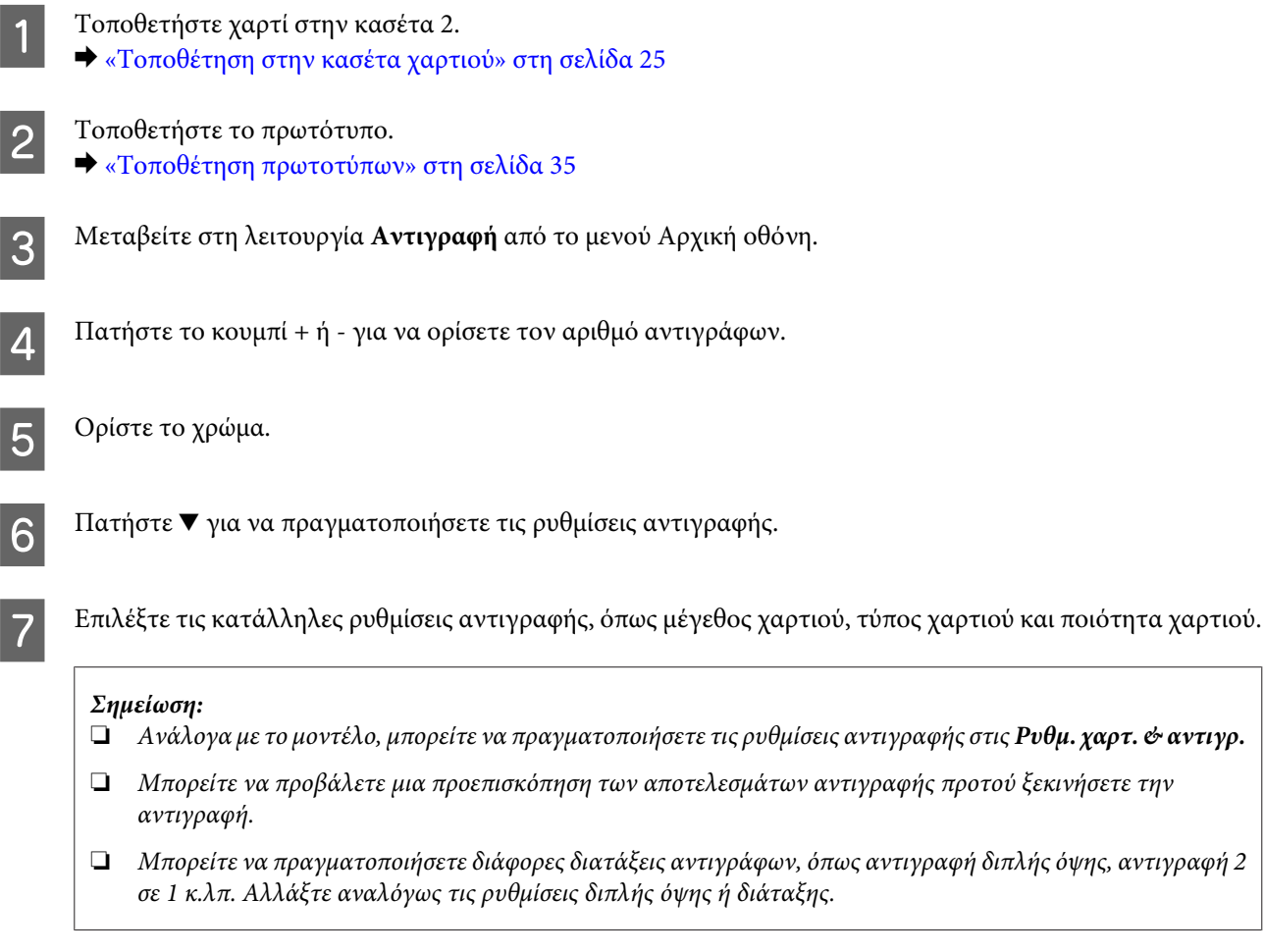

 $\begin{bmatrix} \mathbf{B} & \mathbf{\Pi} \mathbf{\alpha} \mathbf{\tau} \mathbf{\dot{\eta}} \mathbf{\sigma} \mathbf{\epsilon} \mathbf{\hat{\omega}} \mathbf{\gamma} \mathbf{\alpha} \mathbf{\nu} \mathbf{\alpha} \mathbf{\xi} \mathbf{\kappa} \mathbf{\nu} \mathbf{\dot{\eta}} \mathbf{\sigma} \mathbf{\epsilon} \mathbf{\tau} \mathbf{\eta} \mathbf{\nu} \mathbf{\alpha} \mathbf{\nu} \mathbf{\tau} \mathbf{\gamma} \mathbf{\rho} \mathbf{\alpha} \mathbf{\phi} \mathbf{\dot{\eta}}. \end{bmatrix}$ 

## **Αντιγραφή διπλής όψης**

Με την αντιγραφή διπλής όψης μπορείτε να δημιουργήσετε αντίγραφα μονής ή διπλής όψης από πρωτότυπα μονής ή διπλής όψης. Για να εκτελέσετε την αντιγραφή διπλής όψης ακολουθήστε τις παρακάτω οδηγίες.

A Τοποθετήστε χαρτί στην κασέτα 2. & [«Τοποθέτηση στην κασέτα χαρτιού» στη σελίδα 25](#page-24-0)

## **Αντιγραφή**

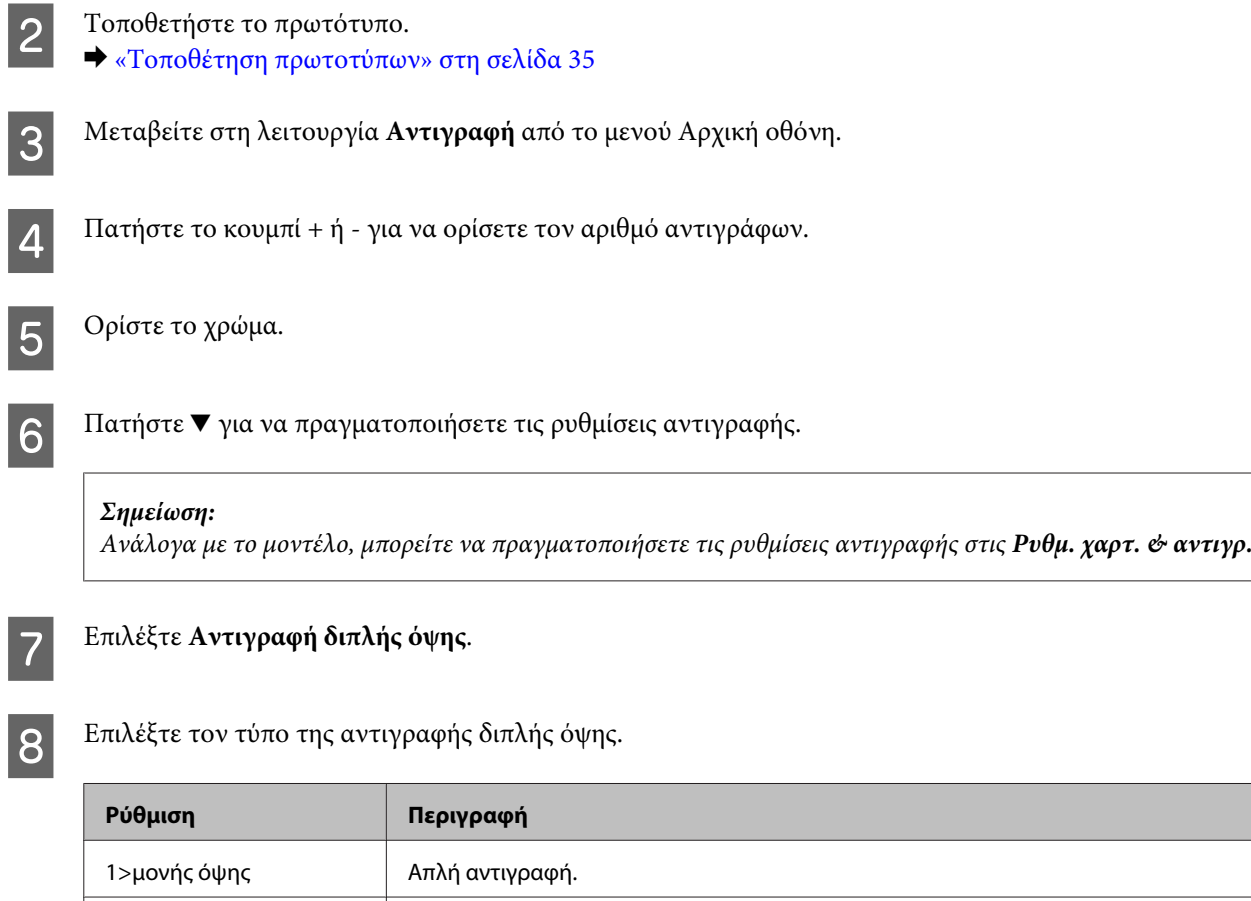

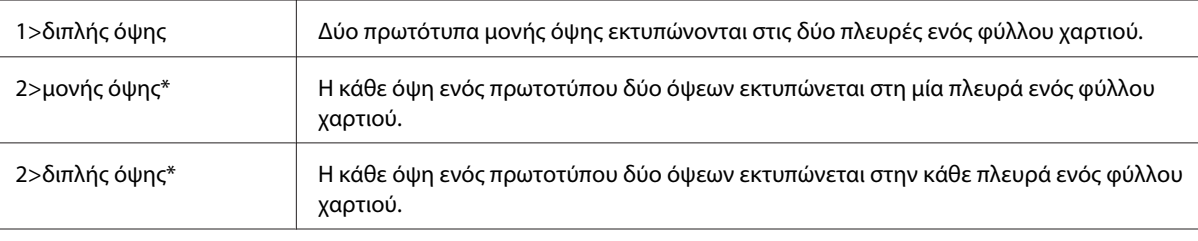

\* Ανάλογα με το μοντέλο, αυτή η λειτουργία ενδέχεται να μην είναι διαθέσιμη.

I Προβείτε στις απαραίτητες ρυθμίσεις για τις επιλογές **Προσανατ. εγγράφου**, **Κατεύθυνση δεσίματος**<sup>ή</sup> **Περιθώριο δεσίματος**.

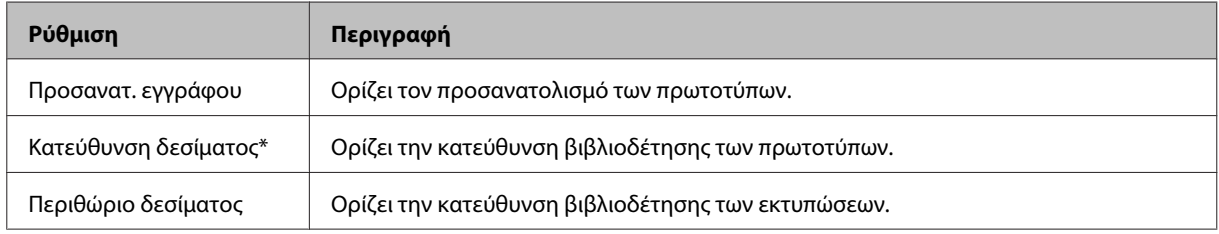

\* Ανάλογα με το μοντέλο, αυτή η λειτουργία ενδέχεται να μην είναι διαθέσιμη.

#### *Σημείωση:*

Ανάλογα με τη ρύθμιση για τις επιλογές Αντιγραφή διπλής όψης και Διάταξη, τα μενού αυτά μπορεί να μην είναι διαθέσιμα.

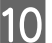

10 Πατήστε  $\otimes$  για να ξεκινήσετε την αντιγραφή.

## **Αντιγραφή διάταξης**

Με τη λειτουργία διάταξης, μπορείτε να αντιγράψετε δύο αντίγραφα μίας όψης σε μια μεμονωμένη σελίδα.

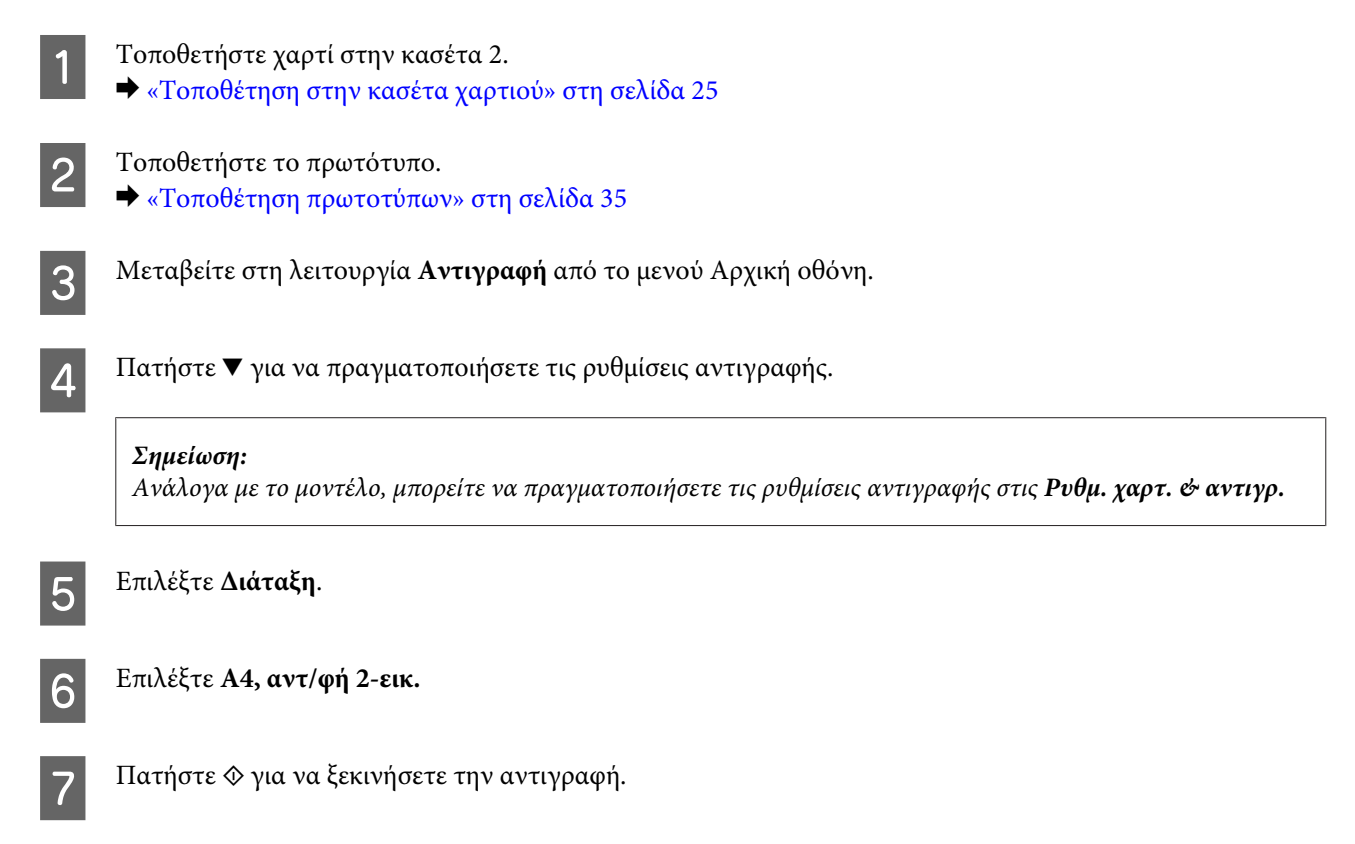

# **Λίστα του μενού της λειτουργίας αντιγραφής**

Για τη λίστα του μενού λειτουργίας αντιγραφής ανατρέξτε στην παρακάτω ενότητα. & [«Λειτουργία αντιγραφής» στη σελίδα 105](#page-104-0)

# **Εκτύπωση**

# **Βασική λειτουργία από τον πίνακα ελέγχου**

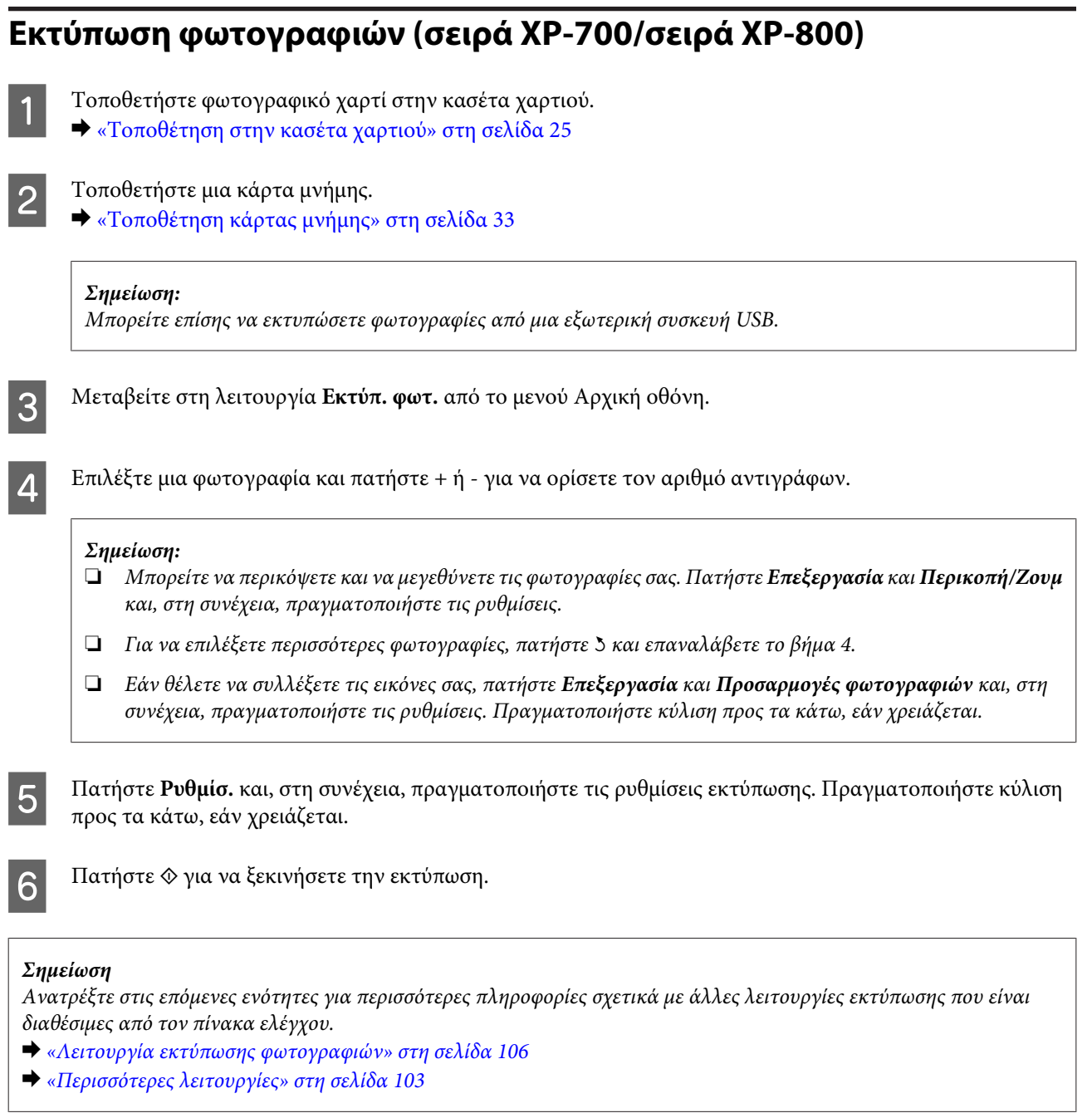

## **Εκτύπωση φωτογραφιών (σειρά XP-600)**

1 Τοποθετήστε φωτογραφικό χαρτί στην κασέτα χαρτιού. & [«Τοποθέτηση στην κασέτα χαρτιού» στη σελίδα 25](#page-24-0)

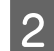

B Τοποθετήστε μια κάρτα μνήμης.

& [«Τοποθέτηση κάρτας μνήμης» στη σελίδα 33](#page-32-0)

#### *Σημείωση:*

Μπορείτε επίσης να εκτυπώσετε φωτογραφίες από μια εξωτερική συσκευή USB.

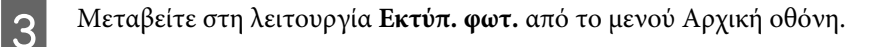

D Επιλέξτε μια φωτογραφία και πατήστε + ή - για να ορίσετε τον αριθμό αντιγράφων.

#### *Σημείωση:*

- ❏ Μπορείτε να πραγματοποιήσετε ρυθμίσεις εκτύπωσης και να περικόψετε/μεγεθύνετε τις φωτογραφίες σας. Πατήστε d και επιλέξτε *Ρυθμ. Εκτύπωσ.* ή *Περικ/Ζουμ* και, στη συνέχεια, πραγματοποιήστε τις ρυθμίσεις.
- ❏ Για να επιλέξετε περισσότερες φωτογραφίες, επαναλάβετε το βήμα 4.
- ❏ Εάν θέλετε να διορθώσετε τις εικόνες σας, πατήστε d, επιλέξτε *Προσαρμογές φωτογ* και, στη συνέχεια, πραγματοποιήστε τις ρυθμίσεις.

 $5$  Πατήστε  $\otimes$  για να ξεκινήσετε την εκτύπωση.

#### *Σημείωση*

Ανατρέξτε στις επόμενες ενότητες για περισσότερες πληροφορίες σχετικά με άλλες λειτουργίες εκτύπωσης που είναι διαθέσιμες από τον πίνακα ελέγχου.

& [«Λειτουργία εκτύπωσης φωτογραφιών» στη σελίδα 106](#page-105-0)

& [«Περισσότερες λειτουργίες» στη σελίδα 103](#page-102-0)

## **Εκτύπωση φωτογραφιών από μια ψηφιακή φωτογραφική μηχανή**

- A Τοποθετήστε φωτογραφικό χαρτί στην κασέτα χαρτιού. & [«Τοποθέτηση στην κασέτα χαρτιού» στη σελίδα 25](#page-24-0)
- B Αφαιρέστε τυχόν κάρτα μνήμης.
- C Μεταβείτε στη λειτουργία **Ρύθμιση** από το μενού Αρχική οθόνη.
- 

D Μεταβείτε στη **Ρύθμιση εξωτ. συσκευής**. Πραγματοποιήστε κύλιση προς τα κάτω, εάν χρειάζεται.

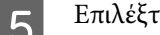

E Επιλέξτε **Ρυθμίσεις εκτύπωσης**.

F Πραγματοποιήστε τις κατάλληλες ρυθμίσεις εκτύπωσης. Πραγματοποιήστε κύλιση προς τα κάτω, εάν χρειάζεται.

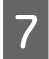

G Συνδέστε τη φωτογραφική μηχανή με το προϊόν χρησιμοποιώντας ένα καλώδιο USB και, στη συνέχεια, ενεργοποιήστε τη φωτογραφική μηχανή.

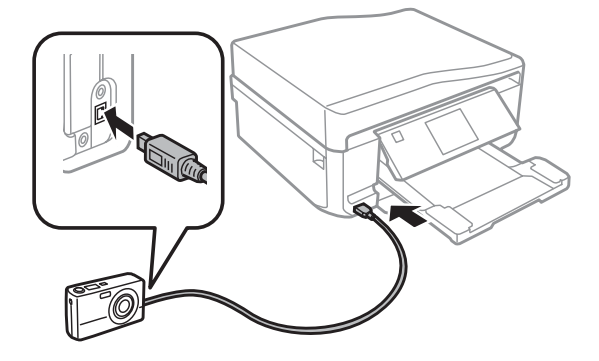

H Ανατρέξτε στον οδηγό της φωτογραφικής μηχανής για τον τρόπο εκτύπωσης.

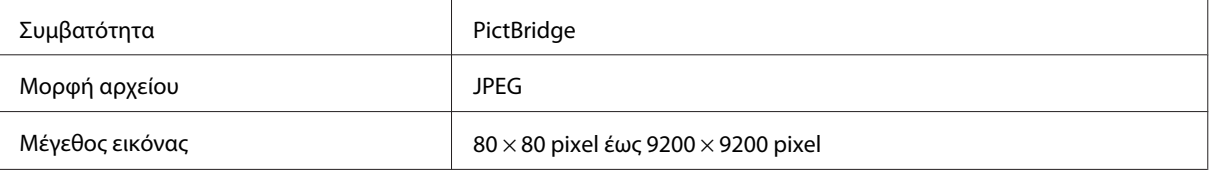

## *Σημείωση:*

❏ Ανάλογα με τις ρυθμίσεις σε αυτόν τον εκτυπωτή και την ψηφιακή φωτογραφική μηχανή, ορισμένοι συνδυασμοί τύπου, μεγέθους και διάταξης χαρτιού ενδεχομένως να μην υποστηρίζονται.

❏ Ορισμένες από τις ρυθμίσεις στην ψηφιακή φωτογραφική μηχανή σας ενδεχομένως να μην εμφανίζονται στην έξοδο.

## **Λίστα μενού λειτουργίας εκτύπωσης φωτογραφιών**

Για τη λίστα του μενού λειτουργίας Εκτύπ. φωτ. ανατρέξτε στην παρακάτω ενότητα. & [«Λειτουργία εκτύπωσης φωτογραφιών» στη σελίδα 106](#page-105-0)

# **Βασική λειτουργία από τον υπολογιστή σας**

## **Πρόγραμμα οδήγησης εκτυπωτή και εποπτεία κατάστασης**

Το πρόγραμμα οδήγησης του εκτυπωτή σάς παρέχει τη δυνατότητα να επιλέξετε από μια μεγάλη ποικιλία ρυθμίσεων ώστε να επιτύχετε το βέλτιστο δυνατό αποτέλεσμα εκτύπωσης. Η παρακολούθηση κατάστασης και τα βοηθητικά προγράμματα του εκτυπωτή σάς βοηθούν να ελέγχετε το προϊόν σας και να το διατηρείτε σε άριστη κατάσταση λειτουργίας.

## <span id="page-45-0"></span>*Σημείωση για χρήστες Windows:*

- ❏ Το πρόγραμμα οδήγησης του εκτυπωτή βρίσκει και εγκαθιστά αυτόματα την τελευταία έκδοση του προγράμματος οδήγησης του εκτυπωτή από την ιστοσελίδα της Epson. Κάντε κλικ στο κουμπί *Software Update (Ενημέρωση λογισμικού)* στο παράθυρο *Maintenance (Συντήρηση)* του προγράμματος οδήγησης του εκτυπωτή σας και ακολουθήστε τις οδηγίες που εμφανίζονται στην οθόνη. Εάν δεν εμφανιστεί το κουμπί στο παράθυρο *Maintenance (Συντήρηση)*, στις επιλογές *All Programs (Όλα τα προγράμματα)* ή *Programs (Προγράμματα)* του μενού Start (Έναρξη) των Windows επιλέξτε το φάκελο *EPSON*.
- ❏ Εάν θέλετε να αλλάξετε τη γλώσσα του προγράμματος οδήγησης, επιλέξτε τη γλώσσα που θέλετε να χρησιμοποιήσετε από τη ρύθμιση *Language (Γλώσσα)* στο παράθυρο *Maintenance (Συντήρηση)* του προγράμματος οδήγησης εκτυπωτή. Ανάλογα με την τοποθεσία, αυτή η λειτουργία ενδέχεται να μην είναι διαθέσιμη.

## **Πρόσβαση στο πρόγραμμα οδήγησης του εκτυπωτή για Windows**

Μπορείτε να αποκτήσετε πρόσβαση στο πρόγραμμα οδήγησης του εκτυπωτή από τις περισσότερες εφαρμογές των Windows, από το μενού Start (Έναρξη) των Windows ή από τη taskbar (γραμμή εργασιών).

Για να προβείτε σε ρυθμίσεις που ισχύουν μόνο για την εφαρμογή που χρησιμοποιείτε, μεταβείτε στο πρόγραμμα οδήγησης του εκτυπωτή από τη συγκεκριμένη εφαρμογή.

Για να προβείτε σε ρυθμίσεις που ισχύουν για όλες τις εφαρμογές των Windows που διαθέτετε, μεταβείτε στο πρόγραμμα οδήγησης του εκτυπωτή από το μενού Start (Έναρξη) ή από τη taskbar (γραμμή εργασιών).

Για πρόσβαση στο πρόγραμμα οδήγησης του εκτυπωτή, ανατρέξτε στις ενότητες που ακολουθούν.

#### *Σημείωση:*

Οι οθόνες από τα παράθυρα του προγράμματος οδήγησης εκτυπωτή που απεικονίζονται σε αυτόν τον Οδηγίες χρήστη προέρχονται από τα Windows 7.

## *Από εφαρμογές Windows*

A Κάντε κλικ στην επιλογή **Print (Εκτύπωση)** ή **Print Setup (Παράμετροι εκτύπωσης)** στο μενού File (Αρχείο).

B Στο παράθυρο που εμφανίζεται, κάντε κλικ στην επιλογή **Printer (Εκτυπωτής)**, **Setup (Εγκατάσταση)**, **Options (Επιλογές)**, **Preferences (Προτιμήσεις)** ή **Properties (Ιδιότητες)**. (Ανάλογα με την εφαρμογή σας, ίσως χρειαστεί να κάνετε κλικ σε ένα ή σε περισσότερα κουμπιά.)

## *Από το μενού Start (Έναρξη)*

❏ **Windows 7:**

Κάντε κλικ στο κουμπί έναρξης, επιλέξτε **Devices and Printers (Συσκευές και εκτυπωτές)**. Στη συνέχεια κάντε δεξιό κλικ στο προϊόν και επιλέξτε **Printing preferences (Προτιμήσεις εκτύπωσης)**.

## ❏ **Windows Vista:**

Κάντε κλικ στο κουμπί έναρξης, επιλέξτε το στοιχείο **Control Panel (Πίνακας Ελέγχου)** και, στη συνέχεια, επιλέξτε το στοιχείο **Printer (Εκτυπωτής)** από την κατηγορία **Hardware and Sound (Υλικό και Ήχος)**. Έπειτα, επιλέξτε τον εκτυπωτή και, στη συνέχεια, κάντε κλικ στο εικονίδιο **Select printing preferences (Επιλογή προτιμήσεων εκτύπωσης)**.

### ❏ **Windows XP:**

Επιλέξτε διαδοχικά **Start (Έναρξη)**, **Control Panel (Πίνακας Ελέγχου)**, (**Printers and Other Hardware (Εκτυπωτές και άλλο υλικό)**,) έπειτα **Printers and Faxes (Εκτυπωτές και φαξ)**. Επιλέξτε το προϊόν και, στη συνέχεια, κάντε κλικ στο στοιχείο **Printing Preferences (Προτιμήσεις εκτύπωσης)** στο μενού File (Αρχείο).

## <span id="page-46-0"></span>*Από το εικονίδιο συντόμευσης στη taskbar (γραμμή εργασιών)*

Κάντε δεξιό κλικ στο εικονίδιο του προϊόντος στη taskbar (γραμμή εργασιών) και, στη συνέχεια, επιλέξτε το στοιχείο **Printer Settings (Ρυθμίσεις εκτυπωτή)**.

Για να προσθέσετε ένα εικονίδιο συντόμευσης στη taskbar (γραμμή εργασιών) των Windows, μεταβείτε στο πρόγραμμα οδήγησης του εκτυπωτή από το μενού Start (Έναρξη) όπως περιγράφεται παραπάνω. Στη συνέχεια, κάντε κλικ στην καρτέλα **Maintenance (Συντήρηση)**, στο κουμπί **Extended Settings (Πρόσθετες ρυθμίσεις)** και στο κουμπί **Monitoring Preferences (Προτιμήσεις εποπτείας)**. Στο παράθυρο Monitoring Preferences (Προτιμήσεις εποπτείας), επιλέξτε το πλαίσιο ελέγχου **Shortcut Icon (Εικονίδιο συντόμευσης)**.

## *Εύρεση πληροφοριών μέσω της ηλεκτρονικής βοήθειας*

Στο παράθυρο του προγράμματος οδήγησης εκτυπωτή, δοκιμάστε μία από τις ακόλουθες διαδικασίες.

- ❏ Κάντε δεξιό κλικ στο στοιχείο, έπειτα κάντε κλικ στην εντολή **Help (Βοήθεια)**.
- ❏ Κάντε κλικ στο κουμπί στο επάνω δεξιό μέρος του παραθύρου, στη συνέχεια κάντε κλικ στο στοιχείο (μόνο για Windows XP).

## **Πρόσβαση στο πρόγραμμα οδήγησης του εκτυπωτή για Mac OS X**

Στον πίνακα που ακολουθεί περιγράφεται ο τρόπος πρόσβασης στο παράθυρο διαλόγου του προγράμματος οδήγησης εκτυπωτή.

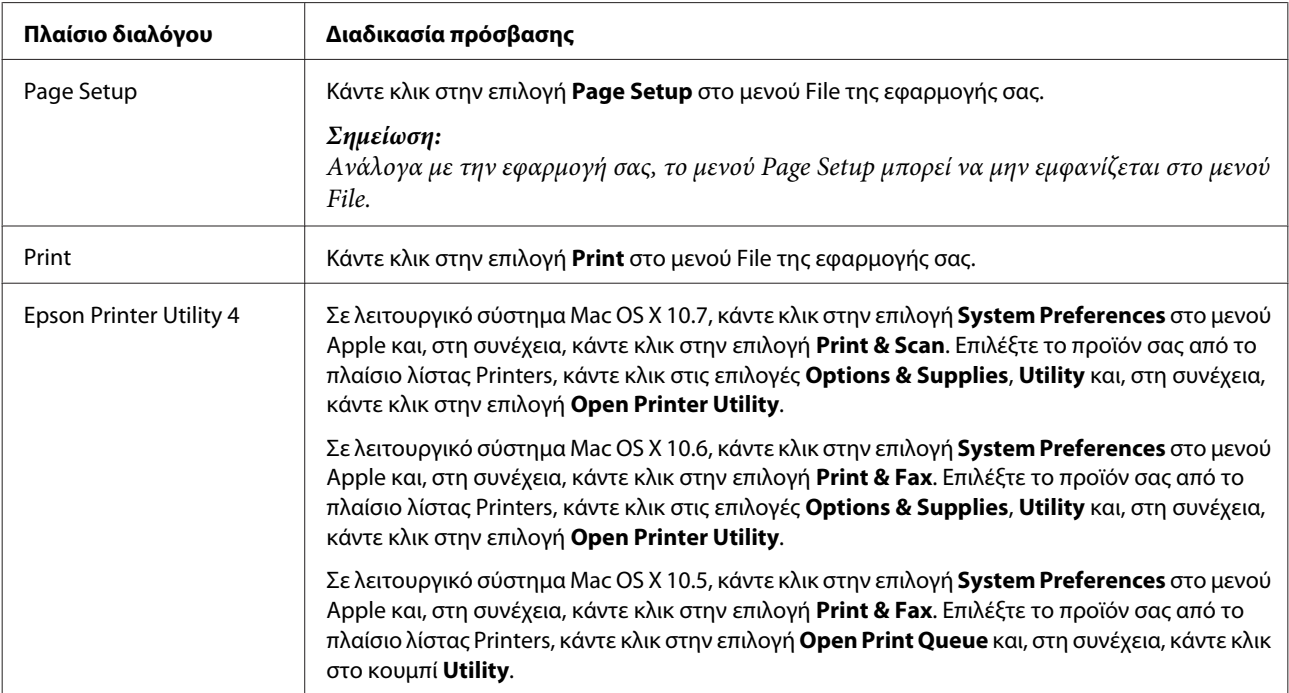

## *Εύρεση πληροφοριών μέσω της ηλεκτρονικής βοήθειας*

Κάντε κλικ στο κουμπί **Help (Βοήθεια)** στο πλαίσιο διαλόγου Print (Εκτύπωση).

## **Βασικές πληροφορίες εκτύπωσης**

## *Σημείωση:*

- ❏ Τα στιγμιότυπα σε αυτήν την ενότητα ενδεχομένως να διαφέρουν ανάλογα με το μοντέλο.
- ❏ Πριν από την εκτύπωση, τοποθετήστε το χαρτί σωστά. & [«Τοποθέτηση χαρτιού» στη σελίδα 25](#page-24-0)
- ❏ Ανατρέξτε στην παρακάτω ενότητα σχετικά με την εκτυπώσιμη περιοχή. & [«Εκτυπώσιμη περιοχή» στη σελίδα 183](#page-182-0)
- ❏ Αφού ολοκληρώσετε τις ρυθμίσεις, και πριν εκτυπώσετε ολόκληρη την εργασία, εκτυπώστε ένα δοκιμαστικό αντίγραφο και ελέγξτε τα αποτελέσματα.

## **Βασικές ρυθμίσεις προϊόντος για το λειτουργικό συστήματα Windows**

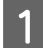

A Ανοίξτε το αρχείο που θέλετε να εκτυπώσετε.

B Μεταβείτε στις ρυθμίσεις του εκτυπωτή. & [«Πρόσβαση στο πρόγραμμα οδήγησης του εκτυπωτή για Windows» στη σελίδα 46](#page-45-0)

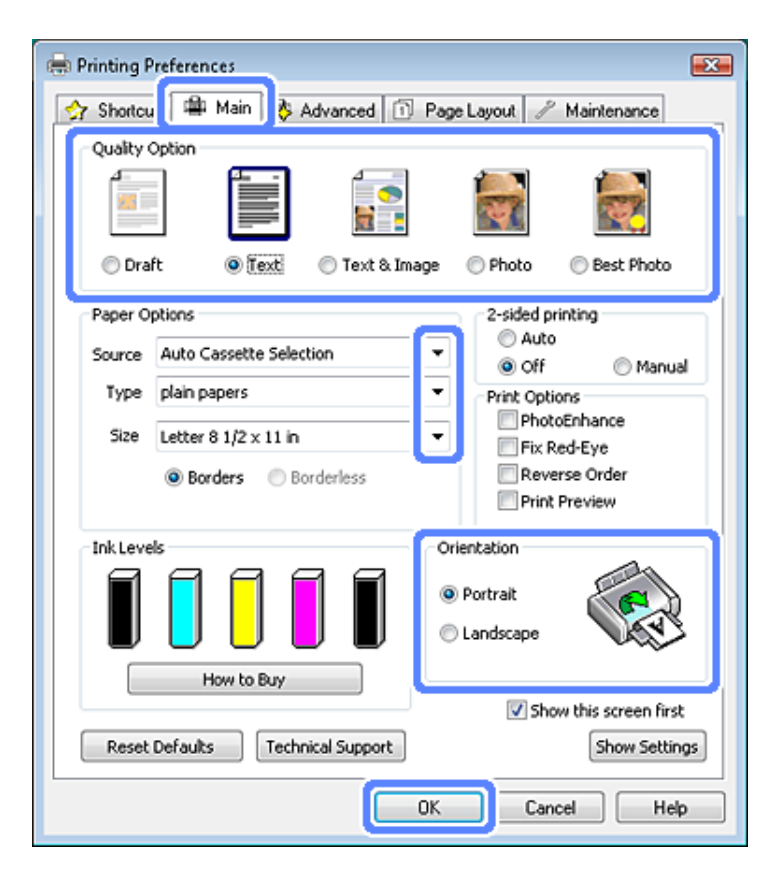

C Κάντε κλικ στην καρτέλα **Main (Κύριο)**.

Επιλέξτε την κατάλληλη ρύθμιση στο στοιχείο Source (Τροφοδοσία). & [«Επιλογή χαρτιού» στη σελίδα 21](#page-20-0)

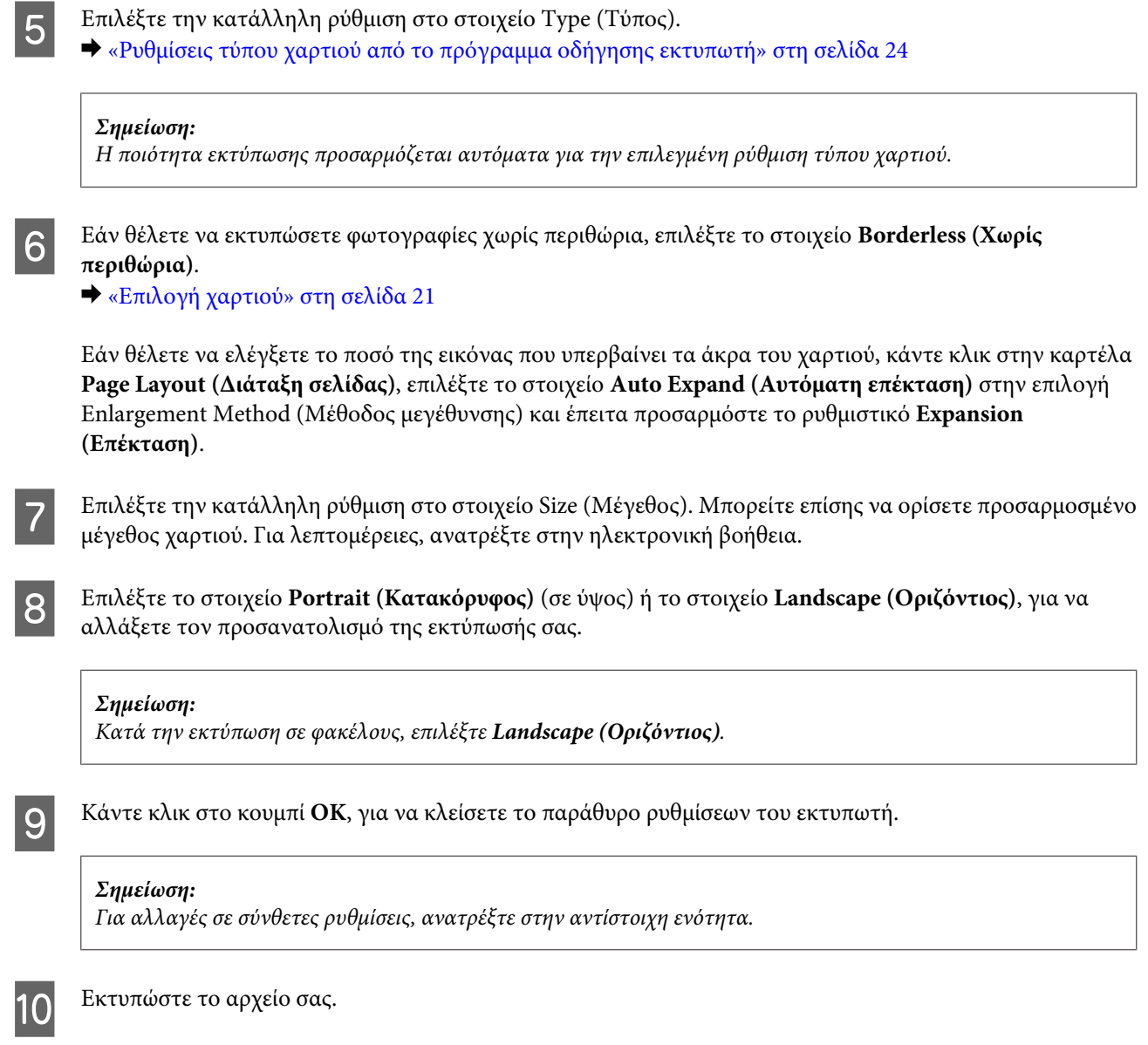

## **Βασικές ρυθμίσεις εκτυπωτή για το λειτουργικό σύστημα Mac OS X**

## *Σημείωση:*

Τα στιγμιότυπα για τα παράθυρα του προγράμματος οδήγησης εκτυπωτή σε αυτήν την ενότητα προέρχονται από το λειτουργικό σύστημα Mac OS X 10.7.

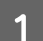

A Ανοίξτε το αρχείο που θέλετε να εκτυπώσετε.

2 Μεταβείτε στο πλαίσιο διαλόγου Print (Εκτύπωση).  $\rightarrow$  [«Πρόσβαση στο πρόγραμμα οδήγησης του εκτυπωτή για Mac OS X» στη σελίδα 47](#page-46-0)

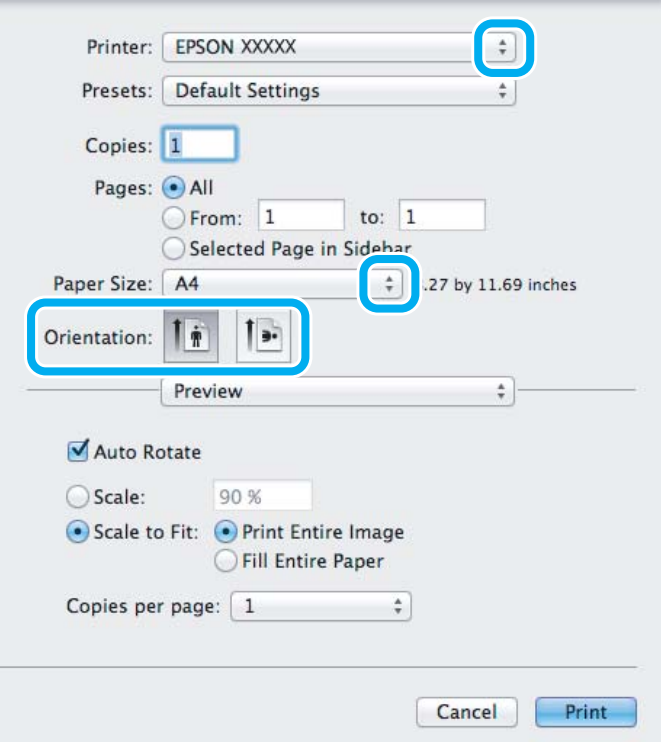

#### *Σημείωση:*

Εάν εμφανιστεί η απλοποιημένη οθόνη κατάστασης, κάντε κλικ στο κουμπί *Show Details* (για Mac OS X 10.7) ή στο κουμπί  $\blacktriangledown$  (για Mac OS X 10.6 ή 10.5) για να επεκτείνετε αυτό το παράθυρο διαλόγου.

C Επιλέξτε το προϊόν που χρησιμοποιείτε στη ρύθμιση Printer.

#### *Σημείωση:*

Ανάλογα με την εφαρμογή, ενδέχεται να μην είστε σε θέση να επιλέξετε ορισμένα από τα στοιχεία σε αυτό το παράθυρο διαλόγου. Εάν συμβαίνει αυτό, κάντε κλικ στο στοιχείο *Page Setup* στο μενού File της εφαρμογής σας και, στη συνέχεια, επιλέξτε τις κατάλληλες ρυθμίσεις.

**Δ** Επιλέξτε την κατάλληλη ρύθμιση Paper Size (Μέγεθος χαρτιού).

#### *Σημείωση:*

Εάν θέλετε να εκτυπώσετε φωτογραφίες χωρίς περιθώρια, επιλέξτε *XXX (Borderless (Χωρίς περιθώρια))* στη ρύθμιση Paper Size (Μέγεθος χαρτιού). & [«Επιλογή χαρτιού» στη σελίδα 21](#page-20-0)

5 Επιλέξτε την κατάλληλη ρύθμιση Orientation.

#### *Σημείωση:*

Επιλέξτε κατακόρυφο προσανατολισμό κατά την εκτύπωση φακέλων.

F Επιλέξτε το στοιχείο **Print Settings (Ρυθμίσεις εκτύπωσης)** από το αναδυόμενο μενού.

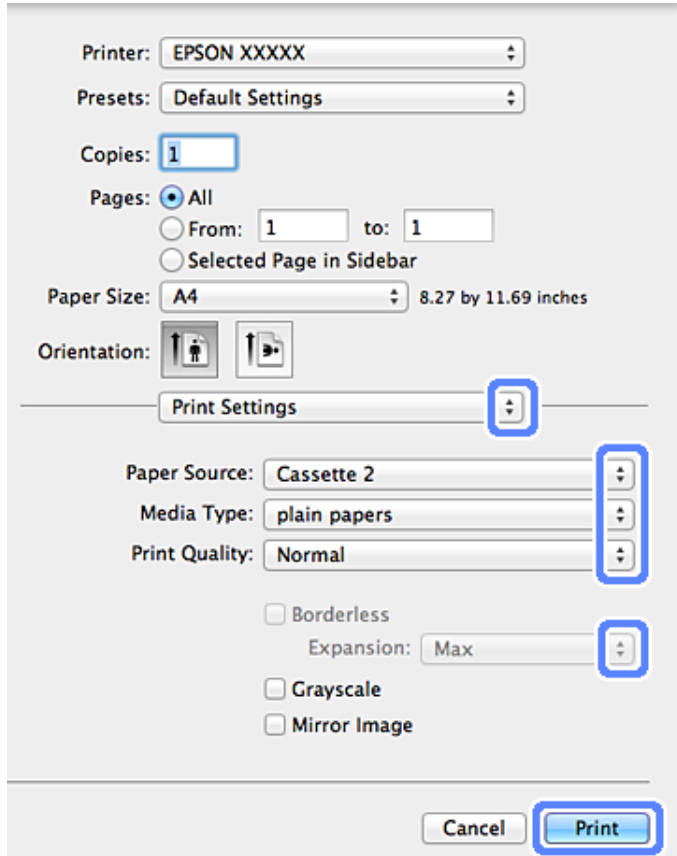

- G Επιλέξτε την κατάλληλη ρύθμιση Paper Source (Τροφοδοσία χαρτιού).
- **B** Επιλέξτε την κατάλληλη ρύθμιση στο στοιχείο Media Type (Τύπος μέσου). & [«Ρυθμίσεις τύπου χαρτιού από το πρόγραμμα οδήγησης εκτυπωτή» στη σελίδα 24](#page-23-0)
- I Επιλέξτε την κατάλληλη ρύθμιση Expansion (Επέκταση) κατά τη διάρκεια εκτύπωσης χωρίς περιθώρια, για να ελέγξετε την επιφάνεια της εικόνας που θα επεκτείνετε πέρα από τις πλευρές του χαρτιού.

J Κάντε κλικ στο κουμπί **Print (Εκτύπωση)**, για να ξεκινήσετε την εκτύπωση.

## **Ακύρωση εκτύπωσης**

Εάν χρειαστεί να ακυρώσετε την εκτύπωση, ακολουθήστε τις οδηγίες στην κατάλληλη ενότητα παρακάτω.

## **Με χρήση του πίνακα ελέγχου**

Πατήστε <sup>Φ</sup> για να ακυρώσετε μια εργασία εκτύπωσης που βρίσκεται σε εξέλιξη.

## *Για Windows*

#### *Σημείωση:*

Δεν μπορείτε να ακυρώσετε μια εργασία εκτύπωσης που έχει σταλεί πλήρως στο προϊόν. Σε αυτήν την περίπτωση, ακυρώστε την εργασία εκτύπωσης από το προϊόν.

## **Από την ένδειξη προόδου**

Όταν ξεκινάτε την εκτύπωση, η ένδειξη προόδου εμφανίζεται στην οθόνη του υπολογιστή σας.

Κάντε κλικ στο κουμπί **Cancel (Άκυρο)** , για να ακυρώσετε την εκτύπωση.

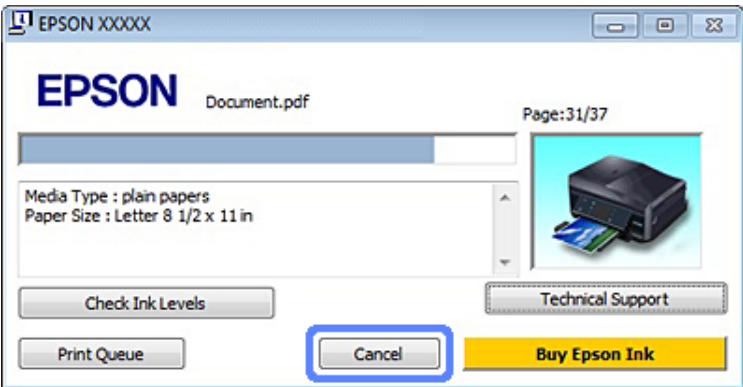

### **Από το EPSON Status Monitor 3**

- 
- A Μεταβείτε στο EPSON Status Monitor 3. & [«Για Windows» στη σελίδα 149](#page-148-0)

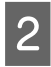

B Κάντε κλικ στο κουμπί Print Queue (Ουρά εκτύπωσης). Εμφανίζεται το παράθυρο Windows Spooler (Ουρά εκτύπωσης των Windows).

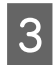

C Κάντε δεξιό κλικ στην εργασία που θέλετε να ακυρώσετε και έπειτα επιλέξτε το στοιχείο **Cancel (Ακύρωση)**.

## *Για Mac OS X*

Εκτελέστε την ακόλουθη διαδικασία για να ακυρώσετε μια εργασία εκτύπωσης.

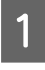

Κάντε κλικ στο εικονίδιο του προϊόντος στο Dock.

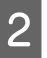

B Στη λίστα Document Name (Όνομα εγγράφου), επιλέξτε το έγγραφο που εκτυπώνεται.

C Κάντε κλικ στο κουμπί **Delete**, για να ακυρώσετε τη συγκεκριμένη εργασία εκτύπωσης.

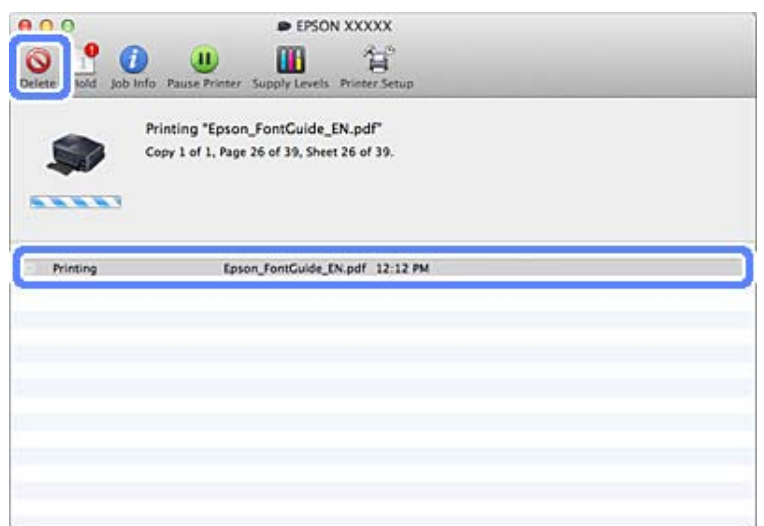

# **Άλλες επιλογές**

## **Εύκολη εκτύπωση φωτογραφιών**

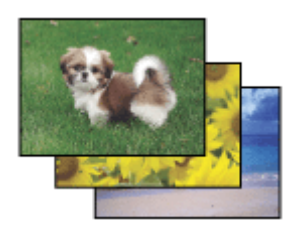

Το Epson Easy Photo Print σάς επιτρέπει να διατάξετε και να εκτυπώσετε ψηφιακές φωτογραφίες σε διάφορους τύπους χαρτιού. Ακολουθώντας τις αναλυτικές οδηγίες που εμφανίζονται στο παράθυρο μπορείτε να δείτε τις εικόνες σε προεπισκόπηση και να επιτύχετε τα επιθυμητά εφέ χωρίς να απαιτούνται δύσκολες ρυθμίσεις.

Χρησιμοποιώντας τη λειτουργία Quick Print μπορείτε να επιλέξετε τις επιθυμητές ρυθμίσεις και να εκτυπώσετε με ένα απλό κλικ.

## **Εκκίνηση του Epson Easy Photo Print**

## *Για Windows*

❏ Κάντε διπλό κλικ στο εικονίδιο **Epson Easy Photo Print**, στην επιφάνεια εργασίας.

### ❏ **Για Windows 7 και Vista:**

Κάντε κλικ στο κουμπί έναρξης, τοποθετήστε το δείκτη του ποντικιού στο στοιχείο **All Programs (Όλα τα προγράμματα)**, κάντε κλικ στο στοιχείο **Epson Software** και, έπειτα, κάντε κλικ στο στοιχείο **Easy Photo Print**.

### **Για Windows XP:**

Κάντε κλικ στο μενού **Start (Έναρξη)**, τοποθετήστε το δείκτη του ποντικιού στο στοιχείο **All Programs (Όλα τα προγράμματα)**, έπειτα στο στοιχείο **Epson Software** και κάντε κλικ στο στοιχείο **Easy Photo Print**.

## *Για Mac OS X*

Κάντε διπλό κλικ στο φάκελο **Applications** για το σκληρό δίσκο Mac OS X, έπειτα κάντε διπλό κλικ διαδοχικά στους φακέλους **Epson Software** και **Easy Photo Print** και, τελικά, κάντε διπλό κλικ στο εικονίδιο **Easy Photo Print**.

## **Εκτύπωση σε CD/DVD**

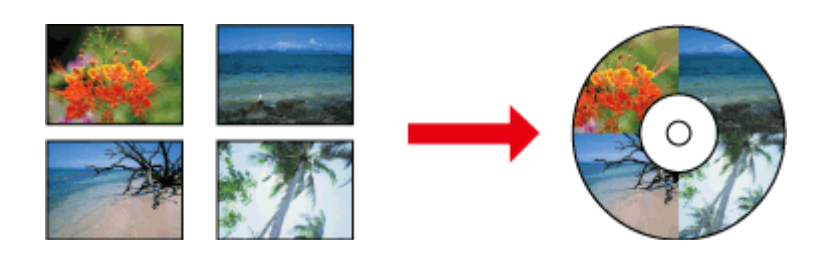

Το Epson Print CD σάς επιτρέπει να δημιουργήσετε ετικέτες CD/DVD με κείμενο και εικόνες στον υπολογιστή σας και, στη συνέχεια, να εκτυπώσετε τις ετικέτες απευθείας επάνω σε CD και DVD των 12 εκατοστών.

## *Σημείωση:*

- ❏ Πριν από την εκτύπωση, τοποθετήστε σωστά το CD/DVD. & [«Τοποθέτηση ενός CD/DVD» στη σελίδα 32](#page-31-0)
- ❏ Πραγματοποιήστε μια δοκιμαστική εκτύπωση σε ένα εφεδρικό CD/DVD και ελέγξτε την εκτυπωμένη επιφάνεια μετά από μία ημέρα, ιδίως πριν από την εκτύπωση ενός μεγάλου αριθμού CD/DVD.
- ❏ Μπορείτε επίσης να εκτυπώσετε σε CD/DVD από τον πίνακα ελέγχου. & [«Περισσότερες λειτουργίες» στη σελίδα 103](#page-102-0)

## **Σημείωση για την εκτύπωση σε CD/DVD**

- ❏ Εκτυπώστε μόνο σε κυκλικά CD/DVD.
- ❏ Ανατρέξτε στο υλικό τεκμηρίωσης που συνοδεύει το CD/DVD για περισσότερες πληροφορίες σχετικά με το χειρισμό του CD/DVD.
- ❏ Μην εκτυπώνετε σε CD/DVD προτού γράψετε την ημερομηνία σε αυτό. Σε μια τέτοια περίπτωση, δακτυλικά αποτυπώματα, σκόνη ή γρατζουνιές στην επιφάνεια μπορεί να προκαλέσουν σφάλματα κατά την εγγραφή δεδομένων.
- ❏ Αποθηκεύσετε το δίσκο CD/DVD στην κάτω υποδοχή του προϊόντος. Ένας παραμορφωμένος ή κατεστραμμένος δίσκος CD/DVD μπορεί να διακόψει την κανονική λειτουργία του προϊόντος.
- ❏ Εάν ο δίσκος εξαχθεί ή δεν τροφοδοτηθεί σωστά κατά την εκκίνηση μιας εργασίας εκτύπωσης CD/DVD, βεβαιωθείτε ότι έχετε τοποθετήσει το δίσκο σωστά. & [«Τοποθέτηση ενός CD/DVD» στη σελίδα 32](#page-31-0)
- ❏ Εάν ο δίσκος εξαχθεί όταν ξεκινήσετε μια εργασία εκτύπωσης CD/DVD, το προϊόν δεν είναι έτοιμο. Περιμένετε έως ότου δείτε ένα μήνυμα στην οθόνη του υπολογιστή που θα σας ζητά να τοποθετήσετε το δίσκο. Έπειτα, επανατοποθετήστε το δίσκο και πατήστε  $\lozenge$ .
- ❏ Όταν ολοκληρωθεί η εκτύπωση στο CD/DVD, αφαιρέστε το δίσκο CD/DVD.
- ❏ Να χρησιμοποιείται μόνο CD/DVD με ένδειξη κατάλληλο για εκτύπωση, για παράδειγμα "Δυνατότητα εκτύπωσης στην επιφάνεια της ετικέτας" ή "Δυνατότητα εκτύπωσης σε εκτυπωτές ink jet".
- ❏ Ανάλογα με τον τύπο CD/DVD, μπορεί να προκύψουν κηλίδες, ανάλογα με το επίπεδο χρωματικού κορεσμού.
- ❏ Υγρασία επάνω στην εκτυπώσιμη επιφάνεια μπορεί να προκαλέσει κηλίδες.
- ❏ Εάν κατά λάθος πραγματοποιηθεί εκτύπωση επάνω στο δίσκο CD/DVD ή στο εσωτερικό διάφανο διαμέρισμα, σκουπίστε αμέσως το μελάνι.
- ❏ Η επανάληψη της εκτύπωσης επάνω στο ίδιο CD/DVD μπορεί να μην βελτιώσει την εκτύπωση.
- ❏ Εάν επιλέξετε **CD/DVD Premium Surface** για τη ρύθμιση Media Type (Τύπος μέσου) στο πρόγραμμα οδήγησης εκτυπωτή και χρησιμοποιήσετε CD/DVD υψηλής ποιότητας, μπορείτε να δημιουργήσετε ετικέτες CD/DVD υψηλής ποιότητας.
- ❏ Φροντίστε να αφήσετε τα CD και DVD να στεγνώσουν προφυλαγμένα από άμεσο ηλιακό φως προτού τα χρησιμοποιήσετε ή αγγίξετε την τυπωμένη επιφάνεια.
- ❏ Εάν η εκτυπωμένη επιφάνεια κολλάει ακόμα και αφού έχει στεγνώσει, το επίπεδο χρωματικού κορεσμού μπορεί να είναι πολύ μεγάλο. Σε αυτήν την περίπτωση, χαμηλώστε το επίπεδο χρωματικού κορεσμού στο Epson Print CD.
- ❏ Εάν το μελάνι κάνει μουτζούρες, προσαρμόστε τον χρωματικό κορεσμό χρησιμοποιώντας το Epson Print CD.
- ❏ Ρυθμίστε την εκτυπώσιμη περιοχή να αντιστοιχεί στην εκτυπώσιμη περιοχή του CD/DVD.
- ❏ Για λεπτομέρειες σχετικά με την εκτυπώσιμη περιοχή, ανατρέξτε στην επόμενη ενότητα. & [«Εκτυπώσιμη περιοχή» στη σελίδα 183](#page-182-0)
- ❏ Μπορείτε να εκτυπώνετε μόνο ένα CD ή DVD τη φορά. Όταν η ρύθμιση Copies (Αντίτυπα) είναι 2 ή περισσότερα, αφαιρέστε κάθε CD ή DVD από το δίσκο αφότου εκτυπωθεί και, έπειτα, τοποθετήστε στο δίσκο το επόμενο CD ή DVD. Ακολουθήστε τις οδηγίες στην οθόνη.

## **Εκκίνηση του Epson Print CD**

## *Για Windows*

- ❏ Κάντε διπλό κλικ στο εικονίδιο **Epson Print CD**, στην επιφάνεια εργασίας.
- ❏ Για **Windows 7** και **Vista**:

Κάντε κλικ στο κουμπί έναρξης, τοποθετήστε το δείκτη του ποντικιού στο στοιχείο **All Programs (Όλα τα προγράμματα)**, κάντε κλικ στο στοιχείο **Epson Software** και, έπειτα, κάντε κλικ στο στοιχείο **Print CD**.

### Για **Windows XP**:

Κάντε κλικ στο μενού Έναρξη, τοποθετήστε το δείκτη του ποντικιού στο στοιχείο **All Programs (Όλα τα προγράμματα)**, έπειτα στο στοιχείο **Epson Software** και κάντε κλικ στο στοιχείο **Print CD**.

## *Για Mac OS X*

Κάντε διπλό κλικ στο φάκελο **Applications** για το σκληρό δίσκο Mac OS X, έπειτα κάντε διπλό κλικ διαδοχικά στους φακέλους **Epson Software** και **Print CD** και, τελικά, κάντε διπλό κλικ στο εικονίδιο **Print CD**.

## **Εκτύπωση σε CD/DVD με πακέτο λογισμικού του εμπορίου**

Όταν πραγματοποιείτε εκτύπωση σε CD/DVD με πακέτο λογισμικού του εμπορίου το οποίο υποστηρίζει εκτύπωση σε CD/DVD, θα πρέπει να πραγματοποιήσετε τις παρακάτω ρυθμίσεις.

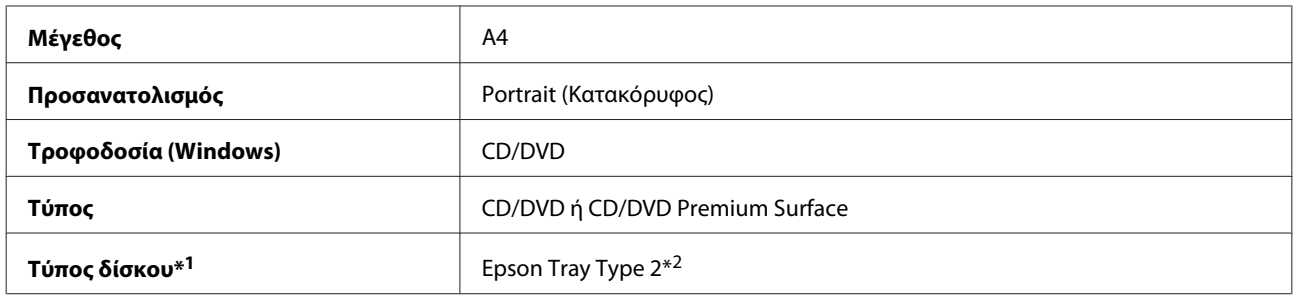

\*1 Θα πρέπει να καθοριστεί ανάλογα με το λογισμικό.

\*2 Το όνομα διαφέρει, ανάλογα με το λογισμικό.

## **Προεπιλογές προϊόντος (μόνο για Windows)**

Οι προεπιλογές του προγράμματος οδήγησης εκτυπωτή κάνουν την εκτύπωση παιχνίδι. Μπορείτε επίσης να δημιουργήσετε τις δικές σας προεπιλογές.

## **Ρυθμίσεις προϊόντος για Windows**

A Μεταβείτε στις ρυθμίσεις του εκτυπωτή. & [«Πρόσβαση στο πρόγραμμα οδήγησης του εκτυπωτή για Windows» στη σελίδα 46](#page-45-0)

B Επιλέξτε Printing Presets (Προεπιλογές εκτύπωσης) στην καρτέλα Shortcuts (Συντομεύσεις). Οι ρυθμίσεις του προϊόντος ορίζονται αυτόματα στις τιμές που εμφανίζονται στο αναδυόμενο παράθυρο.

## **Εκτύπωση 2 όψεων**

Χρησιμοποιήστε το πρόγραμμα οδήγησης εκτυπωτή για να εκτυπώσετε και στις δύο όψεις του χαρτιού.

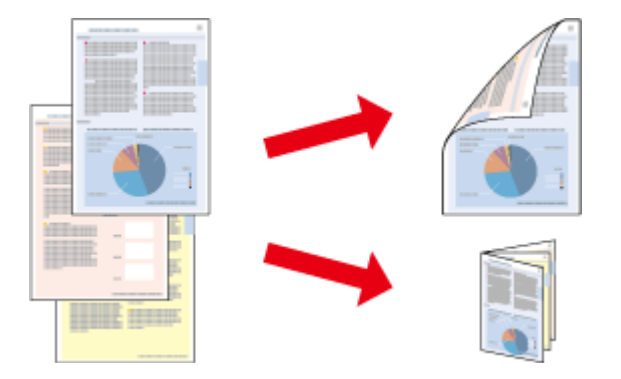

### **Για χρήστε Windows :**

Διατίθενται τέσσερις τύποι εκτύπωσης 2 όψεων: αυτόματη κανονική, αυτόματη για πολύπτυχο φυλλάδιο, μη αυτόματη κανονική και μη αυτόματη για πολύπτυχο φυλλάδιο.

### **Για χρήστες Mac OS X :**

Το λειτουργικό σύστημα Mac OS X υποστηρίζει μόνο την αυτόματη τυπική εκτύπωση 2 όψεων.

Η εκτύπωση 2 όψεων είναι διαθέσιμη μόνο για τα ακόλουθα χαρτιά και μεγέθη.

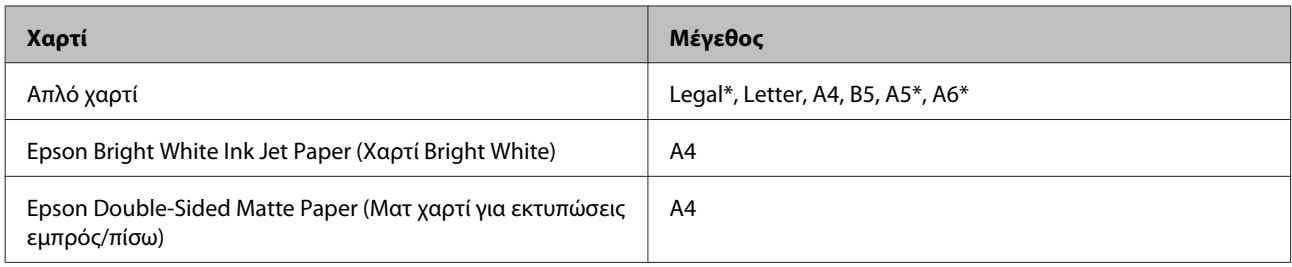

\* Μόνο μη αυτόματη εκτύπωση 2 όψεων.

#### *Σημείωση:*

- ❏ Η δυνατότητα αυτή δεν είναι διαθέσιμη για τροφοδοσία χαρτιού από πίσω.
- ❏ Η δυνατότητα αυτή μπορεί να μην είναι διαθέσιμη σε ορισμένες ρυθμίσεις.
- ❏ Η μη αυτόματη εκτύπωση 2 όψεων ενδέχεται να μην είναι διαθέσιμη κατά την πρόσβαση στο προϊόν από δίκτυο ή κατά του ως κοινόχρηστος εκτυπωτής.
- ❏ Εάν η στάθμη του μελανιού είναι χαμηλή κατά τη διάρκεια της αυτόματης εκτύπωση 2 όψεων, η εκτύπωση διακόπτεται και απαιτείται αντικατάσταση του μελανιού. Όταν ολοκληρωθεί η αντικατάσταση του μελανιού, συνεχίζεται η εκτύπωση, αλλά ενδέχεται να μην εκτυπωθούν ορισμένα τμήματα. Σε αυτή την περίπτωση, εκτυπώστε ξανά τη σελίδα με τα τμήματα που λείπουν.
- ❏ Κατά την εκτύπωση 2 όψεων ποικίλλει η χωρητικότητα. & [«Επιλογή χαρτιού» στη σελίδα 21](#page-20-0)
- ❏ Χρησιμοποιείτε μόνο χαρτιά κατάλληλα για εκτύπωση 2 όψεων. Διαφορετικά, επιβαρύνεται η ποιότητα εκτύπωσης.
- ❏ Ανάλογα με το χαρτί και την ποσότητα μελανιού που χρησιμοποιείται για την εκτύπωση κειμένων και εικόνων, υπάρχει περίπτωση να σημειωθεί διαρροή μελανιού στην άλλη όψη του χαρτιού.
- ❏ Κατά την εκτύπωση 2 όψεων, η επιφάνεια του χαρτιού μπορεί να κηλιδωθεί.

### *Σημείωση για Windows:*

- ❏ Η μη αυτόματη λειτουργία εκτύπωσης 2 όψεων διατίθεται μόνο όταν είναι ενεργοποιημένο το EPSON Status Monitor 3. Για να ενεργοποιήσετε την παρακολούθηση κατάστασης, μεταβείτε στο πρόγραμμα οδήγησης εκτυπωτή και κάντε κλικ στην καρτέλα *Maintenance (Συντήρηση)* και, στη συνέχεια, στο κουμπί *Extended Settings (Πρόσθετες ρυθμίσεις)*. Στο παράθυρο Extended Settings (Πρόσθετες ρυθμίσεις), ενεργοποιήστε το πλαίσιο ελέγχου *Enable EPSON Status Monitor 3 (Ενεργοποίηση του EPSON Status Monitor 3)*.
- ❏ Όταν πραγματοποιείται αυτόματη εκτύπωση 2 όψεων, η εκτύπωση μπορεί να είναι αργή, ανάλογα με το συνδυασμό των επιλογών που έχουν γίνει για τη ρύθμιση *Select Document Type (Επιλέξτε τύπο εγγράφου)* στο παράθυρο Print Density Adjustment (Ρύθμιση πυκνότητας εκτύπωσης) και για τη ρύθμιση *Paper & Quality Options (Επιλογές ποιότητας και χαρτιού)* στο παράθυρο Advanced (Για προχωρημένους).

### *Σημείωση για Mac OS X:*

Όταν πραγματοποιείται αυτόματη εκτύπωση 2 όψεων, η εκτύπωση μπορεί να είναι αργή, ανάλογα με το συνδυασμό των επιλογών που έχουν γίνει για τη ρύθμιση *Document Type* στο παράθυρο Two-sided Printing Settings και για τη ρύθμιση *Print Quality (Ποιότητα εκτ.)* στο παράθυρο Print Settings (Ρυθμίσεις εκτύπωσης).

## **Ρυθμίσεις προϊόντος για Windows**

A Μεταβείτε στις ρυθμίσεις του εκτυπωτή.

& [«Πρόσβαση στο πρόγραμμα οδήγησης του εκτυπωτή για Windows» στη σελίδα 46](#page-45-0)

B Κάντε την επιλογή 2-sided printing (Εκτύπωση 2 όψεων) που θέλετε στην καρτέλα Page Layout (Διάταξη σελίδας). Για να εκτυπώσετε πολύπτυχα φυλλάδια, επιλέξτε **Folded Booklet (Πολύπτυχο φυλλάδιο)**.

#### *Σημείωση:*

Κατά τη χρήση αυτόματης εκτύπωσης, φροντίστε να επιλέξετε *Auto (Αυτόματο)*.

C Κάντε κλικ στο στοιχείο **Settings (Ρυθμίσεις)** και πραγματοποιήστε τις κατάλληλες ρυθμίσεις.

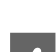

D Ελέγξτε τις υπόλοιπες ρυθμίσεις και εκτυπώστε.

#### *Σημείωση:*

- ❏ Όταν πραγματοποιείτε αυτόματη εκτύπωση και εάν εκτυπώνετε δεδομένα υψηλής πυκνότητας, όπως φωτογραφίες ή γραφικά, συνιστάται να πραγματοποιήσετε τις κατάλληλες ρυθμίσεις στο παράθυρο Print Density Adjustment (Ρύθμιση πυκνότητας εκτύπωσης).
- ❏ Το πραγματικό περιθώριο δεσίματος μπορεί να διαφέρει από τις ρυθμίσεις που έχετε καθορίσει στην εφαρμογή. Προτού εκτυπώσετε ολόκληρη την εργασία, δοκιμάστε να εκτυπώσετε μερικά φύλλα για να δείτε το αποτέλεσμα.
- ❏ Η μη αυτόματη εκτύπωση 2 όψεων σάς επιτρέπει να εκτυπώνετε πρώτα τις ζυγές σελίδες. Όταν εκτυπώνετε τις μονές σελίδες, εξάγεται ένα κενό φύλλο χαρτί στο τέλος της εργασίας εκτύπωσης.
- ❏ Όταν πραγματοποιείτε μη αυτόματη εκτύπωση, βεβαιωθείτε ότι το μελάνι έχει στεγνώσει πλήρως προτού επανατοποθετήσετε το χαρτί.

## **Ρυθμίσεις προϊόντος για Mac OS X**

A Μεταβείτε στο πλαίσιο διαλόγου Print (Εκτύπωση).

 $\rightarrow$  [«Πρόσβαση στο πρόγραμμα οδήγησης του εκτυπωτή για Mac OS X» στη σελίδα 47](#page-46-0)

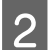

**2** Πραγματοποιήστε τις κατάλληλες ρυθμίσεις στο παράθυρο Two-sided Printing Settings.

C Ελέγξτε τις υπόλοιπες ρυθμίσεις και εκτυπώστε.

### *Σημείωση:*

Εάν εκτυπώνετε δεδομένα υψηλής πυκνότητας όπως φωτογραφίες ή γραφικά, συνιστάται να τροποποιήσετε μη αυτόματα τις ρυθμίσεις Print Density (Πυκνότητα εκτύπωσης) και Increased Ink Drying Time (Ο χρόνος στεγνώματος μελανιού αυξήθηκε).

## **Εκτύπωση με προσαρμογή στη σελίδα**

Σας επιτρέπει να μεγεθύνετε ή να μειώνετε αυτόματα το μέγεθος του εγγράφου σας έτσι ώστε να προσαρμόζεται στο μέγεθος του χαρτιού που έχετε επιλέξει στο πρόγραμμα οδήγησης του εκτυπωτή.

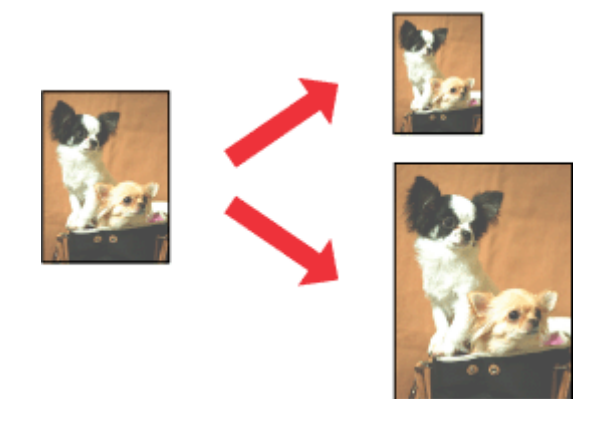

#### *Σημείωση:*

Η δυνατότητα αυτή μπορεί να μην είναι διαθέσιμη σε ορισμένες ρυθμίσεις.

## **Ρυθμίσεις προϊόντος για Windows**

- A Μεταβείτε στις ρυθμίσεις του εκτυπωτή. & [«Πρόσβαση στο πρόγραμμα οδήγησης του εκτυπωτή για Windows» στη σελίδα 46](#page-45-0)
- B Επιλέξτε **Reduce/Enlarge Document (Σμίκρυνση/Μεγέθυνση εγγράφου)** και **By Output Paper Size (Κατά μέγεθος χαρτιού εξόδου)** στην καρτέλα Page Layout (Διάταξη σελίδας) και, στη συνέχεια, επιλέξτε από την αναπτυσσόμενη λίστα το μέγεθος του χαρτιού που χρησιμοποιείτε.

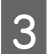

C Ελέγξτε τις υπόλοιπες ρυθμίσεις και εκτυπώστε.

## **Ρυθμίσεις προϊόντος για Mac OS X**

- A Μεταβείτε στο πλαίσιο διαλόγου Print (Εκτύπωση).  $\rightarrow$  [«Πρόσβαση στο πρόγραμμα οδήγησης του εκτυπωτή για Mac OS X» στη σελίδα 47](#page-46-0)
- B Επιλέξτε **Scale to fit paper size** για τη ρύθμιση Destination Paper Size στο παράθυρο Paper Handling και, στη συνέχεια, από το αναπτυσσόμενο μενού επιλέξτε το μέγεθος του χαρτιού που χρησιμοποιείτε.

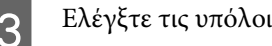

C Ελέγξτε τις υπόλοιπες ρυθμίσεις και εκτυπώστε.

## **Εκτύπωση Pages per sheet (Σελίδες ανά φύλλο)**

Σας επιτρέπει να χρησιμοποιήσετε το πρόγραμμα οδήγησης εκτυπωτή για να εκτυπώσετε δύο ή τέσσερις σελίδες σε ένα φύλλο χαρτί.

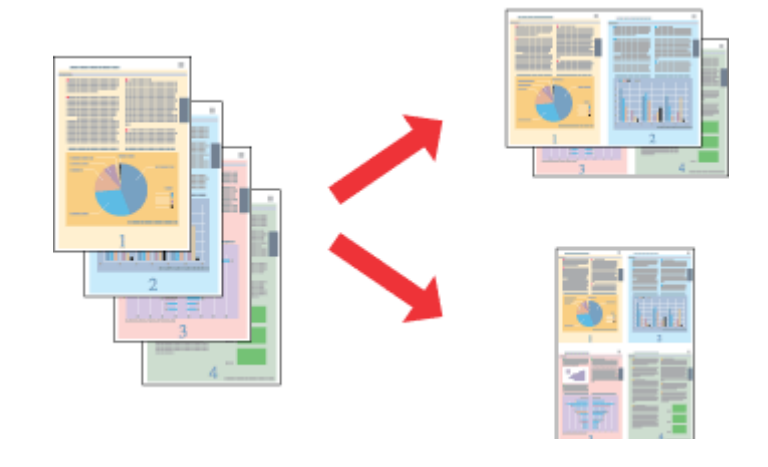

#### *Σημείωση:*

Η δυνατότητα αυτή μπορεί να μην είναι διαθέσιμη σε ορισμένες ρυθμίσεις.

## **Ρυθμίσεις προϊόντος για Windows**

- A Μεταβείτε στις ρυθμίσεις του εκτυπωτή. & [«Πρόσβαση στο πρόγραμμα οδήγησης του εκτυπωτή για Windows» στη σελίδα 46](#page-45-0)
- B Επιλέξτε **Multi-Page (Πολλές σελίδες)** και, στη συνέχεια, επιλέξτε **Pages per Sheet (Σελίδες ανά φύλλο)** στην καρτέλα Page Layout (Διάταξη σελίδας).
- C Επιλέξτε τον αριθμό σελίδων που θέλετε και τη σειρά σελίδων.
- 

D Ελέγξτε τις υπόλοιπες ρυθμίσεις και εκτυπώστε.

## **Ρυθμίσεις προϊόντος για Mac OS X**

A Μεταβείτε στο πλαίσιο διαλόγου Print (Εκτύπωση).

 $\blacktriangleright$  [«Πρόσβαση στο πρόγραμμα οδήγησης του εκτυπωτή για Mac OS X» στη σελίδα 47](#page-46-0)

- 2 Επιλέξτε τον επιθυμητό αριθμό για τη ρύθμιση Pages per Sheet και το Layout Direction (σειρά σελίδων) στο παράθυρο Layout.
	- C Ελέγξτε τις υπόλοιπες ρυθμίσεις και εκτυπώστε.

# <span id="page-60-0"></span>**Κοινή χρήση του προϊόντος για εκτύπωση**

## **Εγκατάσταση για Windows**

Οι οδηγίες αυτές υποδεικνύουν τις διαδικασίες ρύθμισης του προϊόντος, για να μπορεί να χρησιμοποιηθεί από τους υπόλοιπους χρήστες του δικτύου.

Κατ' αρχάς, θα πρέπει να ορίσετε το προϊόν ως κοινόχρηστο στον υπολογιστή με τον οποίο συνδέεται άμεσα. Στη συνέχεια, θα προσθέσετε το προϊόν σε κάθε υπολογιστή του δικτύου που θα αποκτά πρόσβαση σε αυτό.

#### *Σημείωση:*

- ❏ Οι οδηγίες αυτές αφορούν μόνο τα μικρά δίκτυα. Για να μπορείτε να χρησιμοποιήσετε το προϊόν σε μεγάλο δίκτυο, συμβουλευτείτε το διαχειριστή του δικτύου σας.
- ❏ Τα στιγμιότυπα στην επόμενη ενότητα προέρχονται από τα Windows 7.

## **Ρύθμιση του προϊόντος σας ως κοινόχρηστου**

#### *Σημείωση:*

- ❏ Για να ρυθμίσετε το προϊόν ως κοινόχρηστο εκτυπωτή στα Windows 7 ή Vista, θα χρειαστείτε λογαριασμό με δικαιώματα διαχειριστή και τον κωδικό πρόσβασης εάν συνδεθείτε ως τυπικός χρήστης.
- ❏ Για να ρυθμίσετε το προϊόν ως κοινόχρηστο εκτυπωτή στα Windows XP, θα πρέπει να συνδεθείτε σε έναν λογαριασμό Computer Administrator (Διαχειριστής υπολογιστή).

Εκτελέστε την ακόλουθη διαδικασία στον υπολογιστή που είναι άμεσα συνδεδεμένος στο προϊόν:

A **Windows 7:** Κάντε κλικ στο κουμπί έναρξης, επιλέξτε **Devices and Printers (Συσκευές και εκτυπωτές)**.

### **Windows Vista:**

Κάντε κλικ στο κουμπί έναρξης, επιλέξτε το στοιχείο **Control Panel (Πίνακας Ελέγχου)** και, στη συνέχεια, επιλέξτε το στοιχείο **Printer (Εκτυπωτής)** από την κατηγορία **Hardware and Sound (Υλικό και Ήχος)**.

### **Windows XP:**

Κάντε κλικ στο μενού **Start (Έναρξη)** και επιλέξτε το στοιχείο **Control Panel (Πίνακας Ελέγχου)** και, στη συνέχεια, επιλέξτε στο στοιχείο **Printers and Faxes (Εκτυπωτές και φαξ)** από την κατηγορία **Printers and Other Hardware (Εκτυπωτές και άλλο υλικό)**.

## 2 Windows 7:

Κάντε δεξιό κλικ στο εικονίδιο του προϊόντος, κάντε κλικ στο στοιχείο **Printer properties (Ιδιότητες εκτυπωτή)** και έπειτα κάντε κλικ στο στοιχείο **Sharing (Κοινή χρήση)**. Έπειτα, κάντε κλικ στο κουμπί **Change Sharing Options (Αλλαγή επιλογών κοινής χρήσης)**.

### **Windows Vista:**

Κάντε δεξιό κλικ στο εικονίδιο του προϊόντος και, έπειτα, κάντε κλικ στο στοιχείο **Sharing (Κοινή χρήση)**. Κάντε κλικ στο κουμπί **Change sharing options (Αλλαγή επιλογών κοινής χρήσης)** και, στη συνέχεια, κάντε κλικ στο στοιχείο **Continue (Συνέχεια)**.

### **Windows XP:**

Κάντε δεξιό κλικ στο εικονίδιο του προϊόντος, έπειτα κάντε κλικ στο στοιχείο **Sharing (Κοινή χρήση)**.

C Επιλέξτε το στοιχείο **Share this printer (Χρήση εκτυπωτή ως κοινόχρηστου)** και, στη συνέχεια, πληκτρολογήστε ένα όνομα κοινής χρήσης στο στοιχείο Share name (Κοινόχρηστο όνομα).

### *Σημείωση:*

Μη χρησιμοποιείτε κενά και παύλες στο όνομα του κοινόχρηστου εκτυπωτή.

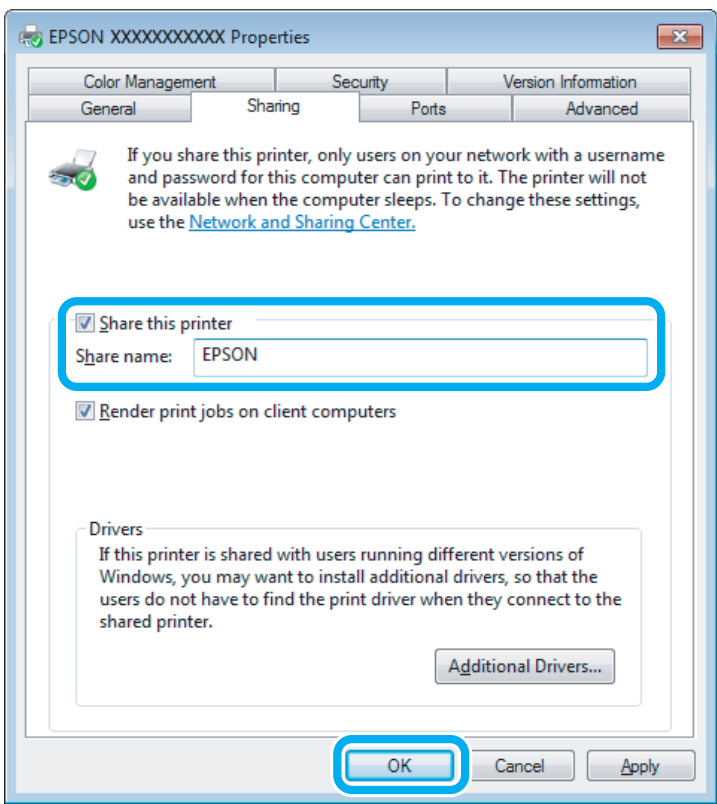

Εάν θέλετε να εκτελείται αυτόματα λήψη των προγραμμάτων οδήγησης για υπολογιστές που εκτελούν διαφορετικές εκδόσεις των Windows, κάντε κλικ στο στοιχείο **Additional Drivers (Πρόσθετα προγράμματα οδήγησης)** και επιλέξτε το περιβάλλον και τα λειτουργικά συστήματα των άλλων υπολογιστών. Κάντε κλικ στο **OK**, έπειτα τοποθετήστε το δίσκο με το λογισμικό του προϊόντος.

D Κάντε κλικ στο κουμπί **OK** ή στο κουμπί **Close (Κλείσιμο)** (αν εγκαταστήσατε πρόσθετα προγράμματα οδήγησης).

## **Προσθήκη του προϊόντος σε άλλους υπολογιστές του δικτύου**

Εκτελέστε την ακόλουθη διαδικασία για να προσθέσετε το προϊόν σε κάθε υπολογιστή του δικτύου που θα αποκτά πρόσβαση σε αυτό.

#### *Σημείωση:*

Το προϊόν σας πρέπει να ρυθμιστεί ως κοινόχρηστος στον υπολογιστή με τον οποίον είναι συνδεδεμένο, προτού αποκτήσετε πρόσβαση στο προϊόν από άλλο υπολογιστή.

 $\rightarrow$  [«Ρύθμιση του προϊόντος σας ως κοινόχρηστου» στη σελίδα 61](#page-60-0)

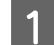

## Windows 7:

Κάντε κλικ στο κουμπί έναρξης, επιλέξτε **Devices and Printers (Συσκευές και εκτυπωτές)**.

## **Windows Vista:**

Κάντε κλικ στο κουμπί έναρξης, επιλέξτε το στοιχείο **Control Panel (Πίνακας Ελέγχου)** και, στη συνέχεια, επιλέξτε το στοιχείο **Printer (Εκτυπωτής)** από την κατηγορία **Hardware and Sound (Υλικό και Ήχος)**.

## **Windows XP:**

Κάντε κλικ στο μενού **Start (Έναρξη)** και επιλέξτε το στοιχείο **Control Panel (Πίνακας Ελέγχου)** και, στη συνέχεια, επιλέξτε στο στοιχείο **Printers and Faxes (Εκτυπωτές και φαξ)** από την κατηγορία **Printers and Other Hardware (Εκτυπωτές και άλλο υλικό)**.

B **Windows 7 και Vista:** Κάντε κλικ στο κουμπί **Add a printer (Προσθήκη εκτυπωτή)**.

## **Windows XP:**

Κάντε κλικ στο κουμπί **Add a printer (Προσθήκη εκτυπωτή)**. Εμφανίζεται το στοιχείο Add Printer Wizard (Οδηγός προσθήκης εκτυπωτή) . Κάντε κλικ στο κουμπί **Next (Επόμενο)**.

C **Windows 7 και Vista:** Κάντε κλικ στο στοιχείο **Add a network, wireless or Bluetooth printer (Προσθήκη εκτυπωτή δικτύου, ασύρματου ή Bluetooth)** και, στη συνέχεια, κάντε κλικ στο κουμπί **Next (Επόμενο)**.

### **Windows XP:**

Επιλέξτε το στοιχείο **A network printer, or a printer attached to another computer (Εκτυπωτής δικτύου ή εκτυπωτής συνδεδεμένος με άλλον υπολογιστή)** και κάντε κλικ στο κουμπί **Next (Επόμενο)** .

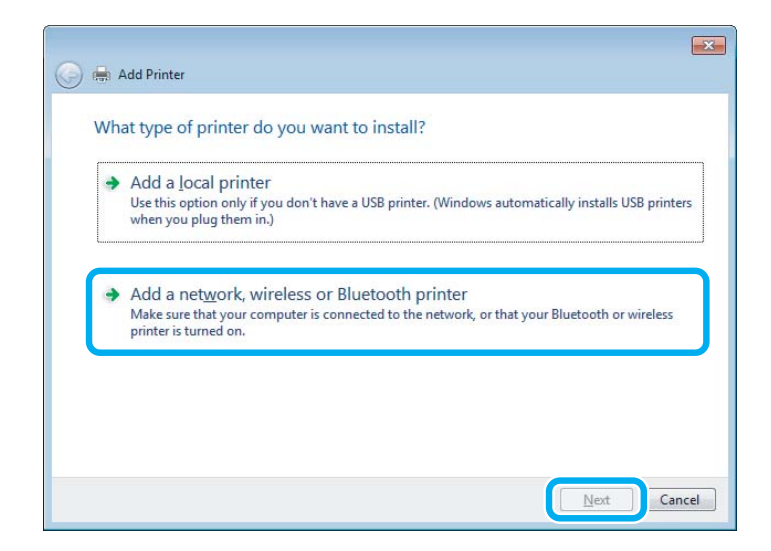

D Ακολουθήστε τις οδηγίες που εμφανίζονται στην οθόνη για να επιλέξετε το προϊόν που θέλετε να χρησιμοποιήσετε.

### *Σημείωση:*

Ανάλογα με το λειτουργικό σύστημα και τη διαμόρφωση του υπολογιστή, στον οποίο συνδέεται το προϊόν, το στοιχείο Add Printer Wizard (Οδηγός προσθήκης εκτυπωτή) μπορεί να σας ζητήσει να εγκαταστήσετε το πρόγραμμα οδήγησης του προϊόντος από το δίσκο με το λογισμικό του εκτυπωτή. Κάντε κλικ στο κουμπί *Have Disk (Από δίσκο)* και ακολουθήστε τις οδηγίες που εμφανίζονται στην οθόνη.

# **Εγκατάσταση για Mac OS X**

Για να ρυθμίσετε το προϊόν σας σε δίκτυο με Mac OS X, χρησιμοποιήστε τη ρύθμιση Printer Sharing. Ανατρέξτε στην τεκμηρίωση της Macintosh για λεπτομέρειες.

# **Σάρωση**

# **Ας δοκιμάσουμε τη σάρωση**

## **Ξεκίνημα σάρωσης**

Ας σαρώσουμε ένα έγγραφο για να εξοικειωθούμε με τη διαδικασία.

A Τοποθετήστε το πρωτότυπο στην επιφάνεια του σαρωτή. & [«Τοποθέτηση πρωτοτύπων» στη σελίδα 35](#page-34-0)

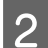

**2** Εκκινήστε το Epson Scan.

- ❏ Windows: Κάντε διπλό κλικ στο εικονίδιο **Epson Scan**, στην επιφάνεια εργασίας.
- ❏ Mac OS X: Επιλέξτε **Applications** > **Epson Software** > **EPSON Scan**.
- C Επιλέξτε **Home Mode (Βασική λειτουργία)**.

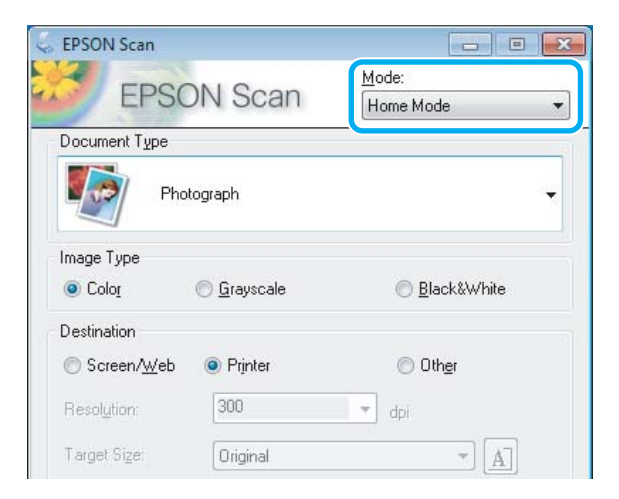

D Επιλέξτε **Text/Line Art (Κείμενο/Γραμμικό σχέδιο)** στη ρύθμιση **Document Type (Τύπος εγγράφου)**.

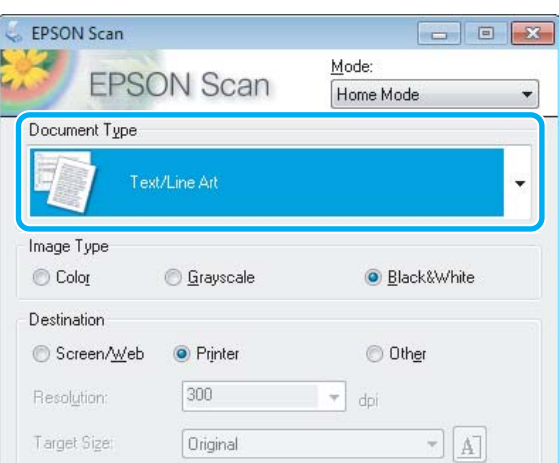

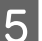

**5** Επιλέξτε Preview (Προεπισκόπηση).

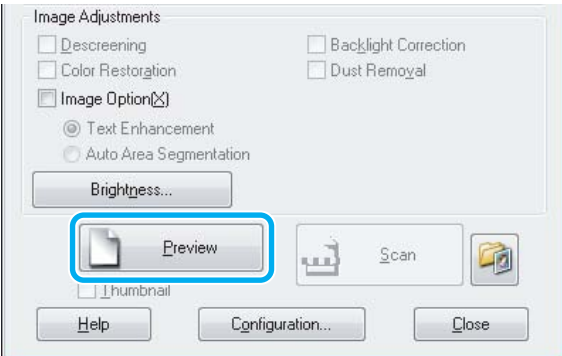

F Κάντε κλικ στο κουμπί **Scan (Σάρωση)**.

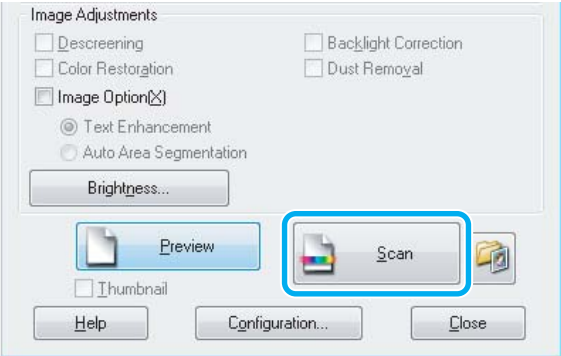

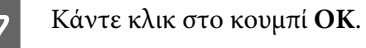

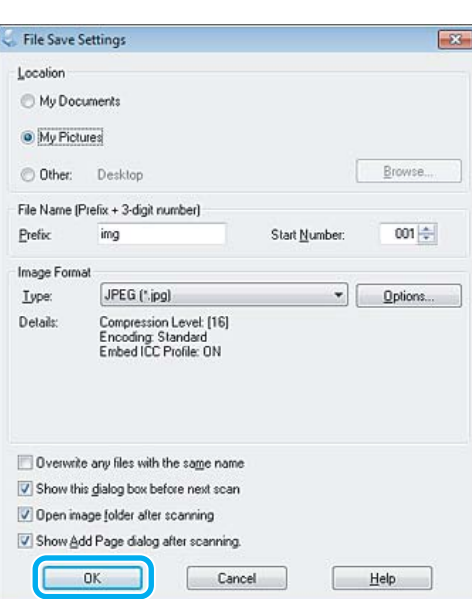

Η εικόνα που σαρώσατε αποθηκεύεται.

## **Λειτουργίες προσαρμογής εικόνας**

Το Epson Scan παρέχει ποικιλία ρυθμίσεων για τη βελτίωση του χρώματος, της ευκρίνειας, της αντίθεσης και άλλων στοιχείων που επηρεάζουν την ποιότητα της εικόνας.

Ανατρέξτε στη βοήθεια του Epson Scan για λεπτομέρειες.

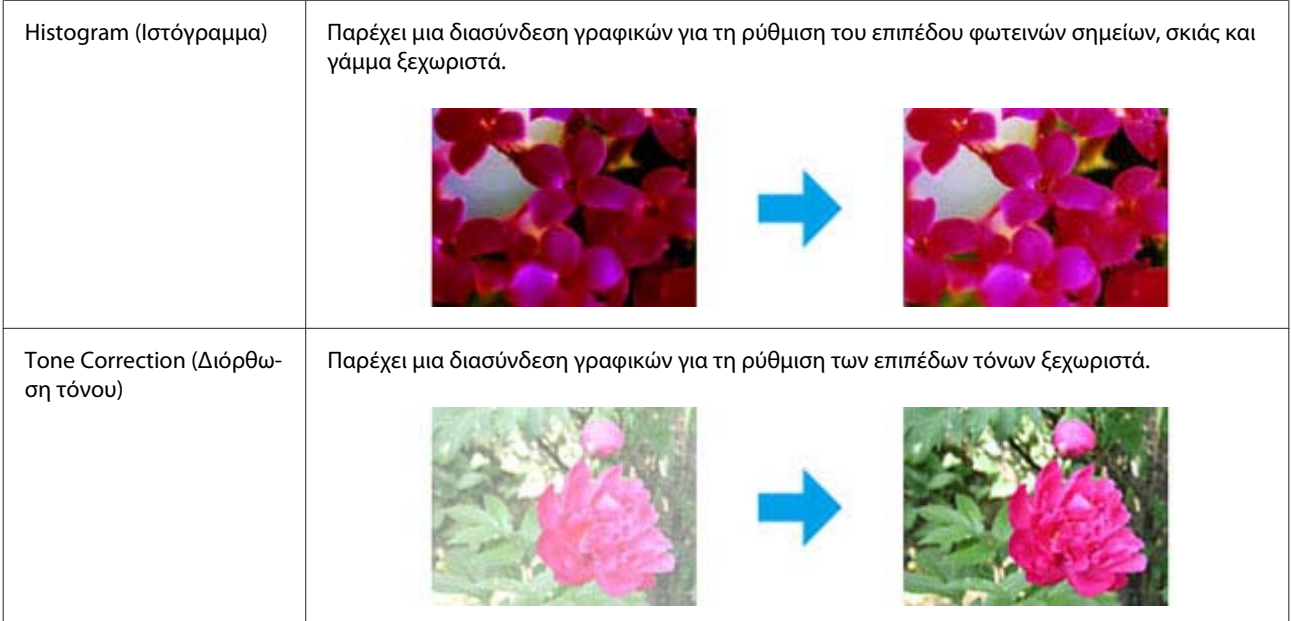

## **Σάρωση**

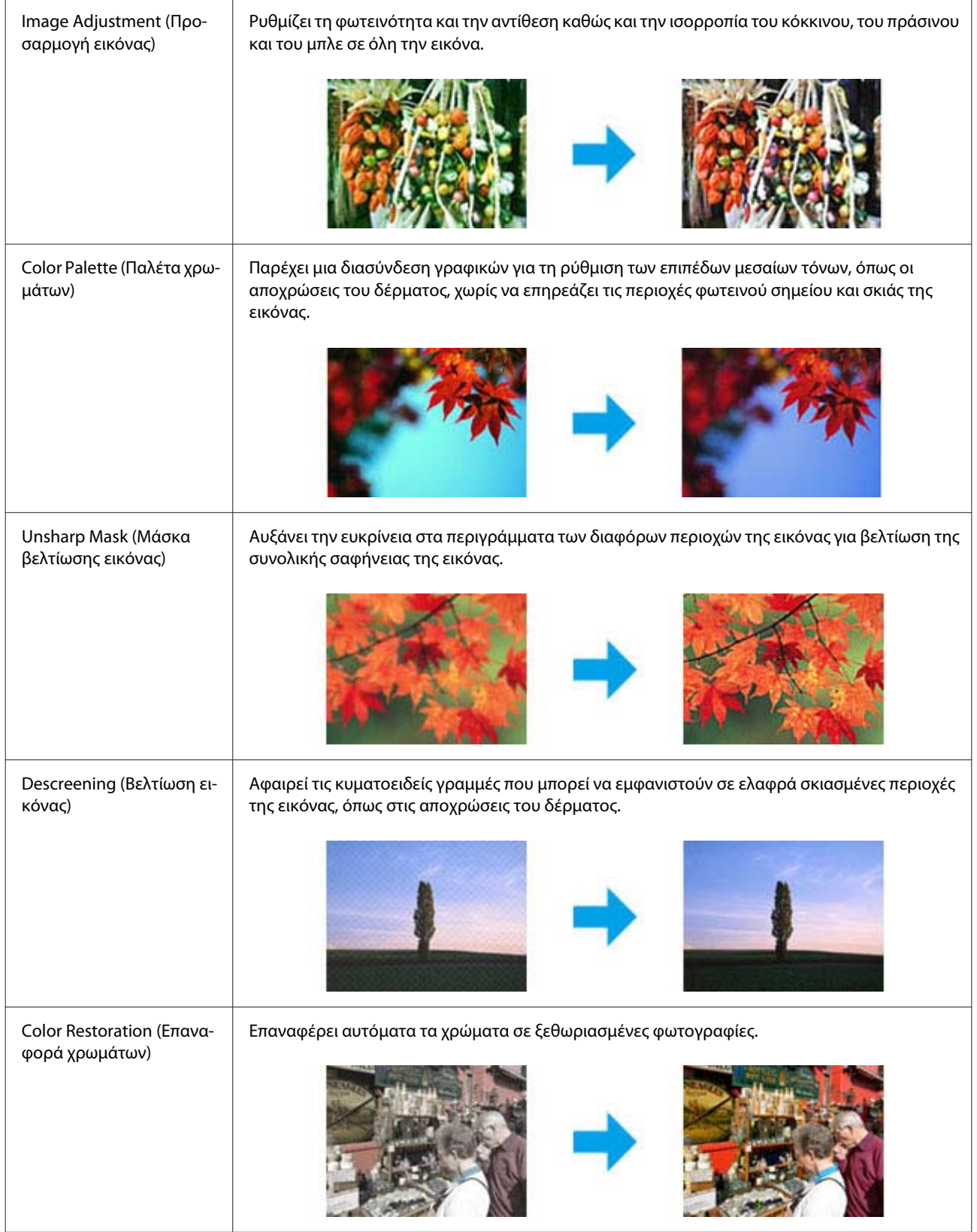

## **Σάρωση**

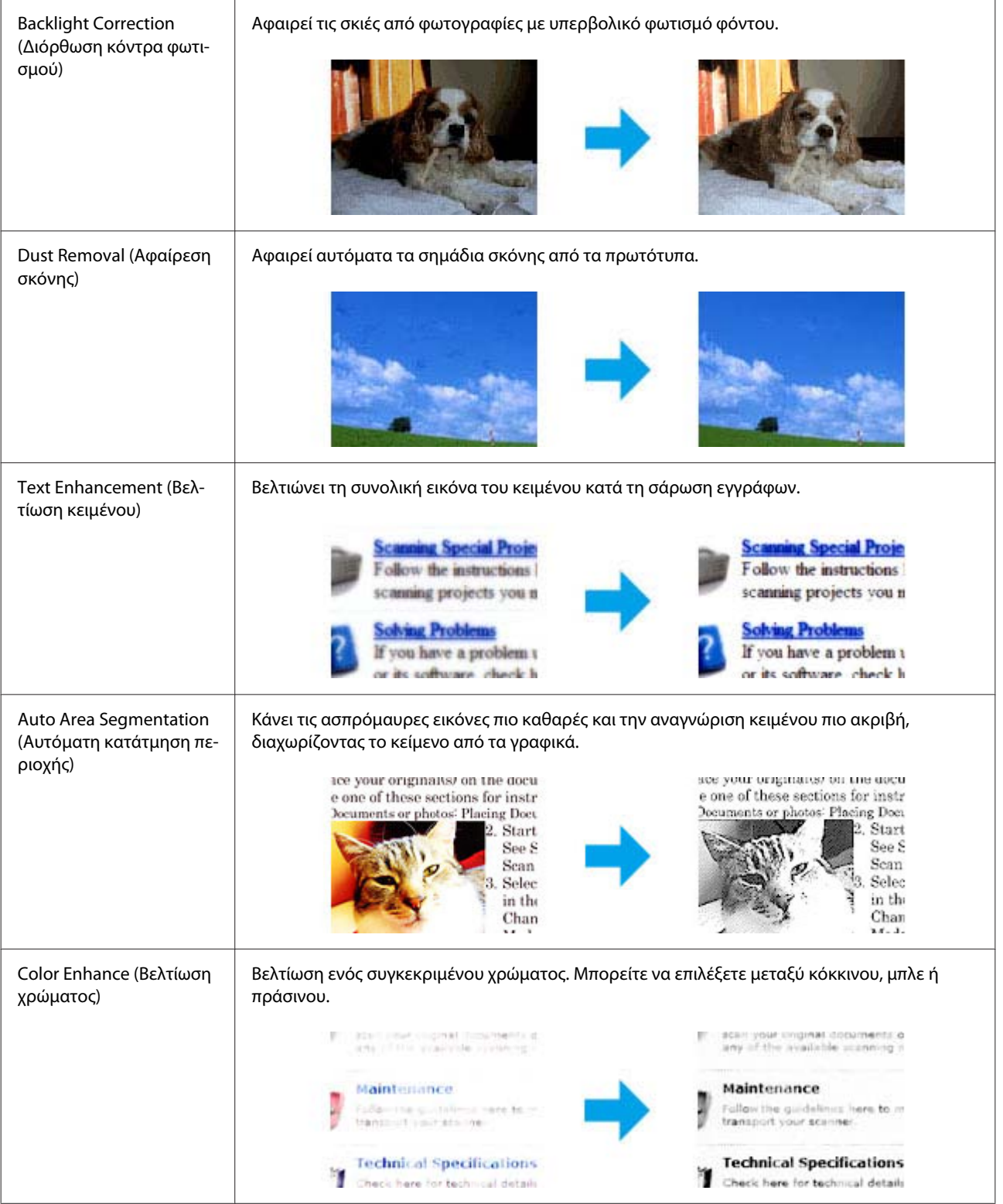

# **Βασική σάρωση από τον πίνακα ελέγχου**

Μπορείτε να σαρώσετε έγγραφα και να στείλετε τις σαρωμένες εικόνες από το προϊόν σε μια κάρτα μνήμης ή έναν συνδεδεμένο υπολογιστή.

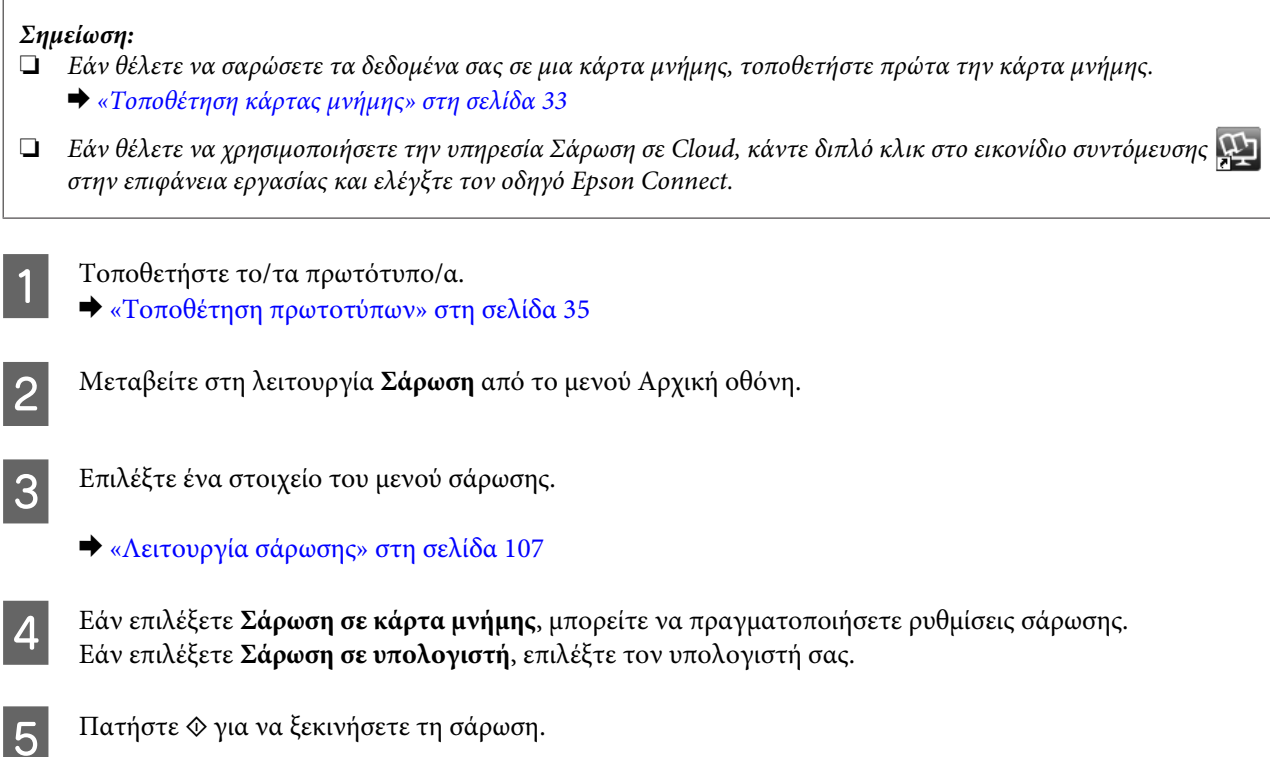

Η εικόνα που σαρώσατε αποθηκεύεται.

## **Λίστα του μενού της λειτουργίας σάρωσης**

Για τη λίστα του μενού λειτουργίας Σάρωση ανατρέξτε στην παρακάτω ενότητα. & [«Λειτουργία σάρωσης» στη σελίδα 107](#page-106-0)

# **Βασική σάρωση από τον υπολογιστή σας**

## **Σάρωση σε Full Auto Mode (Πλήρης αυτοματοποίηση)**

Με τη λειτουργίαFull Auto Mode (Πλήρης αυτοματοποίηση), μπορείτε να σαρώσετε γρήγορα και εύκολα χωρίς να επιλέξετε ρυθμίσεις ή χωρίς προεπισκόπηση της εικόνας. Αυτή η λειτουργία είναι χρήσιμη όταν χρειάζεται να σαρώσετε τα πρωτότυπα στο 100% του μεγέθους τους.

## *Σημείωση:*

- ❏ Αυτή η λειτουργία δεν είναι διαθέσιμη όταν είναι εγκατεστημένος ο αυτόματος τροφοδότης εγγράφων.
- ❏ Ανατρέξτε στη βοήθεια του Epson Scan για λεπτομέρειες.

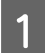

A Τοποθετήστε το/τα πρωτότυπο/α.

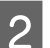

**2** Εκκινήστε το Epson Scan.

& [«Πρόγραμμα οδήγησης έναρξης λειτουργίας του Epson Scan» στη σελίδα 87](#page-86-0)

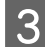

C Επιλέξτε **Full Auto Mode (Πλήρης αυτοματοποίηση)** από τη λίστα Mode (Λειτουργία).

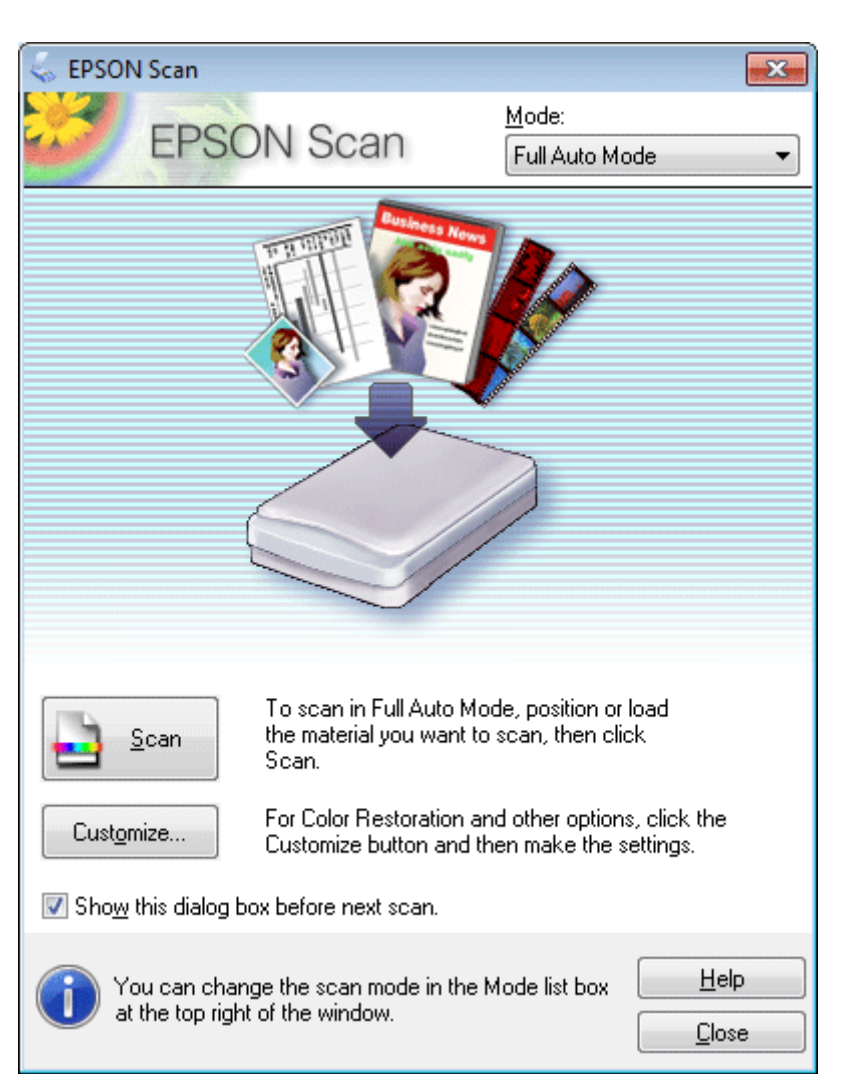

### *Σημείωση:*

Εάν το πλαίσιο ελέγχου *Show this dialog box before next scan (Εμφάνιση αυτού του παραθύρου διαλόγου πριν από την επόμενη σάρωση)* δεν είναι επιλεγμένο, το Epson Scan ξεκινά αμέσως τη σάρωση, χωρίς να εμφανίσει αυτή την οθόνη. Για να επιστρέψετε σ' αυτή την οθόνη, κάντε κλικ στο κουμπί *Cancel (Άκυρο)* στο πλαίσιο διαλόγου Scanning (Σάρωση), στη διάρκεια της σάρωσης.

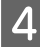

D Κάντε κλικ στο **Scan (Σάρωση)**. Το Epson Scan ξεκινάει τη σάρωση σε λειτουργία Full Auto Mode (Πλήρης αυτοματοποίηση).

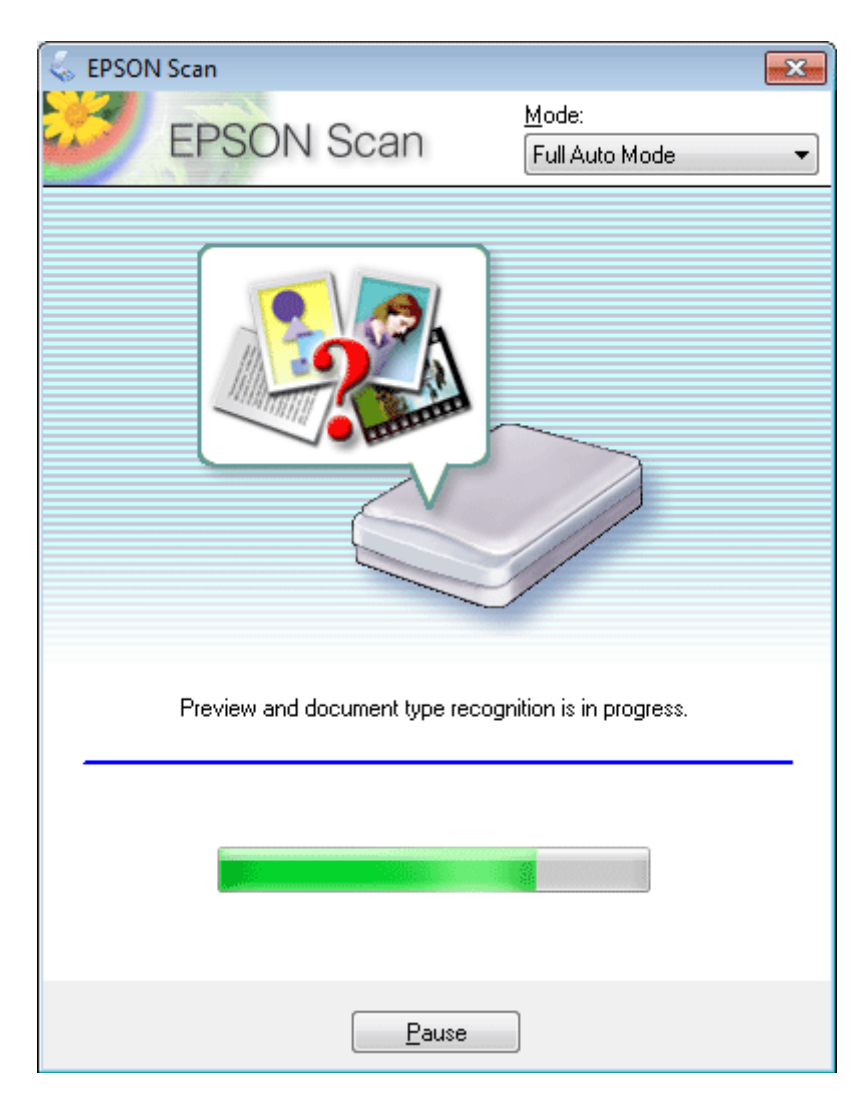

Το Epson Scan πραγματοποιεί προεπισκόπηση κάθε εικόνας, ανιχνεύει τον τύπο του πρωτοτύπου και επιλέγει αυτόματα τις ρυθμίσεις σάρωσης.

Η εικόνα που σαρώσατε αποθηκεύεται.

## **Σάρωση σε Home Mode (Βασική λειτουργία)**

Με τη λειτουργία Home Mode (Βασική λειτουργία) μπορείτε να προσαρμόσετε μερικές ρυθμίσεις σάρωσης και να ελέγξετε τις αλλαγές που κάνατε σε μια προεπισκόπηση της εικόνας. Αυτή η λειτουργία είναι χρήσιμη για σάρωση συνηθισμένων φωτογραφιών και γραφικών.

*Σημείωση:*

- ❏ Στη Home Mode (Βασική λειτουργία), μπορείτε να πραγματοποιήσετε σάρωση μόνο από την επιφάνεια του σαρωτή.
- ❏ Ανατρέξτε στη βοήθεια του Epson Scan για λεπτομέρειες.

A Τοποθετήστε το/τα πρωτότυπο/α.

& [«Επιφάνεια σαρωτή» στη σελίδα 38](#page-37-0)
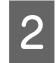

**2** Εκκινήστε το Epson Scan.

& [«Πρόγραμμα οδήγησης έναρξης λειτουργίας του Epson Scan» στη σελίδα 87](#page-86-0)

C Επιλέξτε **Home Mode (Βασική λειτουργία)** από τη λίστα Mode (Λειτουργία).

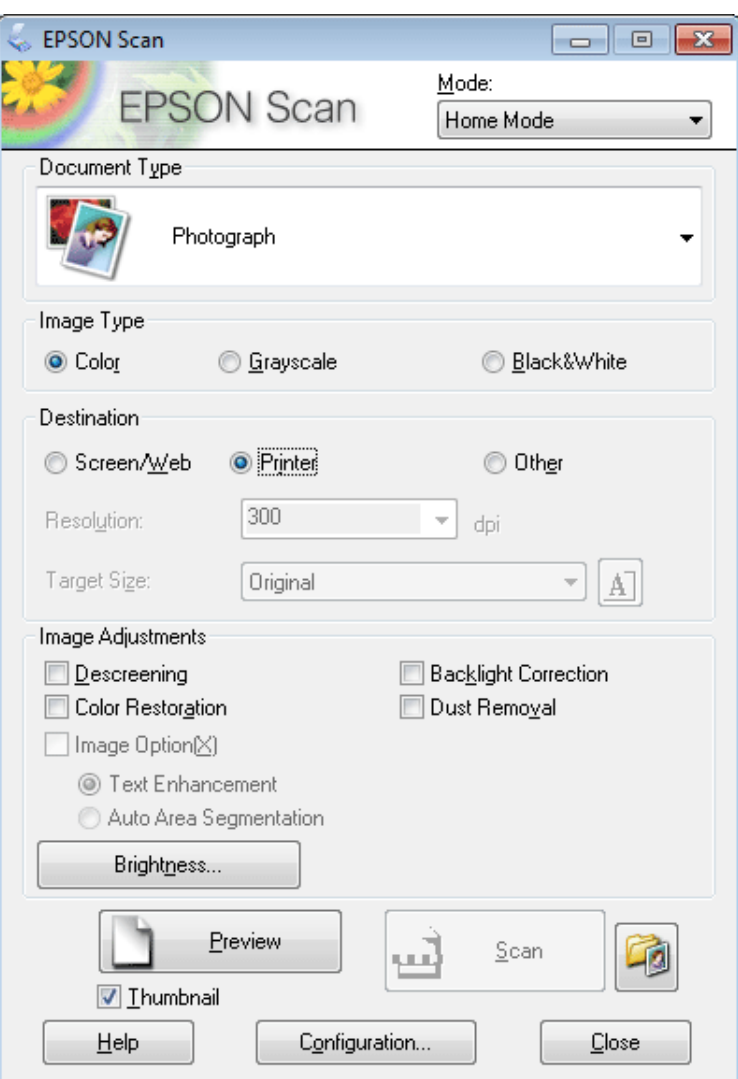

- D Επιλέξτε κατάλληλη τιμή στη ρύθμιση Document Type (Τύπος εγγράφου).
- **5** Επιλέξτε τη ρύθμιση Image Type (Τύπος εικόνας).
- F Επιλέξτε **Preview (Προεπισκόπηση)**. & [«Προεπισκόπηση και ρύθμιση της περιοχής σάρωσης» στη σελίδα 79](#page-78-0)
- G Προσαρμόστε την έκθεση, τη φωτεινότητα και τις υπόλοιπες ρυθμίσεις ποιότητας εικόνας.
- H Κάντε κλικ στο κουμπί **Scan (Σάρωση)**.

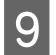

I Στο παράθυρο File Save Settings (Ρυθμίσεις αποθήκευσης αρχείου), επιλέξτε τη ρύθμιση Type (Τύπος) και έπειτα κάντε κλικ στο **OK**.

#### *Σημείωση:*

Εάν το πλαίσιο ελέγχου *Show this dialog box before next scan (Εμφάνιση αυτού του παραθύρου διαλόγου πριν από την επόμενη σάρωση)* δεν είναι επιλεγμένο, το Epson Scan ξεκινά αμέσως τη σάρωση, χωρίς να εμφανίσει το παράθυρο File Save Settings (Ρυθμίσεις αποθήκευσης αρχείου).

Η εικόνα που σαρώσατε αποθηκεύεται.

### **Σάρωση σε Office Mode (Λειτουργία γραφείου)**

Η Office Mode (Λειτουργία γραφείου) σάς επιτρέπει να σαρώσετε γρήγορα κείμενα χωρίς προεπισκόπηση εικόνας.

#### *Σημείωση:*

Ανατρέξτε στη βοήθεια του Epson Scan για λεπτομέρειες.

A Τοποθετήστε το/τα πρωτότυπο/α.

& [«Τοποθέτηση πρωτοτύπων» στη σελίδα 35](#page-34-0)

*Σημείωση για τον αυτόματο τροφοδότη εγγράφων:*

Μην τοποθετείτε χαρτί πάνω από τη γραμμή ακριβώς κάτω από την ένδειξη βέλους ▼ στον αυτόματο τροφοδότη εγγράφων.

2 Eκκινήστε το Epson Scan.<br>→ [«Πρόγραμμα οδήγησης έναρξης λειτουργίας του Epson Scan» στη σελίδα 87](#page-86-0)

C Επιλέξτε **Office Mode (Λειτουργία γραφείου)** από τη λίστα Mode (Λειτουργία).

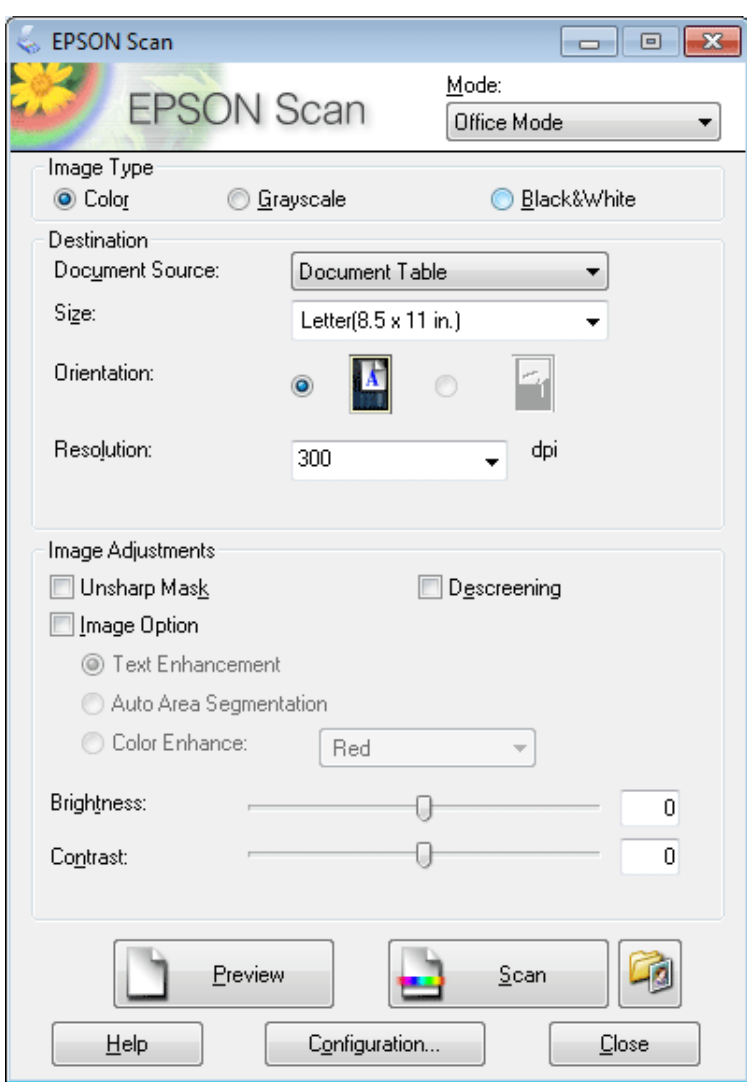

- **4** Επιλέξτε τη ρύθμιση Image Type (Τύπος εικόνας).
- Eπιλέξτε κατάλληλη τιμή στη ρύθμιση Document Source (Προέλευση εγγράφου).
- F Επιλέξτε το μέγεθος του πρωτοτύπου στη ρύθμιση Size (Μέγεθος).
- G Επιλέξτε κατάλληλη ανάλυση για τα πρωτότυπά σας στη ρύθμιση Resolution (Aνάλυση).
- H Κάντε κλικ στο κουμπί **Scan (Σάρωση)**.

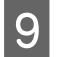

I Στο παράθυρο File Save Settings (Ρυθμίσεις αποθήκευσης αρχείου), επιλέξτε τη ρύθμιση Type (Τύπος) και έπειτα κάντε κλικ στο **OK**.

#### *Σημείωση:*

Εάν το πλαίσιο ελέγχου *Show this dialog box before next scan (Εμφάνιση αυτού του παραθύρου διαλόγου πριν από την επόμενη σάρωση)* δεν είναι επιλεγμένο, το Epson Scan ξεκινά αμέσως τη σάρωση, χωρίς να εμφανίσει το παράθυρο File Save Settings (Ρυθμίσεις αποθήκευσης αρχείου).

Η εικόνα που σαρώσατε αποθηκεύεται.

### **Σάρωση σε Professional Mode (Επαγγελματική λειτουργία)**

Με τη λειτουργία Professional Mode (Επαγγελματική λειτουργία) μπορείτε να έχετε απόλυτο έλεγχο των ρυθμίσεων σάρωσης και να ελέγξετε τις αλλαγές που κάνατε με την προεπισκόπηση εικόνας. Αυτή η λειτουργία συνιστάται σε έμπειρους χρήστες.

*Σημείωση:*

Ανατρέξτε στη βοήθεια του Epson Scan για λεπτομέρειες.

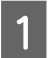

A Τοποθετήστε το/τα πρωτότυπο/α.

& [«Τοποθέτηση πρωτοτύπων» στη σελίδα 35](#page-34-0)

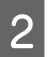

2 Eκκινήστε το Epson Scan. & [«Πρόγραμμα οδήγησης έναρξης λειτουργίας του Epson Scan» στη σελίδα 87](#page-86-0) C Επιλέξτε **Professional Mode (Επαγγελματική λειτουργία)** από τη λίστα Mode (Λειτουργία).

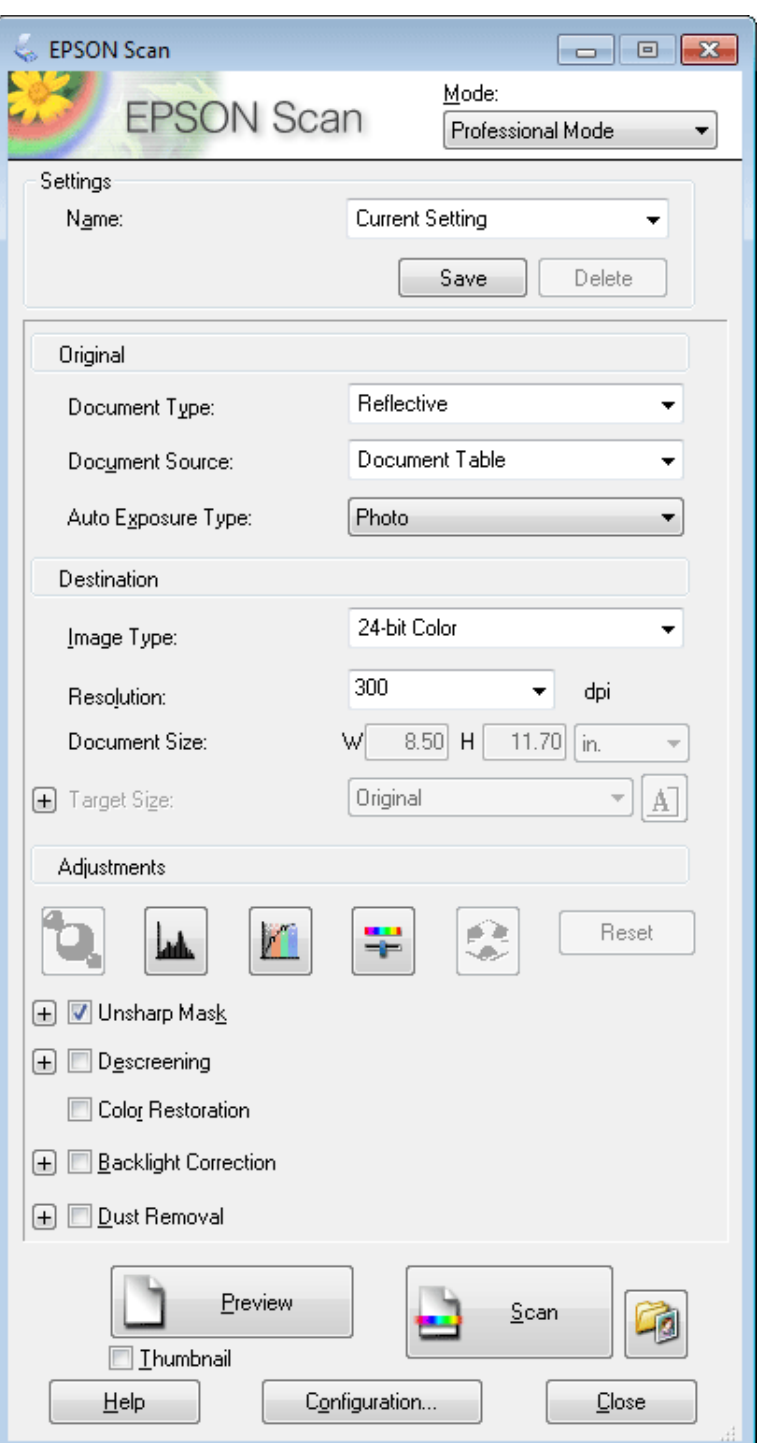

D Επιλέξτε τον τύπο πρωτοτύπου που σαρώνετε στη ρύθμιση Document Type (Τύπος εγγράφου).

Eπιλέξτε κατάλληλη τιμή στη ρύθμιση Document Source (Προέλευση εγγράφου).

Fάν επιλέξετε Reflective (Ανακλαστικό) στη ρύθμιση Document Type (Τύπος εγγράφου), επιλέξτε Photo<br>(Φωτονοσφία) ή Document (Εννοσφο) στη ρύθμιση Auto Exposure Type (Τύπος αυτόματης έκθεσης) **(Φωτογραφία)** ή **Document (Έγγραφο)** στη ρύθμιση Auto Exposure Type (Τύπος αυτόματης έκθεσης).

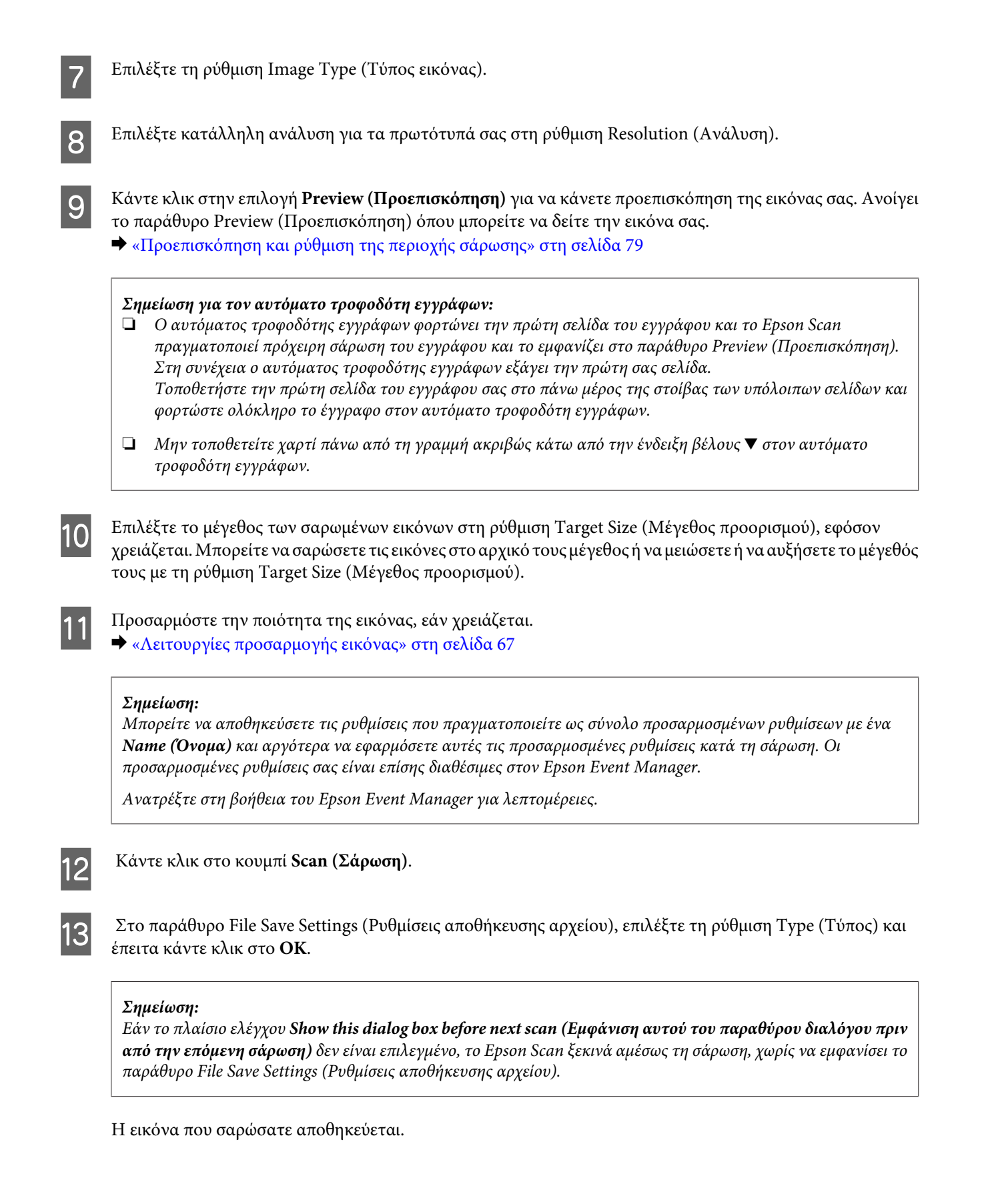

### <span id="page-78-0"></span>**Προεπισκόπηση και ρύθμιση της περιοχής σάρωσης**

### **Επιλογή λειτουργίας προεπισκόπησης**

Αφού επιλέξετε τις βασικές ρυθμίσεις και την ανάλυση, μπορείτε να κάνετε προεπισκόπηση της εικόνας και να επιλέξετε ή να τροποποιήσετε την περιοχή της εικόνας από το παράθυρο Preview (Προεπισκόπηση). Υπάρχουν δύο τύποι προεπισκόπησης.

- ❏ Με τη Normal (Κανονική)προεπισκόπηση οι εικόνες εμφανίζονται σε πλήρες μέγεθος. Μπορείτε να επιλέξετε την περιοχή σάρωσης και να κάνετε τις ρυθμίσεις ποιότητας της εικόνας εσείς οι ίδιοι.
- ❏ Με την προεπισκόπηση Thumbnail (Μικρογραφία) οι εικόνες εμφανίζονται ως μικρογραφίες. Το Epson Scan εντοπίζει αυτόματα τις άκρες της περιοχής σάρωσης, εφαρμόζει αυτόματα ρυθμίσεις έκθεσης και περιστρέφει τις εικόνες, εάν χρειάζεται.

#### *Σημείωση:*

- ❏ Ορισμένες από τις ρυθμίσεις που αλλάζετε μετά την προεπισκόπηση επανέρχονται στις αρχικές τιμές τους, αν αλλάξετε την επιλογή για τη ρύθμιση προεπισκόπησης.
- ❏ Ανάλογα με τον τύπο του εγγράφου και τη λειτουργία σάρωσης του Epson Scan που έχετε επιλέξει, ίσως δεν μπορείτε να αλλάξετε τον τύπο προεπισκόπησης.
- ❏ Εάν κάνετε προεπισκόπηση εικόνας χωρίς εμφάνιση του παραθύρου Preview (Προεπισκόπηση), τότε οι εικόνες θα εμφανιστούν στον προεπιλεγμένο τύπο προεπισκόπησης. Εάν κάνετε προεπισκόπηση με εμφάνιση του παράθυρου Preview (Προεπισκόπηση), τότε οι εικόνες θα εμφανιστούν στον τύπο προεπισκόπησης που χρησιμοποιήθηκε ακριβώς πριν την προεπισκόπηση.
- ❏ Για να αλλάξετε το μέγεθος του παραθύρου Preview (Προεπισκόπηση), κάντε κλικ στη γωνία του παραθύρου Preview (Προεπισκόπηση) και σύρετέ τη.
- ❏ Ανατρέξτε στη βοήθεια του Epson Scan για λεπτομέρειες.

#### **Δημιουργία ορθογώνιου πλαισίου**

Το ορθογώνιο πλαίσιο αποτελείται από μια κινητή διακεκομμένη γραμμή που εμφανίζεται στις άκρες της εικόνας προεπισκόπησης για να υποδηλώσει την περιοχή σάρωσης.

Κάντε ένα από τα παρακάτω για να σχεδιάσετε ένα ορθογώνιο πλαίσιο.

❏ Για να σχεδιάσετε το ορθογώνιο πλαίσιο εσείς οι ίδιοι, τοποθετήστε το δείκτη στην περιοχή που θέλετε να τοποθετήσετε τη γωνία του ορθογώνιου πλαισίου και κάντε κλικ. Σύρετε το σταυρόνημα πάνω στην εικόνα, προς την αντίθετη γωνία της περιοχής σάρωσης που θέλετε να σχεδιάσετε.

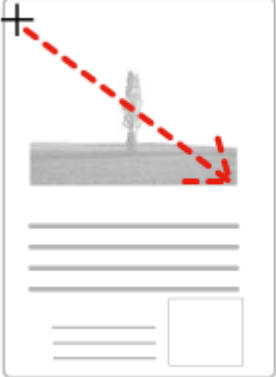

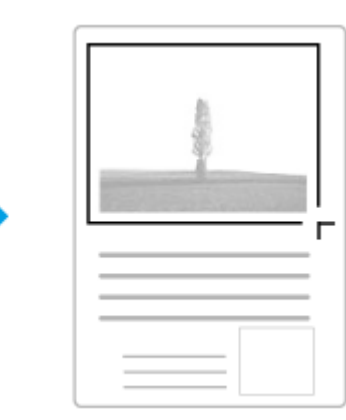

#### **Σάρωση**

- $\Box$  Για αυτόματο σχεδιασμό του ορθογώνιου πλαισίου, κάντε κλικ στο εικονίδιο αυτόματου σχεδιασμού  $\Box$ Μπορείτε να χρησιμοποιήσετε αυτό το εικονίδιο μόνο όταν προβάλλετε με κανονική προεπισκόπηση και έχετε μόνο ένα έγγραφο στην επιφάνεια του σαρωτή.
- ❏ Για να σχεδιάσετε το ορθογώνιο πλαίσιο με προκαθορισμένο μέγεθος, πληκτρολογήστε ένα νέο πλάτος και ύψος στη ρύθμιση Document Size (Μέγεθος εγγράφου).
- ❏ Για βέλτιστα αποτελέσματα και καλύτερη έκθεση της εικόνας, βεβαιωθείτε ότι όλες οι πλευρές του ορθογώνιου πλαισίου βρίσκονται στο εσωτερικό της εικόνας προεπισκόπησης. Μην συμπεριλάβετε περιοχές γύρω από την εικόνα προεπισκόπησης μέσα στο ορθογώνιο πλαίσιο.

### **Προσαρμογή ορθογώνιου πλαισίου**

Μπορείτε να μετακινήσετε το ορθογώνιο πλαίσιο για να προσαρμόσετε το μέγεθός του. Εάν έχετε επιλέξει κανονική προεπισκόπηση, μπορείτε να δημιουργήσετε πολλά ορθογώνια πλαίσια σε μία εικόνα (έως 50) για να σαρώσετε διαφορετικές περιοχές εικόνας σε ξεχωριστά αρχεία σάρωσης.

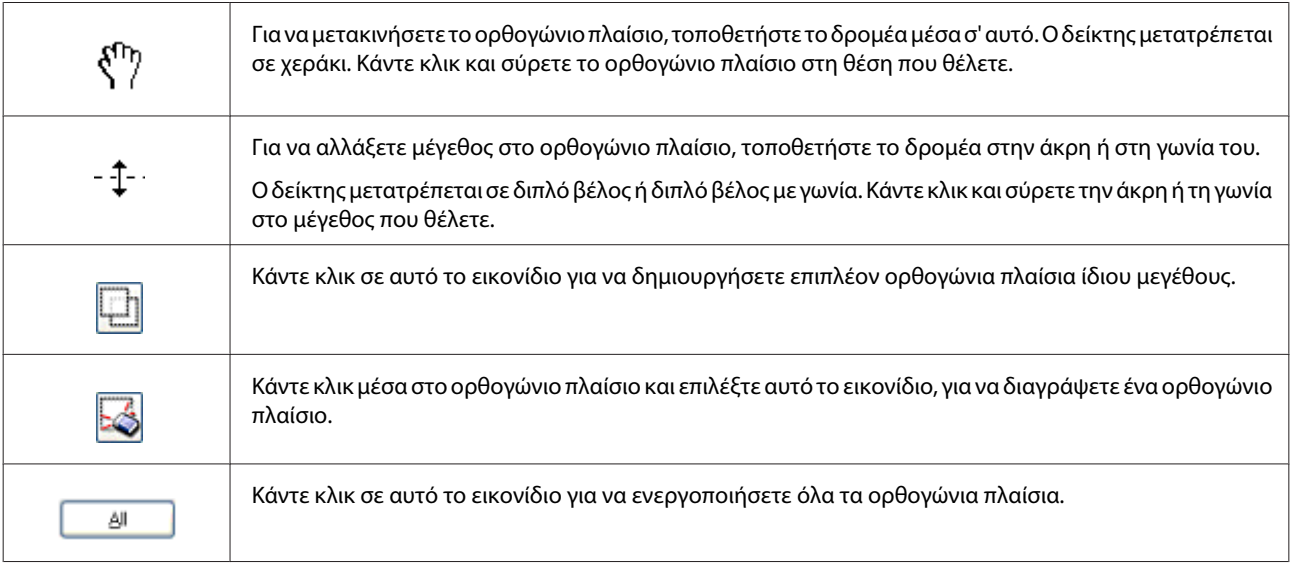

#### *Σημείωση:*

- ❏ Για να περιορίσετε την κίνηση του ορθογώνιου πλαισίου αποκλειστικά κάθετα ή οριζόντια, κρατήστε πατημένο το πλήκτρο *Shift* καθώς μετακινείτε το πλαίσιο.
- ❏ Για να περιορίσετε την αλλαγή μεγέθους του ορθογώνιου πλαισίου στις τρέχουσες αναλογίες, κρατήστε πατημένο το πλήκτρο *Shift* καθώς αλλάζετε το μέγεθος.
- ❏ Εάν σχεδιάζετε πολλαπλά ορθογώνια πλαίσια, βεβαιωθείτε ότι έχετε επιλέξει *All (Όλα)* στο παράθυρο Preview (Προεπισκόπηση) πριν ξεκινήσετε τη σάρωση. Διαφορετικά θα γίνει σάρωση μόνο της περιοχής που βρίσκεται εντός του τελευταίου ορθογώνιου πλαισίου που έχετε σχεδιάσει.

## **Διάφοροι τύποι σάρωσης**

## **Σάρωση περιοδικού**

Πρώτα απ' όλα, τοποθετήστε το περιοδικό και εκκινήστε το Epson Scan.

& [«Ξεκίνημα σάρωσης» στη σελίδα 65](#page-64-0)

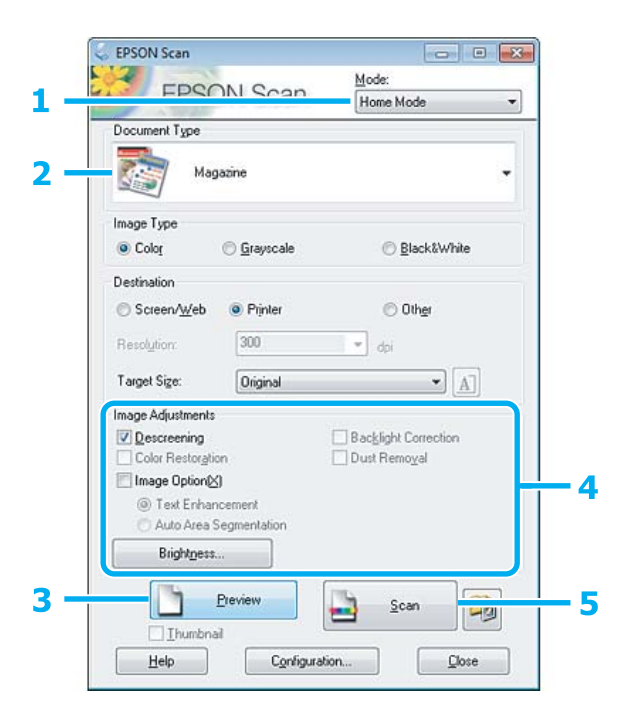

- A Επιλέξτε **Home Mode (Βασική λειτουργία)** από τη λίστα Mode (Λειτουργία).
- B Επιλέξτε **Magazine (Περιοδικό)** στη ρύθμιση Document Type (Τύπος εγγράφου).
- C Επιλέξτε **Preview (Προεπισκόπηση)**.
- $\mathcal{L}$  Προσαρμόστε την έκθεση, τη φωτεινότητα και τις υπόλοιπες ρυθμίσεις ποιότητας εικόνας. Ανατρέξτε στη βοήθεια του Epson Scan για λεπτομέρειες.

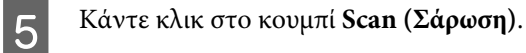

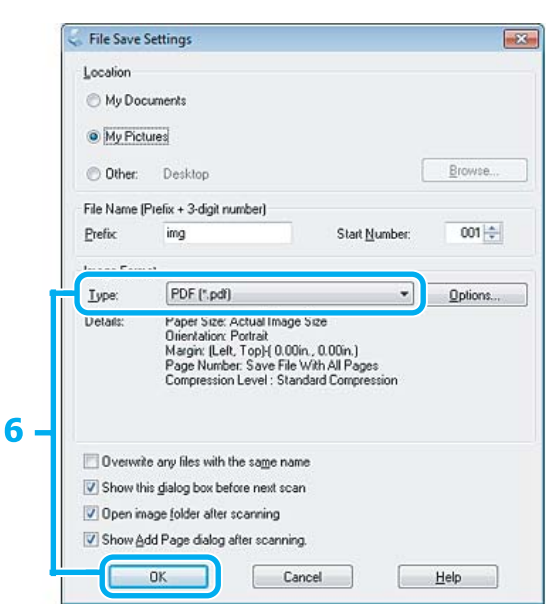

F Επιλέξτε **PDF** στη ρύθμιση Type (Τύπος) και μετά κάντε κλικ στο **OK**.

Η εικόνα που σαρώσατε αποθηκεύεται.

## **Σάρωση πολλαπλών εγγράφων σε αρχείο PDF**

Πρώτα απ' όλα, τοποθετήστε το έγγραφο και εκκινήστε το Epson Scan.

 $\blacktriangleright$  [«Ξεκίνημα σάρωσης» στη σελίδα 65](#page-64-0)

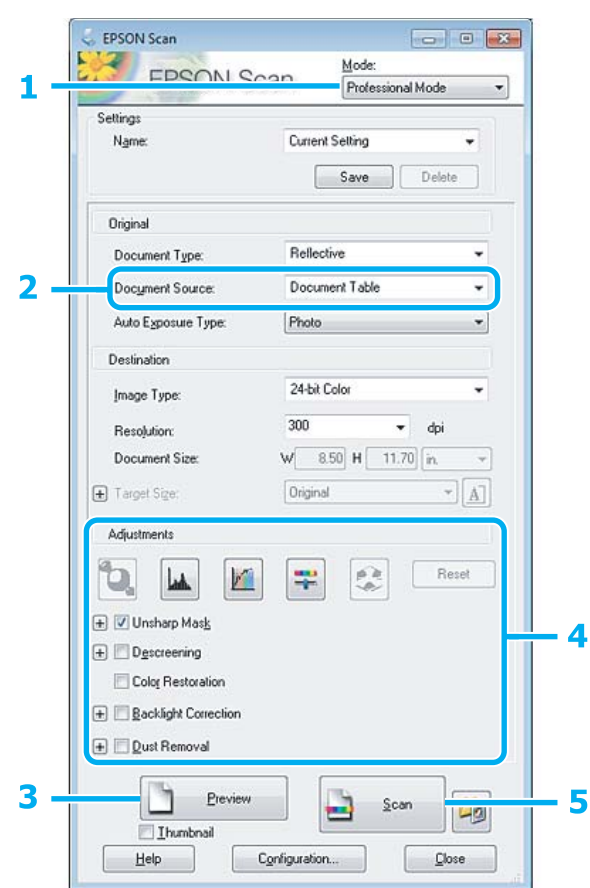

A Επιλέξτε **Professional Mode (Επαγγελματική λειτουργία)** από τη λίστα Mode (Λειτουργία).

**2** Επιλέξτε κατάλληλη τιμή στη ρύθμιση Document Source (Προέλευση εγγράφου).

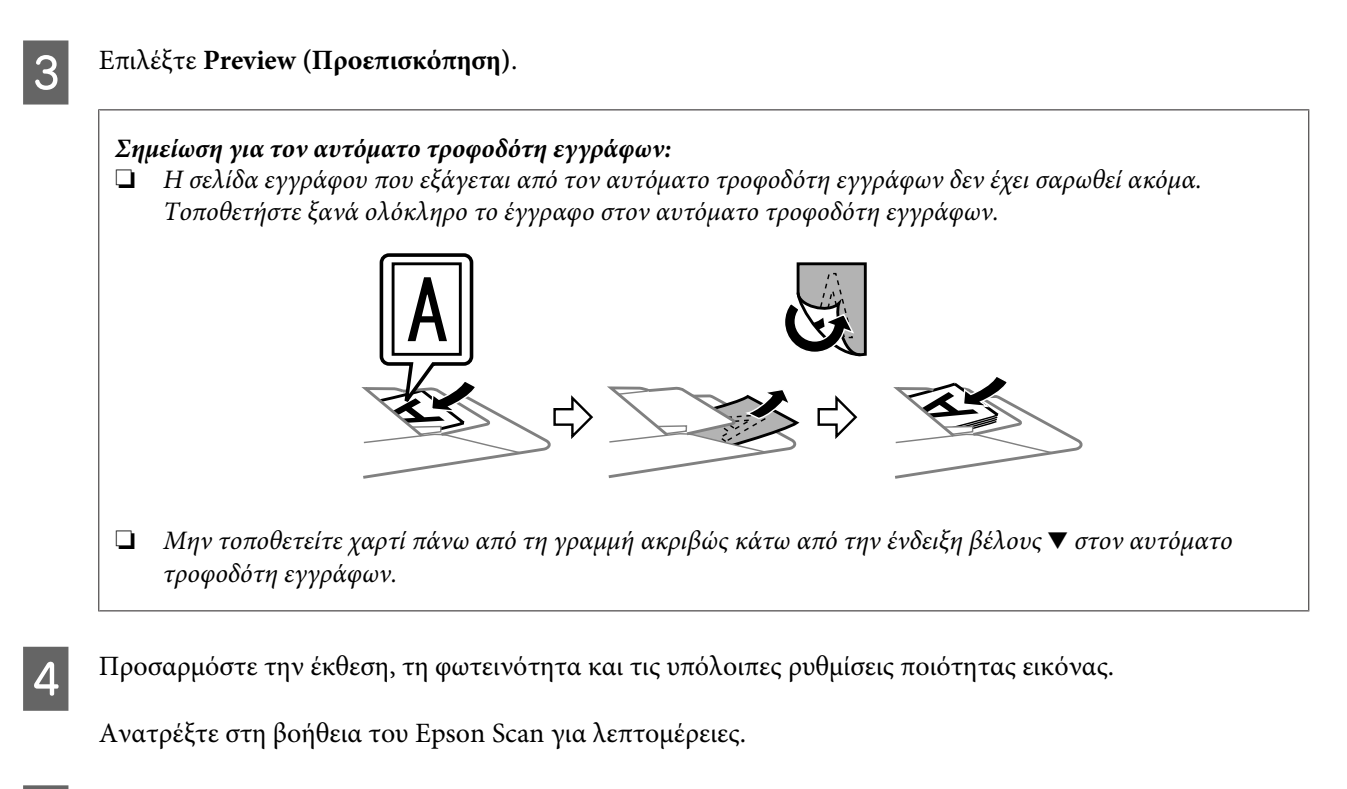

E Κάντε κλικ στο κουμπί **Scan (Σάρωση)**.

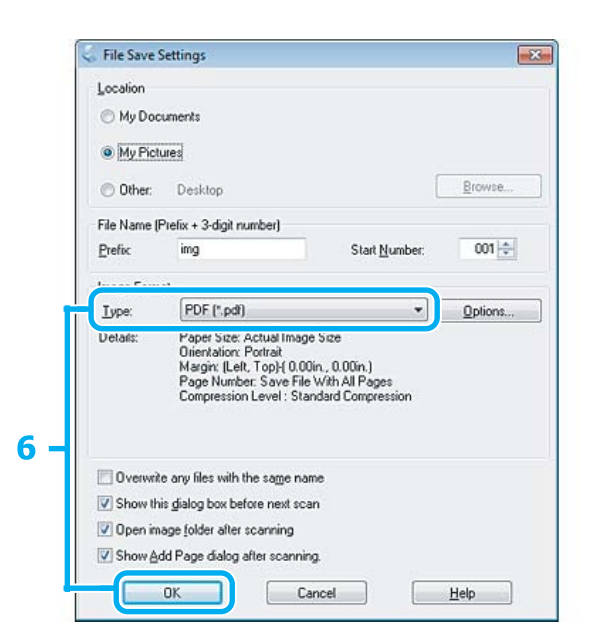

F Επιλέξτε **PDF** στη ρύθμιση Type (Τύπος) και μετά κάντε κλικ στο **OK**.

#### *Σημείωση:*

Εάν το πλαίσιο ελέγχου *Show Add Page dialog after scanning (Εμφάνιση διαλόγου "Προσθήκη σελίδας" μετά τη σάρωση)* δεν είναι ενεργοποιημένο, η λειτουργία Epson Scan αποθηκεύει αυτόματα το έγγραφό σας χωρίς να εμφανίσει την προτροπή Add Page Confirmation (Επιβεβαίωση προσθήκης σελίδας).

G Το Epson Scan ξεκινάει τη σάρωση του εγγράφου σας.

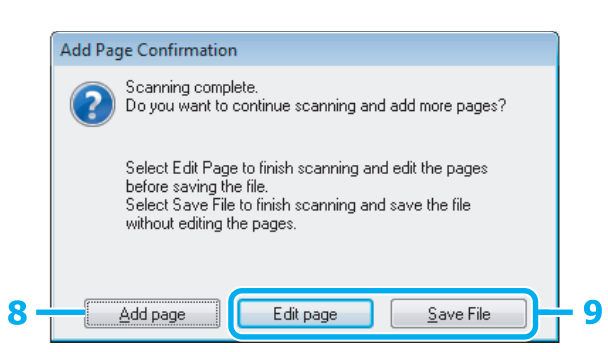

H Εάν θέλετε να σαρώσετε περισσότερες σελίδες, κάντε κλικ στο **Add page (Προσθήκη σελίδας)**. Φορτώστε το έγγραφο και σαρώστε ξανά, επαναλαμβάνοντας όπως απαιτείται για κάθε σελίδα.

Εάν ολοκληρώσατε τη σάρωση, μεταβείτε στο βήμα 9.

I Κάντε κλικ στην επιλογή **Edit page (Επεξεργασία σελίδας)** ή **Save File (Αποθήκ. Αρχείου)**.

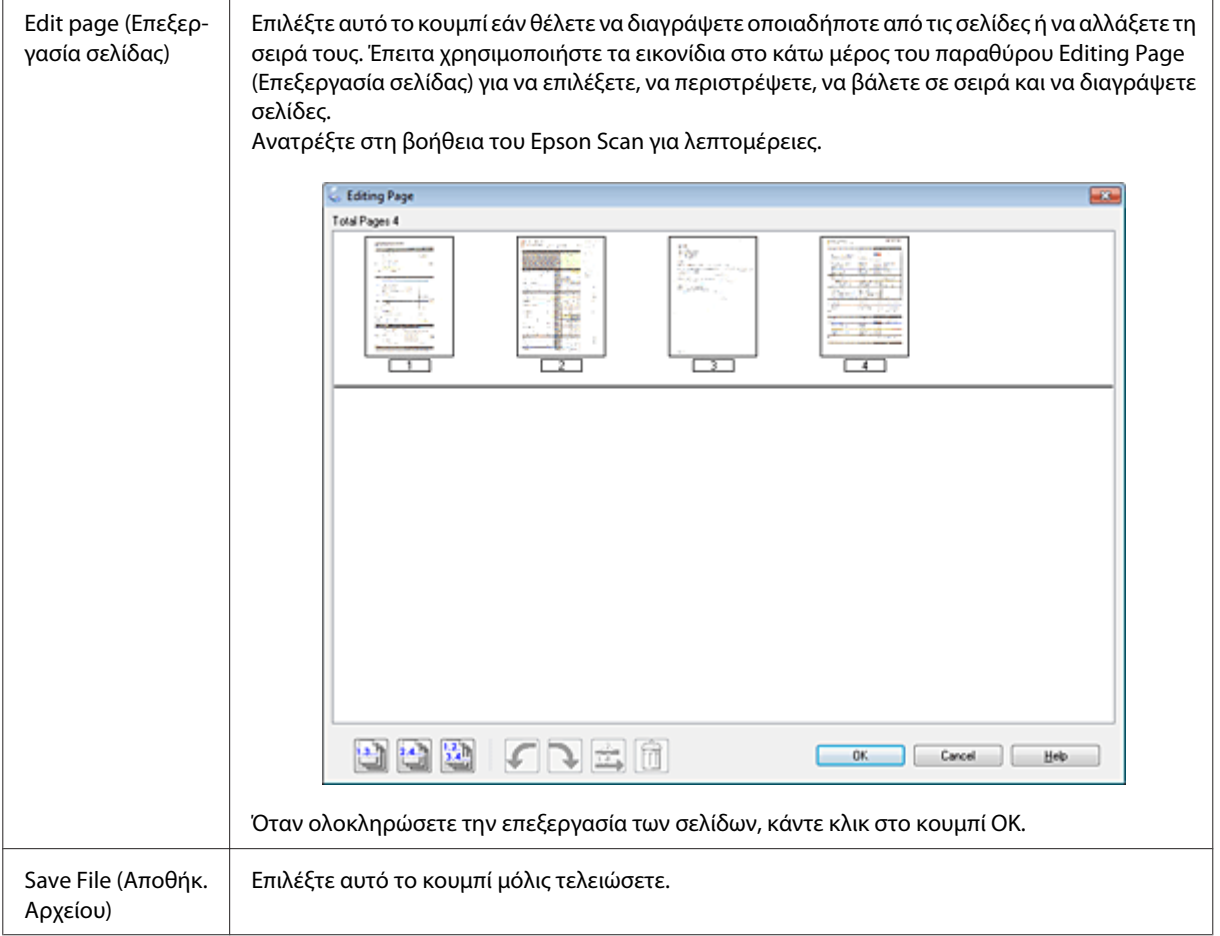

Οι σελίδες αποθηκεύονται σε ένα αρχείο PDF.

## **Σάρωση φωτογραφίας**

Πρώτα απ' όλα, τοποθετήστε τη φωτογραφία στην επιφάνεια του σαρωτή και εκκινήστε το Epson Scan.  $\blacktriangleright$  [«Ξεκίνημα σάρωσης» στη σελίδα 65](#page-64-0)

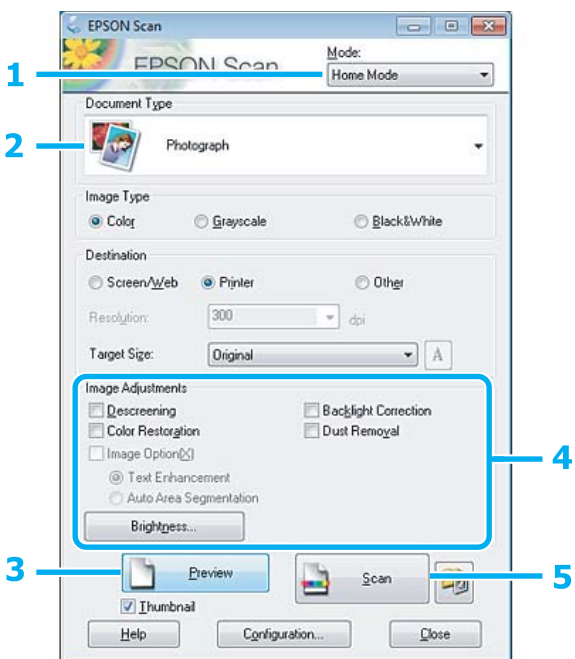

A Επιλέξτε **Home Mode (Βασική λειτουργία)** από τη λίστα Mode (Λειτουργία).

**2 Επιλέξτε Photograph (Φωτογραφία)** στη ρύθμιση Document Type (Τύπος εγγράφου).

C Επιλέξτε **Preview (Προεπισκόπηση)**.

D Προσαρμόστε την έκθεση, τη φωτεινότητα και τις υπόλοιπες ρυθμίσεις ποιότητας εικόνας.

Ανατρέξτε στη βοήθεια του Epson Scan για λεπτομέρειες.

<span id="page-86-0"></span>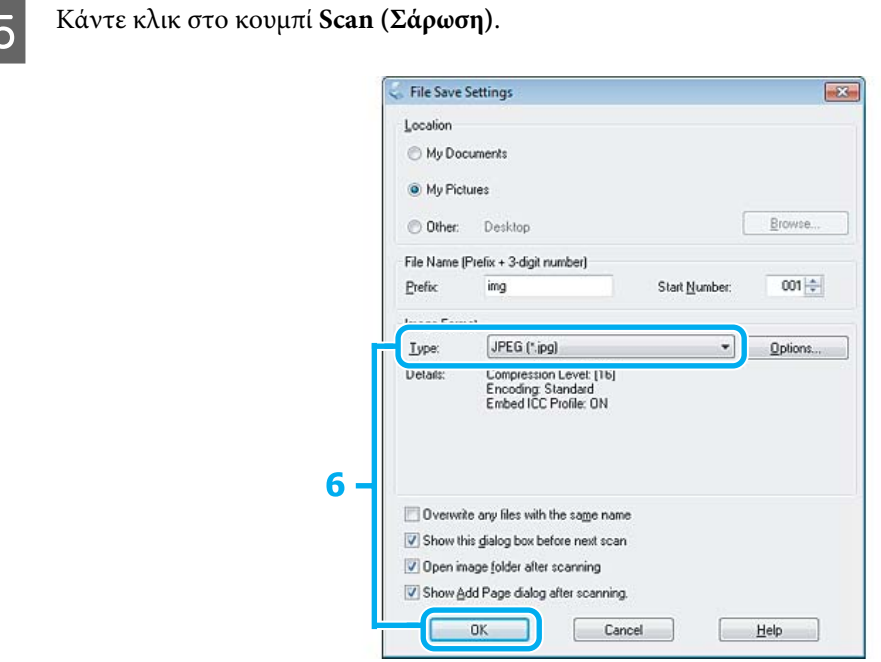

F Επιλέξτε **JPEG** στη ρύθμιση Type (Τύπος) και μετά κάντε κλικ στο **OK**.

Η εικόνα που σαρώσατε αποθηκεύεται.

# **Πληροφορίες λογισμικού**

### **Πρόγραμμα οδήγησης έναρξης λειτουργίας του Epson Scan**

Αυτό το λογισμικό σας επιτρέπει να ελέγξετε όλες τις παραμέτρους της σάρωσης. Μπορείτε να το χρησιμοποιήσετε ως ανεξάρτητο πρόγραμμα σάρωσης ή σε συνδυασμό με άλλο πρόγραμμα σάρωσης συμβατό με TWAIN.

### **Έναρξη**

❏ Windows:

Κάντε διπλό κλικ στο εικονίδιο **EPSON Scan** στην επιφάνεια εργασίας. Ή κάντε κλικ στο κουμπί έναρξης ή επιλέξτε **Start (Έναρξη)** > **All Programs (Όλα τα προγράμματα)** ή **Programs (Προγράμματα)** > **EPSON** > **EPSON Scan** > **EPSON Scan**.

```
❏ Mac OS X:
Επιλέξτε Applications > Epson Software > EPSON Scan.
```
### **Πρόσβαση στη βοήθεια**

Κάντε κλικ στο κουμπί **Help (Βοήθεια)** στο πρόγραμμα οδήγησης Epson Scan.

### **Εκκίνηση άλλου λογισμικού σάρωσης**

*Σημείωση:*

Κάποια λογισμικά σάρωσης ενδέχεται να μην συμπεριλαμβάνονται σε ορισμένες χώρες.

### **Epson Event Manager**

Σας επιτρέπει να αντιστοιχίσετε οποιοδήποτε από τα κουμπιά του προϊόντος για να εκκινηθεί ένα πρόγραμμα σάρωσης. Μπορείτε επίσης να αποθηκεύσετε ρυθμίσεις σάρωσης που χρησιμοποιείτε συχνά, για να επιταχύνετε κατά πολύ τις εργασίες σάρωσης.

#### *Έναρξη*

❏ Windows:

Κάντε κλικ στο κουμπί έναρξης ή επιλέξτε **Start (Έναρξη)** > **All Programs (Όλα τα προγράμματα)** ή **Programs (Προγράμματα)**> **Epson Software** > **Event Manager**.

❏ Mac OS X:

Επιλέξτε **Applications** > **Epson Software** και κάντε διπλό κλικ στο εικονίδιο **Launch Event Manager**.

#### *Πρόσβαση στη βοήθεια*

- ❏ Windows: Κάντε κλικ στο εικονίδιο **10 στην επάνω δεξιά γωνία της οθόνης.**
- ❏ Mac OS X:

Κάντε κλικ στο **menu** > **Help (Βοήθεια)** > **Epson Event Manager Help (Βοήθεια)**.

### **ABBYY FineReader**

Αυτό το λογισμικό σας επιτρέπει να σαρώσετε ένα έγγραφο και να μετατρέψετε το κείμενο σε δεδομένα που μπορείτε να επεξεργαστείτε με ένα πρόγραμμα επεξεργασίας κειμένου.

Το λογισμικό OCR δεν αναγνωρίζει ή αναγνωρίζει με δυσκολία τους παρακάτω τύπους εγγράφων ή κειμένου.

- ❏ Χειρόγραφους χαρακτήρες
- ❏ Στοιχεία που αντιγράφηκαν από άλλα αντίγραφα
- ❏ Φαξ
- ❏ Κείμενο με χαρακτήρες με μικρά διαστήματα ή βήμα γραμμής
- ❏ Κείμενο σε πίνακες ή υπογραμμισμένο κείμενο
- ❏ Γραμματοσειρές καμπυλωτές ή πλάγιες και μεγέθη γραμματοσειρών μικρότερα από 8 στιγμές
- ❏ Διπλωμένα ή τσαλακωμένα έγγραφα

Ανατρέξτε στη βοήθεια του ABBYY FineReader για λεπτομέρειες.

#### *Έναρξη*

- ❏ Windows: Κάντε κλικ στο κουμπί έναρξης ή επιλέξτε **Start (Έναρξη)** > **All Programs (Όλα τα προγράμματα)** ή **Programs (Προγράμματα)** > φάκελος **ABBYY FineReader** > **ABBYY FineReader**.
- ❏ Mac OS X:

Επιλέξτε **Applications** και κάντε διπλό κλικ στην επιλογή **ABBYY FineReader**.

### **Presto! PageManager**

Αυτό το λογισμικό σας επιτρέπει να σαρώσετε, να διαχειριστείτε και να μοιραστείτε τις φωτογραφίες ή τα έγγραφά σας.

#### *Έναρξη*

❏ Windows:

Κάντε κλικ στο κουμπί έναρξης ή επιλέξτε **Start (Έναρξη)** > **All Programs (Όλα τα προγράμματα)** ή **Programs (Προγράμματα)** > φάκελος **Presto! PageManager** > **Presto! PageManager**.

❏ Mac OS X:

Επιλέξτε **Application** > **Presto! PageManager** και κάντε διπλό κλικ στο εικονίδιο **Presto! PageManager**.

# **Λειτουργίες φαξ**

# **Εισαγωγή στο βοηθητικό πρόγραμμα ΦΑΞ**

Το βοηθητικό πρόγραμμα ΦΑΞ είναι ένα λογισμικό που παρέχει δυνατότητα μεταφοράς δεδομένων, όπως είναι τα έγγραφα, τα σχέδια και οι πίνακες, που δημιουργούνται με εφαρμογές επεξεργασίας κειμένου ή υπολογιστικά φύλλα απευθείας από το φαξ, χωρίς την εκτύπωσή τους. Χρησιμοποιήστε την παρακάτω διαδικασία για την εκτέλεση του βοηθητικού προγράμματος.

#### **Windows**

Κάντε κλικ στο κουμπί έναρξης (Windows 7 και Vista) ή κάντε κλικ στο **Start (Έναρξη)** (Windows XP), τοποθετήστε το δείκτη του ποντικιού στο στοιχείο **All Programs (Όλα τα προγράμματα)**, επιλέξτε **Epson Software** και, έπειτα, κάντε κλικ στην επιλογή **FAX Utility**.

#### **Mac OS X**

Κάντε κλικ στο στοιχείο **System Preference**, επιλέξτε **Print & Fax** ή **Print & Scan** και, στη συνέχεια, επιλέξτε **FAX** (το προϊόν σας) από τη ρύθμιση **Printer**. Έπειτα, κάντε κλικ στα παρακάτω: Mac OS X 10.6.x, 10.7.x: **Option & Supplies** - **Utility** - **Open Printer Utility** Mac OS X 10.5.x: **Open Print Queue** - **Utility**

#### *Σημείωση:*

Για περισσότερες λεπτομέρειες ανατρέξτε στην ηλεκτρονική βοήθεια σχετικά με το βοηθητικό πρόγραμμα ΦΑΞ.

## **Σύνδεση σε τηλεφωνική γραμμή**

### **Σχετικά με το καλώδιο τηλεφώνου**

Χρησιμοποιήστε καλώδιο τηλεφώνου με τις παρακάτω προδιαγραφές διασύνδεσης.

❏ Τηλεφωνική γραμμή RJ-11

❏ Σύνδεση τηλεφωνικής συσκευής RJ-11

Ανάλογα με την περιοχή, το προϊόν μπορεί να συνοδεύεται από καλώδιο τηλεφώνου. Εάν ισχύει κάτι τέτοιο, χρησιμοποιήστε αυτό το καλώδιο.

## **Χρήση τηλεφωνικής γραμμής μόνο για φαξ**

A Συνδέστε ένα τηλεφωνικό καλώδιο από την υποδοχή τηλεφώνου στον τοίχο στη θύρα LINE.

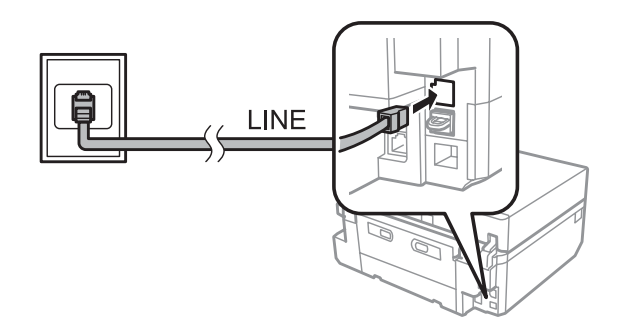

B Βεβαιωθείτε ότι η επιλογή **Αυτ. απάντηση** έχει ρυθμιστεί σε **Ενεργοποίηση**  $\blacktriangleright$  [«Ρύθμιση για την αυτόματη λήψη φαξ» στη σελίδα 100](#page-99-0)

#### c*Σημαντικό:*

Εάν στο προϊόν δεν συνδέσατε ένα εξωτερικό τηλέφωνο, φροντίστε να ενεργοποιήσετε τη λειτουργία αυτόματης απάντησης. Διαφορετικά, η λήψη φαξ δεν είναι δυνατή.

## **Κοινή χρήση γραμμής με τηλεφωνική συσκευή**

Συνδέστε ένα τηλεφωνικό καλώδιο από την υποδοχή τηλεφώνου στον τοίχο στη θύρα LINE.

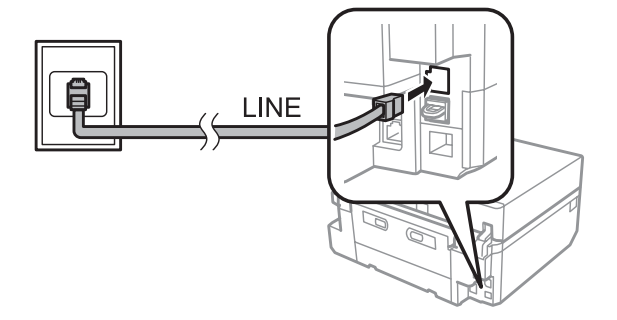

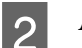

B Αφαιρέστε το καπάκι.

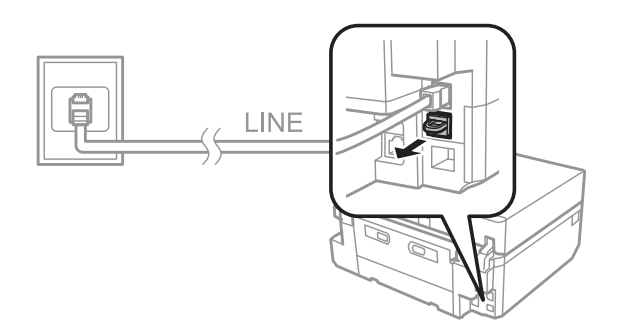

 $\overline{\textbf{S}}$  Συνδέστε το τηλέφωνο ή τον τηλεφωνητή στη θύρα EXT.

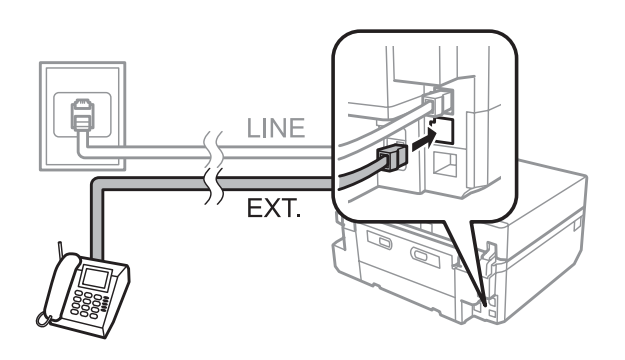

#### *Σημείωση:*

- ❏ Για άλλες μεθόδους σύνδεσης ανατρέξτε στις παρακάτω πληροφορίες.
- ❏ Για λεπτομέρειες ανατρέξτε στην τεκμηρίωση που συνόδευε τη συσκευή.

### **Σύνδεση σε DSL**

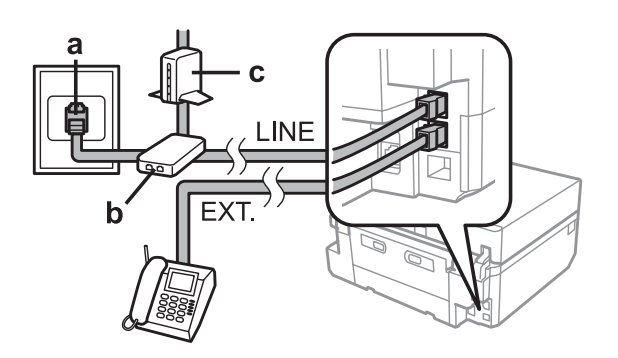

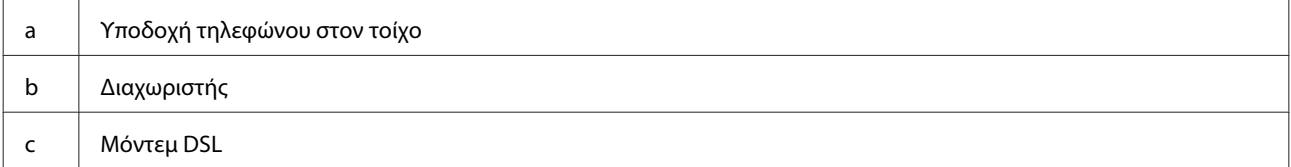

### **Σύνδεση σε ISDN (ένας τηλεφωνικός αριθμός)**

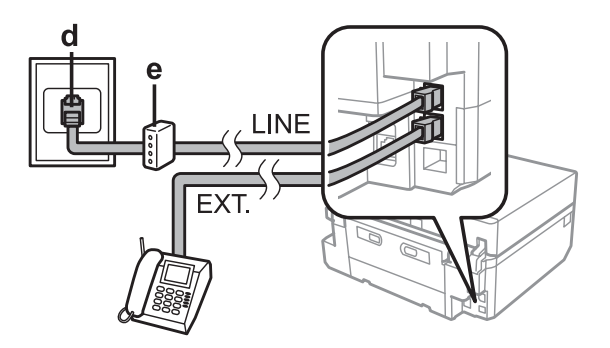

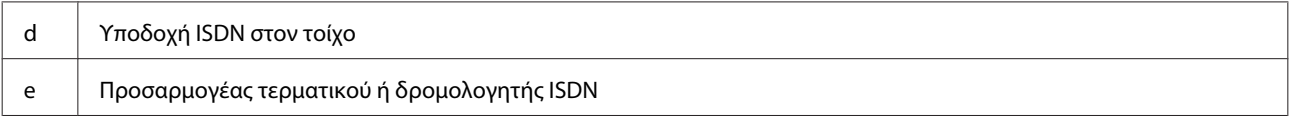

#### **Σύνδεση σε ISDN (δύο τηλεφωνικοί αριθμοί)**

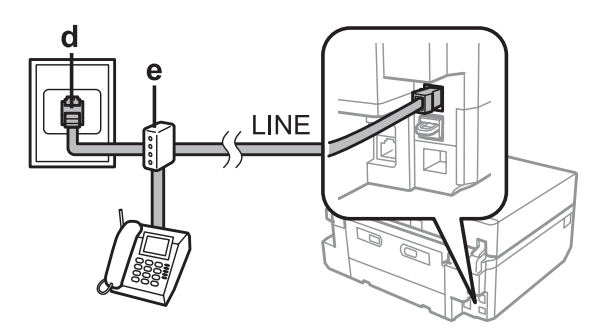

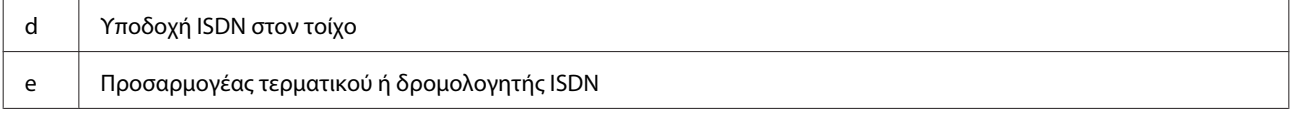

### **Έλεγχος σύνδεσης φαξ**

Μπορείτε να ελέγξετε εάν το προϊόν είναι έτοιμο για αποστολή ή λήψη φαξ.

A Τοποθετήστε στην κασέτα απλό χαρτί μεγέθους A4. & [«Τοποθέτηση χαρτιού» στη σελίδα 25](#page-24-0) B Μεταβείτε στη λειτουργία **Ρύθμιση** από το μενού Αρχική οθόνη. C Επιλέξτε **Ρυθμίσεις φαξ**. D Επιλέξτε **Έλεγχος σύνδεσης φαξ**.  $\overline{5}$  Πατήστε  $\otimes$  για να εκτυπώσετε την αναφορά.

#### *Σημείωση:*

Εάν αναφερθεί κάποιο σφάλμα, δοκιμάστε τις λύσεις που περιγράφονται στην αναφορά.

## **Σημειώσεις σχετικά με τη διακοπή τροφοδοσίας**

Όταν το προϊόν απενεργοποιείται, τα παρακάτω δεδομένα που αποθηκεύονται στην προσωρινή μνήμη του προϊόντος διαγράφονται.

- ❏ Ληφθέντα δεδομένα φαξ
- ❏ Δεδομένα φαξ που έχουν προγραμματιστεί για αποστολή αργότερα
- ❏ Δεδομένα φαξ που μεταδίδονται αυτόματα

Επίσης, σε περίπτωση παρατεταμένης διακοπής της τροφοδοσίας, ενδέχεται να μηδενιστεί το ρολόι. Κατά την επαναφορά της τροφοδοσίας, ελέγξτε το ρολόι.

Εάν το προϊόν απενεργοποιηθεί λόγω διακοπής ρεύματος, όταν η παροχή επανέλθει, το προϊόν επανεκκινείται αυτόματα και παράγει έναν χαρακτηριστικό ήχο. Εάν πρέπει να λαμβάνετε φαξ αυτόματα (**Αυτ. απάντηση** - **Ενεργοποίηση**), επανέρχεται επίσης αυτή η ρύθμιση. Ανάλογα με την κατάσταση πριν από τη διακοπή του ρεύματος, ενδεχομένως το προϊόν να μην επανεκκινηθεί.

# **Ρύθμιση λειτουργιών φαξ**

### **Ρύθμιση καταχωρίσεων ταχείας κλήσης**

Μπορείτε να δημιουργήσετε μια λίστα ταχείας κλήσης που, κατά την αποστολή φαξ, σας επιτρέπει να επιλέγετε γρήγορα αριθμούς παραληπτών φαξ. Μπορούν να καταγραφούν έως 60 συνδυασμένες καταχωρίσεις ταχέων κλήσεων και ομαδικών κλήσεων.

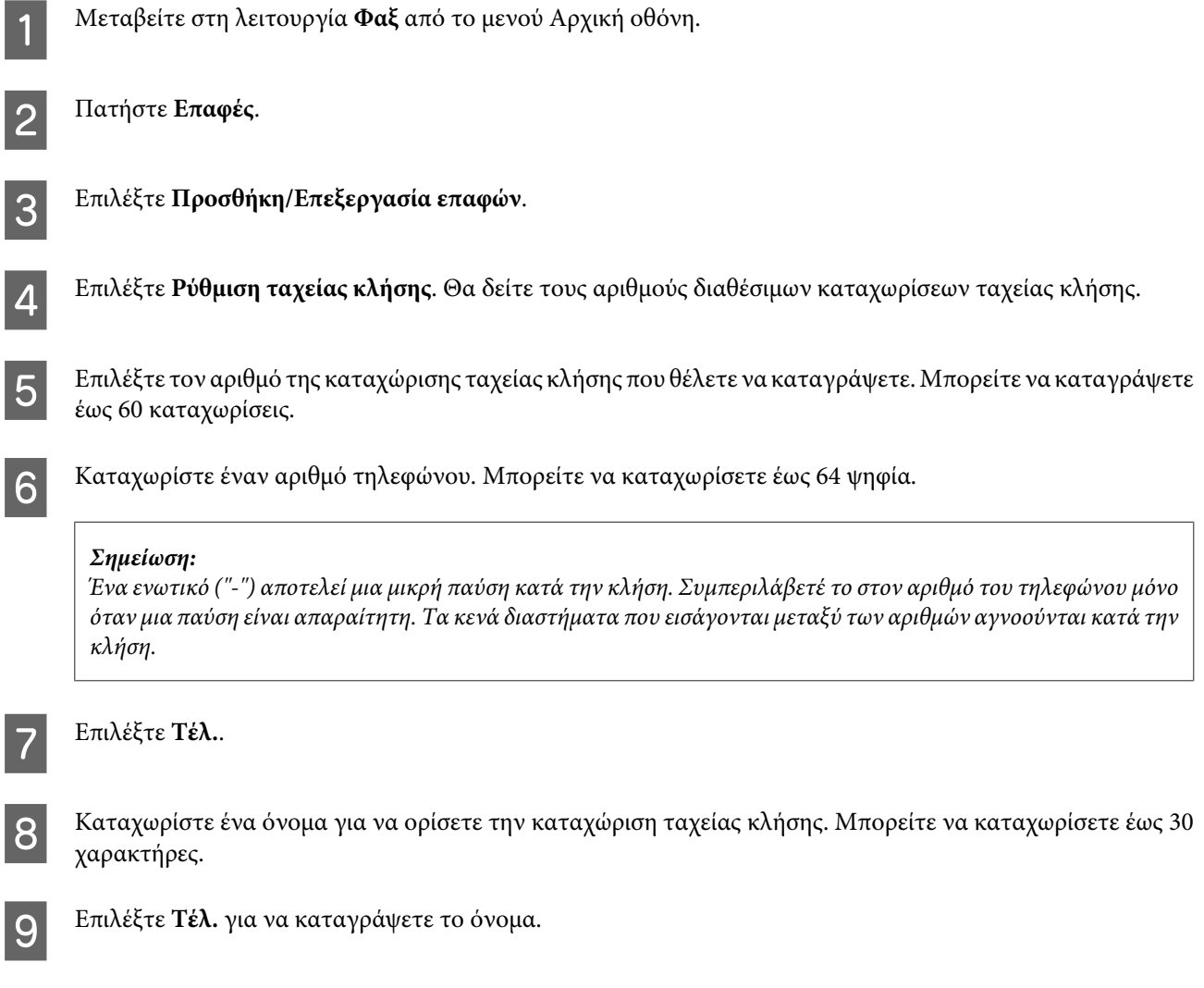

## **Ρύθμιση καταχωρίσεων ομαδικής κλήσης**

Μπορείτε να προσθέσετε καταχωρίσεις ταχείας κλήσης σε μια ομάδα, επιτρέποντάς σας την αποστολή φαξ σε πολλούς παραλήπτες ταυτόχρονα. Μπορούν να καταχωριστούν έως 60 συνδυασμένες καταχωρίσεις ταχέων κλήσεων και ομαδικών κλήσεων.

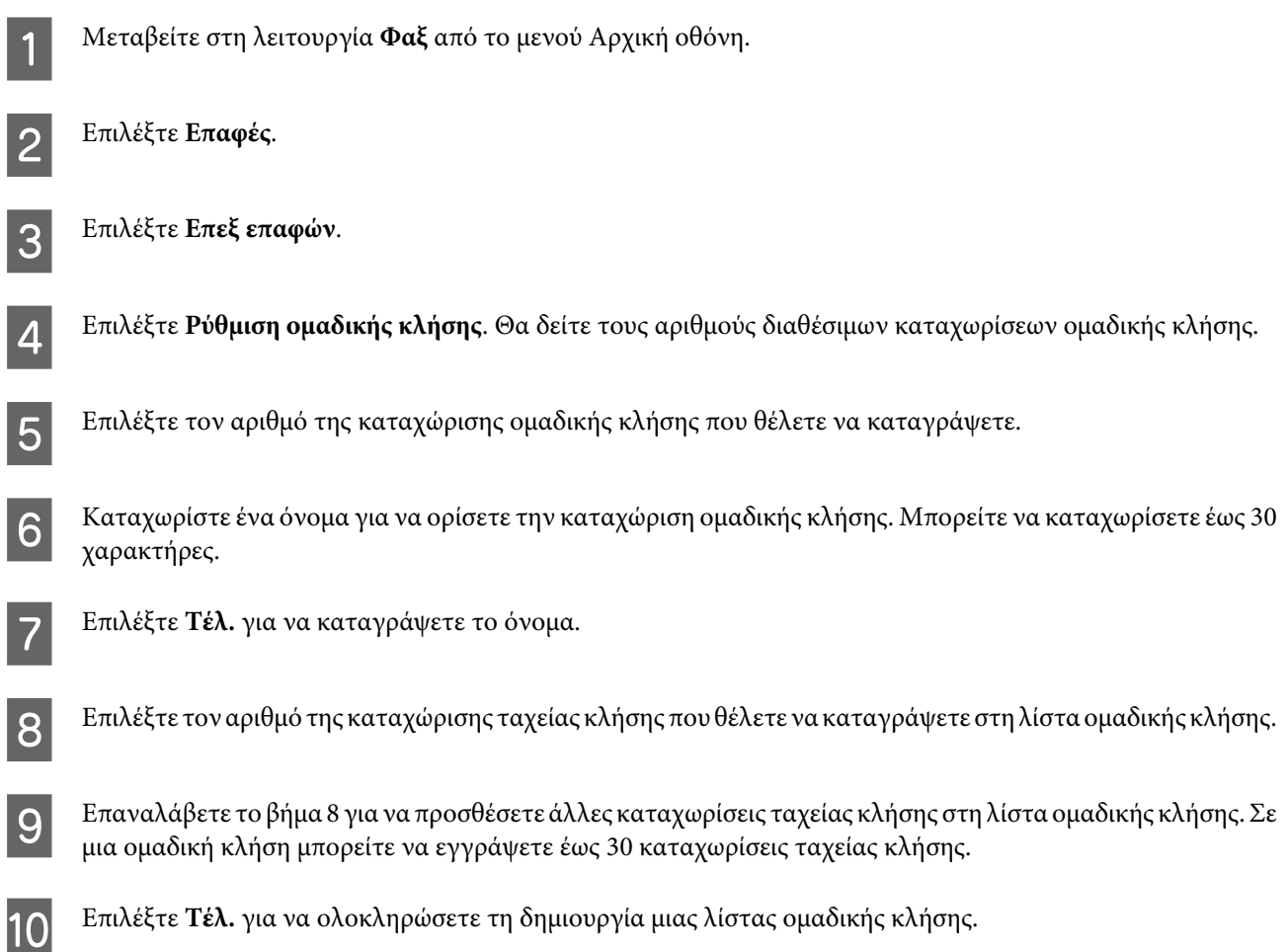

## **Δημιουργία στοιχείων κεφαλίδας**

Μπορείτε να δημιουργήσετε κεφαλίδα φαξ προσθέτοντας στοιχεία, όπως τηλεφωνικός αριθμός ή όνομα.

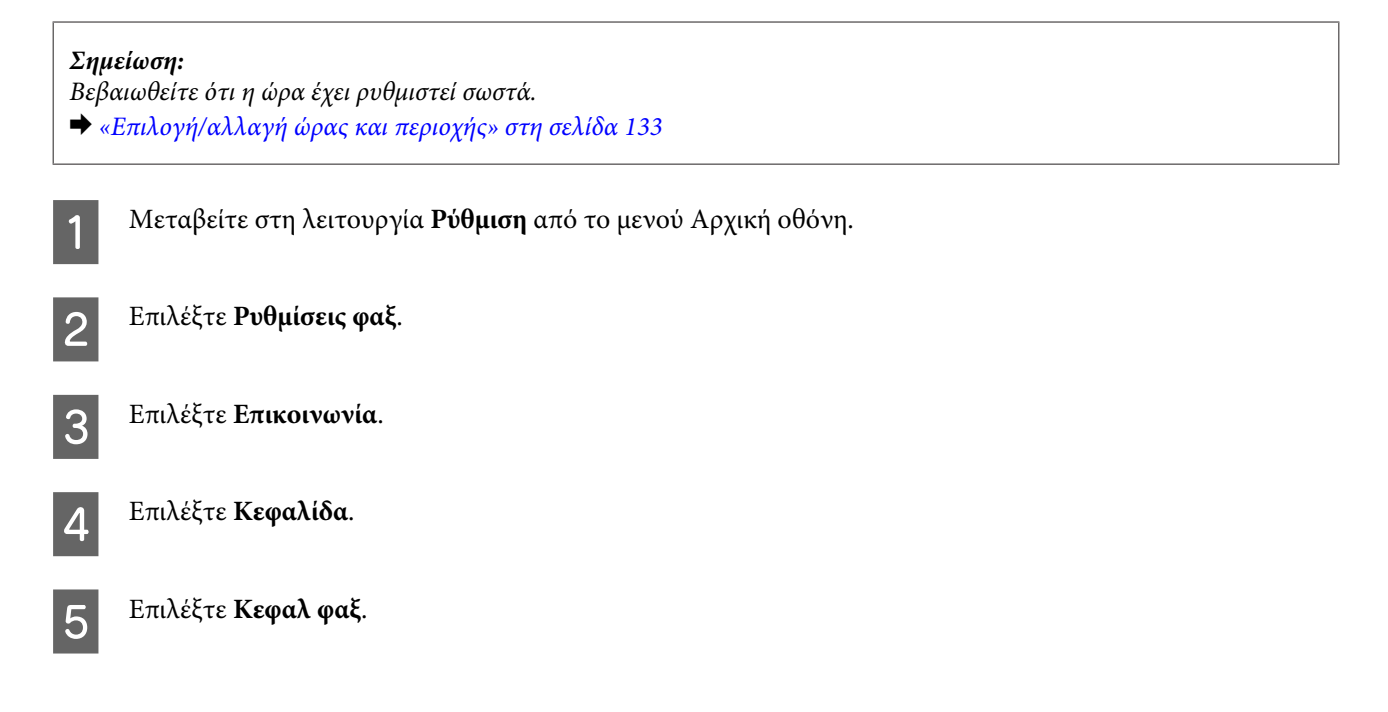

F Καταχωρίστε τα στοιχεία της κεφαλίδας. Μπορείτε να καταχωρίσετε έως 40 χαρακτήρες.

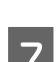

G Επιλέξτε **Τέλ.**.

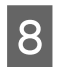

H Επιλέξτε **Ο αρ. τηλεφ. σας**.

I Καταχωρίστε τον αριθμό τηλεφώνου σας. Μπορείτε να καταχωρίσετε έως 20 ψηφία.

#### *Σημείωση:*

Πατήστε το κουμπί "#" για να καταχωρίσετε το σύμβολο πρόσθεσης (+) το οποίο αντιπροσωπεύει τον κώδικα διεθνών κλήσεων. Έχετε υπόψη ότι ο αστερίσκος (\*) δεν είναι διαθέσιμος.

10 Επιλέξτε **Τέλ.** για να καταχωρήσετε τις πληροφορίες κεφαλίδας.

# **Αποστολή των φαξ**

### **Αποστολή φαξ με την εισαγωγή ενός αριθμού**

A Τοποθετήστε το πρωτότυπο στον αυτόματο τροφοδότη εγγράφων ή στην επιφάνεια του σαρωτή. & [«Τοποθέτηση πρωτοτύπων» στη σελίδα 35](#page-34-0)

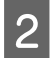

B Μεταβείτε στη λειτουργία **Φαξ** από το μενού Αρχική οθόνη.

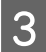

C Πατήστε την περιοχή **Εισαγωγή αριθμ. φαξ** στην οθόνη LCD.

D Πληκτρολογήστε τον αριθμό φαξ και, έπειτα, επιλέξτε **Τέλ.**. Μπορείτε να καταχωρίσετε έως 64 ψηφία.

#### *Σημείωση:*

- ❏ Για να προβάλετε τον τελευταίο αριθμό φαξ που χρησιμοποιήσατε, πατήστε *Επαν/ψη κλ.*.
- ❏ Βεβαιωθείτε ότι έχετε εισαγάγει τις πληροφορίες κεφαλίδας. Ορισμένα φαξ απορρίπτουν αυτόματα εισερχόμενα φαξ τα οποία δεν περιλαμβάνουν πληροφορίες κεφαλίδας.

**5** Πατήστε ▼, επιλέξτε **Χρώμα** ή **Α&Μ** και, στη συνέχεια, αλλάξτε τις άλλες ρυθμίσεις, εάν χρειάζεται.

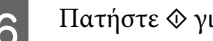

 $\sigma$  Πατήστε  $\otimes$  για να ξεκινήσετε την αποστολή.

#### *Σημείωση:*

Εάν ο αριθμός φαξ είναι κατειλημμένος ή υπάρχει κάποιο πρόβλημα, το προϊόν πραγματοποιεί επανάκληση μετά από ένα λεπτό. Πατήστε *Επαν/ψη κλ.* για άμεση επανάκληση.

## <span id="page-96-0"></span>**Αποστολή φαξ με χρήση ταχείας κλήσης/ομαδικής κλήσης**

Ακολουθήστε τις παρακάτω οδηγίες για την αποστολή φαξ με χρήση ταχείας κλήσης/ομαδικής κλήσης.

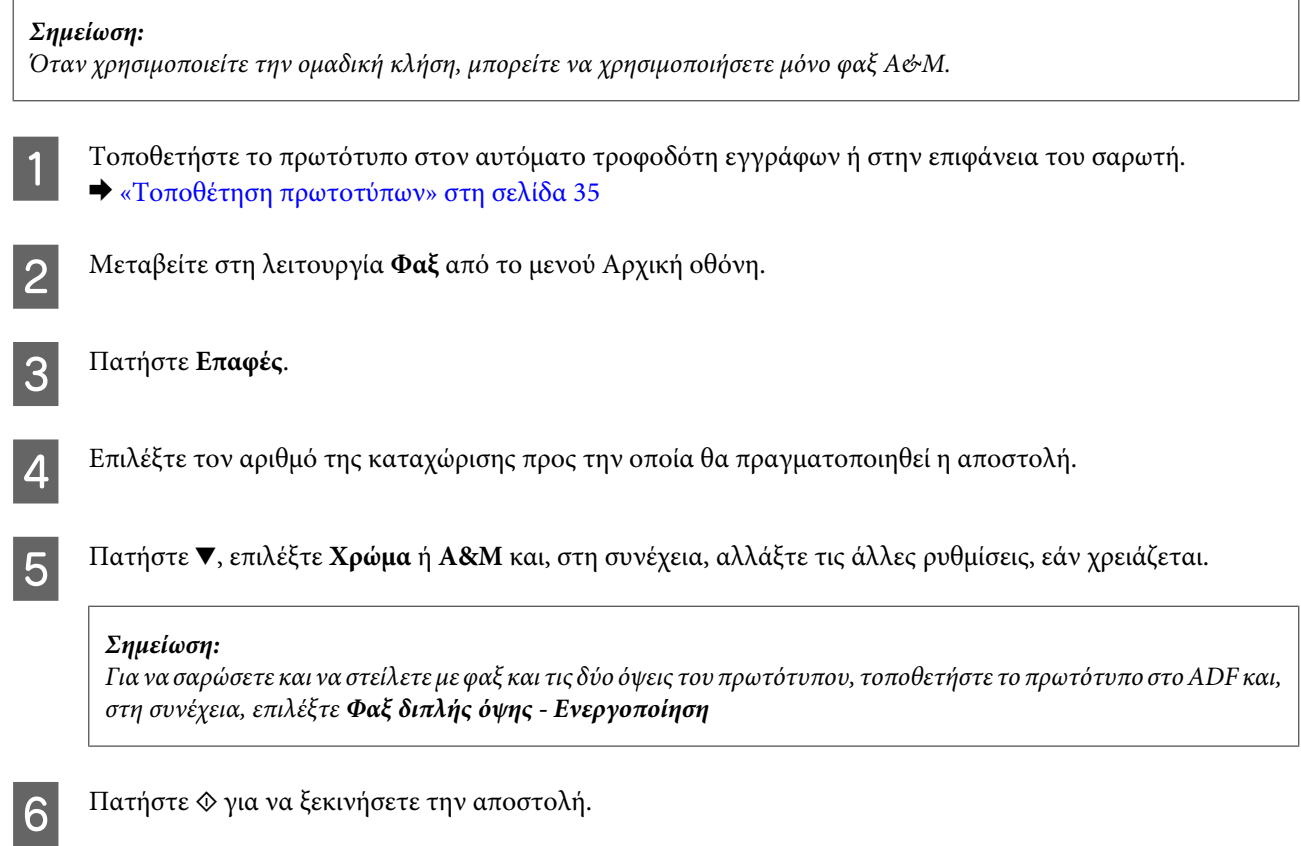

## **Αποστολή φαξ μέσω εκπομπής**

Η εκπομπή σάς επιτρέπει να στείλετε εύκολα το ίδιο φαξ σε πολλούς αριθμούς (έως και 30) χρησιμοποιώντας ταχεία κλήση/ομαδική κλήση ή εισάγοντας τους αριθμούς φαξ. Ακολουθήστε τις παρακάτω οδηγίες για την αποστολή φαξ μέσω εκπομπής.

#### *Σημείωση:*

Είναι δυνατή η αποστολή μόνο ασπρόμαυρων φαξ.

A Τοποθετήστε το πρωτότυπο στον αυτόματο τροφοδότη εγγράφων ή στην επιφάνεια του σαρωτή. & [«Τοποθέτηση πρωτοτύπων» στη σελίδα 35](#page-34-0)

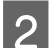

B Μεταβείτε στη λειτουργία **Φαξ** από το μενού Αρχική οθόνη.

C Επιλέξτε **Σύνθ. επιλογές**.

<span id="page-97-0"></span>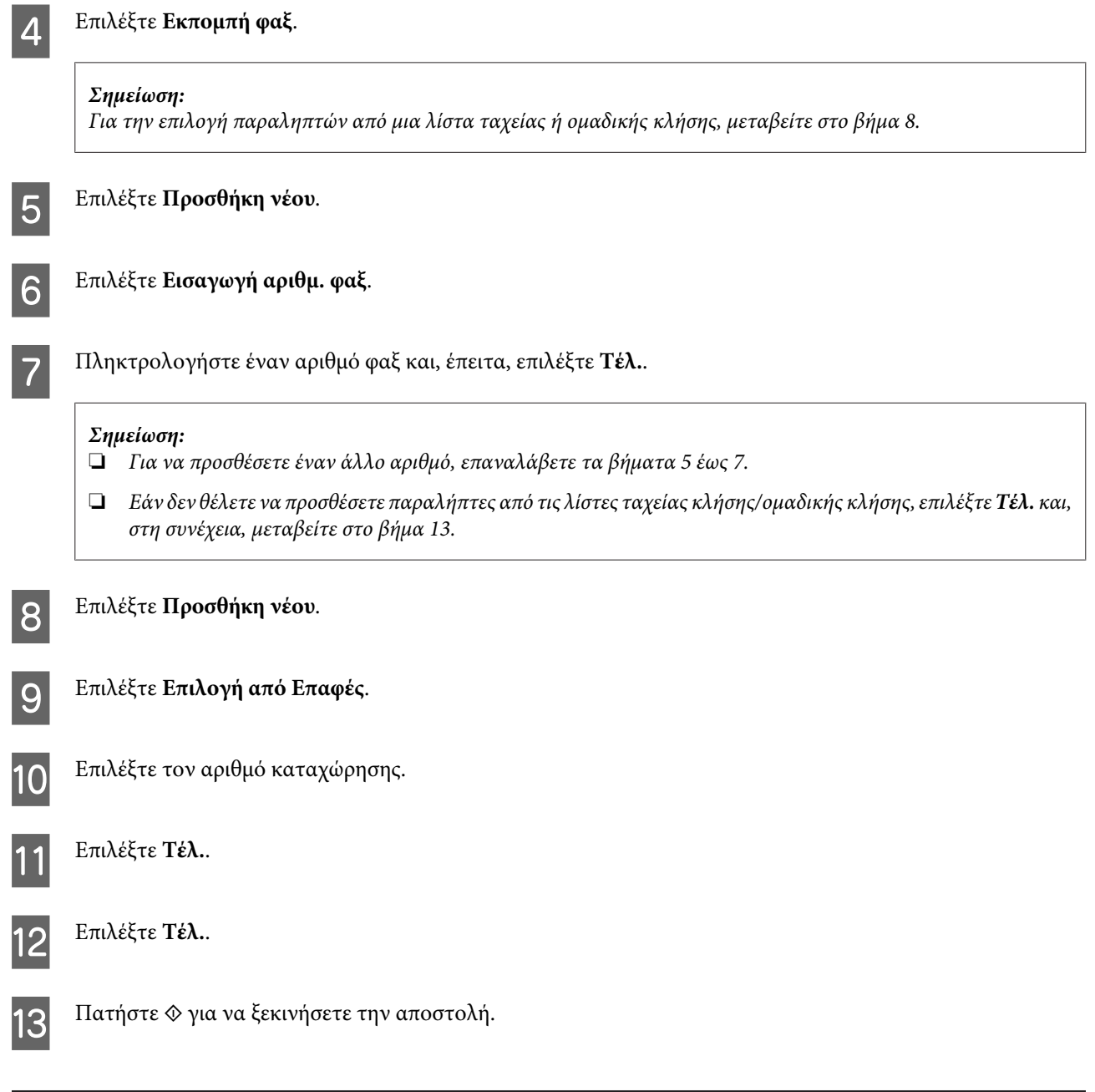

## **Αποστολή του φαξ σε καθορισμένη ώρα**

Ακολουθήστε τις παρακάτω οδηγίες για να στείλετε ένα φαξ σε καθορισμένη ώρα.

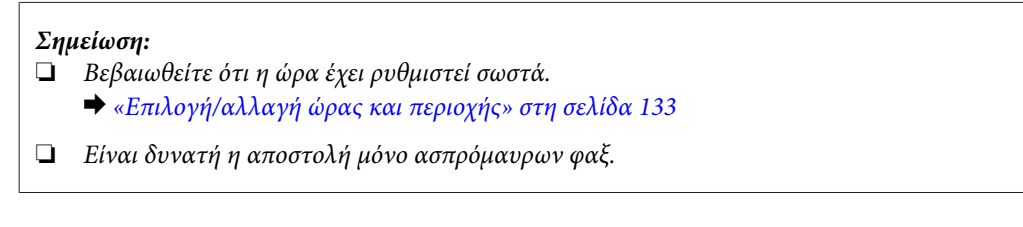

A Τοποθετήστε το πρωτότυπο στον αυτόματο τροφοδότη εγγράφων ή στην επιφάνεια του σαρωτή. & [«Τοποθέτηση πρωτοτύπων» στη σελίδα 35](#page-34-0)

B Μεταβείτε στη λειτουργία **Φαξ** από το μενού Αρχική οθόνη.

C Καταχωρίστε τον αριθμό του φαξ. Επίσης, μπορείτε να χρησιμοποιήσετε την επανάκληση ή τις λίστες ταχείας ή ομαδικής κλήσης για την επιλογή των αριθμών φαξ. D Επιλέξτε **Σύνθ. επιλογές**. E Επιλέξτε **Αποστολή φαξ αργότερα**. F Επιλέξτε **Ενεργοποίηση**. G Ορίστε την ώρα που θέλετε να πραγματοποιηθεί η αποστολή του φαξ και, στη συνέχεια, επιλέξτε **Τέλ.**. **8 Πατήστε**  $\otimes$  **για να ξεκινήσετε τη σάρωση. Η σαρωμένη εικόνα στέλνεται στην καθορισμένη ώρα.** *Σημείωση:* Εάν πρέπει να ακυρώσετε την αποστολή του φαξ την ώρα που ορίσατε, πατήστε  $\odot$ .

## **Αποστολή φαξ από συνδεδεμένο τηλέφωνο**

Εάν ο παραλήπτης διαθέτει τον ίδιο αριθμό και για το τηλέφωνο και για το φαξ, μπορείτε να αποστείλετε το φαξ μετά από τηλεφωνική συνομιλία χωρίς να κλείσετε τη γραμμή.

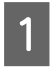

A Τοποθετήστε το πρωτότυπο στον αυτόματο τροφοδότη εγγράφων ή στην επιφάνεια του σαρωτή. & [«Τοποθέτηση πρωτοτύπων» στη σελίδα 35](#page-34-0)

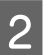

B Καλέστε τον αριθμό από το τηλέφωνο που είναι συνδεδεμένο στο προϊόν.

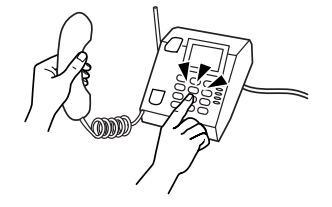

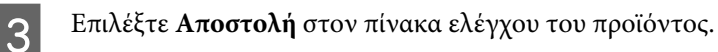

- Πατήστε  $\Diamond$  για να στείλετε φαξ.
- 

E Κατεβάστε το ακουστικό του τηλεφώνου.

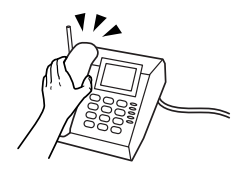

# <span id="page-99-0"></span>**Λήψη φαξ**

### **Ρύθμιση για την αυτόματη λήψη φαξ**

Ακολουθήστε τα βήματα παρακάτω για να πραγματοποιήσετε ρυθμίσεις για την αυτόματη λήψη φαξ.

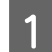

A Τοποθετήστε στην κασέτα απλό χαρτί μεγέθους A4. & [«Τοποθέτηση χαρτιού» στη σελίδα 25](#page-24-0)

B Βεβαιωθείτε ότι η επιλογή **Αυτ. απάντηση** έχει ρυθμιστεί σε **Ενεργοποίηση Ρύθμιση** > **Ρυθμίσεις φαξ** > **Ρυθμίσεις λήψης** > **Αυτ. απάντηση** > **Ενεργοποίηση**

#### *Σημείωση:*

- ❏ Όταν ο τηλεφωνητής συνδέεται άμεσα με αυτό το προϊόν, φροντίστε να ορίσετε σωστά τη ρύθμιση *Κουδουνίσμ. πριν από απάντ.* ακολουθώντας την παρακάτω διαδικασία.
- ❏ Ανάλογα με την περιοχή, η ρύθμιση *Κουδουνίσμ. πριν από απάντ.* ενδέχεται να μη διατίθεται.

C Μεταβείτε στη λειτουργία **Ρύθμιση** από το μενού Αρχική οθόνη.

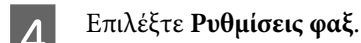

E Επιλέξτε **Επικοινωνία**.

F Επιλέξτε **Κουδουνίσμ. πριν από απάντ.**.

G Πατήστε + ή - για να επιλέξετε τον αριθμό των κουδουνισμάτων και, στη συνέχεια, επιλέξτε **Τέλ.**.

#### c*Σημαντικό:*

Επιλέξτε περισσότερους χτύπους από αυτούς που ισχύουν για την απάντηση του τηλεφωνητή. Εάν οριστεί η απάντηση του τηλεφωνητή στον τέταρτο χτύπο, ορίστε την απάντηση του προϊόντος στον πέμπτο ή μεταγενέστερο χτύπο. Διαφορετικά δεν θα είναι δυνατή η λήψη ηχητικών κλήσεων από τον τηλεφωνητή.

#### *Σημείωση:*

Όταν εσείς λαμβάνετε κλήση ενώ πρόκειται για φαξ, το προϊόν πραγματοποιεί αυτόματα τη λήψη του φαξ έστω κι αν στην κλήση απαντάει ο τηλεφωνητής. Σε περίπτωση που σηκώσετε το ακουστικό, περιμένετε έως ότου στην οθόνη LCD προβληθεί ένα μήνυμα που προειδοποιεί ότι η σύνδεση πραγματοποιήθηκε και μόνο μετά κατεβάστε το ακουστικό. Εάν πρόκειται για εισερχόμενη κλήση, η χρήση του τηλεφώνου ή του τηλεφωνητή μπορεί να πραγματοποιηθεί κανονικά.

### **Μη αυτόματη λήψη φαξ**

Εάν το τηλέφωνο συνδέεται στο προϊόν και η λειτουργία αυτόματης απάντησης έχει απενεργοποιηθεί, μπορείτε να λαμβάνετε δεδομένα φαξ μετά την επίτευξη της σύνδεσης.

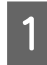

1 Τοποθετήστε στην κασέτα απλό χαρτί μεγέθους Α4. & [«Τοποθέτηση χαρτιού» στη σελίδα 25](#page-24-0)

B Όταν χτυπάει το τηλέφωνο, σηκώστε το τηλέφωνο που είναι συνδεδεμένο στο προϊόν.

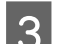

C Όταν ακούσετε τόνο φαξ, επιλέξτε **Λήψη**.

D Πατήστε x για να λάβετε το φαξ και, στη συνέχεια, τοποθετήστε το ακουστικό πίσω στο τηλέφωνο.

 $\overline{5}$  Πατήστε  $\Diamond$  για να εκτυπώσετε τα φαξ σας.

### **Λήψη φαξ μέσω ανίχνευσης**

Αυτό σάς επιτρέπει τη λήψη φαξ από την υπηρεσία πληροφοριών φαξ που έχετε καλέσει.

Ακολουθήστε τις παρακάτω οδηγίες για να λάβετε το φαξ μέσω ανίχνευσης.

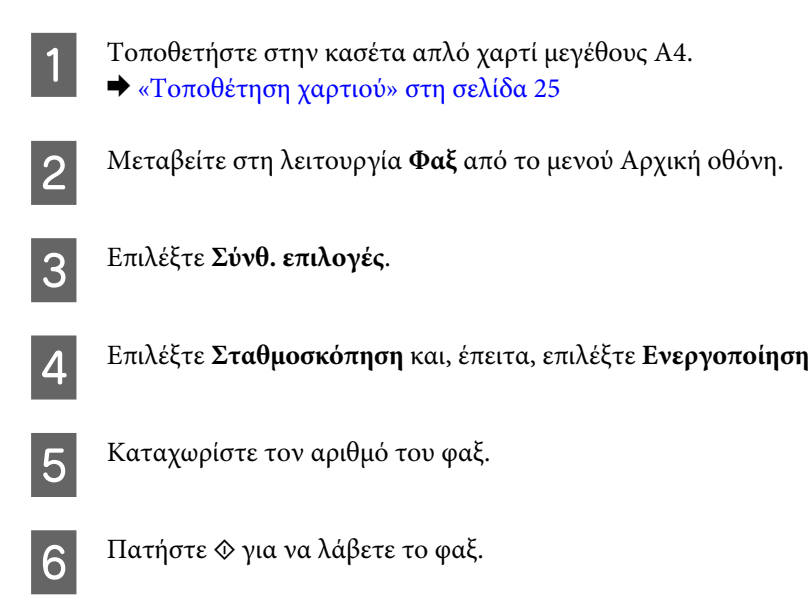

G Πατήστε x για να εκτυπώσετε το ληφθέν φαξ.

## **Εκτύπωση αναφορών**

Ακολουθήστε τις παρακάτω οδηγίες για να εκτυπώσετε μια αναφορά φαξ.

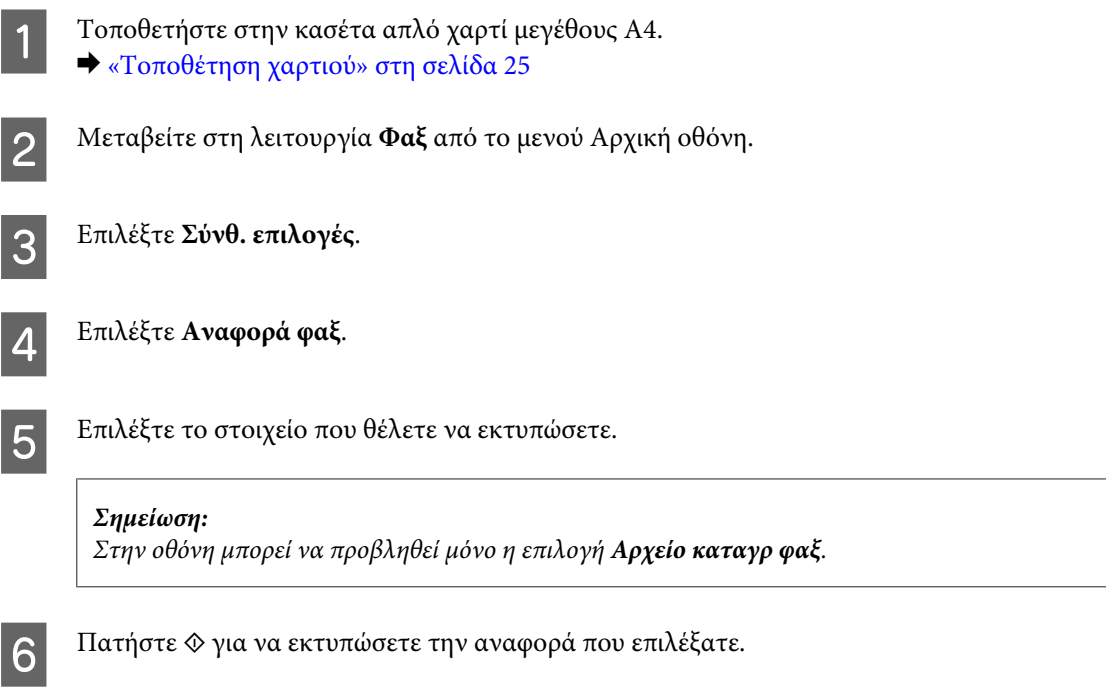

# **Λίστα του μενού της λειτουργίας φαξ**

Για τη λίστα του μενού λειτουργίας φαξ ανατρέξτε στην παρακάτω ενότητα. & [«Λειτουργία φαξ» στη σελίδα 108](#page-107-0)

# **Περισσότερες λειτουργίες**

Η επιλογή Περισσ. λειτ. σάς παρέχει πολλά ειδικά μενού που κάνουν την εκτύπωση εύκολη και διασκεδαστική! Για περισσότερες λεπτομέρειες, επιλέξτε Περισσ. λειτ., επιλέξτε κάθε μενού και, στη συνέχεια, ακολουθήστε τις οδηγίες που εμφανίζονται στην οθόνη LCD.

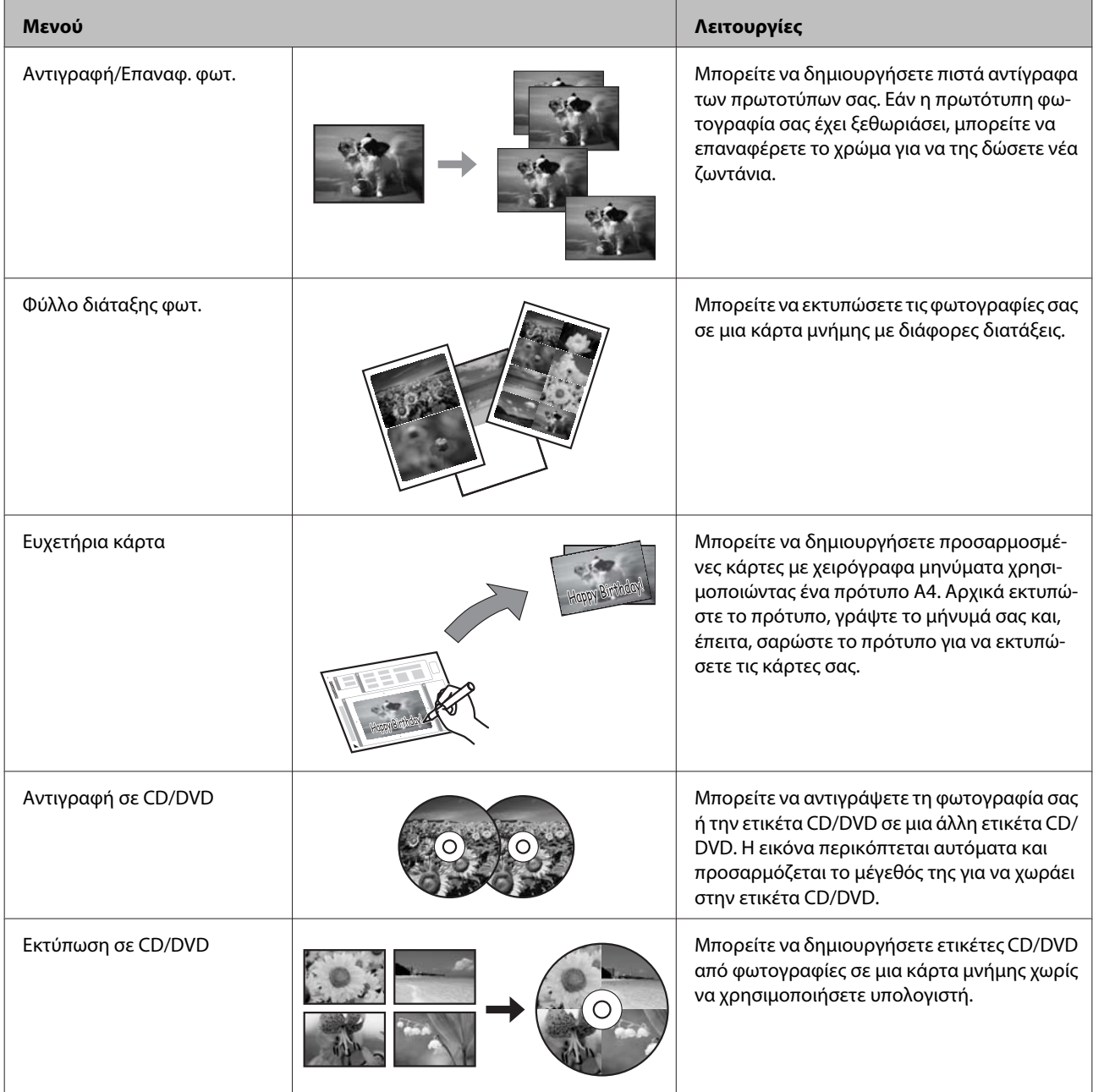

#### **Περισσότερες λειτουργίες**

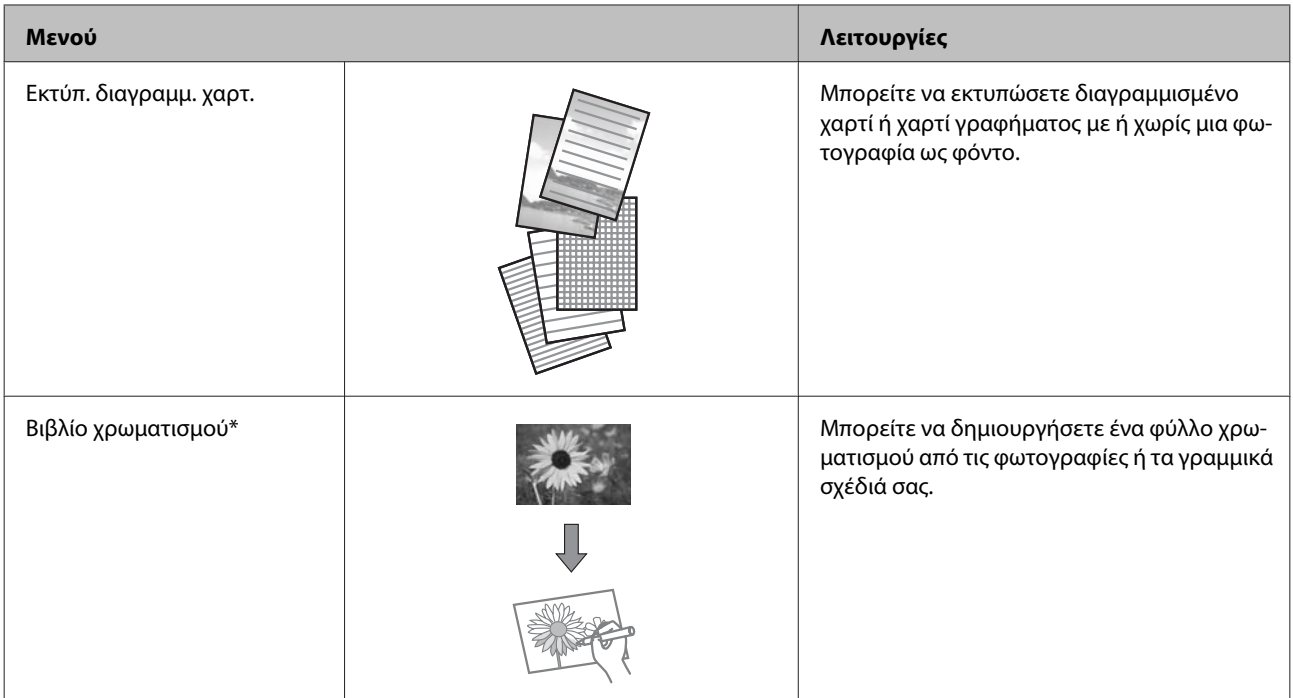

\* Να χρησιμοποιείτε τη λειτουργία **Βιβλίο χρωματισμού** για σχέδια και φωτογραφίες που έχετε δημιουργήσει εσείς. Όταν χρησιμοποιείτε υλικό που καλύπτεται από πνευματικά δικαιώματα, φροντίστε να παραμείνετε εντός του νομικού πλαισίου εκτύπωσης για προσωπική χρήση.

# **Λίστα μενού του πίνακα ελέγχου**

Αυτό το προϊόν μπορεί να χρησιμοποιηθεί ως εκτυπωτής, αντιγραφικό, σαρωτής ή φαξ. Κατά τη χρήση μίας από αυτές τις λειτουργίες, εκτός της λειτουργίας εκτύπωσης, επιλέξτε την επιθυμητή λειτουργία πατώντας στον πίνακα λειτουργίας το κουμπί της αντίστοιχης λειτουργίας. Η κύρια οθόνη της κάθε λειτουργίας εμφανίζεται καθώς επιλέγετε τη λειτουργία.

# **Λειτουργία αντιγραφής**

*Σημείωση:*

Ανάλογα με το μοντέλο, ορισμένες λειτουργίες ενδέχεται να μην είναι διαθέσιμες.

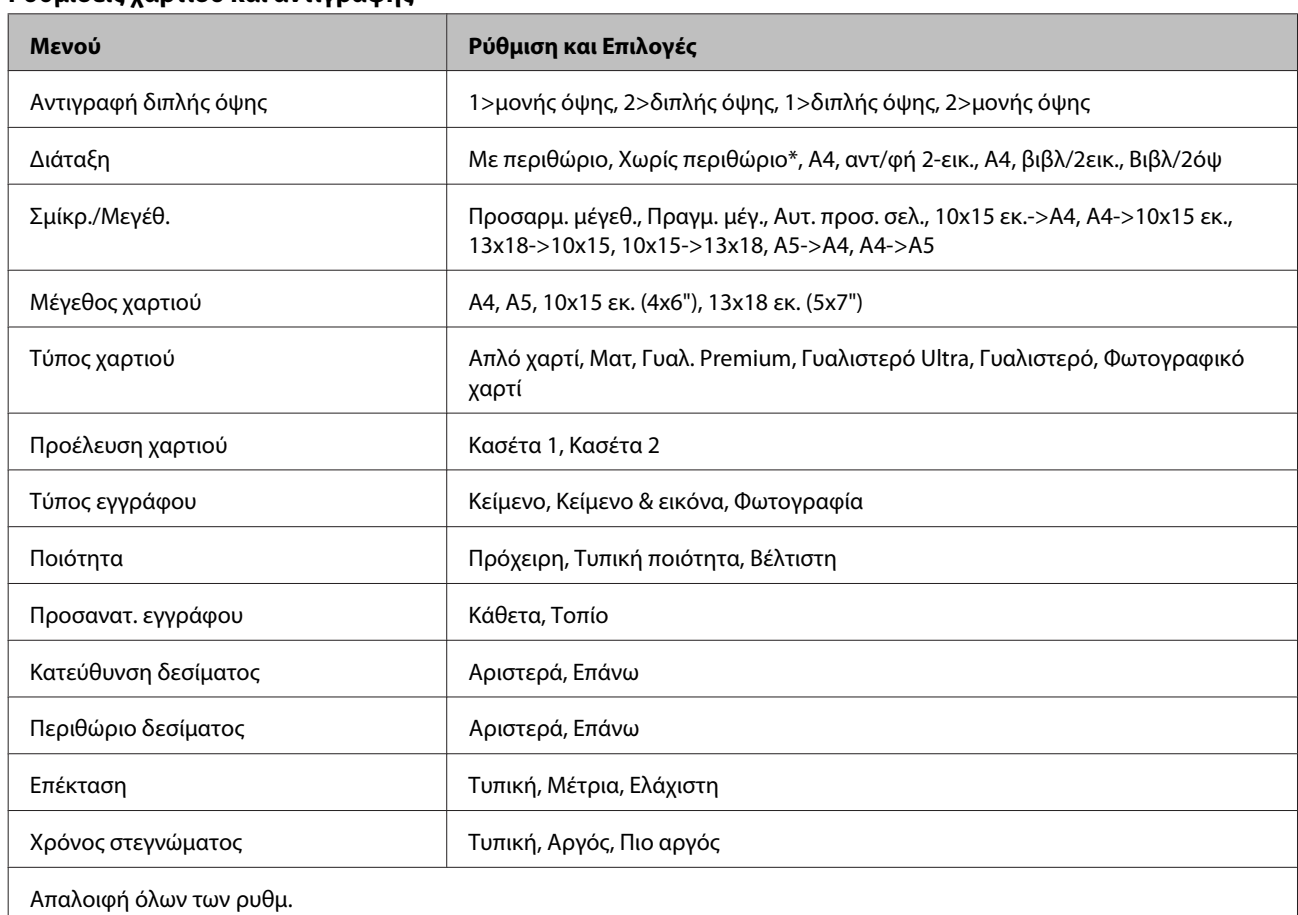

#### **Ρυθμίσεις χαρτιού και αντιγραφής**

\* Η εικόνα σας είναι ελαφρώς μεγεθυμένη και περικομμένη για να χωράει στο φύλλο χαρτιού. Η ποιότητα εκτύπωσης μπορεί να υποβαθμιστεί στην επάνω και κάτω περιοχή της εκτύπωσης ή η περιοχή μπορεί να μουτζουρωθεί κατά την εκτύπωση.

# **Λειτουργία εκτύπωσης φωτογραφιών**

*Σημείωση:*

Ανάλογα με το μοντέλο, ορισμένες λειτουργίες ενδέχεται να μην είναι διαθέσιμες.

## **Σειρά XP-700/Σειρά XP-800**

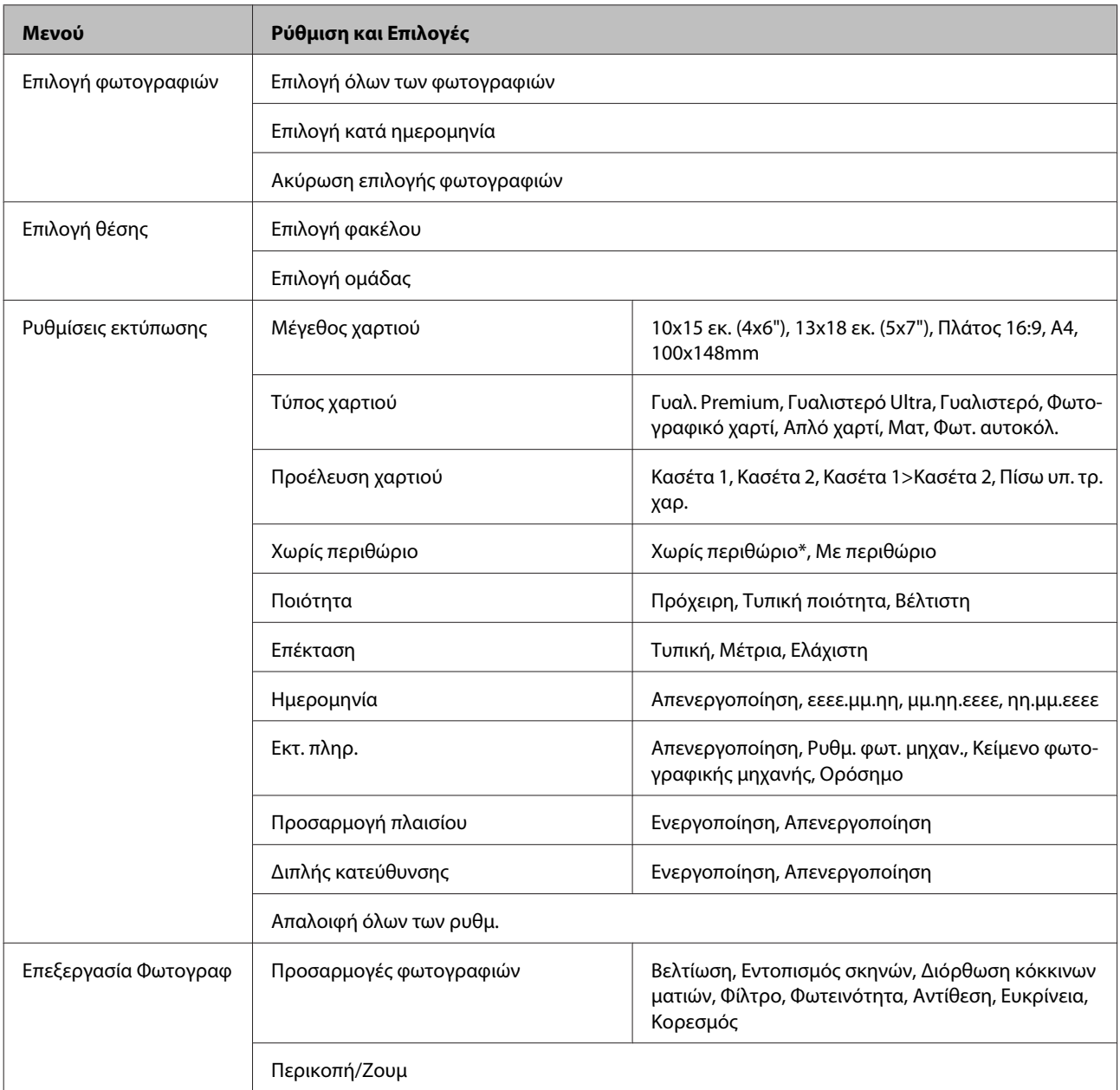

\* Η εικόνα σας είναι ελαφρώς μεγεθυμένη και περικομμένη για να χωράει στο φύλλο χαρτιού. Η ποιότητα εκτύπωσης μπορεί να υποβαθμιστεί στην επάνω και κάτω περιοχή της εκτύπωσης ή η περιοχή μπορεί να μουτζουρωθεί κατά την εκτύπωση.

### **Σειρά XP-600**

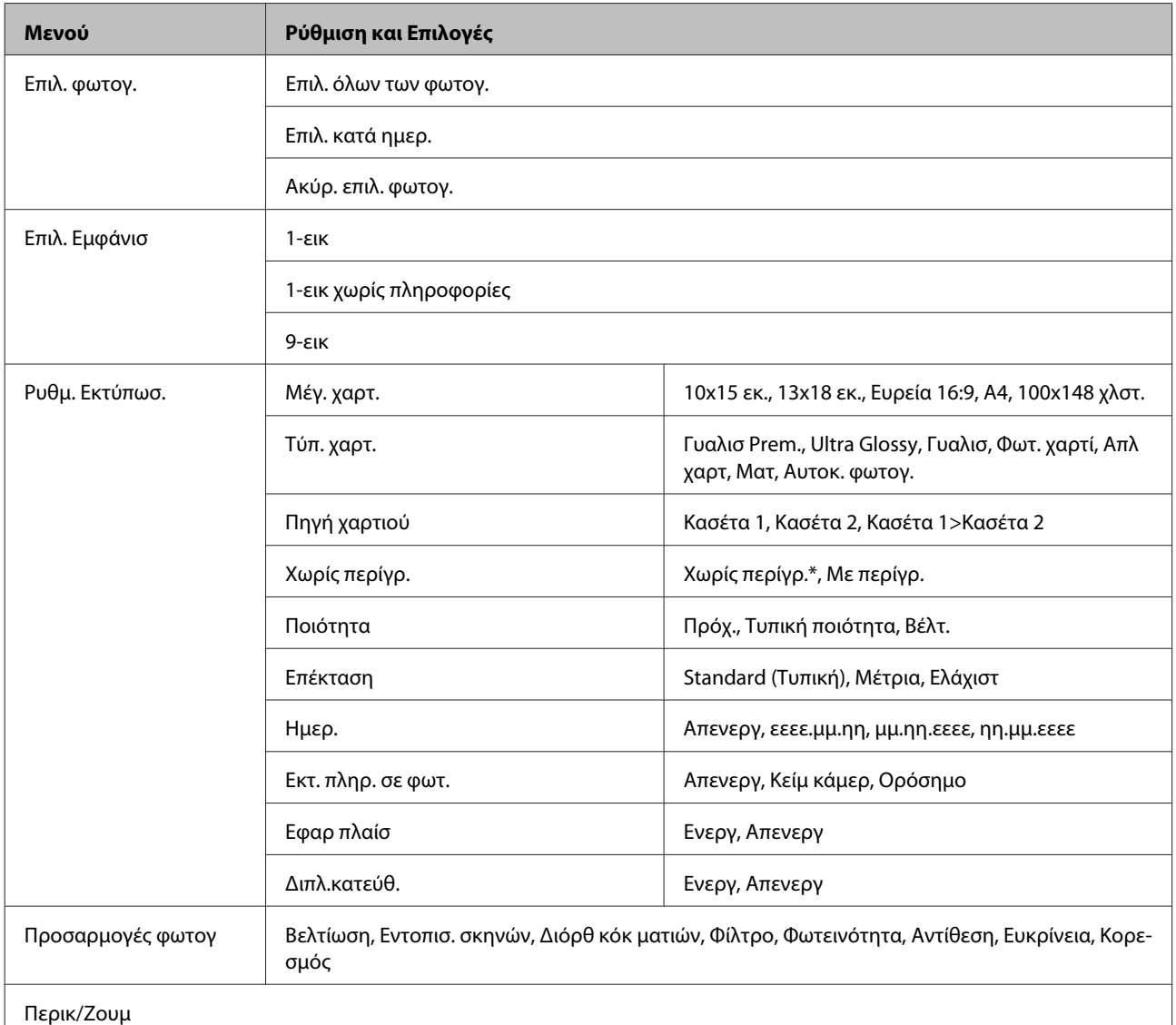

\* Η εικόνα σας είναι ελαφρώς μεγεθυμένη και περικομμένη για να χωράει στο φύλλο χαρτιού. Η ποιότητα εκτύπωσης μπορεί να υποβαθμιστεί στην επάνω και κάτω περιοχή της εκτύπωσης ή η περιοχή μπορεί να μουτζουρωθεί κατά την εκτύπωση.

## **Λειτουργία σάρωσης**

#### *Σημείωση:*

Ανάλογα με το μοντέλο, ορισμένες λειτουργίες ενδέχεται να μην είναι διαθέσιμες.

<span id="page-107-0"></span>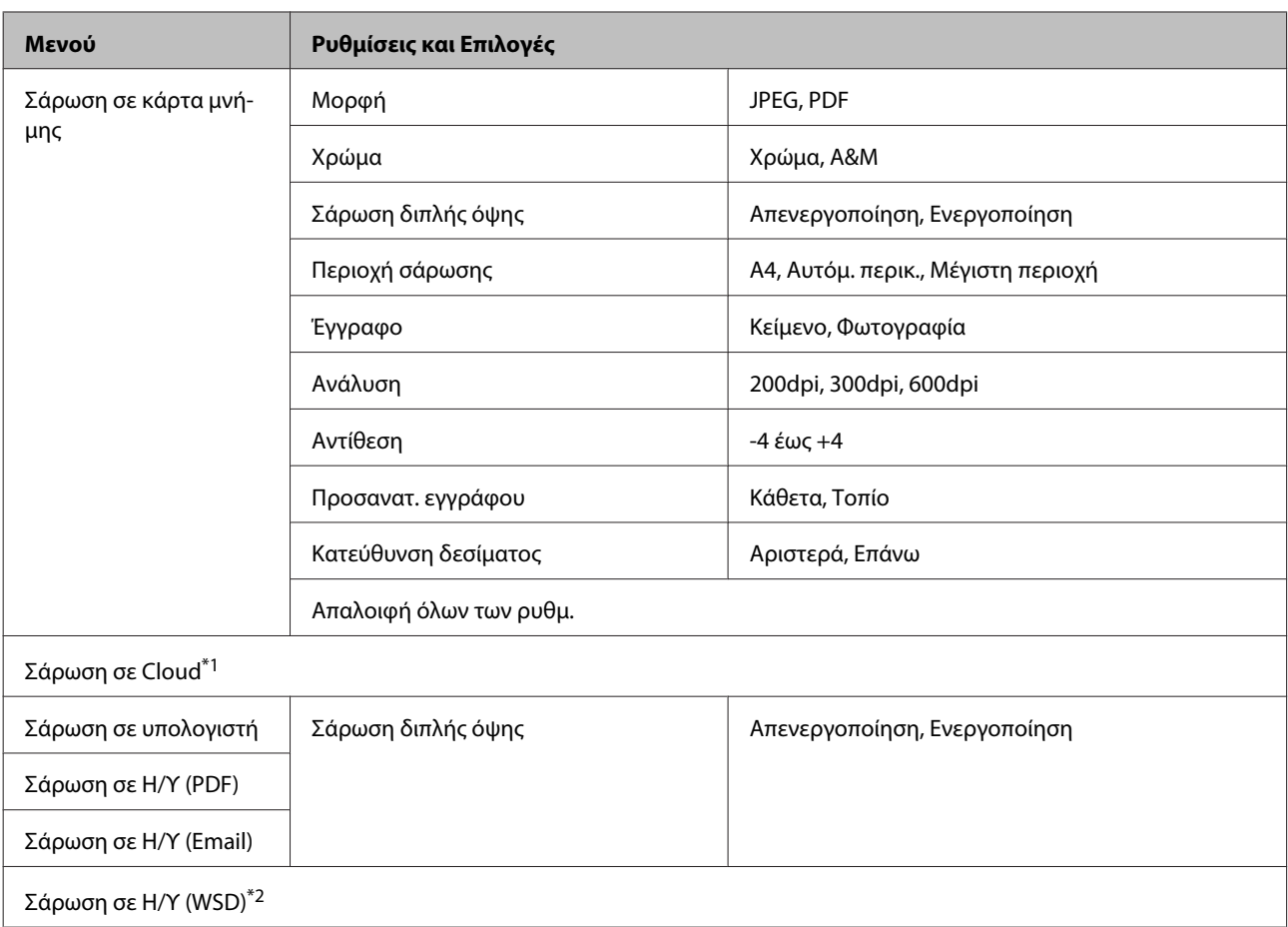

\*1 Για οδηγίες σχετικά με τη λειτουργία Σάρωση σε Cloud, ανατρέξτε στον οδηγό Epson Connect. & [«Χρήση της υπηρεσίας Epson Connect» στη σελίδα 9](#page-8-0)

\*2 Διαθέσιμο για υπολογιστές που εκτελούν Αγγλική έκδοση των Windows 7 ή Vista.

# **Λειτουργία φαξ**

*Σημείωση:*

Αυτές οι λειτουργίες διατίθενται μόνο σε μοντέλα με δυνατότητα φαξ.

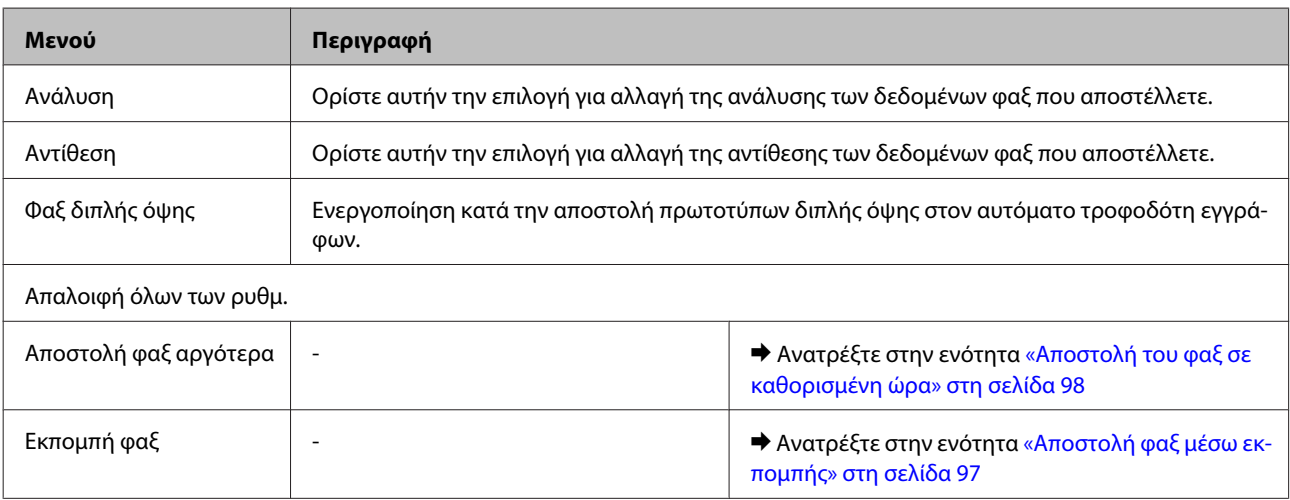
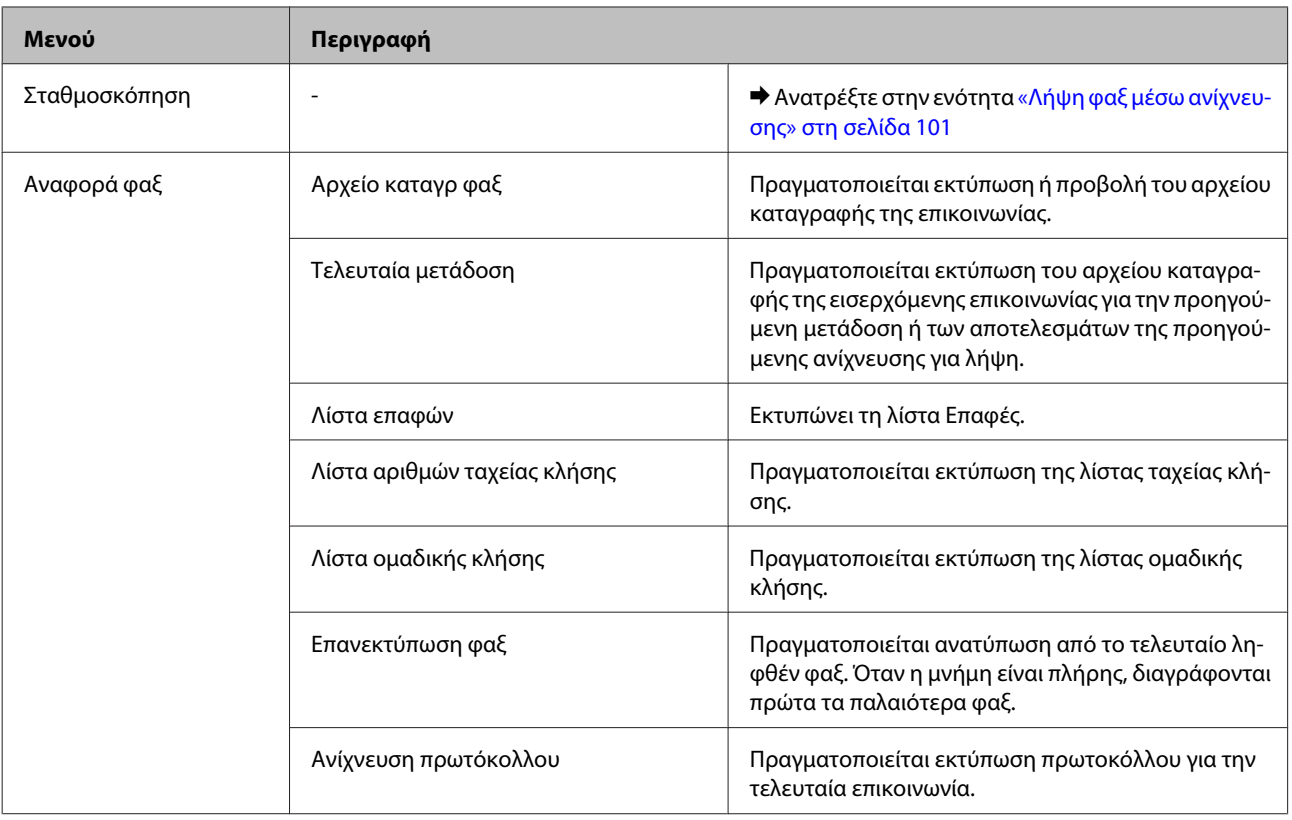

## **Λειτουργία Περισ λειτουργίες**

### *Σημείωση:*

Ανάλογα με το μοντέλο, ορισμένες λειτουργίες ενδέχεται να μην είναι διαθέσιμες.

### **Σειρά XP-700/Σειρά XP-800**

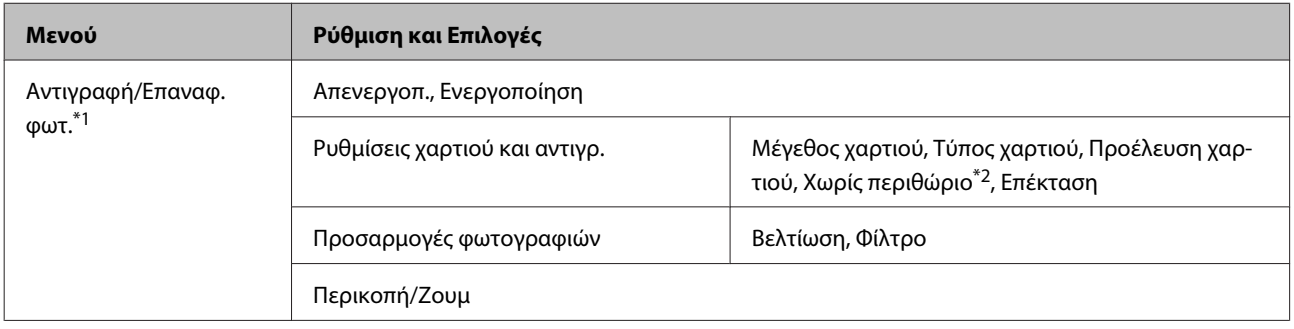

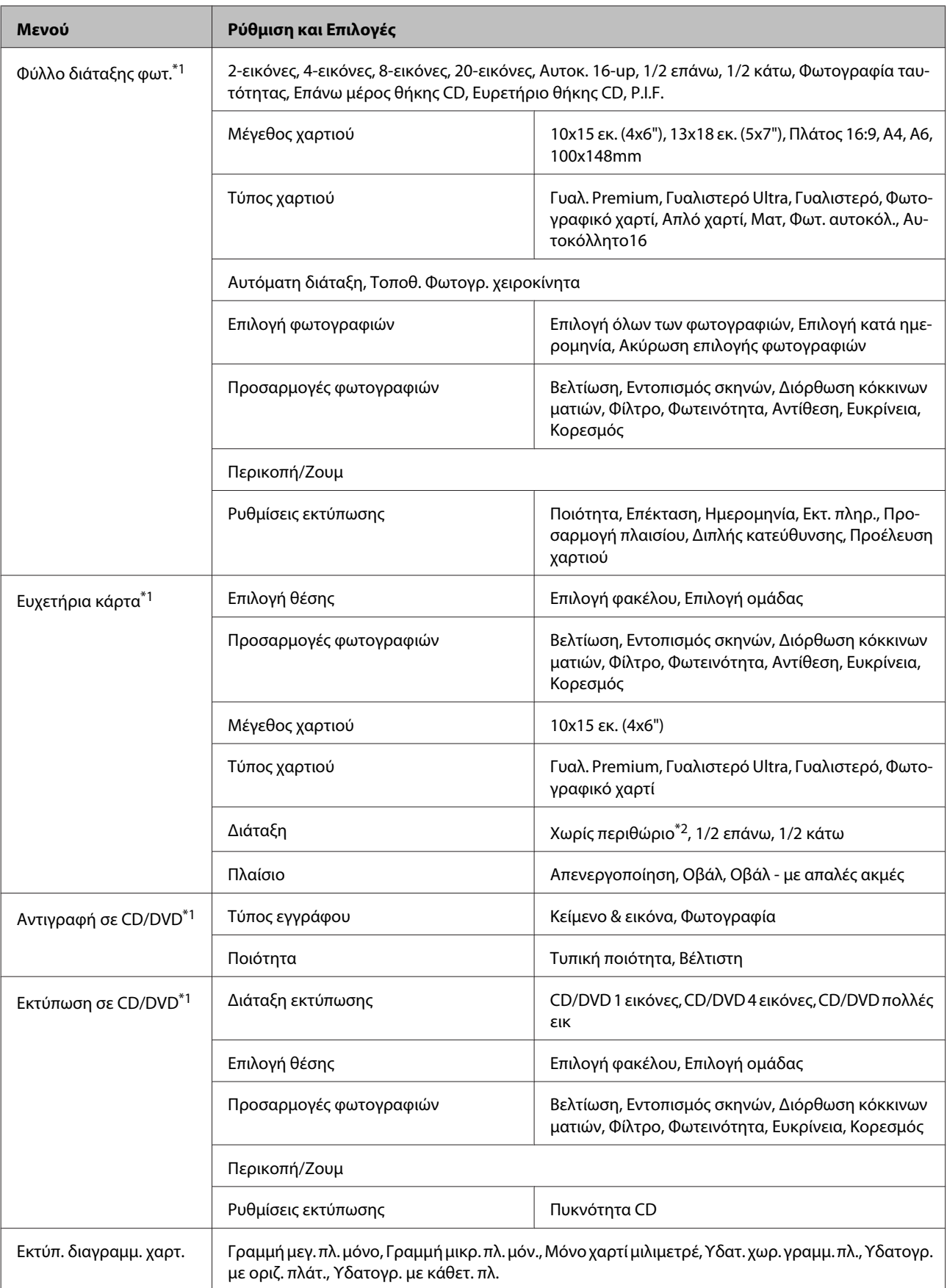

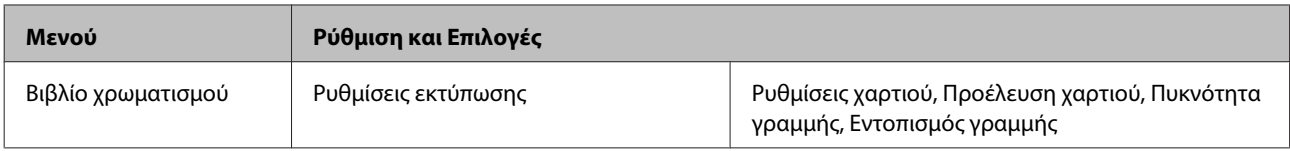

\*1 Η ιεραρχία του μενού διαφέρει ανάλογα με το προϊόν.

\*2 Η εικόνα σας είναι ελαφρώς μεγεθυμένη και περικομμένη για να χωράει στο φύλλο χαρτιού. Η ποιότητα εκτύπωσης μπορεί να υποβαθμιστεί στην επάνω και κάτω περιοχή της εκτύπωσης ή η περιοχή μπορεί να μουτζουρωθεί κατά την εκτύπωση.

### **Σειρά XP-600**

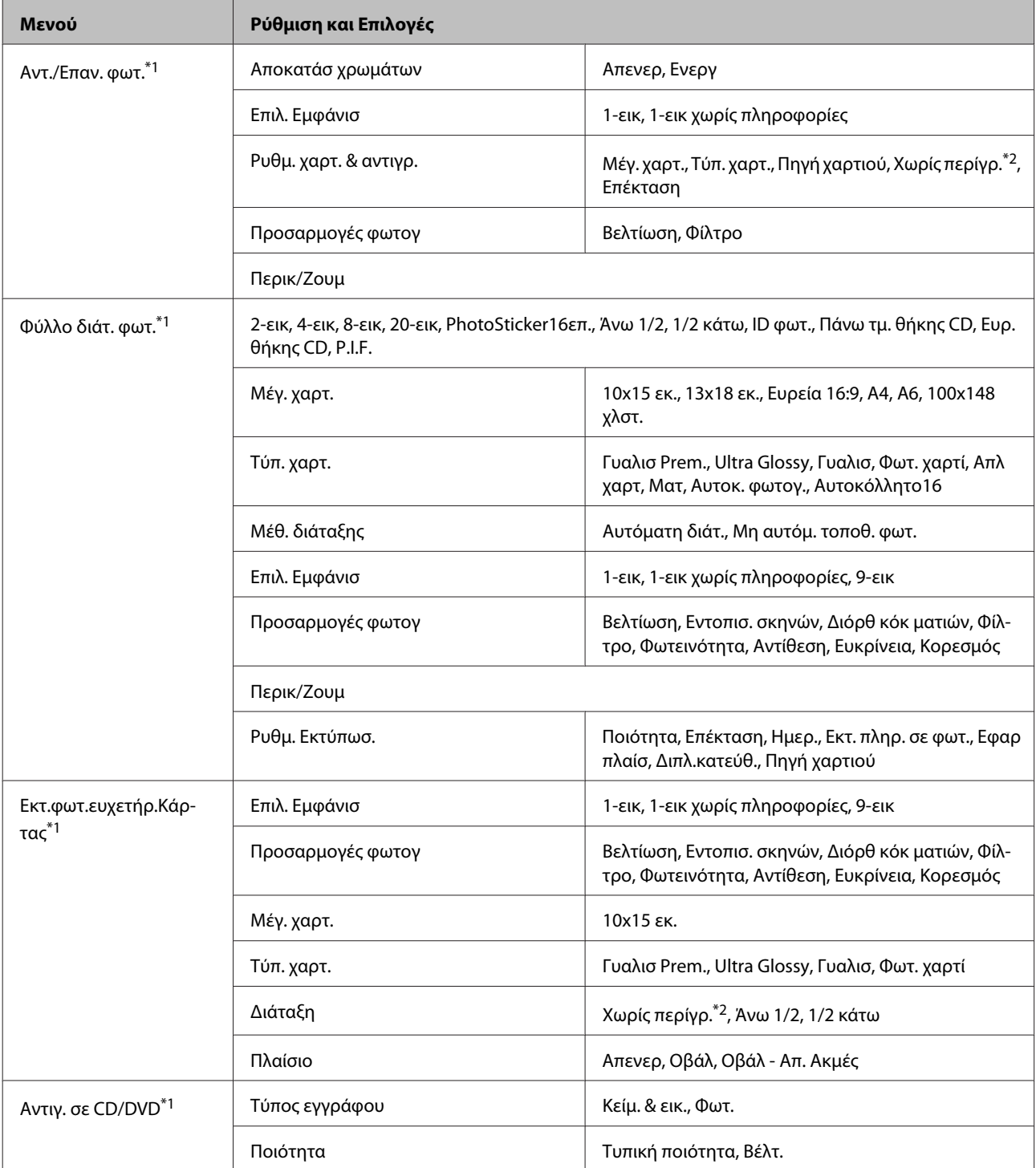

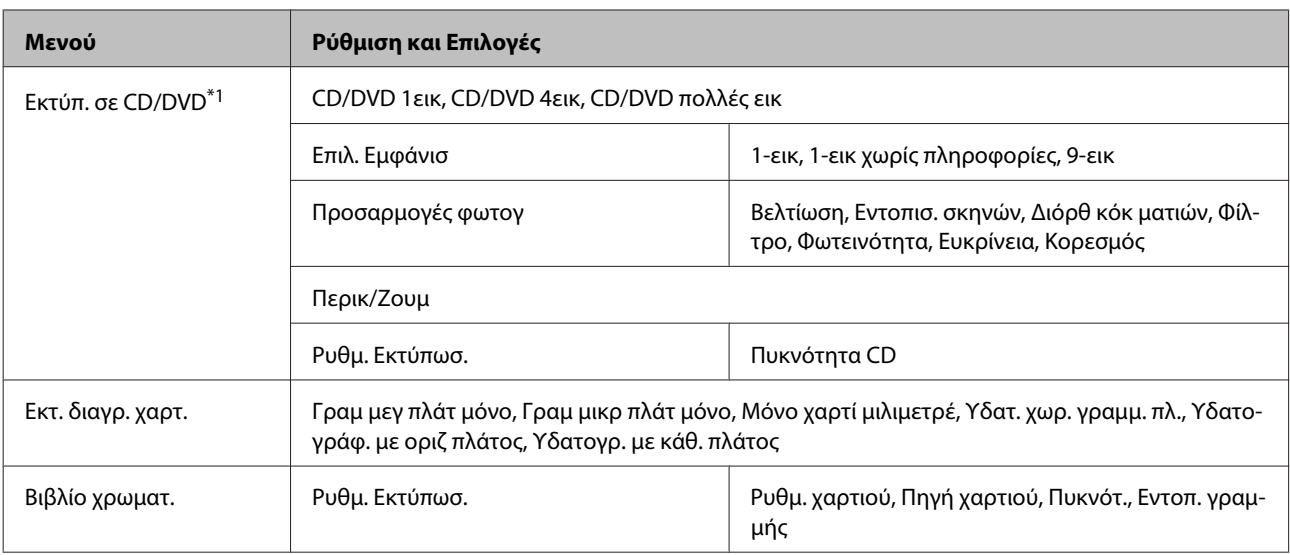

\*1 Η ιεραρχία του μενού διαφέρει ανάλογα με το προϊόν.

\*2 Η εικόνα σας είναι ελαφρώς μεγεθυμένη και περικομμένη για να χωράει στο φύλλο χαρτιού. Η ποιότητα εκτύπωσης μπορεί να υποβαθμιστεί στην επάνω και κάτω περιοχή της εκτύπωσης ή η περιοχή μπορεί να μουτζουρωθεί κατά την εκτύπωση.

## **Λειτουργία Ρύθμιση Wi-Fi**

#### *Σημείωση:*

Ανάλογα με το μοντέλο, ορισμένες λειτουργίες ενδέχεται να μην είναι διαθέσιμες.

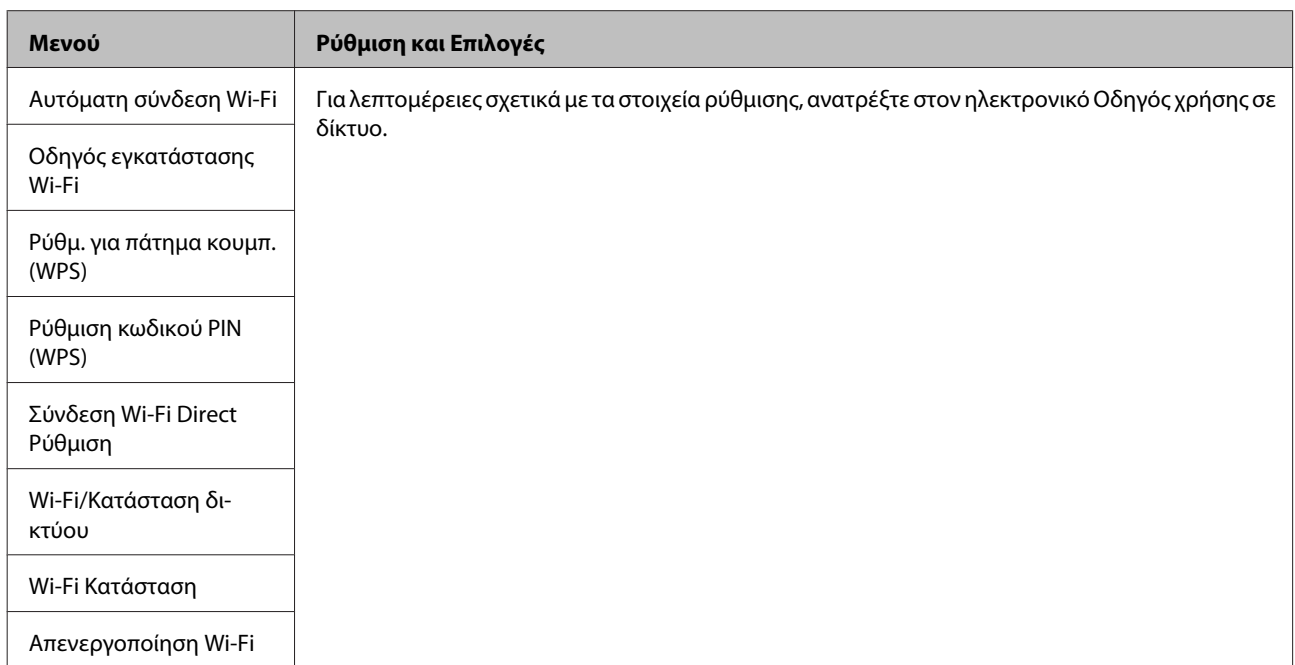

## **Λειτουργία ρύθμισης**

*Σημείωση:*

Ανάλογα με το μοντέλο, ορισμένες λειτουργίες ενδέχεται να μην είναι διαθέσιμες.

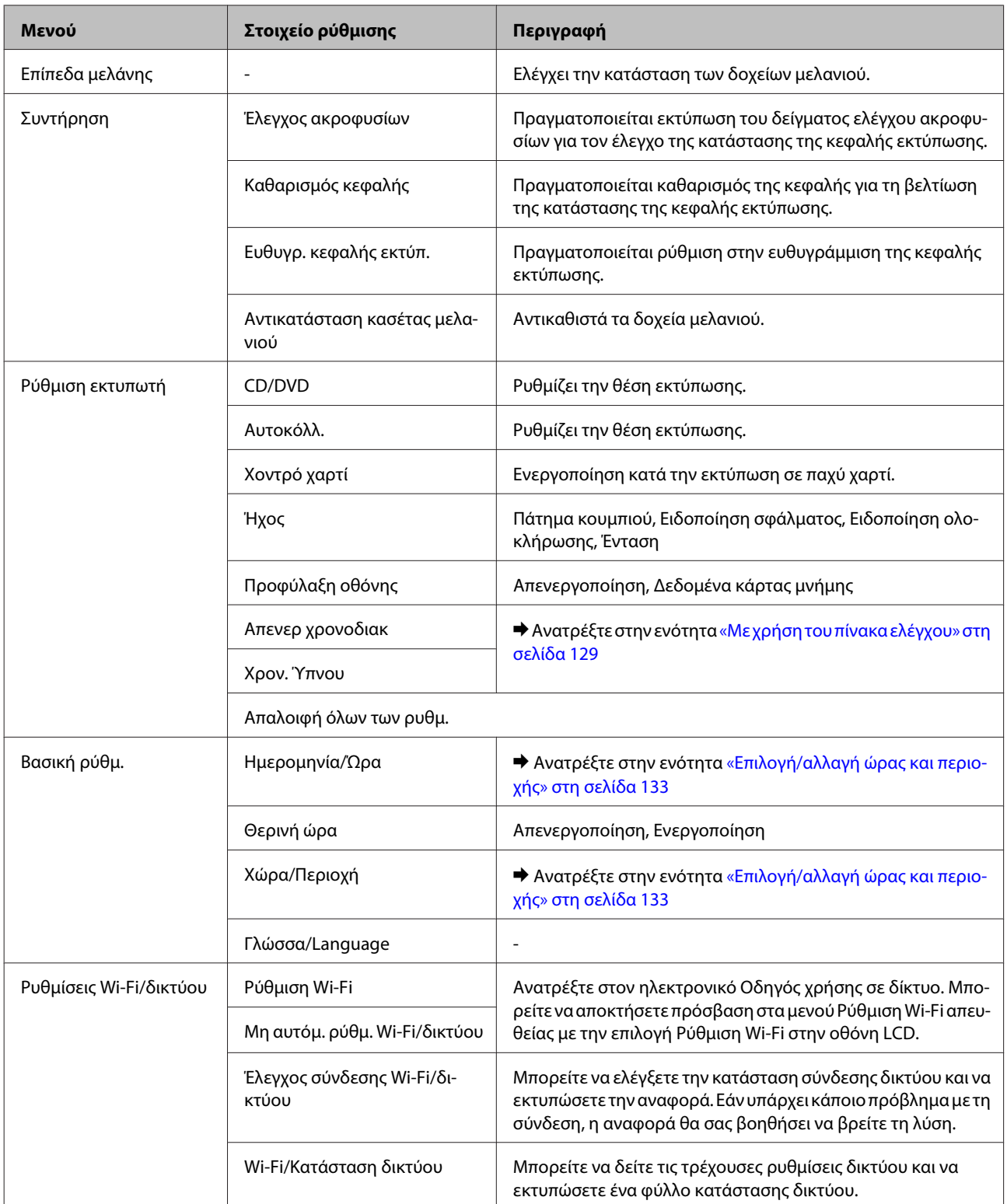

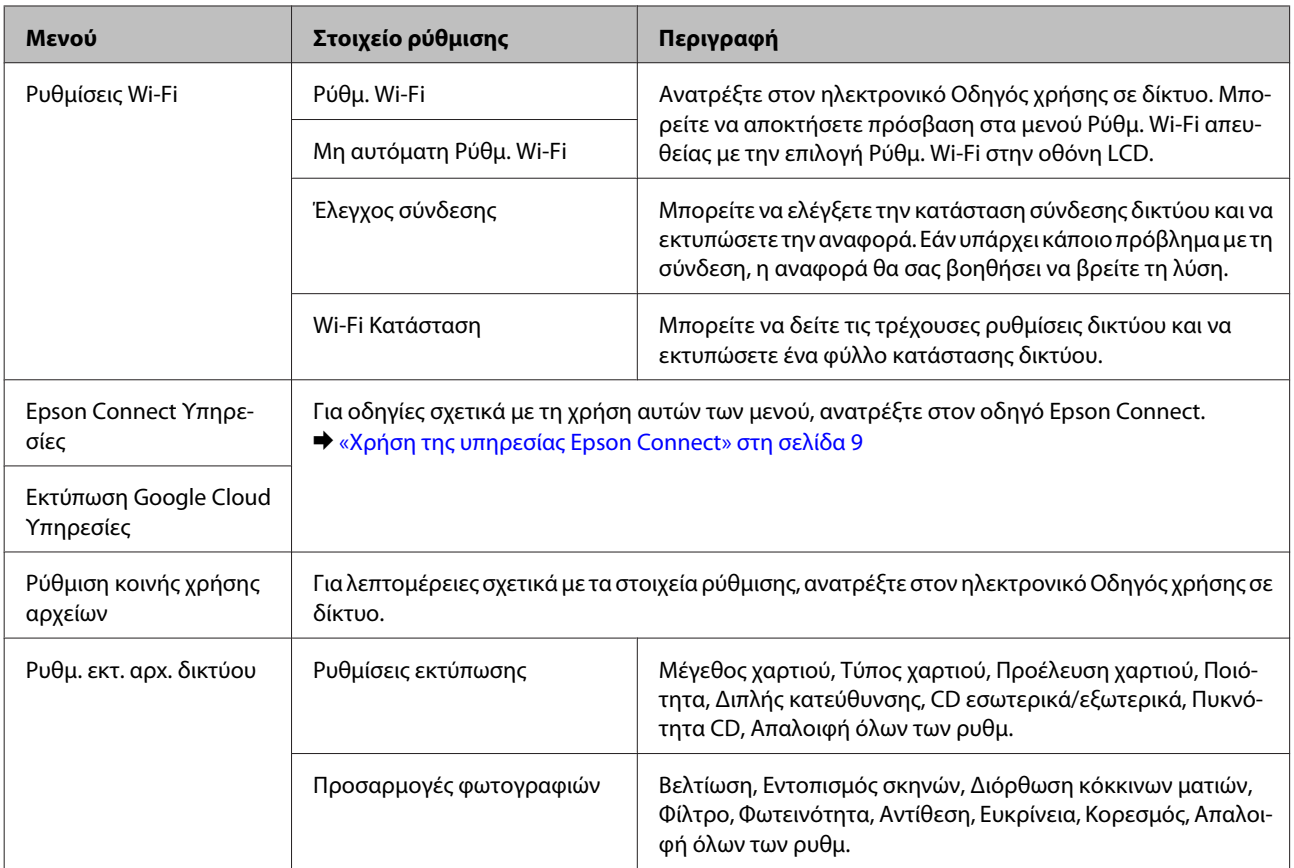

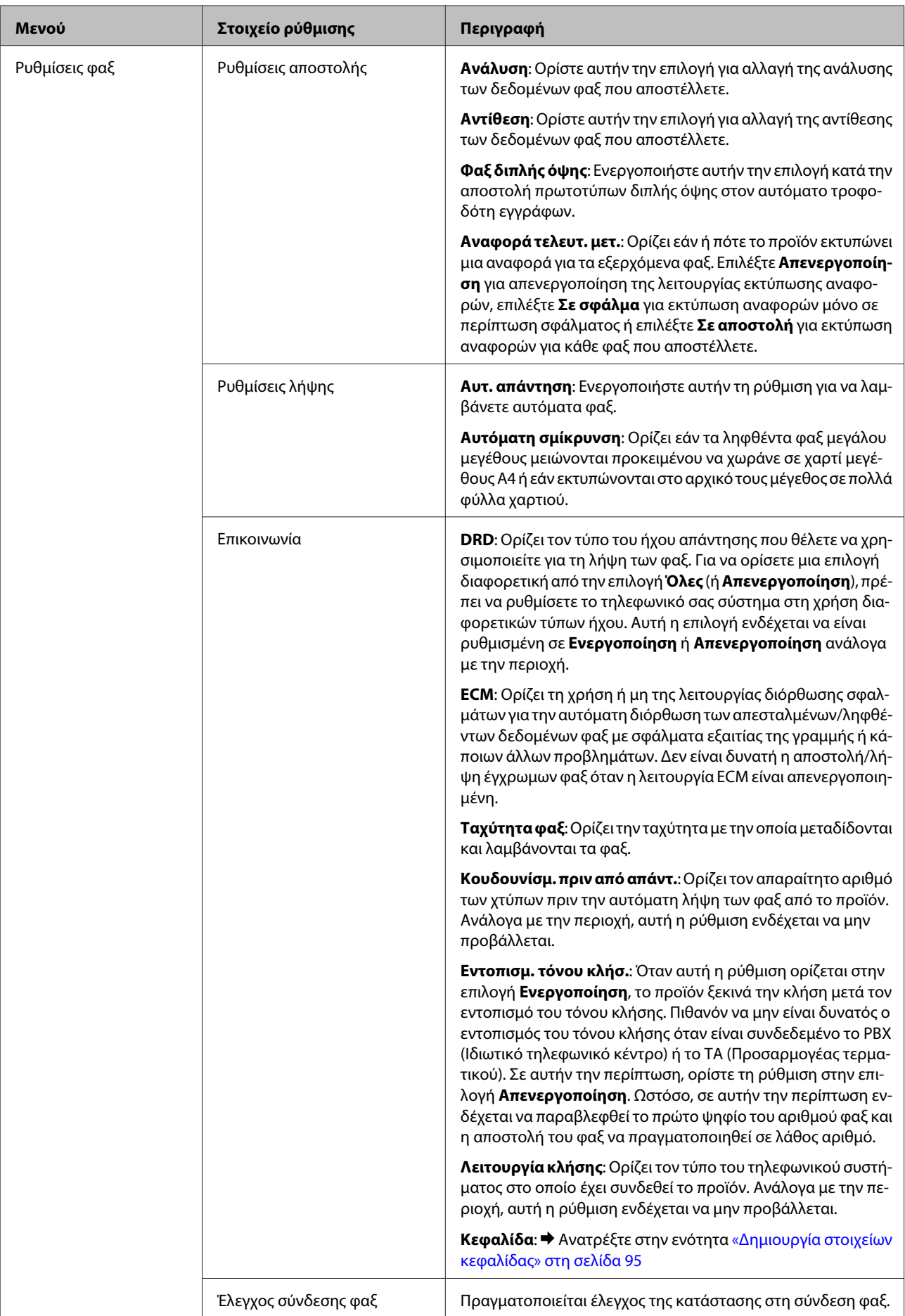

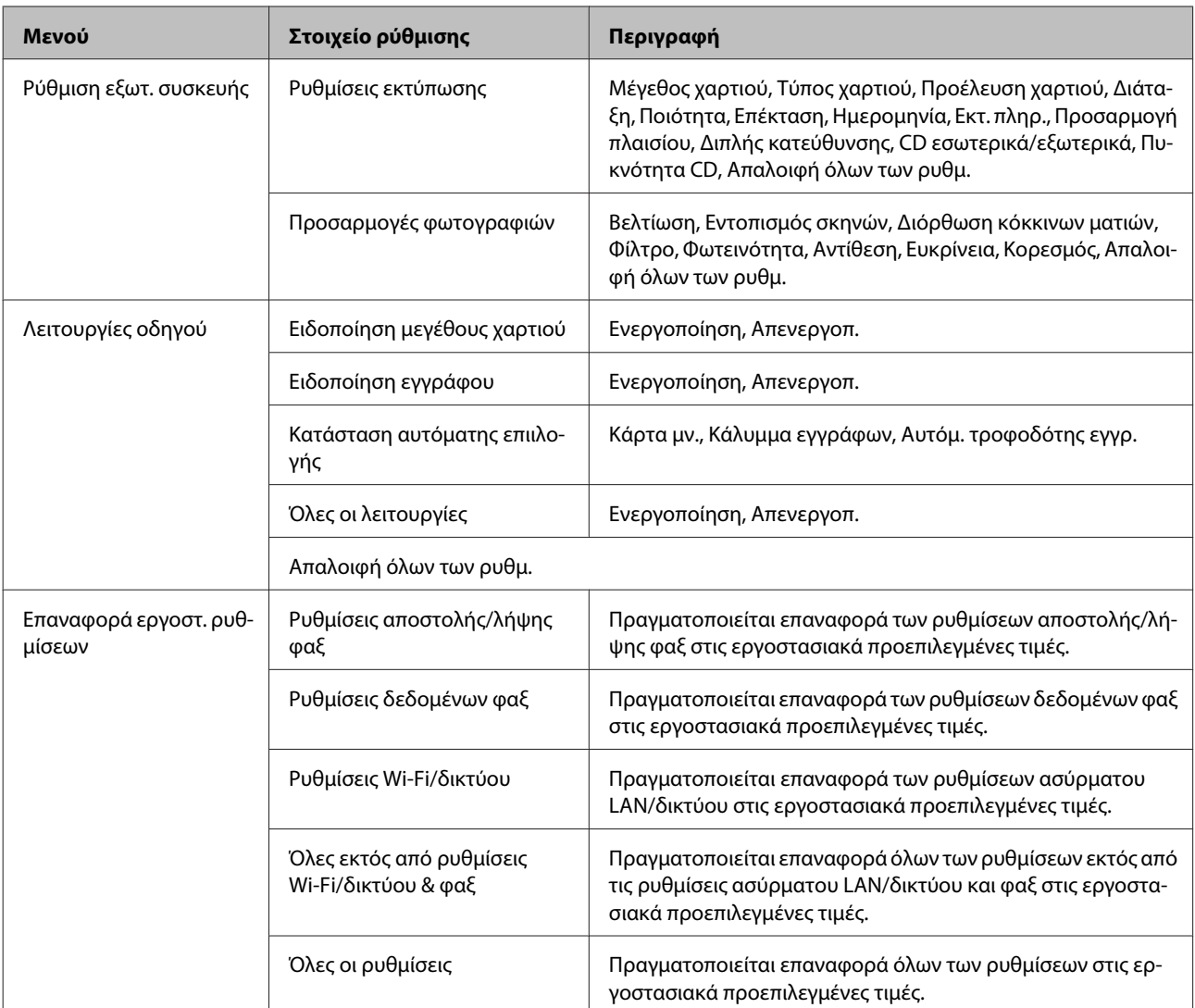

## **Λειτουργία βοήθεια**

*Σημείωση:*

Ανάλογα με το μοντέλο, ορισμένες λειτουργίες ενδέχεται να μην είναι διαθέσιμες.

### **Λίστα μενού του πίνακα ελέγχου**

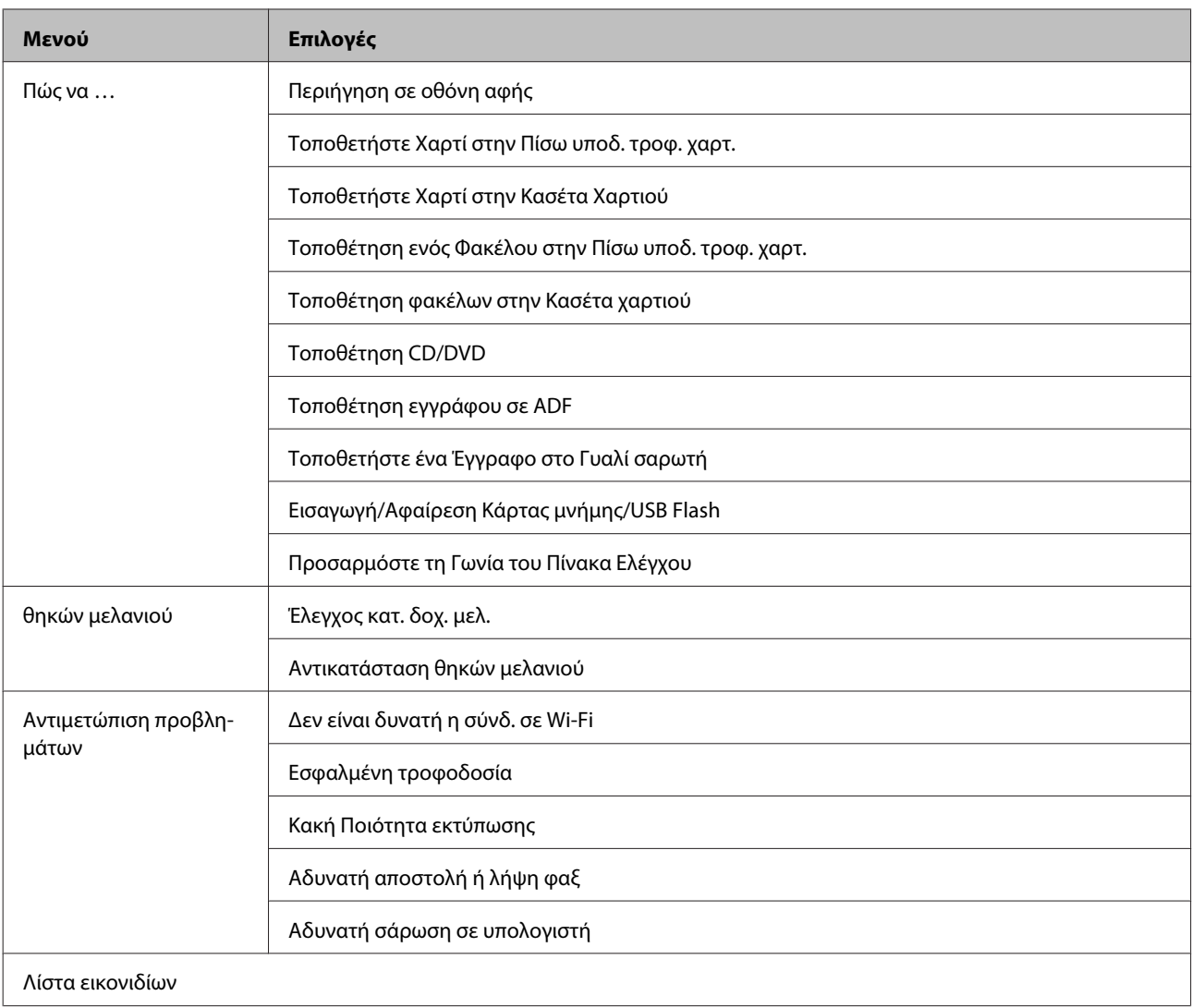

# **Αντικατάσταση δοχείων μελανιού**

## **Οδηγίες ασφαλείας, προφυλάξεις και προδιαγραφές για τα δοχεία μελανιού**

### **Οδηγίες ασφάλειας**

Κατά το χειρισμό των δοχείων μελανιού, εφαρμόστε τις ακόλουθες συστάσεις:

- ❏ Φυλάσσετε τα δοχεία μελανιού μακριά από τα παιδιά.
- ❏ Προσέχετε όταν χειρίζεστε χρησιμοποιημένα δοχεία μελανιού, καθώς μπορεί να έχει απομείνει μελάνι γύρω από τη θύρα παροχής μελανιού. Εάν μελάνι έρθει σε επαφή με το δέρμα σας, πλύνετε την περιοχή πολύ καλά με σαπούνι και νερό. Εάν μελάνι έρθει σε επαφή με τα μάτια σας, ξεπλύνετέ τα αμέσως με νερό. Εάν συνεχίσετε να έχετε ενοχλήσεις ή προβλήματα με την όρασή σας αφού ξεπλύνετε τα μάτια σας, επισκεφτείτε αμέσως ένα γιατρό. Εάν καταπιείτε μελάνι, φτύστε το αμέσως και αναζητήστε ιατρική συμβουλή.
- ❏ Εάν αφαιρέσετε το δοχείο από το προϊόν για μετέπειτα χρήση ή για την απόρριψή του, φροντίστε να τοποθετήστε το καπάκι στην θυρίδα παροχής μελανιού του δοχείου, για να αποτρέψετε το στέγνωμα του μελανιού ή το μουτζούρωμα της γύρω περιοχής με μελάνι.
- ❏ Μην πιέζετε δυνατά τα δοχεία μελανιού και προσέχετε να μην σας πέσουν. Σε μια τέτοια περίπτωση μπορεί να προκληθεί διαρροή μελανιού.
- ❏ Μην αποσυναρμολογήσετε και μην κάνετε μετατροπές στο δοχείο μελανιού, διαφορετικά ο εκτυπωτής μπορεί να μη λειτουργεί κανονικά.
- ❏ Μην αγγίζετε τις περιοχές που υποδεικνύονται στην εικόνα. Μπορεί να επηρεαστεί η κανονική λειτουργία και η εκτύπωση.

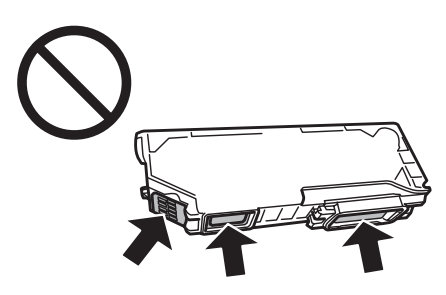

❏ Μην αφήνετε το προϊόν χωρίς δοχεία μελανιού και μην απενεργοποιείτε το προϊόν κατά τη διάρκεια αντικατάστασης των δοχείων. Διαφορετικά, το μελάνι που υπάρχει στα ακροφύσια της κεφαλής εκτύπωσης θα ξεραθεί και ενδεχομένως να μην μπορείτε να πραγματοποιήσετε εκτύπωση.

### **Προφυλάξεις κατά την αντικατάσταση δοχείων μελανιού**

Προτού αντικαταστήσετε οποιοδήποτε δοχείο μελανιού, διαβάστε όλες τις οδηγίες στην παρούσα ενότητα.

- ❏ Η Epson συνιστά τη χρήση γνήσιων δοχείων μελανιού Epson. Η Epson δεν μπορεί να εγγυηθεί την ποιότητα ή την αξιοπιστία μη γνήσιων μελανιών. Η χρήση μη γνήσιων μελανιών μπορεί να προκαλέσει βλάβη που δεν καλύπτεται από τις εγγυήσεις της Epson και, υπό συγκεκριμένες συνθήκες, να προκαλέσει την ακανόνιστη λειτουργία του προϊόντος. Ενδεχομένως να μην εμφανίζονται πληροφορίες στάθμης για μη γνήσια δοχεία μελανιού.
- ❏ Ανακινήστε ελαφρώς το δοχείο μαύρου μελανιού τέσσερις ή πέντε φορές, προτού ανοίξετε τη συσκευασία. Τα δοχεία έγχρωμου μελανιού και το δοχείο μαύρου φωτογραφικού μελανιού δεν χρειάζονται ανακίνηση.
- ❏ Μην ανακινείτε τα δοχεία μελανιού με δύναμη, διαφορετικά υπάρχει κίνδυνος διαρροής μελανιού από το δοχείο.
- ❏ Αυτό το προϊόν χρησιμοποιεί δοχεία μελανιού εξοπλισμένα με ένα τσιπ ολοκληρωμένου το οποίο παρακολουθεί πληροφορίες όπως την ποσότητα μελανιού που απομένει σε κάθε δοχείο. Αυτό σημαίνει ότι ακόμη και εάν το δοχείο αφαιρεθεί από το προϊόν προτού εξαντληθεί, μπορείτε και πάλι να χρησιμοποιήσετε το δοχείο, επανατοποθετώντας το στο προϊόν. Ωστόσο, όταν επανατοποθετείτε ένα δοχείο, ενδεχομένως να καταναλωθεί ορισμένη ποσότητα μελανιού για να εξασφαλιστεί η απόδοση του προϊόντος.
- ❏ Για να διατηρηθεί η βέλτιστη απόδοση της κεφαλής εκτύπωσης, ορισμένη ποσότητα μελανιού καταναλώνεται από όλα τα δοχεία, όχι μόνο κατά τη διάρκεια της εκτύπωσης αλλά και κατά τη διάρκεια εργασιών συντήρησης όπως κατά την αντικατάσταση δοχείων μελανιού και κατά τον καθαρισμό της κεφαλής εκτύπωσης.
- ❏ Προσέξτε να μην εισέλθει σκόνη ή άλλα αντικείμενα στο εσωτερική της υποδοχής δοχείων μελανιού. Οποιοδήποτε ξένο σώμα στο εσωτερικό της υποδοχής μπορεί να επηρεάσει αρνητικά τα αποτελέσματα εκτύπωσης ή να προκαλέσει αδυναμία εκτύπωσης.
- ❏ Για μέγιστη απόδοση μελανιού, αφαιρείτε ένα δοχείο μελανιού μόνο όταν είστε έτοιμοι να το αντικαταστήσετε. Τα δοχεία με χαμηλή στάθμη μελανιού δεν μπορούν να χρησιμοποιηθούν μετά την επανατοποθέτησή τους.
- ❏ Ανοίξτε τη συσκευασία του δοχείου μελανιού μόνο όταν είστε έτοιμοι να το εγκαταστήσετε στο προϊόν. Το δοχείο είναι αεροστεγώς συσκευασμένο για να διατηρήσει την αξιοπιστία του. Εάν αφήσετε κάποιο δοχείο εκτός συσκευασίας για μεγάλο χρονικό διάστημα πριν από τη χρήση του, ενδέχεται να μην μπορείτε να εκτυπώσετε κανονικά.
- ❏ Τοποθετήστε όλα τα δοχεία μελανιού, διαφορετικά δεν είναι δυνατή η εκτύπωση.
- ❏ Όταν η στάθμη ενός δοχείου μελανιού είναι χαμηλή, ετοιμάστε νέο δοχείο μελανιού.
- ❏ Αφού φέρετε ένα δοχείο μελανιού μέσα από μέρος δροσερής αποθήκευσης, αφήστε το να έρθει σε θερμοκρασία δωματίου τουλάχιστον τρεις ώρες πριν το χρησιμοποιήσετε.
- ❏ Διατηρείτε τα δοχεία μελανιού σε δροσερό και σκοτεινό μέρος.
- ❏ Δεν μπορείτε να χρησιμοποιήσετε τα δοχεία που συνοδεύουν το προϊόν για την αντικατάσταση.

### **Προδιαγραφές δοχείου μελανιού**

- ❏ Η Epson συστήνει τη χρήση του δοχείου μελανιού πριν την ημερομηνία που αναγράφεται στη συσκευασία.
- ❏ Κατά την αρχική εγκατάσταση, γίνεται μερική χρήση των δοχείων μελανιού που περιέχονται στη συσκευασία του προϊόντος σας. Η κεφαλή εκτύπωσης του προϊόντος σας θα πληρωθεί με μελάνι, ώστε να επιτυγχάνονται εκτυπώσεις υψηλής ποιότητας. Η διαδικασία αυτή, που γίνεται μόνο μία φορά, καταναλώνει μια ποσότητα μελανιού, με αποτέλεσμα τα συγκεκριμένα δοχεία να εκτυπώσουν ενδεχομένως λιγότερες σελίδες σε σύγκριση με τα επόμενα δοχεία μελανιού που θα χρησιμοποιήσετε.
- ❏ Οι ποσότητες που αναφέρονται ποικίλουν ανάλογα με τις εικόνες που εκτυπώνετε, τον τύπο χαρτιού που χρησιμοποιείτε, τη συχνότητα των εκτυπώσεων σας και τις συνθήκες περιβάλλοντος, όπως η θερμοκρασία.
- ❏ Για να διασφαλίζεται η βέλτιστη ποιότητα εκτύπωσης και για την προστασία της κεφαλής εκτύπωσης, ένα μεταβλητό απόθεμα ασφαλείας μελανιού παραμένει στο δοχείο όταν το προϊόν σάς υποδεικνύει να αντικαταστήσετε το δοχείο. Το απόθεμα αυτό δεν περιλαμβάνεται στις ποσότητες που αναφέρονται.
- ❏ Παρόλο που τα δοχεία μελανιού ενδέχεται να περιέχουν ανακυκλωμένα υλικά, αυτό δεν επηρεάζει τη λειτουργία ή την απόδοση του προϊόντος.
- ❏ Κατά τη μονόχρωμη εκτύπωση ή την εκτύπωση σε κλίμακα του γκρι, ενδέχεται να χρησιμοποιείται έγχρωμο αντί για μαύρο μελάνι, ανάλογα με τον τύπο χαρτιού ή τις ρυθμίσεις ποιότητας εκτύπωσης. Αυτό οφείλεται στο γεγονός ότι για τη δημιουργία μαύρου μελανιού απαιτείται μείγμα έγχρωμων μελανιών.

## **Έλεγχος της κατάστασης των δοχείων μελανιού**

### **Για Windows**

#### *Σημείωση:*

- ❏ Η Epson δεν μπορεί να εγγυηθεί την ποιότητα ή την αξιοπιστία μη γνήσιων μελανιών. Εάν εγκαταστήσετε μη γνήσιο μελάνι, η κατάσταση του δοχείου μελανιού ενδέχεται να μην εμφανίζεται στην οθόνη.
- ❏ Όταν η στάθμη ενός δοχείου μελανιού είναι χαμηλή, εμφανίζεται αυτόματα η οθόνη Low Ink Reminder (Υπενθύμιση χαμηλού επιπέδου μελανιού). Μπορείτε επίσης να ελέγξετε την κατάσταση των δοχείων μελανιού από αυτήν την οθόνη. Εάν δεν θέλετε να εμφανίζεται η οθόνη αυτή, μεταβείτε πρώτα στο πρόγραμμα οδήγησης του εκτυπωτή και στη συνέχεια κάντε κλικ στην καρτέλα *Maintenance (Συντήρηση)*, στο κουμπί *Extended Settings (Πρόσθετες ρυθμίσεις)* και, στη συνέχεια, στο κουμπί *Monitoring Preferences (Προτιμήσεις εποπτείας)*. Στην οθόνη Monitoring Preferences (Προτιμήσεις εποπτείας), καταργήστε την επιλογή του πλαισίου ελέγχου *See Low Ink Reminder alerts (Δείτε τις προειδοποιήσεις Υπενθύμιση χαμηλού επιπέδου μελανιού)*.
- ❏ Όταν η στάθμη ενός δοχείου μελανιού είναι χαμηλή, ετοιμάστε νέο δοχείο μελανιού.

Για να ελέγξετε την κατάσταση του δοχείου μελανιού, προβείτε σε ένα από τα ακόλουθα:

❏ Κάντε διπλό κλικ στο εικονίδιο συντόμευσης του προϊόντος στη taskbar (γραμμή εργασιών) των Windows. Για την προσθήκη εικονιδίου συντόμευσης στη taskbar (γραμμή εργασιών), ανατρέξτε στην επόμενη ενότητα:  $\rightarrow$  [«Από το εικονίδιο συντόμευσης στη taskbar \(γραμμή εργασιών\)» στη σελίδα 47](#page-46-0)

❏ Ανοίξτε το πρόγραμμα οδήγησης του εκτυπωτή, κάντε κλικ στην καρτέλα **Maintenance (Συντήρηση)**, έπειτα κάντε κλικ στο κουμπί **EPSON Status Monitor 3**. Μια γραφική παράσταση παρουσιάζει την κατάσταση των δοχείων μελανιού.

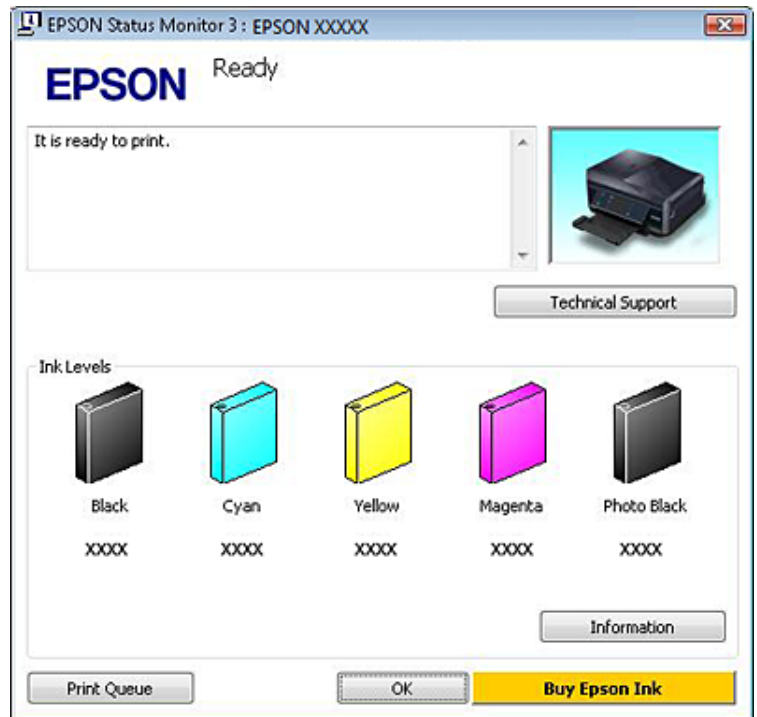

#### *Σημείωση:*

❏ Εάν δεν εμφανίζεται το πλαίσιο ελέγχου EPSON Status Monitor 3, μεταβείτε στο πρόγραμμα οδήγησης εκτυπωτή και κάντε κλικ στην καρτέλα *Maintenance (Συντήρηση)* και, στη συνέχεια, στο κουμπί *Extended Settings (Πρόσθετες ρυθμίσεις)*. Στο παράθυρο Extended Settings (Πρόσθετες ρυθμίσεις), ενεργοποιήστε το πλαίσιο ελέγχου *Enable EPSON Status Monitor 3 (Ενεργοποίηση του EPSON Status Monitor 3)*.

❏ Τα επίπεδα μελανιού που προβάλλονται αποτελούν ένδειξη κατά προσέγγιση.

### **Για Mac OS X**

*Σημείωση:*

Όταν η στάθμη ενός δοχείου μελανιού είναι χαμηλή, ετοιμάστε νέο δοχείο μελανιού.

Μπορείτε να ελέγξετε την κατάσταση των δοχείων μελανιού μέσω του EPSON Status Monitor. Ακολουθήστε τα παρακάτω βήματα.

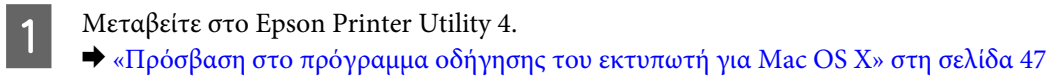

B Κάντε κλικ στο εικονίδιο **EPSON Status Monitor**. Εμφανίζεται το EPSON Status Monitor.

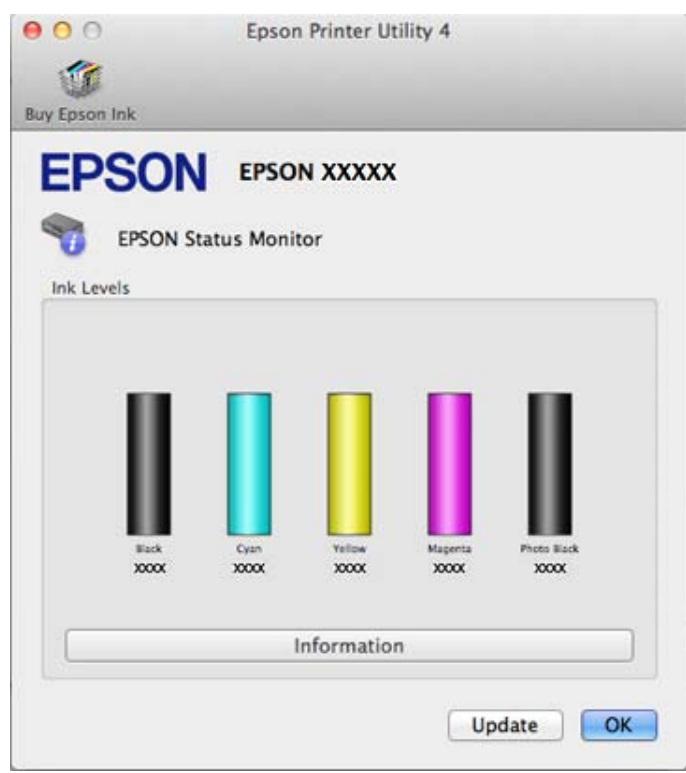

#### *Σημείωση:*

- ❏ Στη γραφική παράσταση παρουσιάζεται η κατάσταση των δοχείων μελανιού κατά το πρώτο άνοιγμα του EPSON Status Monitor. Για να ενημερώσετε την κατάσταση των δοχείων μελανιού, κάντε κλικ στο κουμπί *Update (Ενημέρωση)*.
- ❏ Η Epson δεν μπορεί να εγγυηθεί την ποιότητα ή την αξιοπιστία μη γνήσιων μελανιών. Εάν εγκαταστήσετε μη γνήσιο μελάνι, η κατάσταση του δοχείου μελανιού ενδέχεται να μην εμφανίζεται στην οθόνη.
- ❏ Τα επίπεδα μελανιού που προβάλλονται αποτελούν ένδειξη κατά προσέγγιση.

### **Με χρήση του πίνακα ελέγχου**

A Μεταβείτε στη λειτουργία **Ρύθμιση** από το μενού Αρχική οθόνη.

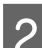

B Επιλέξτε **Επίπεδα μελάνης**.

*Σημείωση:* Τα επίπεδα μελανιού που προβάλλονται αποτελούν ένδειξη κατά προσέγγιση.

## **Εξοικονόμηση μαύρου μελανιού, όταν η στάθμη στο δοχείο είναι χαμηλή (Μόνο για Windows)**

Το παρακάτω παράθυρο εμφανίζεται όταν πέφτει η στάθμη του μαύρου μελανιού και υπάρχει περισσότερο έγχρωμο μελάνι από όσο μαύρο. Εμφανίζεται μόνο όταν έχει επιλεγεί το στοιχείο **plain papers (απλό χαρτί)** ως τύπος χαρτιού και το στοιχείο **Text (Κείμενο)** στην επιλογή Quality Option (Τύπος ποιότητας).

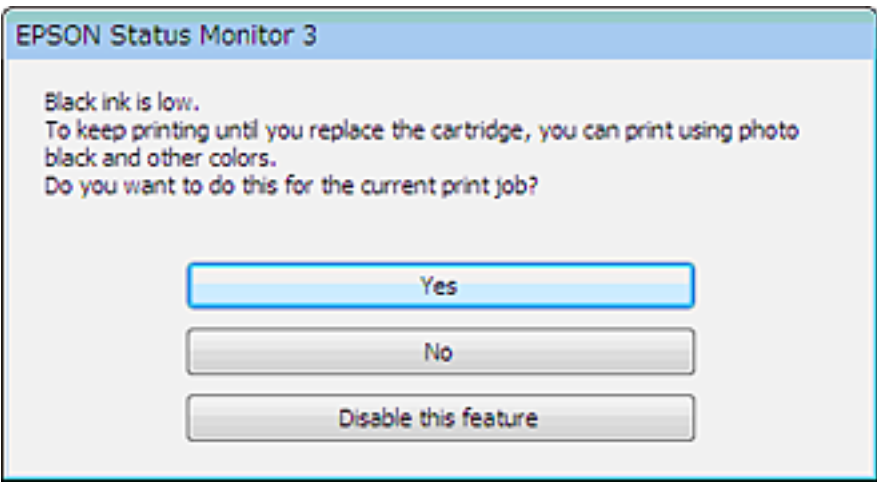

Το παράθυρο σας δίνει την επιλογή είτε να συνεχίσετε να χρησιμοποιείτε κανονικά το μαύρο μελάνι είτε να κάνετε εξοικονόμηση μαύρου μελανιού, χρησιμοποιώντας μίγμα έγχρωμων μελανιών και μαύρου φωτογραφικού μελανιού για να δημιουργήσετε το μαύρο χρώμα.

- ❏ Κάντε κλικ στο κουμπί **Yes (Ναι)**, ώστε να χρησιμοποιήσετε ένα μίγμα έγχρωμων μελανιών και μαύρου φωτογραφικού μελανιού, για να δημιουργήσετε το μαύρο χρώμα. Το ίδιο παράθυρο εμφανίζεται την επόμενη φορά που θα εκτυπώσετε μια παρόμοια εργασία.
- ❏ Κάντε κλικ στο κουμπί **No (Όχι)**, ώστε να συνεχίσετε να χρησιμοποιείτε για την εργασία που εκτυπώνετε το μαύρο μελάνι που έχει απομείνει. Την επόμενη φορά που θα εκτυπώσετε μια παρόμοια εργασία θα εμφανιστεί το ίδιο παράθυρο, οπότε θα έχετε ξανά την επιλογή να εξοικονομήσετε μαύρο μελάνι.
- ❏ Κάντε κλικ στο στοιχείο **Disable this feature (Όχι, ποτέ)**, για να συνεχίσετε να χρησιμοποιείτε το μαύρο μελάνι που έχει απομείνει.

## **Αντικατάσταση δοχείου μελανιού**

#### *Σημείωση:*

Βεβαιωθείτε ότι ο δίσκος CD/DVD δεν είναι τοποθετημένος στο προϊόν και ότι η λυχνία <sup>Ο</sup> είναι αναμμένη, αλλά δεν αναβοσβήνει.

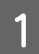

A Για βέλτιστα αποτελέσματα, ανακινήστε ελαφρώς μόνο το νέο δοχείου μαύρου μελανιού τέσσερις ή πέντε φορές προτού ανοίξετε τη συσκευασία.

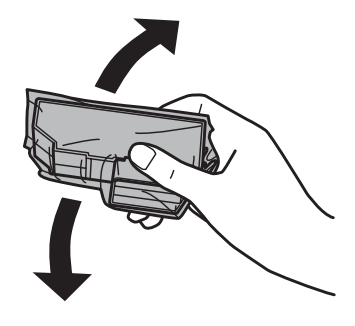

#### *Σημείωση:*

❏ Δεν χρειάζεται να ανακινήσετε τα δοχεία έγχρωμου μελανιού και το δοχείου μαύρου φωτογραφικού μελανιού.

❏ Μην ανακινείται τα δοχεία αφότου ανοίξετε τη συσκευασία, καθώς μπορεί να παρουσιάσουν διαρροή.

B Αφαιρέστε το δοχείο μελανιού από τη συσκευασία του και έπειτα αφαιρέστε το καπάκι στο κάτω μέρος του δοχείου.

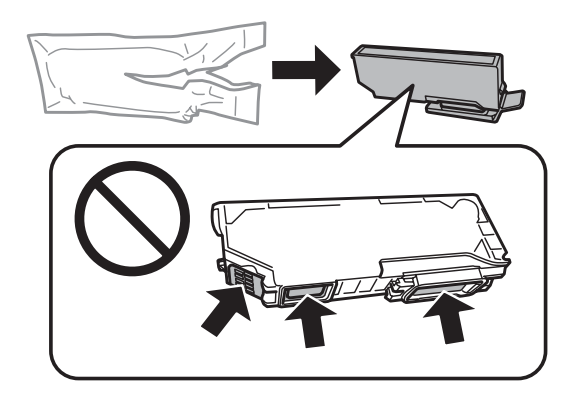

#### *Σημείωση:*

Μην αγγίζετε τις περιοχές που υποδεικνύονται στην εικόνα. Μπορεί να επηρεαστεί η κανονική λειτουργία και η εκτύπωση.

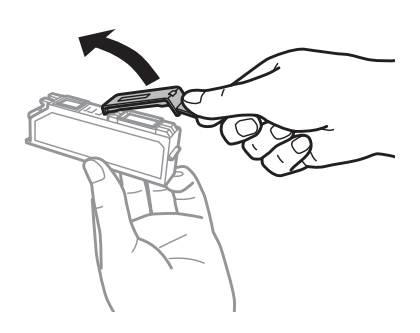

C Ανοίξτε τη μονάδα σαρωτή. Η υποδοχή των δοχείων μελανιού μετακινείται στη θέση αντικατάστασης δοχείων μελανιού.

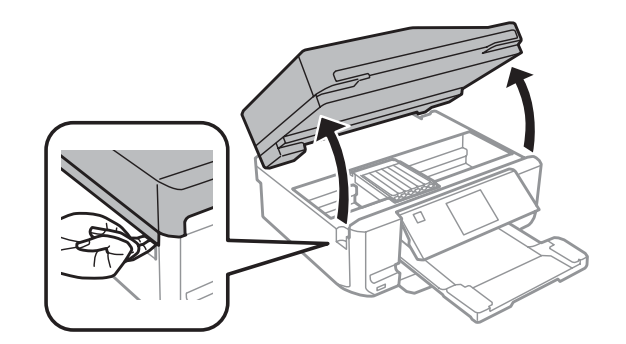

### c*Σημαντικό:*

Μην αγγίζετε το πλακέ λευκό καλώδιο που συνδέεται με την υποδοχή δοχείων μελανιού.

#### *Σημείωση:*

❏ Εάν η υποδοχή των δοχείων μελανιού δεν μετακινείται στη θέση αντικατάστασης δοχείων μελανιού, ακολουθήστε τις παρακάτω οδηγίες.

#### *Αρχική οθόνη* > *Ρύθμιση* > *Συντήρηση* > *Αντικατάσταση κασέτας μελανιού*

❏ Μην μετακινείτε την υποδοχή των δοχείων μελανιού με το χέρι σας. Υπάρχει κίνδυνος πρόκλησης βλάβης στο προϊόν.

D Πιέστε τη γλωττίδα για να απασφαλίσετε την υποδοχή δοχείων μελανιού και έπειτα αφαιρέστε το δοχείο διαγώνια.

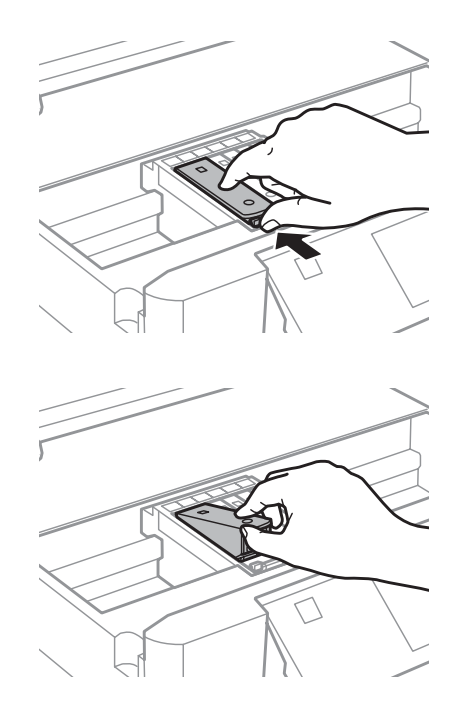

#### *Σημείωση:*

Στην εικόνα φαίνεται η αντικατάσταση του δοχείου τέρμα αριστερά. Προβείτε στην αντικατάσταση του μελανιού που είναι κατάλληλο για τη δική σας περίπτωση.

E Τοποθετήστε πρώτα την κεφαλή του δοχείου μελανιού στην υποδοχή δοχείων μελανιών. Έπειτα πιέστε το κάτω μέρος του δοχείου προς τα κάτω, έως ότου ασφαλίσει στη θέση του με έναν χαρακτηριστικό ήχο.

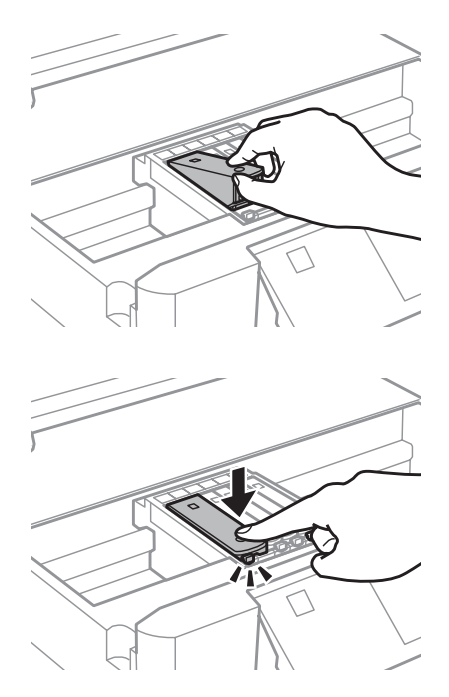

F Τοποθετήστε το καπάκι στη θυρίδα παροχής του δοχείου μελανιού που αφαιρέσατε. Απορρίψτε το χρησιμοποιημένο δοχείο κατάλληλα.

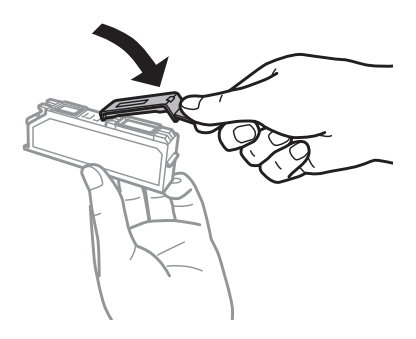

G Κλείστε τη μονάδα σάρωσης. Η υποδοχή δοχείων μελανιού επιστρέφει στην αρχική της θέση.

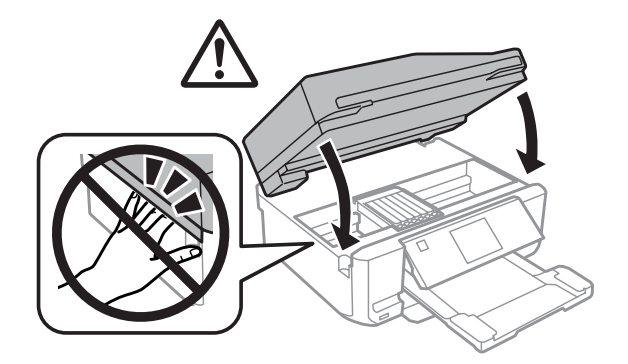

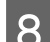

H Ακολουθήστε τις οδηγίες στην οθόνη.

#### *Σημείωση:*

- ❏ Η λυχνία P εξακολουθεί να αναβοσβήνει όσο το προϊόν πραγματοποιεί την πλήρωση με μελάνι. Μην απενεργοποιείτε το προϊόν κατά την πλήρωση μελανιού. Εάν η πλήρωση μελανιού δεν ολοκληρωθεί, οι εκτυπώσεις ενδέχεται να μην είναι εφικτές.
- ❏ Μην τοποθετείτε το δίσκο CD/DVD προτού ολοκληρωθεί η πλήρωση μελανιού.

## **Έλεγχος των ακροφυσίων της κεφαλής εκτύπωσης**

Αν διαπιστώσετε ότι η εκτύπωση είναι αμυδρή ή λείπουν κουκίδες, ίσως καταφέρετε να εντοπίσετε το πρόβλημα ελέγχοντας τα ακροφύσια της κεφαλής εκτύπωσης.

Μπορείτε να ελέγξετε τα ακροφύσια της κεφαλής εκτύπωσης είτε από τον υπολογιστή σας χρησιμοποιώντας το βοηθητικό πρόγραμμα Nozzle Check (Έλεγχος ακροφυσίων) είτε από το προϊόν χρησιμοποιώντας τα κουμπιά.

### **Χρήση του βοηθητικού προγράμματος Nozzle Check (Έλεγχος ακροφυσίων) για Windows**

Ακολουθήστε την παρακάτω διαδικασία, για να χρησιμοποιήσετε το βοηθητικό πρόγραμμα Nozzle Check (Έλεγχος ακροφυσίων).

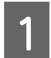

A Βεβαιωθείτε ότι στην οθόνη LCD δεν εμφανίζονται προειδοποιήσεις ή σφάλματα, ο δίσκος CD/DVD έχει αφαιρεθεί και η κασέτα εξόδου έχει εξαχθεί.

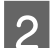

2 Βεβαιωθείτε ότι υπάρχει χαρτί μεγέθους Α4 στην κασέτα 2.

C Κάντε δεξιό κλικ στο εικονίδιο του προϊόντος στη taskbar (γραμμή εργασιών) και, στη συνέχεια, επιλέξτε **Nozzle Check (Έλεγχος ακροφυσίων)**.

Εάν το εικονίδιο του προϊόντος δεν εμφανίζεται, τότε ανατρέξτε στην επόμενη ενότητα για να προσθέσετε το εικονίδιο.

 $\blacktriangleright$  [«Από το εικονίδιο συντόμευσης στη taskbar \(γραμμή εργασιών\)» στη σελίδα 47](#page-46-0)

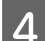

D Ακολουθήστε τις οδηγίες στην οθόνη.

### **Χρήση του βοηθητικού προγράμματος Nozzle Check (Έλεγχος ακροφυσίων) για Mac OS X**

Ακολουθήστε την παρακάτω διαδικασία, για να χρησιμοποιήσετε το βοηθητικό πρόγραμμα Nozzle Check (Έλεγχος ακροφυσίων).

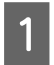

A Βεβαιωθείτε ότι στην οθόνη LCD δεν εμφανίζονται προειδοποιήσεις ή σφάλματα, ο δίσκος CD/DVD έχει αφαιρεθεί και η κασέτα εξόδου έχει εξαχθεί.

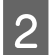

B Βεβαιωθείτε ότι υπάρχει χαρτί μεγέθους A4 στην κασέτα 2.

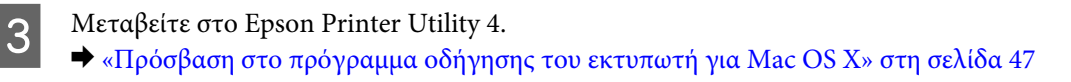

<span id="page-128-0"></span>D Κάντε κλικ στο εικονίδιο **Nozzle Check (Έλεγχος ακροφυσίων)**.

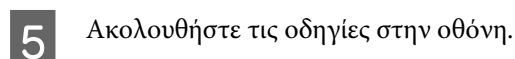

### **Με χρήση του πίνακα ελέγχου**

Ακολουθήστε τα παρακάτω βήματα για να ελέγξετε τα ακροφύσια της κεφαλής εκτύπωσης χρησιμοποιώντας τον πίνακα ελέγχου του προϊόντος.

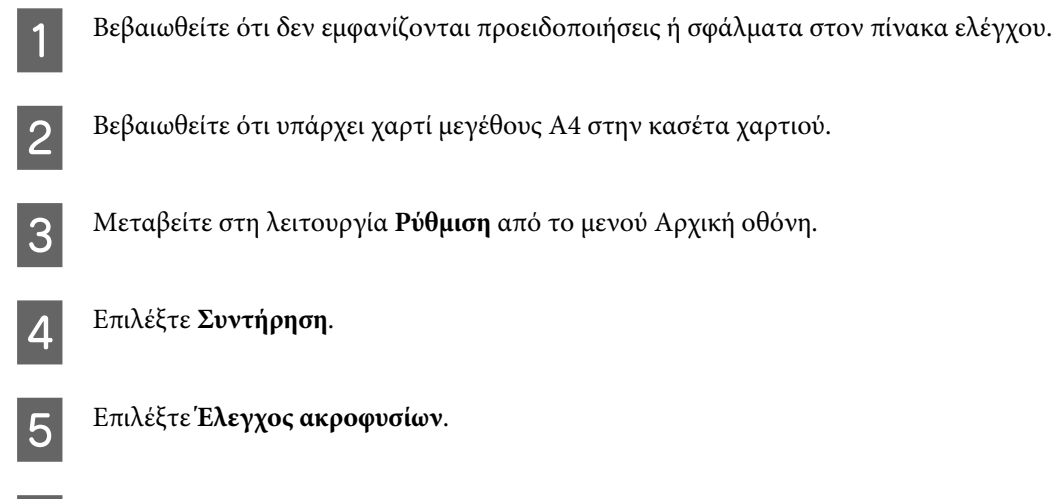

 $\sigma$  Πατήστε  $\otimes$  για να εκτυπώσετε το μοτίβο ελέγχου ακροφυσίων.

Ακολουθούν δύο δείγματα ελέγχου ακροφυσίων.

Συγκρίνετε την ποιότητα της εκτυπωμένης σελίδας ελέγχου με το παρακάτω δείγμα. Εάν δεν παρουσιάζονται προβλήματα στην ποιότητα εκτύπωσης, όπως κενά ή απουσία τμημάτων στις δοκιμαστικές γραμμές, τότε η κατάσταση της κεφαλής εκτύπωσης είναι καλή.

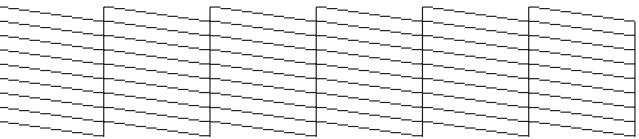

Εάν λείπει κάποιο τμήμα των δοκιμαστικών γραμμών, όπως φαίνεται παρακάτω, αυτό θα μπορούσε να σημαίνει ότι το ακροφύσιο μελανιού είναι φραγμένο ή η κεφαλή εκτύπωσης δεν είναι ευθυγραμμισμένη.

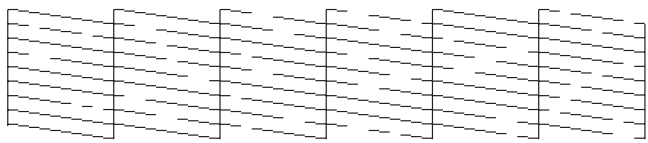

- $\blacktriangleright$  [«Καθαρισμός της κεφαλής εκτύπωσης» στη σελίδα 130](#page-129-0)
- $\blacktriangleright$  [«Στοίχιση της κεφαλής εκτύπωσης» στη σελίδα 132](#page-131-0)

## <span id="page-129-0"></span>**Καθαρισμός της κεφαλής εκτύπωσης**

Αν διαπιστώσετε ότι η εκτύπωση είναι αμυδρή ή λείπουν κουκίδες, ίσως καταφέρετε να αντιμετωπίσετε το πρόβλημα καθαρίζοντας τα ακροφύσια της κεφαλής εκτύπωσης, ώστε να διασφαλιστεί ότι τα ακροφύσια τροφοδοτούν κανονικά με μελάνι.

Μπορείτε να καθαρίσετε τα ακροφύσια της κεφαλής εκτύπωσης είτε από τον υπολογιστή σας χρησιμοποιώντας το βοηθητικό πρόγραμμα Head Cleaning (Καθαρισμός της κεφαλής) είτε από το προϊόν χρησιμοποιώντας τα κουμπιά.

#### c*Σημαντικό:*

- ❏ Μην απενεργοποιείτε το προϊόν κατά τον καθαρισμό της κεφαλής. Εάν ο καθαρισμός κεφαλής δεν ολοκληρωθεί, ενδεχομένως να μην μπορείτε να εκτυπώσετε.
- ❏ Μην τοποθετείτε το δίσκο CD/DVD προτού ολοκληρωθεί ο καθαρισμός της κεφαλής.

#### *Σημείωση:*

- ❏ Μην ανοίγετε τη μονάδα σαρωτή κατά τον καθαρισμό της κεφαλής.
- ❏ Χρησιμοποιήστε πρώτα το βοηθητικό πρόγραμμα Nozzle Check (Έλεγχος ακροφυσίων), για να βεβαιωθείτε ότι η κεφαλή εκτύπωσης χρειάζεται καθάρισμα. Με τον τρόπο αυτό γίνεται εξοικονόμηση μελανιού.
- ❏ Για να διατηρήσετε την ποιότητα της εκτύπωσης, συνιστούμε να εκτυπώνετε λίγες σελίδες ανά τακτά χρονικά διαστήματα.
- ❏ Επειδή η λειτουργία καθαρισμού κεφαλής εκτύπωσης χρησιμοποιεί λίγο μελάνι από όλα τα δοχεία, καθαρίζετε την κεφαλή εκτύπωσης μόνο όταν μειώνεται η ποιότητα της εκτύπωσης, π.χ. όταν η εκτύπωση είναι θαμπή, όταν εκτυπώνεται λάθος χρώμα ή όταν δεν υπάρχει καθόλου χρώμα.
- ❏ Εάν η στάθμη του μελανιού είναι χαμηλή, τότε ενδέχεται να μην μπορείτε να κάνετε καθαρισμό της κεφαλής. Όταν το μελάνι έχει αναλωθεί, τότε δεν μπορείτε να κάνετε καθαρισμό της κεφαλής. Αντικαταστήστε πρώτα το κατάλληλο δοχείο μελανιού.

#### *Σημείωση μόνο για προϊόντα με λειτουργία φαξ:*

Εάν επαναλάβετε τη διαδικασία δύο φορές χωρίς καμία βελτίωση στην ποιότητα της εκτύπωσης, αφήστε ενεργοποιημένο το προϊόν για τουλάχιστον έξι ώρες. Στη συνέχεια, διενεργήστε εκ νέου τον έλεγχο των ακροφυσίων και, εφόσον χρειάζεται, επαναλάβετε τον καθαρισμό της κεφαλής. Εάν η ποιότητα εκτύπωσης δεν έχει βελτιωθεί παρόλα αυτά, επικοινωνήστε με το τμήμα υποστήριξης της Epson.

#### *Σημείωση μόνο για προϊόντα χωρίς λειτουργία φαξ:*

Εάν επαναλάβετε τη διαδικασία περίπου δύο φορές χωρίς καμία βελτίωση στην ποιότητα της εκτύπωσης, απενεργοποιήστε το προϊόν και περιμένετε τουλάχιστον έξι ώρες. Στη συνέχεια, διενεργήστε εκ νέου τον έλεγχο των ακροφυσίων και, εφόσον χρειάζεται, επαναλάβετε τον καθαρισμό της κεφαλής. Εάν η ποιότητα εκτύπωσης δεν έχει βελτιωθεί παρόλα αυτά, επικοινωνήστε με το τμήμα υποστήριξης της Epson.

### **Χρήση του βοηθητικού προγράμματος Head Cleaning (Καθαρισμός της κεφαλής) για Windows**

Ακολουθήστε τα παρακάτω βήματα, για να καθαρίσετε την κεφαλή εκτύπωσης χρησιμοποιώντας το βοηθητικό πρόγραμμα Head Cleaning (Καθαρισμός της κεφαλής).

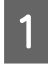

A Βεβαιωθείτε ότι στην οθόνη LCD δεν εμφανίζονται προειδοποιήσεις ή σφάλματα, ο δίσκος CD/DVD έχει αφαιρεθεί και η κασέτα εξόδου έχει εξαχθεί.

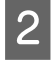

B Κάντε δεξιό κλικ στο εικονίδιο του προϊόντος στη taskbar (γραμμή εργασιών) και, στη συνέχεια, επιλέξτε το στοιχείο **Head Cleaning (Καθαρισμός της κεφαλής)**.

Εάν το εικονίδιο του προϊόντος δεν εμφανίζεται, τότε ανατρέξτε στην επόμενη ενότητα για να προσθέσετε το εικονίδιο.

 $\rightarrow$  [«Από το εικονίδιο συντόμευσης στη taskbar \(γραμμή εργασιών\)» στη σελίδα 47](#page-46-0)

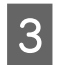

C Ακολουθήστε τις οδηγίες στην οθόνη.

### **Χρήση του βοηθητικού προγράμματος Head Cleaning (Καθαρισμός της κεφαλής) για Mac OS X**

Ακολουθήστε τα παρακάτω βήματα, για να καθαρίσετε την κεφαλή εκτύπωσης χρησιμοποιώντας το βοηθητικό πρόγραμμα Head Cleaning (Καθαρισμός της κεφαλής).

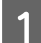

A Βεβαιωθείτε ότι στην οθόνη LCD δεν εμφανίζονται προειδοποιήσεις ή σφάλματα, ο δίσκος CD/DVD έχει αφαιρεθεί και η κασέτα εξόδου έχει εξαχθεί.

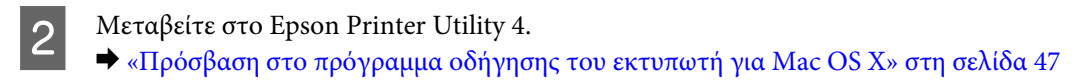

C Κάντε κλικ στο εικονίδιο **Head Cleaning (Καθαρισμός της κεφαλής)**.

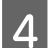

Ακολουθήστε τις οδηγίες στην οθόνη.

### **Με χρήση του πίνακα ελέγχου**

Ακολουθήστε τα παρακάτω βήματα για να καθαρίσετε την κεφαλή εκτύπωσης χρησιμοποιώντας τον πίνακα ελέγχου του προϊόντος.

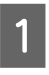

A Βεβαιωθείτε ότι δεν εμφανίζονται προειδοποιήσεις ή σφάλματα στον πίνακα ελέγχου.

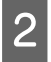

B Μεταβείτε στη λειτουργία **Ρύθμιση** από το μενού Αρχική οθόνη.

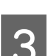

C Επιλέξτε **Συντήρηση**.

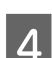

D Επιλέξτε **Καθαρισμός κεφαλής**.

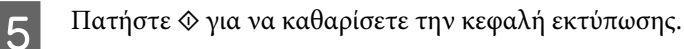

## <span id="page-131-0"></span>**Στοίχιση της κεφαλής εκτύπωσης**

Εάν παρατηρήσετε ότι υπάρχει εσφαλμένη στοίχιση των κάθετων γραμμών ή εμφάνιση επιπλέον οριζόντιων γραμμών, μπορεί να λύσετε το πρόβλημα χρησιμοποιώντας το βοηθητικό πρόγραμμα Print Head Alignment (Στοίχιση κεφαλής εκτύπωσης) στο πρόγραμμα οδήγησης εκτυπωτή ή χρησιμοποιώντας τα κουμπιά του προϊόντος.

Ανατρέξτε στην κατάλληλη ενότητα.

#### *Σημείωση:*

Μην πατήσετε y για την ακύρωση της εκτύπωσης, κατά την εκτύπωση ενός δοκιμαστικού δείγματος με το βοηθητικό πρόγραμμα Print Head Alignment (Στοίχιση κεφαλής εκτύπωσης).

### **Από το βοηθητικό πρόγραμμα Print Head Alignment (Στοίχιση κεφαλής εκτύπωσης) για Windows**

Ακολουθήστε τα παρακάτω βήματα, για να στοιχίσετε την κεφαλή εκτύπωσης χρησιμοποιώντας το βοηθητικό πρόγραμμα Print Head Alignment (Στοίχιση κεφαλής εκτύπωσης).

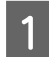

A Βεβαιωθείτε ότι στην οθόνη LCD δεν εμφανίζονται προειδοποιήσεις ή σφάλματα, ο δίσκος CD/DVD έχει αφαιρεθεί και η κασέτα εξόδου έχει εξαχθεί.

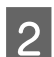

Bεβαιωθείτε ότι υπάρχει χαρτί μεγέθους A4 στην κασέτα 2.

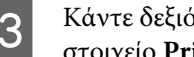

C Κάντε δεξιό κλικ στο εικονίδιο του προϊόντος στη taskbar (γραμμή εργασιών) και, στη συνέχεια, επιλέξτε το στοιχείο **Print Head Alignment (Στοίχιση κεφαλής εκτύπωσης)**.

Εάν το εικονίδιο του προϊόντος δεν εμφανίζεται, τότε ανατρέξτε στην επόμενη ενότητα για να προσθέσετε το εικονίδιο.

 $\blacktriangleright$  [«Από το εικονίδιο συντόμευσης στη taskbar \(γραμμή εργασιών\)» στη σελίδα 47](#page-46-0)

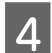

D Ακολουθήστε τις οδηγίες που εμφανίζονται στην οθόνη για να στοιχίσετε την κεφαλή εκτύπωσης.

### **Από το βοηθητικό πρόγραμμα Print Head Alignment (Στοίχιση κεφαλής εκτύπωσης) για Mac OS X**

Ακολουθήστε τα παρακάτω βήματα, για να στοιχίσετε την κεφαλή εκτύπωσης χρησιμοποιώντας το βοηθητικό πρόγραμμα Print Head Alignment (Στοίχιση κεφαλής εκτύπωσης).

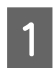

A Βεβαιωθείτε ότι στην οθόνη LCD δεν εμφανίζονται προειδοποιήσεις ή σφάλματα, ο δίσκος CD/DVD έχει αφαιρεθεί και η κασέτα εξόδου έχει εξαχθεί.

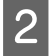

2 Βεβαιωθείτε ότι υπάρχει χαρτί μεγέθους Α4 στην κασέτα 2.

C Μεταβείτε στο Epson Printer Utility 4.  $\blacktriangleright$  [«Πρόσβαση στο πρόγραμμα οδήγησης του εκτυπωτή για Mac OS X» στη σελίδα 47](#page-46-0)

<span id="page-132-0"></span>D Κάντε κλικ στο εικονίδιο **Print Head Alignment (Στοίχιση κεφαλής εκτύπωσης)**.

E Ακολουθήστε τις οδηγίες που εμφανίζονται στην οθόνη για να στοιχίσετε την κεφαλή εκτύπωσης.

### **Με χρήση του πίνακα ελέγχου**

Ακολουθήστε τα παρακάτω βήματα για να στοιχίσετε την κεφαλή εκτύπωσης χρησιμοποιώντας τον πίνακα ελέγχου του προϊόντος.

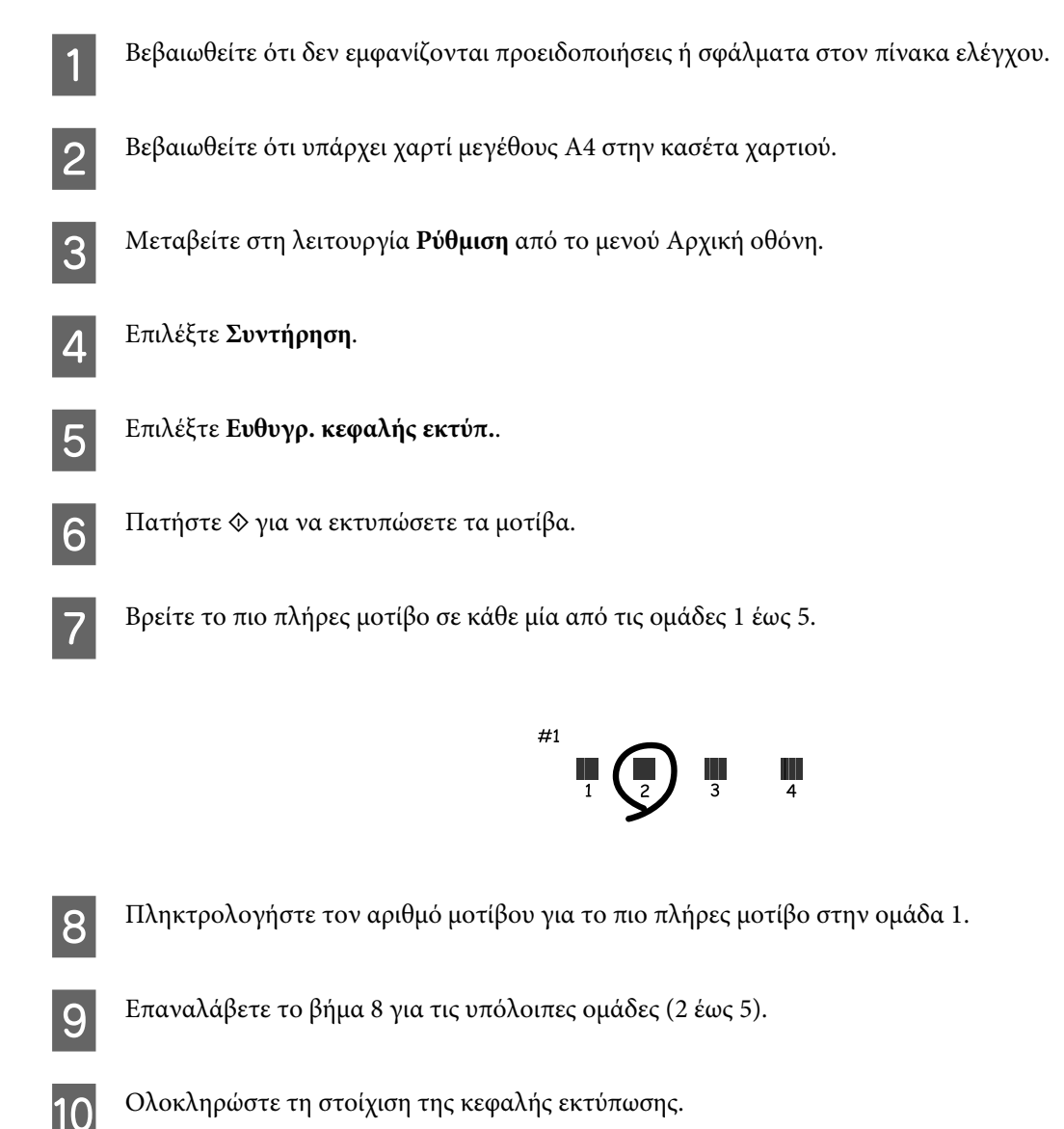

## **Επιλογή/αλλαγή ώρας και περιοχής**

Ακολουθήστε τα παρακάτω βήματα για να ρυθμίσετε την ώρα και την περιοχή, χρησιμοποιώντας τον πίνακα ελέγχου του προϊόντος.

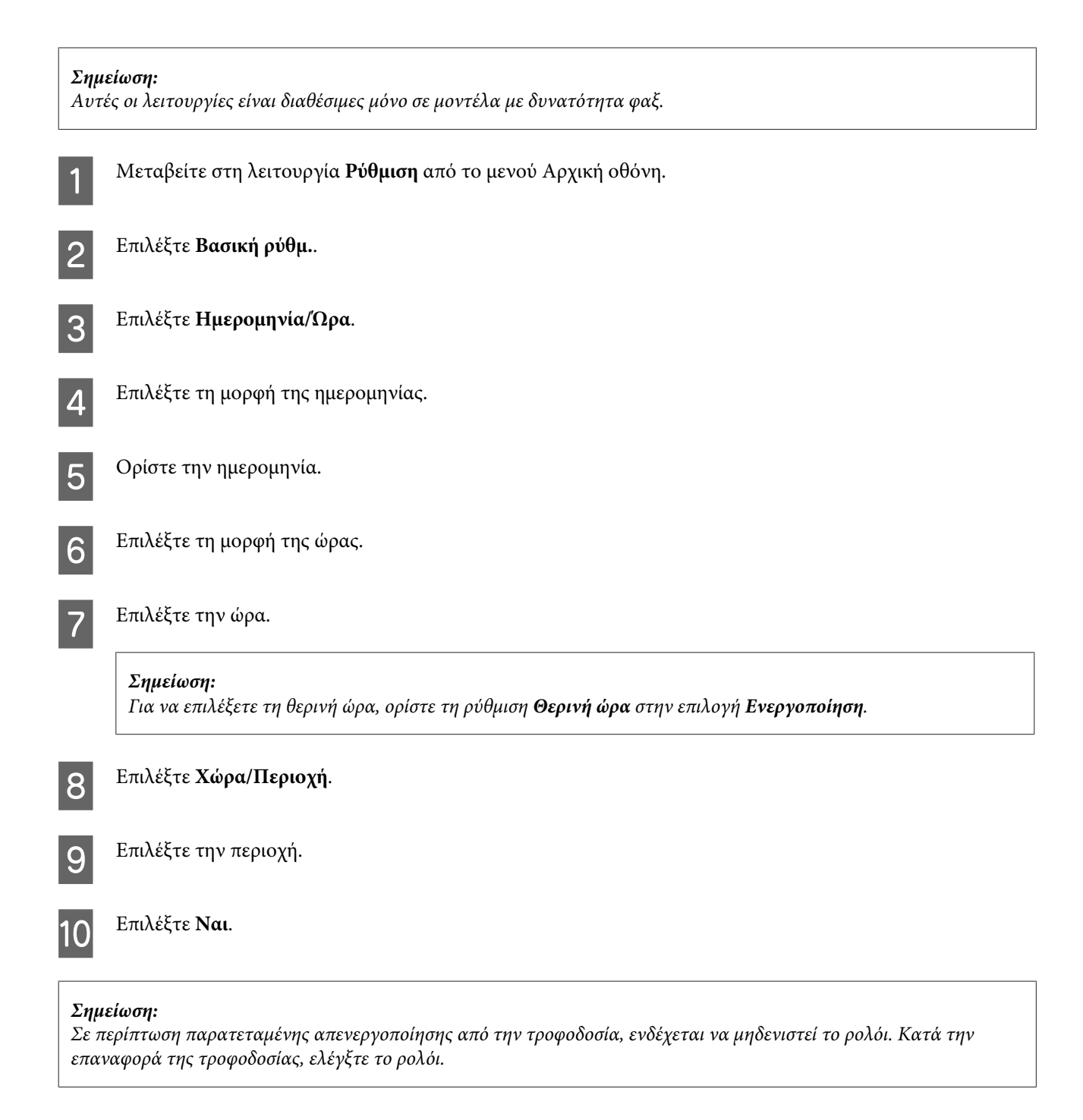

## **Εξοικονόμηση ενέργειας**

#### *Σημείωση μόνο για προϊόντα με λειτουργία φαξ:*

- ❏ Η οθόνη LCD σβήνει εάν δεν υπάρξει κάποια ενέργεια για μια καθορισμένη χρονική περίοδο.
- ❏ Η αυτόματη λειτουργία για την απενεργοποίηση του προϊόντος δεν είναι διαθέσιμη.

#### *Σημείωση μόνο για προϊόντα χωρίς λειτουργία φαξ:*

Το προϊόν μεταβαίνει σε κατάσταση αδράνειας ή απενεργοποιείται αυτόματα εάν δεν εκτελεστεί κάποια ενέργεια για καθορισμένη χρονική περίοδο.

Μπορείτε να ρυθμίσετε το χρόνο πριν την εφαρμογή της διαχείρισης τροφοδοσίας. Τυχόν αύξηση θα επηρεάσει τη λειτουργία εξοικονόμησης ενέργειας του προϊόντος. Πριν την εφαρμογή τυχόν αλλαγών, αναλογιστείτε την επίδραση στο περιβάλλον.

Ακολουθήστε τα παρακάτω βήματα για τη ρύθμιση του χρόνου.

### **Για Windows**

- A Μεταβείτε στις ρυθμίσεις του εκτυπωτή.  $\rightarrow$  [«Πρόσβαση στο πρόγραμμα οδήγησης του εκτυπωτή για Windows» στη σελίδα 46](#page-45-0)
- B Κάντε κλικ στην καρτέλα **Maintenance (Συντήρηση)** και, στη συνέχεια, κάντε κλικ στο κουμπί **Printer and Option Information (Πληροφορίες εκτυπωτή και επιλογών)**.
- C Επιλέξτε **Off (Όχι)**, **30 minutes (30 λεπτά)**, **1 hour (1 ώρα)**, **2 hours (2 ώρες)**, **4 hours (4 ώρες)**, **8 hours (8 ώρες)** ή **12 hours (12 ώρες)** ως τη ρύθμιση Power Off Timer (Χρονομέτρης απενεργοποίησης).
- D Επιλέξτε **3 minutes (3 λεπτά)**, **5 minutes (5 λεπτά)**, **10 minutes (10 λεπτά)** ή **15 minutes (15 λεπτά)** ως τη ρύθμιση Sleep Timer (Χρονομέτρης αδράνειας).
- E Κάντε κλικ στο κουμπί **OK**.

### **Για Mac OS X**

- A Μεταβείτε στο Epson Printer Utility 4.  $\rightarrow$  [«Πρόσβαση στο πρόγραμμα οδήγησης του εκτυπωτή για Mac OS X» στη σελίδα 47](#page-46-0)
- **2 Κάντε κλικ στο κουμπί Printer Settings (Ρυθμίσεις εκτυπωτή)**. Εμφανίζεται η οθόνη Printer Settings (Ρυθμίσεις εκτυπωτή).
- C Επιλέξτε **Off (Όχι)**, **30 minutes (30 λεπτά)**, **1 hour (1 ώρα)**, **2 hours (2 ώρες)**, **4 hours (4 ώρες)**, **8 hours (8 ώρες)** ή **12 hours (12 ώρες)** ως τη ρύθμιση Power Off Timer (Χρονομέτρης απενεργοποίησης).
- D Επιλέξτε **3 minutes (3 λεπτά)**, **5 minutes (5 λεπτά)**, **10 minutes (10 λεπτά)** ή **15 minutes (15 λεπτά)** ως τη ρύθμιση Sleep Timer (Χρονομέτρης αδράνειας).
- E Κάντε κλικ στο κουμπί **Apply (Εφαρμογή)**.

### **Με χρήση του πίνακα ελέγχου**

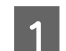

A Μεταβείτε στη λειτουργία **Ρύθμιση** από το μενού Αρχική οθόνη.

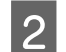

2 **Επιλέξτε Ρύθμιση εκτυπωτή.** 

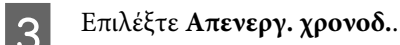

D Επιλέξτε **Απενεργοποίηση**, **30λεπτά**, **1ώ**, **2ώ**, **4ώ**, **8ώ** ή **12ώ**.

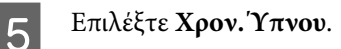

F Επιλέξτε **3λεπτά**, **5λεπτά**, **10λεπτά** ή **15λεπτά**.

## **Καθαρισμός του προϊόντος**

### **Καθαρισμός του εξωτερικού μέρους του προϊόντος**

Για να διατηρείτε το προϊόν σας λειτουργικό και με την καλύτερη δυνατή επίδοση, καθαρίστε το προσεκτικά αρκετά φορές μέσα στη διάρκεια του χρόνου, ακολουθώντας τις παρακάτω οδηγίες.

### c*Σημαντικό:*

Μην χρησιμοποιήσετε αλκοόλη ή διαλυτικό για τον καθαρισμό του προϊόντος. Αυτά τα χημικά μπορεί να προκαλέσουν φθορές στο προϊόν.

#### *Σημείωση μόνο για προϊόντα με λειτουργία φαξ:*

Κλείστε το κάλυμμα της πίσω υποδοχής τροφοδοσίας χαρτιού και τη θήκη εισόδου του ADF όταν δεν χρησιμοποιείτε το προϊόν, για να το προστατέψετε από τη σκόνη.

#### *Σημείωση μόνο για προϊόντα χωρίς λειτουργία φαξ:*

Κλείστε το κάλυμμα της πίσω υποδοχής τροφοδοσίας χαρτιού και την κασέτα εξόδου όταν δεν χρησιμοποιείτε το προϊόν, για να το προστατέψετε από τη σκόνη.

❏ Χρησιμοποιήστε ένα μαλακό, στεγνό, καθαρό πανί για να καθαρίσετε τον πίνακα αφής/το πληκτρολόγιο αφής. Μην χρησιμοποιείτε υγρά ή χημικά καθαριστικά.

❏ Χρησιμοποιήστε ένα μαλακό, στεγνό, καθαρό πανί για να καθαρίσετε την επιφάνεια του σαρωτή. Εάν στα δεδομένα σάρωσης εμφανίζονται ευθείες γραμμές, καθαρίστε την αριστερή πλευρά της επιφάνειας του σαρωτή με προσοχή.

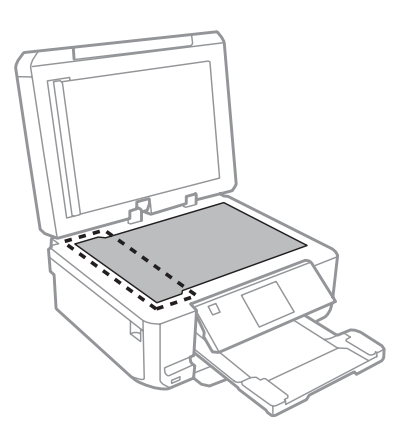

- ❏ Εάν η γυάλινη επιφάνεια είναι λερωμένη από λιπαρή ουσία ή από άλλη επίμονη ακαθαρσία, καθαρίστε την χρησιμοποιώντας μια μικρή ποσότητα καθαριστικού για τζάμια και ένα μαλακό πανί. Σκουπίστε όλο το υγρό που απομένει.
- ❏ Ανοίξτε το κάλυμμα του αυτόματου τροφοδότη εγγράφων και χρησιμοποιήστε ένα μαλακό, στεγνό, καθαρό πανί για να καθαρίσετε τον κύλινδρο και το εσωτερικό του αυτόματου τροφοδότη εγγράφων (μόνο για προϊόντα με λειτουργία αυτόματου τροφοδότη εγγράφων).

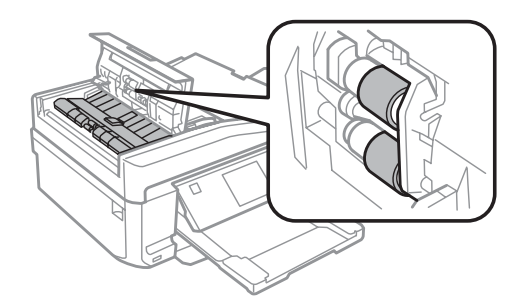

- ❏ Μην ασκείτε καθόλου πίεση στην επιφάνεια του σαρωτή.
- ❏ Προσέξτε να μην χαράξετε και να μην προκαλέσετε ζημιά στην επιφάνεια του σαρωτή και μην χρησιμοποιείτε σκληρή ή λειαντική βούρτσα για τον καθαρισμό της. Η φθαρμένη γυάλινη επιφάνεια μπορεί να μειώσει την ποιότητα σάρωσης.

❏ Αφαιρέστε το κάλυμμα εγγράφου όπως φαίνεται στην εικόνα (μόνο για προϊόντα με λειτουργία ADF).

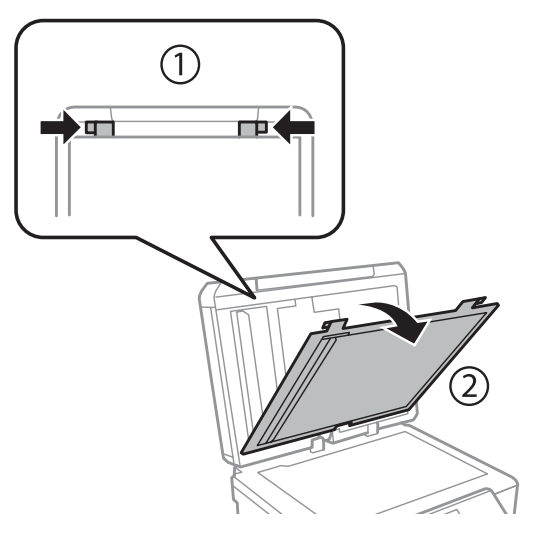

❏ Χρησιμοποιήστε ένα μαλακό, στεγνό και καθαρό πανί για να καθαρίσετε το εσωτερικό του καλύμματος εγγράφου (μόνο για προϊόντα με λειτουργία ADF).

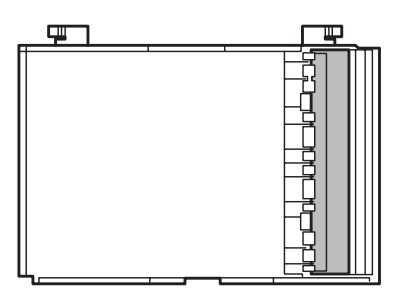

### **Καθαρισμός του εσωτερικού μέρους του προϊόντος**

Προκειμένου να έχετε καλύτερα αποτελέσματα εκτύπωσης, καθαρίστε τον εσωτερικό κύλινδρο με την ακόλουθη διαδικασία.

### !*Προσοχή:*

Να είστε προσεκτικοί, ώστε να μην αγγίζετε τα εξαρτήματα που βρίσκονται στο εσωτερικό του προϊόντος.

### c*Σημαντικό:*

- ❏ Φροντίστε τα ηλεκτρονικά εξαρτήματα να μην έρθουν σε επαφή με νερό.
- ❏ Μην ψεκάζετε στο εσωτερικό του προϊόντος με λιπαντικές ουσίες.
- ❏ Ακατάλληλα έλαια μπορεί να προκαλέσουν βλάβη στο μηχανισμό. Επικοινωνήστε με τον προμηθευτή σας ή σε κάποιο έμπειρο πρόσωπο την περίπτωση που χρειάζεται λίπανση.

A Βεβαιωθείτε ότι στην οθόνη LCD δεν εμφανίζονται προειδοποιήσεις ή σφάλματα, ο δίσκος CD/DVD έχει αφαιρεθεί και η κασέτα εξόδου έχει εξαχθεί.

B Τοποθετήστε αρκετά φύλλα απλού χαρτιού μεγέθους A4 στην κασέτα 2.

C Μεταβείτε στη λειτουργία **Αντιγραφή** από το μενού Αρχική οθόνη.

D Πατήστε το x για να δημιουργήσετε ένα αντίγραφο χωρίς να τοποθετήσετε έγγραφο στην επιφάνεια του σαρωτή.

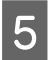

**5** Επαναλαμβάνετε το βήμα 4 έως ότου το χαρτί δεν παρουσιάζει κηλίδες μελανιού.

## **Μεταφορά του προϊόντος**

Εάν πρόκειται να μετακινήσετε το προϊόν σε ορισμένη απόσταση, πρέπει να το προετοιμάσετε για μεταφορά, τοποθετώντας το στην αρχική συσκευασία του ή σε συσκευασία παρόμοιου μεγέθους.

#### c*Σημαντικό:*

- ❏ Κατά την αποθήκευση ή τη μεταφορά του προϊόντος, αποφύγετε την τοποθέτησή του υπό κλίση, σε οριζόντια ή σε ανάποδη θέση, διαφορετικά μπορεί να διαρρεύσει μελάνι.
- ❏ Αφήστε τα δοχεία μελανιού στη θέση τους. Εάν αφαιρέσετε τα δοχεία μπορεί να στεγνώσει η κεφαλή εκτύπωσης και να μην μπορεί να εκτυπώσει το προϊόν.

A Συνδέστε το προϊόν με την πρίζα και ενεργοποιήστε το. Περιμένετε έως ότου η υποδοχή δοχείων μελανιού επιστρέψει στην αρχική θέση.

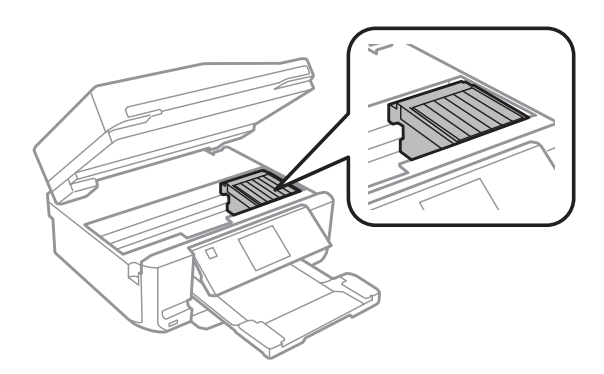

B Στερεώστε την υποδοχή δοχείων μελανιού επάνω στο περίβλημα με μια ταινία, όπως φαίνεται στην εικόνα και, έπειτα, κλείστε τη μονάδα σαρωτή αργά.

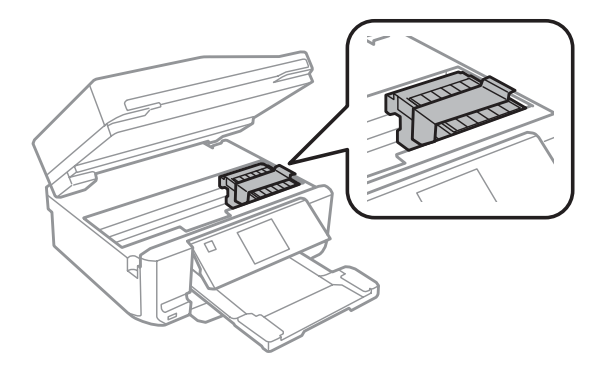

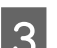

C Απενεργοποιήστε το προϊόν και αποσυνδέστε το καλώδιο ρεύματος.

- <span id="page-139-0"></span>Αποσυνδέστε όλα τα υπόλοιπα καλώδια από το προϊόν.
- E Αφαιρέστε όλο το χαρτί από την πίσω υποδοχή τροφοδοσίας χαρτιού.
- F Κλείστε το κάλυμμα της πίσω υποδοχής τροφοδοσίας χαρτιού, τη θήκη εισόδου του ADF και την προέκταση της κασέτας εξόδου του ADF. Έπειτα, χαμηλώστε τον πίνακα ελέγχου στη θέση φύλαξής του.

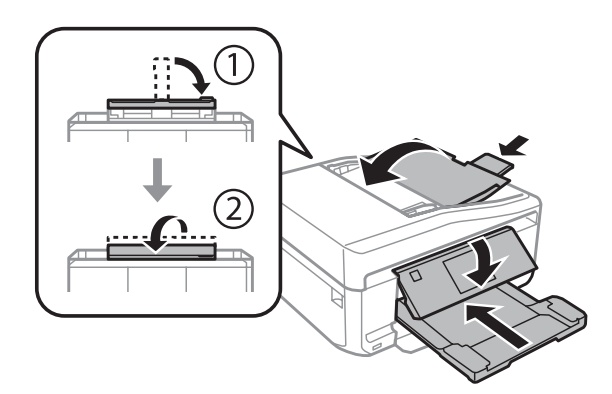

- G Αφαιρέστε όλο το χαρτί από την κασέτα τροφοδοσίας χαρτιού και εισάγετε ξανά την κασέτα στο προϊόν.
- H Επανατοποθετήστε το προϊόν στην αρχική συσκευασία, χρησιμοποιώντας τα συνοδευτικά προστατευτικά υλικά.

#### c*Σημαντικό:*

Κατά την αποθήκευση αυτού του προϊόντος σε κουτί, τοποθετήστε το με τέτοιο τρόπο ώστε να μην υπάρχει κίνδυνος πρόκλησης βλάβης στο πίνακα ελέγχου.

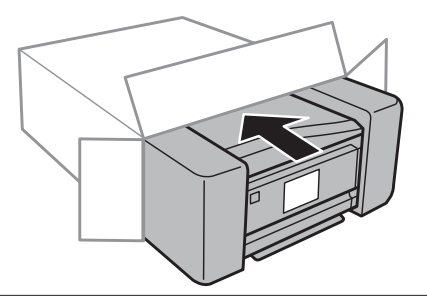

#### *Σημείωση:*

- ❏ Κατά τη μεταφορά διατηρήστε το προϊόν σε επίπεδη θέση.
- ❏ Φροντίστε να αφαιρέσετε από το προϊόν κάθε προστατευτικό υλικό πριν το χρησιμοποιήσετε ξανά.

## **Έλεγχος και εγκατάσταση του λογισμικού σας**

### **Έλεγχος του λογισμικού που είναι εγκατεστημένο στον υπολογιστή**

Για να χρησιμοποιήσετε τις λειτουργίες που περιγράφονται στις Οδηγίες χρήστη, πρέπει να εγκαταστήσετε τα ακόλουθα λογισμικά.

- ❏ Epson Driver and Utilities (Πρόγραμμα οδήγησης και βοηθητικά προγράμματα Epson)
- ❏ Epson Easy Photo Print
- ❏ Epson Print CD
- ❏ Epson Event Manager

Ακολουθήστε τα παρακάτω βήματα για να ελέγξετε εάν το λογισμικό είναι εγκατεστημένο στον υπολογιστή.

### **Για Windows**

A **Windows 7 και Vista:** Κάντε κλικ στο κουμπί έναρξης και επιλέξτε **Control Panel (Πίνακας Ελέγχου)**.

**Windows XP:** Πατήστε **Start (Έναρξη)** και επιλέξτε **Control Panel (Πίνακας Ελέγχου)**.

B **Windows 7 και Vista:** Κάντε κλικ στο στοιχείο **Uninstall a program (Κατάργηση εγκατάστασης ενός προγράμματος)** από την κατηγορία Programs (Προγράμματα).

**Windows XP:** Κάντε διπλό κλικ στο εικονίδιο **Add or Remove Programs (Προσθαφαίρεση προγραμμάτων)**.

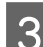

S Ελέγξτε τη λίστα με τα εγκατεστημένα προγράμματα.

### **Για Mac OS X**

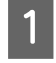

A Κάντε κλικ στην επιλογή **Macintosh HD**.

B Κάντε διπλό κλικ στο φάκελο **Epson Software** ο οποίος βρίσκεται στο φάκελο Applications και ελέγξτε τα περιεχόμενα.

#### *Σημείωση:*

- ❏ Ο φάκελος Applications περιέχει το λογισμικό που παρέχεται από τρίτους.
- ❏ Για να ελέγξετε εάν το πρόγραμμα οδήγησης εκτυπωτή έχει εγκατασταθεί, κάντε κλικ στο στοιχείο *System Preferences* στο μενού Apple και, έπειτα, κάντε κλικ στην επιλογή *Print & Scan* (για Mac OS X 10.7) ή *Print & Fax* (για Mac OS X 10.6 ή 10.5). Στη συνέχεια εντοπίστε το προϊόν σας στο πλαίσιο λίστας Printers.

### **Εγκατάσταση του λογισμικού**

Τοποθετήστε το δίσκο με το λογισμικό του προϊόντος που συνόδευε το προϊόν και, στην οθόνη Software Select (Επιλογή λογισμικού), επιλέξτε το λογισμικό που θέλετε να εγκαταστήσετε.

## **Κατάργηση εγκατάστασης του λογισμικού**

Ενδέχεται να χρειαστεί να καταργήσετε και ύστερα να εγκαταστήσετε ξανά το λογισμικό για να επιλύσετε ορισμένα προβλήματα ή για να αναβαθμίσετε το λειτουργικό σύστημα.

٦

Ανατρέξτε στην επόμενη ενότητα για πληροφορίες σχετικά με τον προσδιορισμό των εφαρμογών που έχουν εγκατασταθεί.

& [«Έλεγχος του λογισμικού που είναι εγκατεστημένο στον υπολογιστή» στη σελίδα 140](#page-139-0)

### **Για Windows**

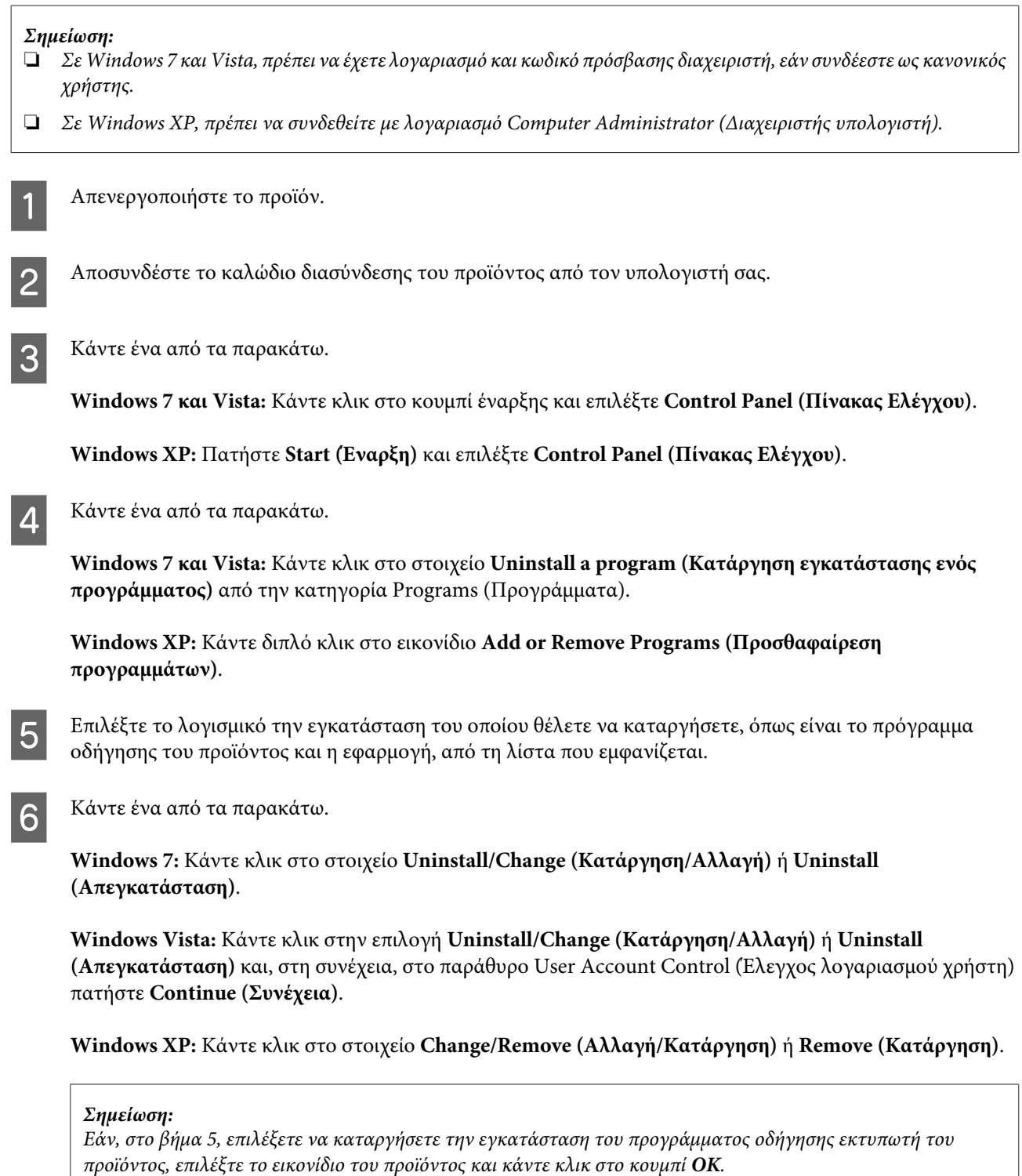

G Όταν εμφανιστεί το παράθυρο επιβεβαίωσης, επιλέξτε **Yes (Ναι)** ή **Next (Επόμενο)**.

**Για Mac OS X**

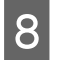

H Ακολουθήστε τις οδηγίες στην οθόνη.

Σε ορισμένες περιπτώσεις, ενδέχεται να εμφανιστεί μήνυμα που θα σας ζητήσει να κάνετε επανεκκίνηση του υπολογιστή σας. Εάν συμβεί αυτό, βεβαιωθείτε ότι έχει ενεργοποιηθεί η επιλογή **I want to restart my computer now (Θέλω επανεκκινήσω τον υπολογιστή μου τώρα)** και επιλέξτε **Finish (Τέλος)**.

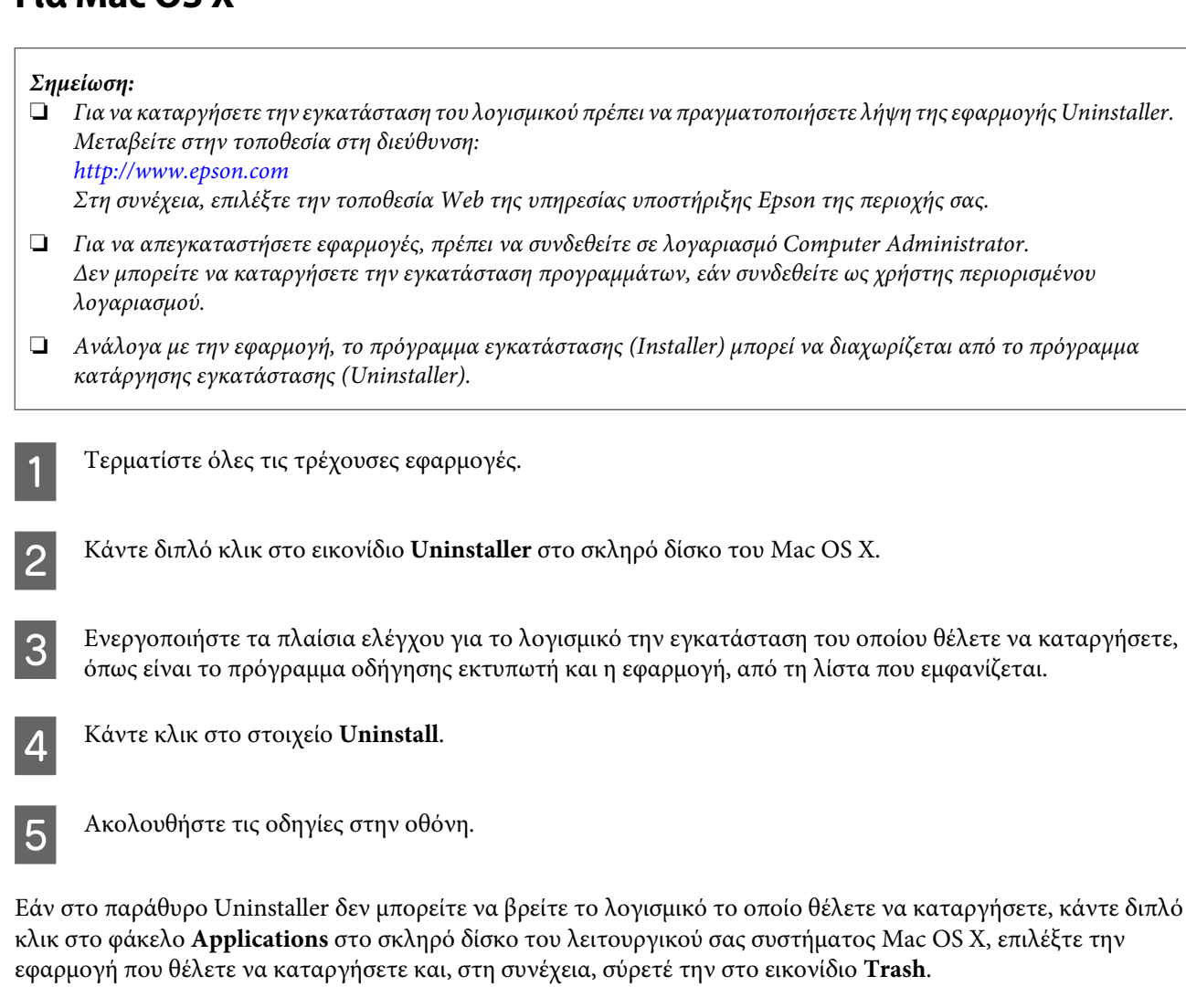

#### *Σημείωση:*

Εάν καταργήσετε την εγκατάσταση του προγράμματος οδήγησης εκτυπωτή και το όνομα του προϊόντος παραμένει στο παράθυρο Print & Scan (για Mac OS X 10.7) ή Print & Fax (για Mac OS X 10.6 ή 10.5), επιλέξτε το όνομα του προϊόντος και κάντε κλικ στο κουμπί *- αφαίρεση*.

# **Μεταφορά δεδομένων με τη χρήση εξωτερικής συσκευής αποθήκευσης**

Μπορείτε να χρησιμοποιήσετε τις υποδοχές καρτών μνήμης του προϊόντος ή την εξωτερική θύρα USB για να αντιγράψετε αρχεία σε έναν υπολογιστή συνδεδεμένο στο προϊόν. Μπορείτε επίσης να τις χρησιμοποιήσετε για να αντιγράψετε αρχεία από τον υπολογιστή σας στη συσκευή αποθήκευσης.

## **Προφυλάξεις σχετικά με τις συσκευές αποθήκευσης**

Λάβετε υπόψη σας τα εξής κατά την αντιγραφή αρχείων μεταξύ της συσκευής αποθήκευσης και του υπολογιστή:

- ❏ Διαβάστε προσεκτικά τις όποιες οδηγίες χρήσης στην τεκμηρίωση της συσκευής αποθήκευσης και του προσαρμογέα που ενδεχομένως χρησιμοποιείτε.
- ❏ Μην αντιγράφετε αρχεία σε μια συσκευή αποθήκευσης όταν πραγματοποιείτε εκτύπωση από τη συσκευή αποθήκευσης.
- ❏ Η οθόνη του προϊόντος δεν ενημερώνει τις πληροφορίες σχετικά με τη συσκευή αποθήκευσης, αφού αντιγράψετε αρχεία στη συσκευή αποθήκευσης ή διαγράψετε αρχεία από αυτήν. Για να ενημερώσετε τις πληροφορίες που εμφανίζονται, αφαιρέστε και συνδέστε και πάλι τη συσκευή αποθήκευσης.
- ❏ Μην αφαιρείτε την κάρτα μνήμης και μην απενεργοποιείτε το προϊόν, όσο η λυχνία της κάρτας μνήμης αναβοσβήνει, διαφορετικά μπορεί να χαθούν τα δεδομένα.

## **Αντιγραφή αρχείων μεταξύ συσκευής αποθήκευσης και υπολογιστή**

### **Αντιγραφή αρχείων στον υπολογιστή σας**

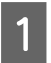

A Βεβαιωθείτε ότι το προϊόν είναι ενεργοποιημένο και ότι έχει συνδεθεί συσκευή αποθήκευσης.

### B **Windows 7 και Vista:**

Κάντε κλικ στο κουμπί έναρξης και επιλέξτε **Computer (Υπολογιστής)**.

#### **Windows XP:**

Κάντε κλικ στην επιλογή **Start (Έναρξη)** και επιλέξτε **My Computer (Ο Υπολογιστής μου)**.

#### **Mac OS X:**

Tο εικονίδιο αφαιρούμενου δίσκου (**| | |** ) εμφανίζεται αυτόματα στο desktop.
#### **Μεταφορά δεδομένων με τη χρήση εξωτερικής συσκευής αποθήκευσης**

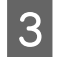

Κάντε διπλό κλικ στο εικονίδιο αφαιρούμενου δίσκου και έπειτα επιλέξτε το φάκελο όπου είναι αποθηκευμένα τα αρχεία σας.

#### *Σημείωση:*

Εάν έχετε ορίσει ετικέτα τόμου, εμφανίζεται ως το όνομα της μονάδας δίσκου. Εάν δεν έχετε ορίσει ετικέτα τόμου, εμφανίζεται η ένδειξη "removable disk" (αφαιρούμενος δίσκος) ως το όνομα της μονάδας δίσκου στα Windows XP.

D Επιλέξτε τα αρχεία που θέλετε να αντιγράψετε και σύρετέ τα σε ένα φάκελο στο σκληρό δίσκο του υπολογιστή σας.

#### c*Σημαντικό:*

Για χρήστες Mac OS X

Όταν αφαιρείτε τη συσκευή αποθήκευσης, πάντα να μεταφέρετε το εικονίδιο αφαιρούμενου δίσκου από την επιφάνεια εργασίας στον κάδο απορριμμάτων προτού αφαιρέσετε τη συσκευή αποθήκευσης, διαφορετικά μπορεί να χάσετε δεδομένα στη συσκευή.

### **Αποθήκευση αρχείων σε συσκευή αποθήκευσης**

Προτού τοποθετήσετε την κάρτα μνήμης, βεβαιωθείτε ότι ο διακόπτης προστασίας εγγραφής έχει ρυθμιστεί, ώστε να επιτρέπει την εγγραφή στην κάρτα μνήμης.

#### *Σημείωση:*

Μετά την αντιγραφή ενός αρχείου σε κάρτα μνήμης από υπολογιστή Macintosh, ενδέχεται να μην είναι δυνατή η ανάγνωση της κάρτας μνήμης από παλαιότερο μοντέλο ψηφιακής φωτογραφικής μηχανής.

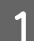

A Βεβαιωθείτε ότι το προϊόν είναι ενεργοποιημένο και ότι έχει συνδεθεί συσκευή αποθήκευσης.

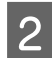

B **Windows 7 και Vista:** Κάντε κλικ στο κουμπί έναρξης και επιλέξτε **Computer (Υπολογιστής)**.

#### **Windows XP:**

Κάντε κλικ στην επιλογή **Start (Έναρξη)** και επιλέξτε **My Computer (Ο Υπολογιστής μου)**.

**Mac OS X:**

Tο εικονίδιο αφαιρούμενου δίσκου (**Comparent products**) εμφανίζεται αυτόματα στο desktop.

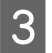

C Κάντε διπλό κλικ στο εικονίδιο αφαιρούμενου δίσκου και έπειτα επιλέξτε το φάκελο, όπου θέλετε να αποθηκεύσετε τα αρχεία σας.

#### *Σημείωση:*

Εάν έχετε ορίσει ετικέτα τόμου, εμφανίζεται ως το όνομα της μονάδας δίσκου. Εάν δεν έχετε ορίσει ετικέτα τόμου, εμφανίζεται η ένδειξη "removable disk" (αφαιρούμενος δίσκος) ως το όνομα της μονάδας δίσκου στα Windows XP.

#### **Μεταφορά δεδομένων με τη χρήση εξωτερικής συσκευής αποθήκευσης**

D Επιλέξτε το φάκελο στο σκληρό δίσκο του υπολογιστή σας που περιέχει τα αρχεία που θέλετε να αντιγράψετε. Έπειτα, επιλέξτε τα αρχεία και σύρετέ τα στο φάκελο στη συσκευή αποθήκευσης.

#### c*Σημαντικό:*

Για χρήστες Mac OS X

Όταν αφαιρείτε τη συσκευή αποθήκευσης, πάντα να μεταφέρετε το εικονίδιο αφαιρούμενου δίσκου από την επιφάνεια εργασίας στον κάδο απορριμμάτων προτού αφαιρέσετε τη συσκευή αποθήκευσης, διαφορετικά μπορεί να χάσετε δεδομένα στη συσκευή.

# **Ενδείξεις σφάλματος**

## **Μηνύματα σφάλματος στον πίνακα ελέγχου**

Σε αυτήν την ενότητα περιγράφεται η σημασία των μηνυμάτων που προβάλλονται στην οθόνη LCD.

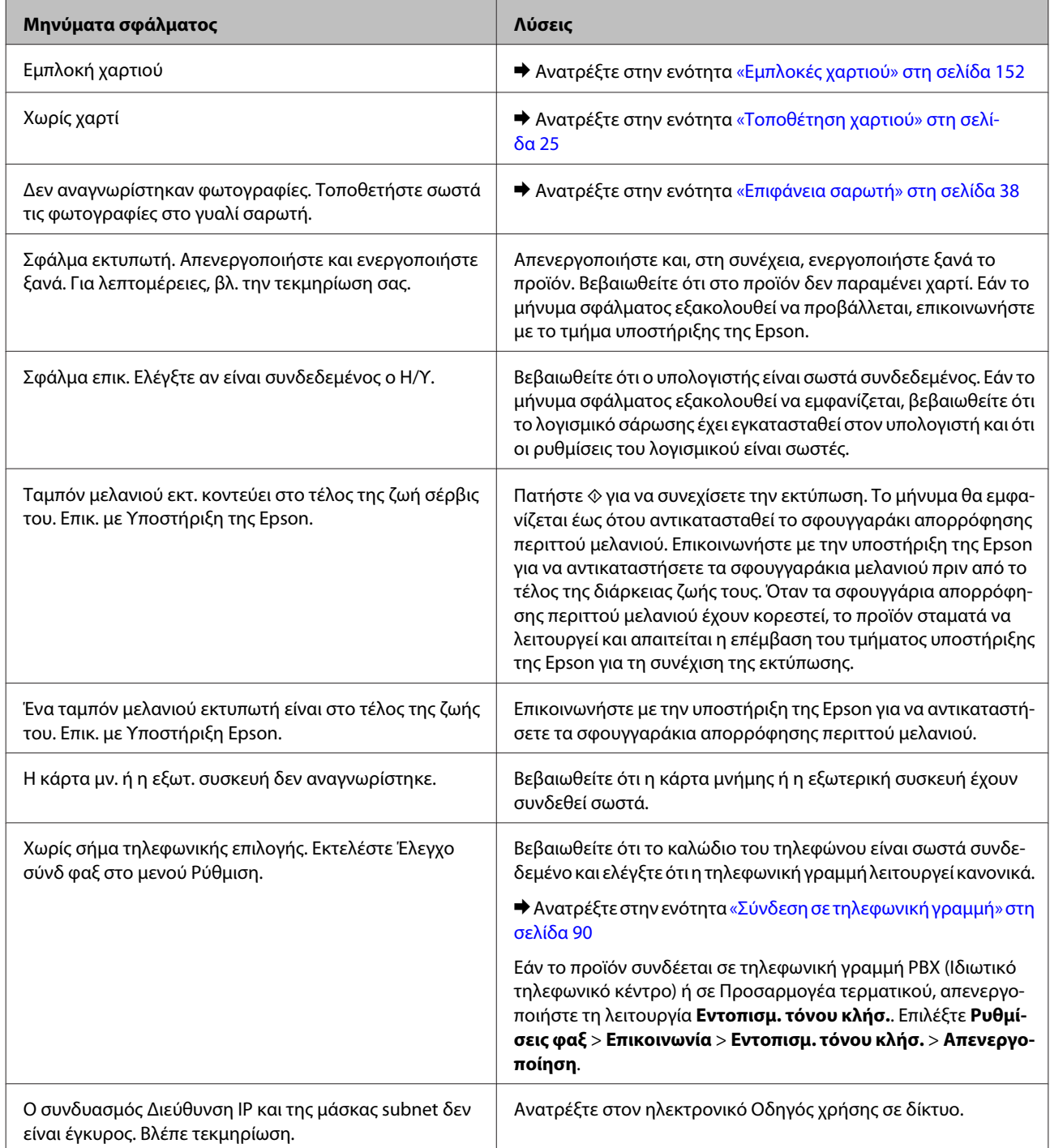

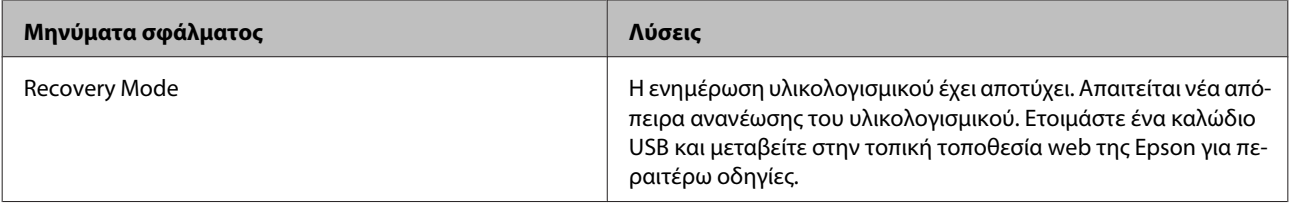

## **Διάγνωση του προβλήματος**

Τα προβλήματα που εντοπίζονται στο προϊόν αντιμετωπίζονται καλύτερα σε δύο στάδια: πρώτα κάνετε τη διάγνωση του προβλήματος και, στη συνέχεια, εφαρμόζετε τις πιθανές λύσεις έως ότου το πρόβλημα αποκατασταθεί.

Οι πληροφορίες που χρειάζεστε για τη διάγνωση και την επίλυση των συνηθέστερων προβλημάτων παρέχονται στην ηλεκτρονική επίλυση προβλημάτων, στον πίνακα ελέγχου, στην παρακολούθηση κατάστασης ή εκτελώντας έλεγχο λειτουργίας του προϊόντος. Ανατρέξτε στην κατάλληλη ενότητα.

Εάν αντιμετωπίζετε συγκεκριμένο πρόβλημα σχετικά με την ποιότητα των εκτυπώσεων, πρόβλημα με την εκτύπωση που δεν σχετίζεται με την ποιότητα, πρόβλημα με την τροφοδοσία χαρτιού, ή εάν το προϊόν σας δεν εκτυπώνει καθόλου, τότε ανατρέξτε στην αντίστοιχη ενότητα.

Για να επιλύσετε το πρόβλημα, ίσως χρειαστεί να ακυρώσετε την εκτύπωση.  $\blacktriangleright$  [«Ακύρωση εκτύπωσης» στη σελίδα 51](#page-50-0)

### **Έλεγχος κατάστασης προϊόντος**

Εάν παρουσιαστεί κάποιο πρόβλημα κατά τη διάρκεια της εκτύπωσης, θα εμφανιστεί ένα μήνυμα σφάλματος στο παράθυρο "Status Monitor" (Παρακολούθηση κατάστασης).

Εάν εμφανιστεί ένα μήνυμα σφάλματος που υποδεικνύει ότι τα σφουγγάρια απορρόφησης περιττού μελανιού του προϊόντος πλησιάζουν στο τέλος της διάρκειας ζωής τους, επικοινωνήστε με την υποστήριξη πελατών της Epson για να τα αντικαταστήσετε. Το μήνυμα θα εμφανίζεται σε τακτικά διαστήματα έως ότου τα σφουγγαράκια αντικατασταθούν. Όταν τα σφουγγάρια απορρόφησης περιττού μελανιού του προϊόντος έχουν κορεστεί, το προϊόν σταματά να λειτουργεί και απαιτείται η επέμβαση του τμήματος υποστήριξης της Epson για τη συνέχιση της εκτύπωσης.

### **Για Windows**

Υπάρχουν δύο τρόποι για να αποκτήσετε πρόσβαση στο EPSON Status Monitor 3:

- ❏ Κάντε διπλό κλικ στο εικονίδιο συντόμευσης του προϊόντος στη γραμμή εργασιών των Windows. Για την προσθήκη εικονιδίου συντόμευσης στη γραμμή εργασιών, ανατρέξτε στην επόμενη ενότητα:  $\rightarrow$  [«Από το εικονίδιο συντόμευσης στη taskbar \(γραμμή εργασιών\)» στη σελίδα 47](#page-46-0)
- ❏ Ανοίξτε το πρόγραμμα οδήγησης του εκτυπωτή, κάντε κλικ στην καρτέλα **Maintenance (Συντήρηση)**, έπειτα κάντε κλικ στο κουμπί **EPSON Status Monitor 3**.

Όταν αποκτάτε πρόσβαση στο EPSON Status Monitor 3, εμφανίζεται το παρακάτω παράθυρο:

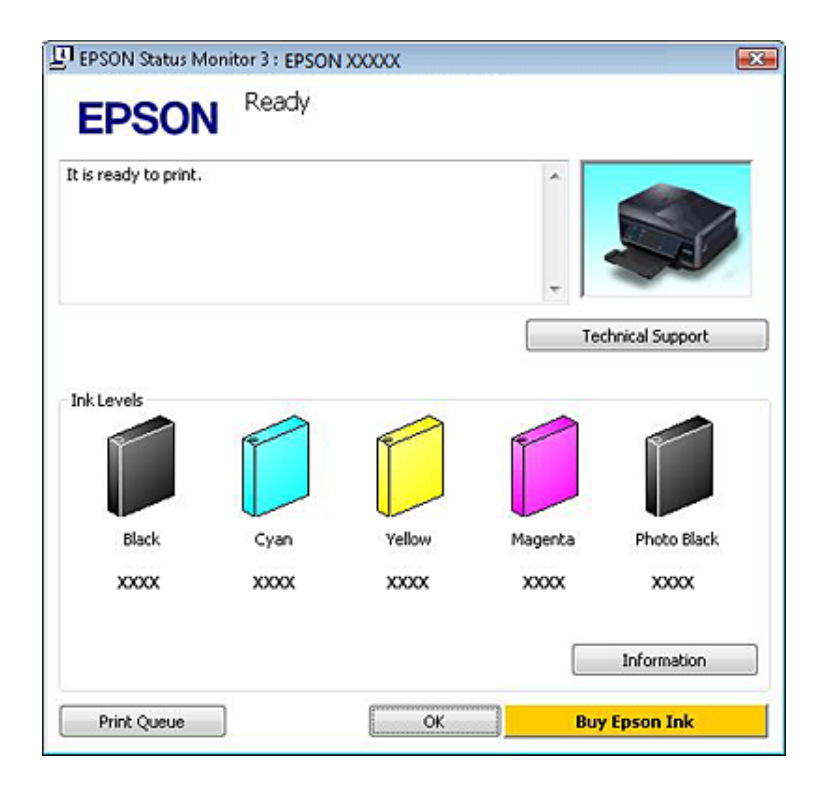

#### *Σημείωση:*

Εάν δεν εμφανίζεται το πλαίσιο ελέγχου EPSON Status Monitor 3, μεταβείτε στο πρόγραμμα οδήγησης εκτυπωτή και κάντε κλικ στην καρτέλα *Maintenance (Συντήρηση)* και, στη συνέχεια, στο κουμπί *Extended Settings (Πρόσθετες ρυθμίσεις)*. Στο παράθυρο Extended Settings (Πρόσθετες ρυθμίσεις), ενεργοποιήστε το πλαίσιο ελέγχου *Enable EPSON Status Monitor 3 (Ενεργοποίηση του EPSON Status Monitor 3)*.

Το EPSON Status Monitor 3 παρέχει τις ακόλουθες πληροφορίες:

#### ❏ **Τρέχουσα κατάσταση:**

Εάν η στάθμη του μελανιού είναι χαμηλή ή το μελάνι τελειώνει, τότε το κουμπί **How to (Διαδικασίες)** εμφανίζεται στο παράθυρο του EPSON Status Monitor 3. Κάνοντας κλικ στο κουμπί **How to (Διαδικασίες)** εμφανίζονται οδηγίες αντικατάστασης δοχείου μελανιού.

#### ❏ **Ink Levels (Επίπεδα μελανιού):**

Το EPSON Status Monitor 3 παρέχει μια γραφική απεικόνιση της κατάστασης του δοχείου μελανιού.

#### ❏ **Information (Πληροφορίες):**

Μπορείτε να δείτε πληροφορίες σχετικά με τα εγκατεστημένα δοχεία μελανιού, κάνοντας κλικ στο κουμπί **Information (Πληροφορίες)**.

#### ❏ **Technical Support (Τεχνική υποστήριξη):**

Κάντε κλικ στο **Technical Support (Τεχνική υποστήριξη)** για να αποκτήσετε πρόσβαση στον ιστότοπο τεχνικής υποστήριξης της Epson.

#### ❏ **Print Queue (Ουρά εκτύπωσης):**

Μπορείτε να δείτε την εφαρμογή Windows Spooler (Ουρά εκτύπωσης των Windows) κάνοντας κλικ στο στοιχείο **Print Queue (Ουρά εκτύπωσης)**.

#### **Για Mac OS X**

Ακολουθήστε την παρακάτω διαδικασία, για να αποκτήσετε πρόσβαση στο EPSON Status Monitor.

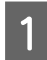

A Μεταβείτε στο Epson Printer Utility 4.

 $\blacktriangleright$  [«Πρόσβαση στο πρόγραμμα οδήγησης του εκτυπωτή για Mac OS X» στη σελίδα 47](#page-46-0)

B Κάντε κλικ στο εικονίδιο **EPSON Status Monitor**. Εμφανίζεται το EPSON Status Monitor.

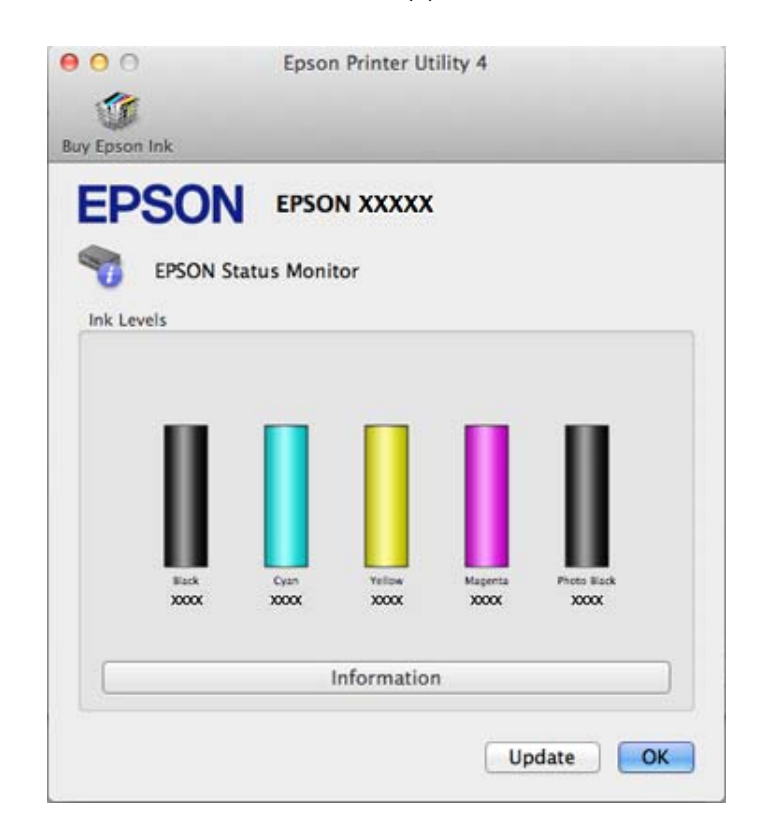

Μπορείτε επίσης να χρησιμοποιήσετε αυτό το βοηθητικό πρόγραμμα για να ελέγξετε την κατάσταση των δοχείων μελανιού προτού εκτυπώσετε. Το EPSON Status Monitor εμφανίζει την κατάσταση του δοχείου μελανιού κατά το άνοιγμά του. Για να ενημερώσετε την κατάσταση των δοχείων μελανιού, κάντε κλικ στο κουμπί **Update (Ενημέρωση)**.

<span id="page-151-0"></span>Όταν η στάθμη του μελανιού είναι χαμηλή ή όταν το μελάνι εξαντληθεί, εμφανίζεται το κουμπί **How to (Διαδικασίες)**. Κάντε κλικ στο κουμπί **How to (Διαδικασίες)** και το EPSON Status Monitor θα σας καθοδηγήσει στη διαδικασία αντικατάστασης του δοχείου μελανιού.

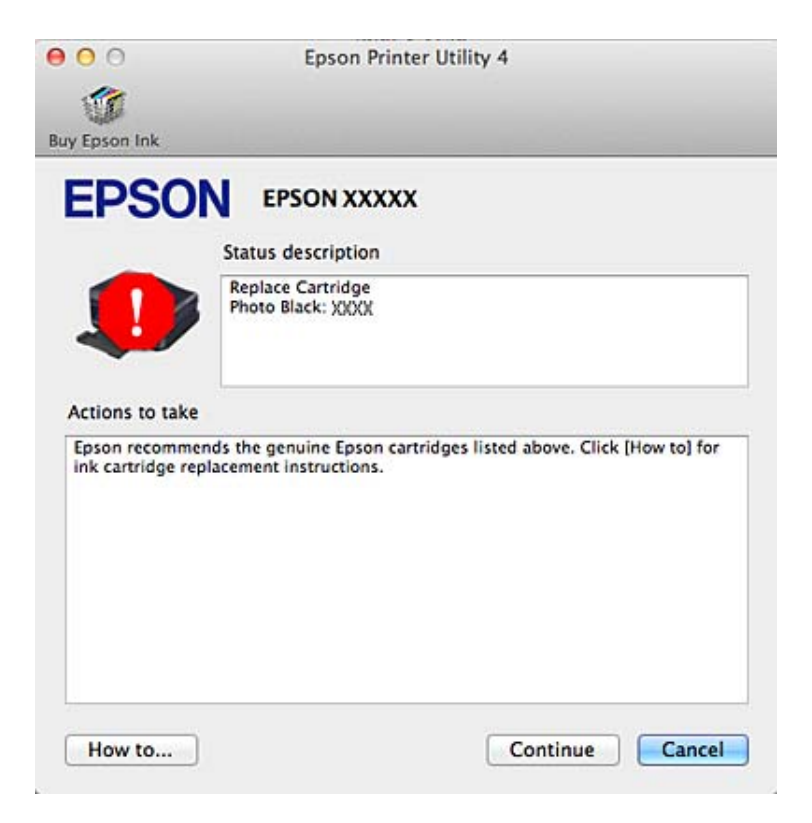

## **Εμπλοκές χαρτιού**

#### !*Προσοχή:*

Μην ακουμπάτε ποτέ τα κουμπιά που βρίσκονται πάνω στον πίνακα ελέγχου του προϊόντος ενώ το χέρι σας βρίσκεται στο εσωτερικό του προϊόντος.

#### *Σημείωση:*

- ❏ Ακυρώστε την εργασία εκτύπωσης εάν εμφανιστεί μήνυμα από την οθόνη LCD ή από το πρόγραμμα οδήγησης εκτυπωτή.
- ❏ Αφότου αφαιρέσετε το χαρτί που προκάλεσε την εμπλοκή, πατήστε το κουμπί που υποδεικνύεται στην οθόνη LCD.

### **Αφαίρεση μπλοκαρισμένου χαρτιού από το πίσω κάλυμμα**

A Τραβήξτε προς τα έξω το πίσω κάλυμμα και αφαιρέστε προσεκτικά το μπλοκαρισμένο χαρτί.

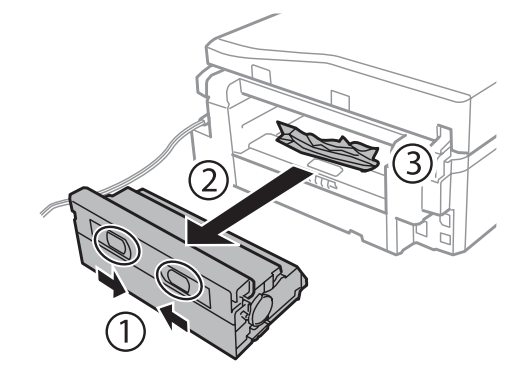

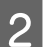

B Αφαιρέστε προσεκτικά το χαρτί που προκάλεσε την εμπλοκή.

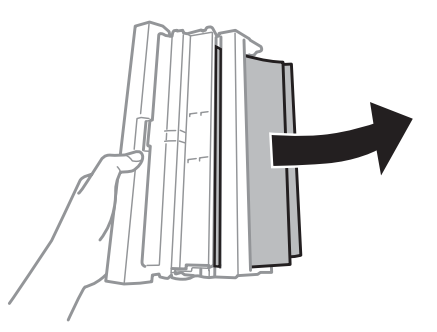

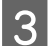

C Ανοίξτε το πίσω κάλυμμα και αφαιρέστε προσεκτικά το μπλοκαρισμένο χαρτί.

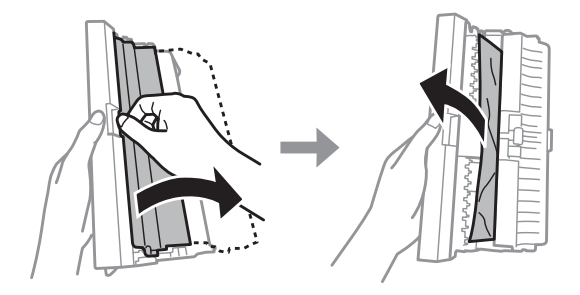

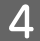

D Επανατοποθετήστε το πίσω κάλυμμα.

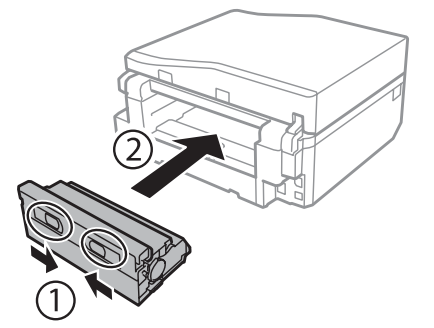

### **Αφαίρεση μπλοκαρισμένου χαρτιού από το εσωτερικό του προϊόντος.**

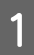

A Αφαιρέστε προσεκτικά το χαρτί που προκάλεσε την εμπλοκή.

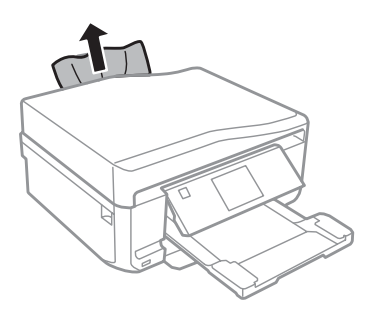

B Ανοίξτε τη μονάδα σαρωτή. Έπειτα, αφαιρέστε όλο το χαρτί από το εσωτερικό, καθώς και τυχόν σκισμένα κομμάτια χαρτιού.

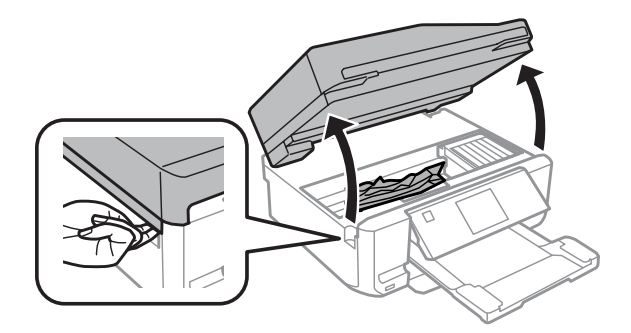

#### c*Σημαντικό:*

Μην αγγίζετε το πλακέ λευκό καλώδιο που συνδέεται με την υποδοχή δοχείων μελανιού.

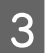

C Κλείστε τη μονάδα σάρωσης αργά.

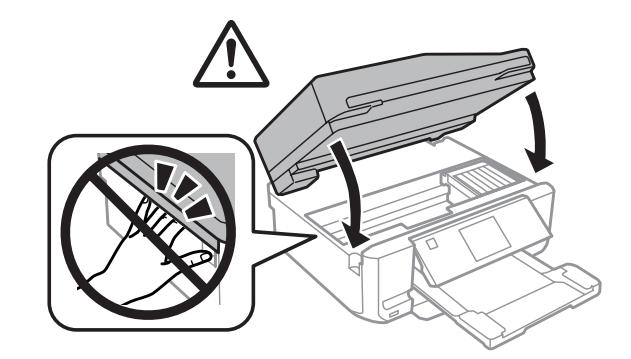

### <span id="page-154-0"></span>**Αφαίρεση μπλοκαρισμένου χαρτιού από την κασέτα χαρτιού**

A Τραβήξτε έξω την κασέτα χαρτιού. Έπειτα, αφαιρέστε προσεκτικά το χαρτί που προκάλεσε την εμπλοκή.

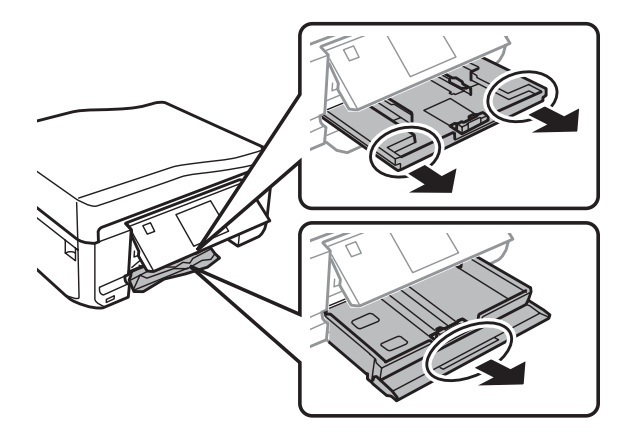

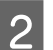

B Αφαιρέστε το μπλοκαρισμένο χαρτί από την κασέτα.

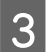

C Ευθυγραμμίστε τις πλευρές του χαρτιού.

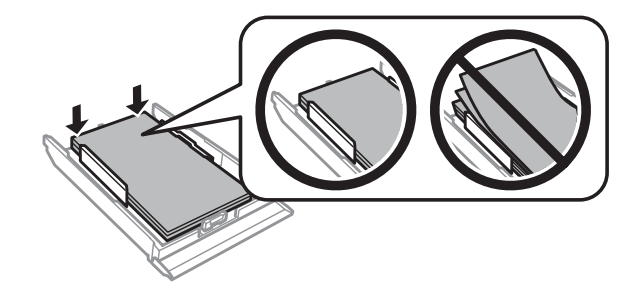

D Διατηρήστε την κασέτα επίπεδη και αργά και προσεκτικά επανατοποθετήστε την στο προϊόν μέχρι τέρμα.

### **Αφαίρεση μπλοκαρισμένου χαρτιού από τον αυτόματο τροφοδότη εγγράφων (ΑDF)**

Η διαθεσιμότητα αυτής της δυνατότητας διαφέρει ανάλογα με το προϊόν.

A Αφαιρέστε τη στοίβα χαρτιού από τη θήκη εισόδου του αυτόματου τροφοδότη εγγράφων.

B Ανοίξτε το κάλυμμα του αυτόματου τροφοδότη εγγράφων. Έπειτα, αφαιρέστε προσεκτικά το χαρτί που<br>Προκάλεσε την ευπλοκή προκάλεσε την εμπλοκή.

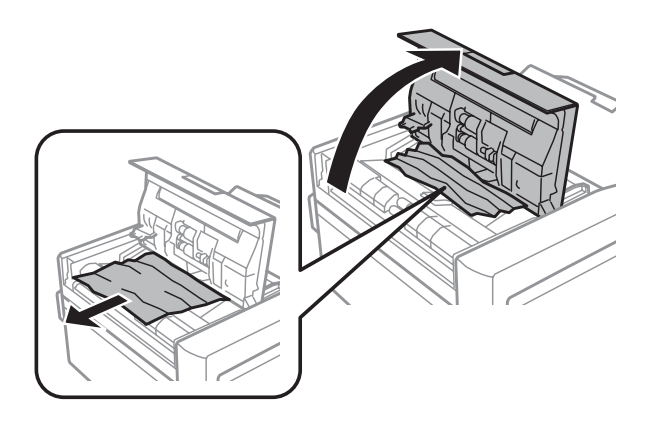

#### c*Σημαντικό:*

Ανοίξτε το κάλυμμα του αυτόματου τροφοδότη εγγράφων προτού προσπαθήσετε να αφαιρέσετε το μπλοκαρισμένο χαρτί. Διαφορετικά, υπάρχει κίνδυνος να υποστεί ζημιά το προϊόν.

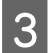

C Ανοίξτε το κάλυμμα εγγράφων.

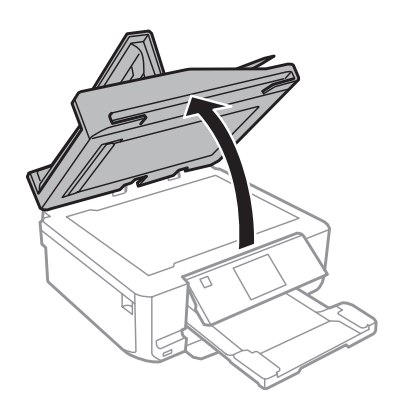

D Αφαιρέστε το κάλυμμα εγγράφου.

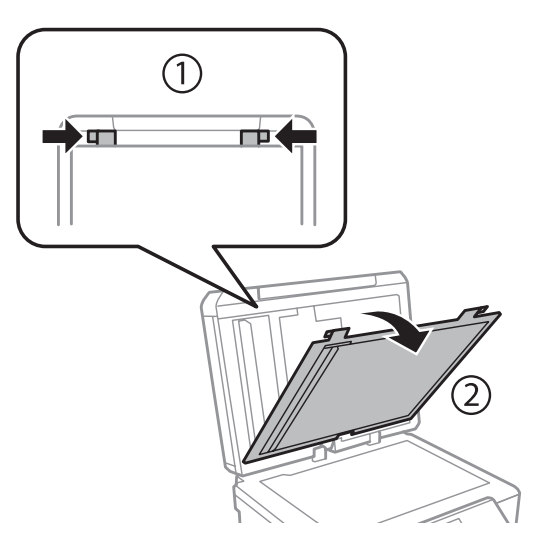

E Αφαιρέστε προσεκτικά το χαρτί που προκάλεσε την εμπλοκή.

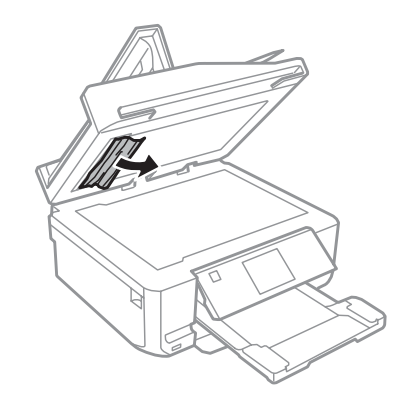

F Επανατοποθετήστε το κάλυμμα εγγράφου και κλείστε το κάλυμμα εγγράφων.

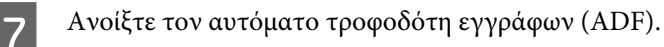

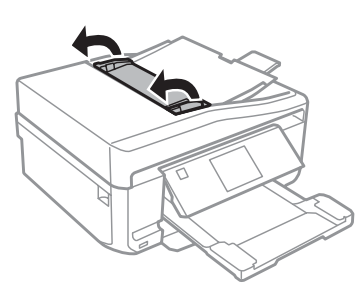

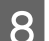

H Αφαιρέστε προσεκτικά το χαρτί που προκάλεσε την εμπλοκή.

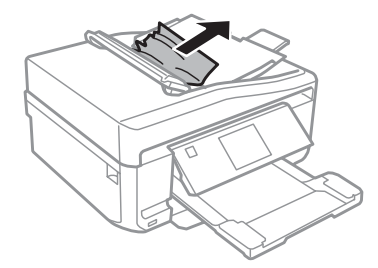

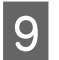

I Κλείστε τον αυτόματο τροφοδότη εγγράφων (ADF).

### **Αποφυγή εμπλοκής χαρτιού**

Εάν αντιμετωπίζετε συχνά πρόβλημα εμπλοκής χαρτιού, βεβαιωθείτε για τα παρακάτω.

- ❏ Το χαρτί είναι λείο και δεν είναι κυρτωμένο ή τσαλακωμένο.
- ❏ Χρησιμοποιείτε χαρτί υψηλής ποιότητας.
- ❏ Η εκτυπώσιμη πλευρά του χαρτιού είναι στραμμένη προς τα κάτω στην κασέτα χαρτιού.
- ❏ Η εκτυπώσιμη πλευρά του χαρτιού είναι στραμμένη προς τα επάνω στην πίσω υποδοχή τροφοδοσίας χαρτιού.

- ❏ Ξεφυλλίσατε τη στοίβα χαρτιού προτού την τοποθετήσετε.
- $\Box$  Για απλό χαρτί, μην τοποθετήσετε χαρτί πάνω από τη γραμμή ακριβώς κάτω από το βέλος  $\Sigma$  ή  $\Xi$  στο εσωτερικό του πλαϊνού οδηγού. Για τα ειδικά μέσα Epson, βεβαιωθείτε ότι ο αριθμός των φύλλων είναι μικρότερος από το όριο που έχει καθοριστεί για τα μέσα. & [«Επιλογή χαρτιού» στη σελίδα 21](#page-20-0)
- ❏ Οι πλευρικοί οδηγοί εφαρμόζουν στις άκρες του χαρτιού.
- ❏ Το προϊόν βρίσκεται σε επίπεδη, σταθερή επιφάνεια που επεκτείνεται πέρα από τη βάση του προς όλες τις κατευθύνσεις. Το προϊόν δεν λειτουργεί σωστά αν βρίσκεται σε κλίση.

### **Επανάληψη εκτύπωσης μετά το μπλοκάρισμα χαρτιού (μόνο για Windows)**

Μετά την ακύρωση της εκτύπωσης λόγω του μπλοκαρίσματος χαρτιού, μπορείτε να το τυπώσετε εκ νέου χωρίς την επανεκτύπωση σελίδων που έχουν ήδη εκτυπωθεί.

- A Επίλυση προβλήματος μπλοκαρίσματος. & [«Εμπλοκές χαρτιού» στη σελίδα 152](#page-151-0)
- B Μεταβείτε στις ρυθμίσεις του εκτυπωτή. & [«Πρόσβαση στο πρόγραμμα οδήγησης του εκτυπωτή για Windows» στη σελίδα 46](#page-45-0)
- C Επιλέξτε το πλαίσιο ελέγχου **Print Preview (Προεπισκόπηση εκτύπωσης)** στο παράθυρο Main (Κύριο) ή Advanced (Για προχωρημένους).
	- D Πραγματοποιήστε τις ρυθμίσεις που θέλετε να χρησιμοποιήσετε για την εκτύπωση.
- E Κάντε κλικ στην επιλογή **OK** για να κλείσετε το παράθυρο ρυθμίσεων του εκτυπωτή και στη συνέχεια εκτυπώστε το αρχείο σας. Εμφανίζεται το παράθυρο Print Preview (Προεπισκόπηση εκτύπωσης).
- F Επιλέξτε μια σελίδα που έχει ήδη εκτυπωθεί στο πλαίσιο λίστας σελίδας στην αριστερή πλευρά και, στη συνέχεια, επιλέξτε **Remove Page (Κατάργηση σελίδας)** από το μενού Print Options (Επιλογές εκτύπωσης). Επαναλάβετε αυτό το βήμα για όλες τις σελίδες που έχουν ήδη εκτυπωθεί.
	- G Κάντε κλικ στην επιλογή **Print (Εκτύπωση)** στο παράθυρο Print Preview (Προεπισκόπηση εκτύπωσης).

## **Βοήθεια για την ποιότητα εκτύπωσης**

Εάν αντιμετωπίζετε προβλήματα με την ποιότητα των εκτυπώσεων, τότε συγκρίνετε τις εκτυπώσεις σας με τα παρακάτω σχήματα. Κάντε κλικ στη λεζάντα κάτω από την εικόνα που μοιάζει περισσότερο με τις εκτυπώσεις σας.

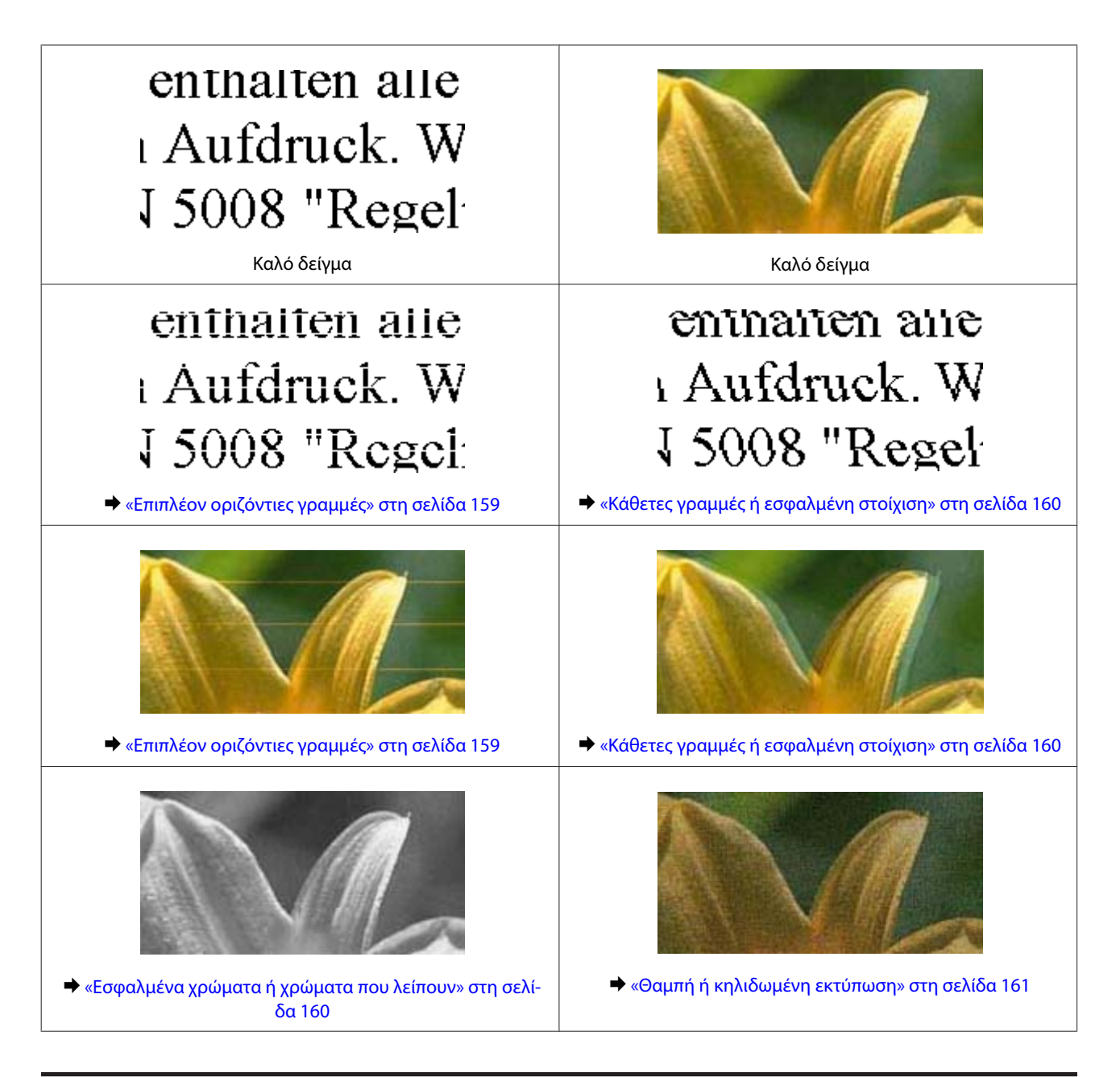

## **Επιπλέον οριζόντιες γραμμές**

- ❏ Βεβαιωθείτε ότι η εκτυπώσιμη πλευρά (η λευκότερη ή η πιο λεία πλευρά) του χαρτιού είναι στραμμένη προς τα επάνω στην πίσω υποδοχή τροφοδοσίας χαρτιού.
- ❏ Βεβαιωθείτε ότι η εκτυπώσιμη πλευρά (η λευκότερη ή η πιο λεία πλευρά) του χαρτιού είναι στραμμένη προς τα κάτω στην κασέτα χαρτιού.
- ❏ Εκτελέστε το βοηθητικό πρόγραμμα Head Cleaning (Καθαρισμός της κεφαλής) για να καθαρίσετε τυχόν βουλωμένα ακροφύσια μελανιού.  $\blacktriangleright$  [«Καθαρισμός της κεφαλής εκτύπωσης» στη σελίδα 130](#page-129-0)
- ❏ Για καλύτερα αποτελέσματα, αναλώστε τα δοχεία μελανιού εντός έξι μηνών από το άνοιγμα της συσκευασίας.
- ❏ Προσπαθήστε να χρησιμοποιείτε γνήσια δοχεία μελανιών Epson.

- <span id="page-159-0"></span>❏ Βεβαιωθείτε ότι ο τύπος χαρτιού που έχετε επιλέξει στο μενού της οθόνης LCD ή στο πρόγραμμα οδήγησης του εκτυπωτή αντιστοιχεί στον τύπο χαρτιού που έχει τοποθετηθεί στο προϊόν. & [«Επιλογή χαρτιού» στη σελίδα 21](#page-20-0)
- ❏ Σε περίπτωση εμφάνισης γραμμών σε διαστήματα των 2,5 cm, εκτελέστε το βοηθητικό πρόγραμμα Print Head Alignment (Στοίχιση κεφαλής εκτύπωσης).  $\blacktriangleright$  **[«Στοίχιση της κεφαλής εκτύπωσης» στη σελίδα 132](#page-131-0)** 
	-
- ❏ Εάν στο αντίγραφό σας παρουσιαστεί το φαινόμενο moire (διαγράμμιση), αλλάξτε τη ρύθμιση **Σμίκρ./Μεγέθ.** στο μενού της οθόνης LCD ή αλλάξτε τη θέση του πρωτοτύπου σας.
- ❏ Εάν υπάρχει πρόβλημα με την ποιότητα αντιγραφής, καθαρίστε το εξωτερικό μέρος του προϊόντος.  $\rightarrow$  [«Καθαρισμός του εξωτερικού μέρους του προϊόντος» στη σελίδα 136](#page-135-0)

### **Κάθετες γραμμές ή εσφαλμένη στοίχιση**

- ❏ Βεβαιωθείτε ότι η εκτυπώσιμη πλευρά (η λευκότερη ή η πιο λεία πλευρά) του χαρτιού είναι στραμμένη προς τα επάνω στην πίσω υποδοχή τροφοδοσίας χαρτιού.
- ❏ Βεβαιωθείτε ότι η εκτυπώσιμη πλευρά (η λευκότερη ή η πιο λεία πλευρά) του χαρτιού είναι στραμμένη προς τα κάτω στην κασέτα χαρτιού.
- ❏ Εκτελέστε το βοηθητικό πρόγραμμα Head Cleaning (Καθαρισμός της κεφαλής) για να καθαρίσετε τυχόν βουλωμένα ακροφύσια μελανιού. & [«Καθαρισμός της κεφαλής εκτύπωσης» στη σελίδα 130](#page-129-0)
- ❏ Εκτελέστε το βοηθητικό πρόγραμμα Print Head Alignment (Στοίχιση κεφαλής εκτύπωσης).  $\blacktriangleright$  [«Στοίχιση της κεφαλής εκτύπωσης» στη σελίδα 132](#page-131-0)
- ❏ Σε Windows, απενεργοποιήστε το πλαίσιο ελέγχου **High Speed (Υψηλή ταχύτητα)** από το παράθυρο Advanced (Για προχωρημένους) του προγράμματος οδήγησης εκτυπωτή. Ανατρέξτε στην ηλεκτρονική βοήθεια για λεπτομέρειες.

Σε Mac OS X, επιλέξτε **Off (Όχι)** από το παράθυρο High Speed Printing. Για να εμφανίσετε το παράθυρο High Speed Printing, κάντε διαδοχικά κλικ στα παρακάτω μενού: **System Preferences**, **Print & Scan** (για Mac OS X 10.7) ή **Print & Fax** (για Mac OS X 10.6 ή 10.5), στο προϊόν σας (στο πλαίσιο λίστας Printers), **Options & Supplies** και έπειτα στο **Driver**.

- ❏ Βεβαιωθείτε ότι ο τύπος χαρτιού που έχετε επιλέξει στο μενού της οθόνης LCD ή στο πρόγραμμα οδήγησης του εκτυπωτή αντιστοιχεί στον τύπο χαρτιού που έχει τοποθετηθεί στο προϊόν. & [«Επιλογή χαρτιού» στη σελίδα 21](#page-20-0)
- ❏ Εάν υπάρχει πρόβλημα με την ποιότητα αντιγραφής, καθαρίστε το εξωτερικό μέρος του προϊόντος.
	- & [«Καθαρισμός του εξωτερικού μέρους του προϊόντος» στη σελίδα 136](#page-135-0)

### **Εσφαλμένα χρώματα ή χρώματα που λείπουν**

❏ Σε Windows, απενεργοποιήστε τη ρύθμιση **Grayscale (Κλίμακα γκρι)** στο παράθυρο Advanced (Για προχωρημένους) του προγράμματος οδήγησης εκτυπωτή. Σε Mac OS X, απενεργοποιήστε τη ρύθμιση **Grayscale (Κλίμακα γκρι)** στις Print Settings (Ρυθμίσεις εκτύπωσης) στο παράθυρο διαλόγου Print (Εκτύπωση) του προγράμματος οδήγησης εκτυπωτή. Ανατρέξτε στην ηλεκτρονική βοήθεια για λεπτομέρειες.

<span id="page-160-0"></span>❏ Προσαρμόστε τις ρυθμίσεις χρώματος στην εφαρμογή σας ή στις ρυθμίσεις του προγράμματος οδήγησης του εκτυπωτή σας.

Για Windows, επιλέξτε το παράθυρο Advanced (Για προχωρημένους).

Για το Mac OS X, επιλέξτε το παράθυρο διαλόγου Color Options από το παράθυρο διαλόγου Print (Εκτύπωση). Ανατρέξτε στην ηλεκτρονική βοήθεια για λεπτομέρειες.

❏ Εκτελέστε το βοηθητικό πρόγραμμα Head Cleaning (Καθαρισμός της κεφαλής) για να καθαρίσετε τυχόν βουλωμένα ακροφύσια μελανιού.

& [«Καθαρισμός της κεφαλής εκτύπωσης» στη σελίδα 130](#page-129-0)

- ❏ Εάν έχετε μόλις αντικαταστήσει ένα δοχείο μελανιού, ελέγξτε την ημερομηνία στο κουτί. Εάν έχετε πολύ καιρό να χρησιμοποιήσετε το προϊόν σας, η Epson συνιστά την αντικατάσταση των δοχείων μελανιού. & [«Αντικατάσταση δοχείου μελανιού» στη σελίδα 123](#page-122-0)
- ❏ Προσπαθείτε να χρησιμοποιείτε αυθεντικά δοχεία μελανιού Epson και χαρτί που συνιστάται από την Epson.

## **Θαμπή ή κηλιδωμένη εκτύπωση**

- ❏ Προσπαθείτε να χρησιμοποιείτε αυθεντικά δοχεία μελανιού Epson και χαρτί που συνιστάται από την Epson.
- ❏ Βεβαιωθείτε ότι το προϊόν βρίσκεται σε επίπεδη, σταθερή επιφάνεια που επεκτείνεται πέρα από τη βάση του προς όλες τις κατευθύνσεις. Το προϊόν δεν λειτουργεί σωστά αν βρίσκεται σε κλίση.
- ❏ Βεβαιωθείτε ότι το χαρτί δεν είναι φθαρμένο, λερωμένο ή πολύ παλιό.
- ❏ Βεβαιωθείτε ότι το χαρτί είναι στεγνό και η εκτυπώσιμη πλευρά (η λευκότερη ή η πιο λεία πλευρά) είναι στραμμένη προς τα επάνω στην πίσω υποδοχή τροφοδοσίας χαρτιού.
- ❏ Βεβαιωθείτε ότι το χαρτί είναι στεγνό και η εκτυπώσιμη πλευρά (η λευκότερη ή η πιο λεία πλευρά) είναι στραμμένη προς τα κάτω στην κασέτα χαρτιού.
- ❏ Εάν το χαρτί έχει κυρτώσει προς την εκτυπώσιμη πλευρά, ισιώστε το ή κυρτώστε το ελαφρώς προς την αντίθετη πλευρά.
- ❏ Βεβαιωθείτε ότι ο τύπος χαρτιού που έχετε επιλέξει στο μενού της οθόνης LCD ή στο πρόγραμμα οδήγησης του εκτυπωτή αντιστοιχεί στον τύπο χαρτιού που έχει τοποθετηθεί στο προϊόν. & [«Επιλογή χαρτιού» στη σελίδα 21](#page-20-0)
- ❏ Αφαιρείτε κάθε φύλλο από την κασέτα εξόδου καθώς εκτυπώνετε.
- ❏ Μην ακουμπήσετε ή αφήσετε ο, τιδήποτε άλλο να έρθει σε επαφή με την εκτυπωμένη πλευρά χαρτιού με στιλπνό τελείωμα. Για τη διαχείριση των εκτυπώσεών σας, ακολουθήστε τις οδηγίες του χαρτιού.
- ❏ Εκτελέστε το βοηθητικό πρόγραμμα Head Cleaning (Καθαρισμός της κεφαλής). & [«Καθαρισμός της κεφαλής εκτύπωσης» στη σελίδα 130](#page-129-0)
- ❏ Εκτελέστε το βοηθητικό πρόγραμμα Print Head Alignment (Στοίχιση κεφαλής εκτύπωσης).  $\rightarrow$  «Στοίγιση της κεφαλής εκτύπωσης» στη σελίδα 132
- ❏ Εάν το χαρτί έχει κηλιδωθεί με μελάνι μετά την εκτύπωση, καθαρίστε το εσωτερικό μέρος του προϊόντος. & [«Καθαρισμός του εσωτερικού μέρους του προϊόντος» στη σελίδα 138](#page-137-0)

- ❏ Εάν εκτυπώνετε δεδομένα υψηλής πυκνότητας σε απλό χαρτί χρησιμοποιώντας αυτόματη εκτύπωση σε 2 όψεις, μειώστε την **Print Density (Πυκνότητα εκτύπωσης)** και επιλέξτε έναν μεγαλύτερο χρόνο **Increased Ink Drying Time (Ο χρόνος στεγνώματος μελανιού αυξήθηκε)** στο παράθυρο Print Density Adjustment (Ρύθμιση πυκνότητας εκτύπωσης) (για Windows) ή στο Two-sided Printing Settings (για Mac OS X) του προγράμματος οδήγησης εκτυπωτή.
	- & [«Εκτύπωση 2 όψεων» στη σελίδα 56](#page-55-0)
- ❏ Εάν υπάρχει πρόβλημα με την ποιότητα αντιγραφής, καθαρίστε το εξωτερικό μέρος του προϊόντος. & [«Καθαρισμός του εξωτερικού μέρους του προϊόντος» στη σελίδα 136](#page-135-0)

## **Διάφορα προβλήματα εκτύπωσης**

### **Εσφαλμένοι ή στρεβλωμένοι χαρακτήρες**

- ❏ Ακυρώστε τυχόν εργασίες που έχουν παραμείνει σε εκκρεμότητα. & [«Ακύρωση εκτύπωσης» στη σελίδα 51](#page-50-0)
- ❏ Απενεργοποιήστε το προϊόν και τον υπολογιστή. Βεβαιωθείτε ότι το καλώδιο διασύνδεσης του προϊόντος είναι καλά συνδεδεμένο.
- ❏ Απεγκαταστήστε το πρόγραμμα οδήγησης του εκτυπωτή και, στη συνέχεια, εγκαταστήστε το εκ νέου. & [«Κατάργηση εγκατάστασης του λογισμικού» στη σελίδα 141](#page-140-0)

### **Εσφαλμένα περιθώρια**

❏ Βεβαιωθείτε ότι το χαρτί έχει τοποθετηθεί σωστά στην πίσω υποδοχή τροφοδοσίας χαρτιού ή στην κασέτα χαρτιού.

& [«Τοποθέτηση χαρτιού» στη σελίδα 25](#page-24-0)

❏ Ελέγξτε τις ρυθμίσεις των περιθωρίων στην εφαρμογή σας. Βεβαιωθείτε ότι τα περιθώρια βρίσκονται εντός της εκτυπώσιμης περιοχής της σελίδας.

& [«Εκτυπώσιμη περιοχή» στη σελίδα 183](#page-182-0)

- ❏ Βεβαιωθείτε ότι οι ρυθμίσεις του προγράμματος οδήγησης του εκτυπωτή αντιστοιχούν στο μέγεθος του χαρτιού που χρησιμοποιείτε. Για Windows, επιλέξτε το παράθυρο Main (Κύριο). Για το Mac OS X, επιλέξτε το πλαίσιο διαλόγου Page Setup ή το πλαίσιο διαλόγου Print (Εκτύπωση).
- ❏ Απεγκαταστήστε το πρόγραμμα οδήγησης του εκτυπωτή και, στη συνέχεια, εγκαταστήστε το εκ νέου. & [«Κατάργηση εγκατάστασης του λογισμικού» στη σελίδα 141](#page-140-0)

### **Η εκτύπωση έχει μια ελαφριά κλίση**

❏ Βεβαιωθείτε ότι το χαρτί έχει τοποθετηθεί σωστά στην πίσω υποδοχή τροφοδοσίας χαρτιού ή στην κασέτα χαρτιού.

& [«Τοποθέτηση χαρτιού» στη σελίδα 25](#page-24-0)

❏ Εάν έχετε επιλέξει **Fast Economy (Πρόχειρη εκτύπωση)** για **Paper & Quality Options (Επιλογές ποιότητας και χαρτιού)** στο παράθυρο Advanced (Για προχωρημένους) του προγράμματος οδήγησης εκτυπωτή (Windows) ή για το **Print Quality (Ποιότητα εκτ.)** (Mac OS X) στις **Print Settings (Ρυθμίσεις εκτύπωσης)**, επιλέξτε μια άλλη ρύθμιση.

### **Το μέγεθος ή η θέση της αντιγραμμένης εικόνας είναι λανθασμένη**

- ❏ Βεβαιωθείτε ότι η ρύθμιση μέγεθος χαρτιού, διάταξη ή σμίκρυνσης/μεγέθυνσης που έχει επιλεχθεί στον πίνακα ελέγχου αντιστοιχεί στο χαρτί που χρησιμοποιείται.
- ❏ Εάν οι άκρες του αντιγράφου είναι αποκομμένες, απομακρύνετε το πρωτότυπο ελαφρώς από την γωνία.
- ❏ Καθαρίστε την επιφάνεια του σαρωτή. & [«Καθαρισμός του εξωτερικού μέρους του προϊόντος» στη σελίδα 136](#page-135-0)

### **Ανεστραμμένη εικόνα**

- ❏ Για τα Windows, καταργήστε την επιλογή του πλαισίου ελέγχου **Mirror Image (Αντικρ. εικόνα)** από το παράθυρο Page Layout (Διάταξη σελίδας) του προγράμματος οδήγησης του εκτυπωτή ή απενεργοποιήστε τη ρύθμιση Mirror Image (Αντικρ. εικόνα) στην εφαρμογή σας. Για το Mac OS X, καταργήστε την επιλογή του πλαισίου ελέγχου **Mirror Image (Αντικρ. εικόνα)** από το στοιχείο **Print Settings (Ρυθμίσεις εκτύπωσης)** στο πλαίσιο διαλόγου Print (Εκτύπωση) του προγράμματος οδήγησης του εκτυπωτή ή απενεργοποιήστε τη ρύθμιση Mirror Image (Αντικρ. εικόνα) στην εφαρμογή σας. Για οδηγίες, ανατρέξτε στην ηλεκτρονική βοήθεια του προγράμματος οδήγησης του εκτυπωτή ή της εφαρμογής σας.
- ❏ Απεγκαταστήστε το πρόγραμμα οδήγησης του εκτυπωτή και, στη συνέχεια, εγκαταστήστε το εκ νέου. & [«Κατάργηση εγκατάστασης του λογισμικού» στη σελίδα 141](#page-140-0)

### **Το χαρτί ή το CD/DVD εκτυπώνονται μόνο μέχρι τη μέση ή είναι κενά**

- ❏ Εάν η μονάδα του σαρωτή παραμείνει ανοικτή για συγκεκριμένο χρονικό διάστημα, εάν η λήψη δεδομένων διακοπεί για συγκεκριμένο χρονικό διάστημα ή ανάλογα με τον υπολογιστή σας ή τα δεδομένα, το προϊόν μπορεί να διακόψει την εκτύπωση στη μέση και να εξαγάγει το χαρτί ή το CD/DVD. Εάν η μονάδα του σαρωτή είναι ανοικτή, κλείστε την. Το προϊόν μπορεί να συνεχίσει την εκτύπωση, αλλά αν η εκτύπωση δεν συνεχιστεί, δοκιμάστε να την επαναλάβετε.
- ❏ Βεβαιωθείτε ότι οι ρυθμίσεις του προγράμματος οδήγησης του εκτυπωτή αντιστοιχούν στο μέγεθος του χαρτιού που χρησιμοποιείτε.

Για Windows, επιλέξτε το παράθυρο Main (Κύριο). Για το Mac OS X, επιλέξτε το πλαίσιο διαλόγου Page Setup ή το πλαίσιο διαλόγου Print (Εκτύπωση).

❏ Σε Windows, ενεργοποιήστε τη ρύθμιση **Skip Blank Page (Παράλειψη κενής σελίδας)** κάνοντας κλικ στο κουμπί **Extended Settings (Πρόσθετες ρυθμίσεις)** στο παράθυρο Maintenance (Συντήρηση) του προγράμματος οδήγησης εκτυπωτή.

Για Mac OS X, επιλέξτε **On (Ναι)** από τη Skip Blank Page (Παράλειψη κενής σελίδας). Για να εμφανίσετε το παράθυρο Skip Blank Page (Παράλειψη κενής σελίδας), κάντε διαδοχικά κλικ στα παρακάτω μενού: **System Preferences**, **Print & Scan** (για Mac OS X 10.7) ή **Print & Fax** (για Mac OS X 10.6 ή 10.5), στο προϊόν σας (στο πλαίσιο λίστας Printers), **Options & Supplies** και έπειτα στο **Driver**.

❏ Απεγκαταστήστε το πρόγραμμα οδήγησης του εκτυπωτή και, στη συνέχεια, εγκαταστήστε το εκ νέου. & [«Κατάργηση εγκατάστασης του λογισμικού» στη σελίδα 141](#page-140-0)

### **Η εκτυπωμένη πλευρά φέρει κηλίδες ή γρατσουνιές**

- ❏ Εάν το χαρτί έχει κυρτώσει προς την εκτυπώσιμη πλευρά, ισιώστε το ή κυρτώστε το ελαφρώς προς την αντίθετη πλευρά.
- ❏ Για Windows, επιλέξτε **Thick paper and envelopes (Χοντρό χαρτί και φάκελοι)** από **Printer and Option Information (Πληροφορίες εκτυπωτή και επιλογών)** στο παράθυρο Maintenance (Συντήρηση) του προγράμματος οδήγησης εκτυπωτή.

Για Mac OS X 10.5 ή μεταγενέστερη έκδοση, επιλέξτε **On (Ναι)** από το Thick paper and envelopes (Χοντρό χαρτί και φάκελοι). Για να εμφανίσετε το παράθυρο Thick paper and envelopes (Χοντρό χαρτί και φάκελοι), κάντε διαδοχικά κλικ στα παρακάτω μενού: **System Preferences**, **Print & Scan** (για Mac OS X 10.7) ή **Print & Fax** (για Mac OS X 10.6 ή 10.5), στο προϊόν σας (στο πλαίσιο λίστας Printers), **Options & Supplies** και έπειτα στο **Driver**.

❏ Μπορείτε να εκτυπώσετε αρκετά αντίγραφα χωρίς να τοποθετήσετε κάποιο έγγραφο στην επιφάνεια του σαρωτή.

& [«Καθαρισμός του εσωτερικού μέρους του προϊόντος» στη σελίδα 138](#page-137-0)

❏ Απεγκαταστήστε το πρόγραμμα οδήγησης του εκτυπωτή και, στη συνέχεια, εγκαταστήστε το εκ νέου. & [«Κατάργηση εγκατάστασης του λογισμικού» στη σελίδα 141](#page-140-0)

### **Η ταχύτητα της εκτύπωσης είναι πολύ χαμηλή**

❏ Βεβαιωθείτε ότι ο τύπος χαρτιού που έχετε επιλέξει στο μενού της οθόνης LCD ή στο πρόγραμμα οδήγησης του εκτυπωτή αντιστοιχεί στον τύπο χαρτιού που έχει τοποθετηθεί στο προϊόν.

& [«Επιλογή χαρτιού» στη σελίδα 21](#page-20-0)

❏ Για τα Windows, απενεργοποιήστε όλες τις προσαρμοσμένες ρυθμίσεις και επιλέξτε το στοιχείο **Text (Κείμενο)** στην επιλογή Quality Option (Τύπος ποιότητας) από το παράθυρο Main (Κύριο) του προγράμματος οδήγησης του εκτυπωτή σας.

Σε Mac OS X, επιλέξτε χαμηλότερη τιμή για τη ρύθμιση Print Quality (Ποιότητα εκτ.) στο παράθυρο διαλόγου Print Settings (Ρυθμίσεις εκτύπωσης) από το παράθυρο διαλόγου Print (Εκτύπωση) του προγράμματος οδήγησης εκτυπωτή.

- & [«Πρόσβαση στο πρόγραμμα οδήγησης του εκτυπωτή για Windows» στη σελίδα 46](#page-45-0)
- $\blacktriangleright$  [«Πρόσβαση στο πρόγραμμα οδήγησης του εκτυπωτή για Mac OS X» στη σελίδα 47](#page-46-0)
- ❏ Κλείστε όσες εφαρμογές δεν χρειάζεστε.
- ❏ Εάν εκτυπώνετε συνεχώς για παρατεταμένο χρονικό διάστημα, η εκτύπωση ενδέχεται να είναι εξαιρετικά αργή. Αυτό γίνεται για να μειωθεί η ταχύτητα εκτύπωσης και να αποτραπεί τυχόν υπερθέρμανση ή φθορά του μηχανισμού του προϊόντος. Σε αυτήν την περίπτωση, μπορείτε να συνεχίσετε να εκτυπώνετε, συνιστάται όμως να διακόψετε την εκτύπωση και να αφήσετε το προϊόν ενεργοποιημένο σε αδράνεια για τουλάχιστον 30 λεπτά. (Το προϊόν δεν επανέρχεται αν απενεργοποιηθεί.) Όταν ξαναρχίσετε, η ταχύτητα εκτύπωσης θα είναι κανονική.
- ❏ Απεγκαταστήστε το πρόγραμμα οδήγησης του εκτυπωτή και, στη συνέχεια, εγκαταστήστε το εκ νέου. & [«Κατάργηση εγκατάστασης του λογισμικού» στη σελίδα 141](#page-140-0)

Εάν έχετε δοκιμάσει όλες τις μεθόδους που προαναφέρθηκαν και το πρόβλημα παραμένει, εξετάστε ένα από τα παρακάτω ενδεχόμενα:

 $\rightarrow$  [«Αύξηση της ταχύτητας εκτύπωσης \(Μόνο για Windows\)» στη σελίδα 169](#page-168-0)

## **Το χαρτί δεν τροφοδοτείται κανονικά ή ο δίσκος CD/ DVD δεν τοποθετείται σωστά**

### **Το χαρτί δεν τροφοδοτείται κανονικά**

Αφαιρέστε τη στοίβα χαρτιού και βεβαιωθείτε για τα παρακάτω:

- ❏ Η κασέτα χαρτιού έχει τοποθετηθεί στο βάθος του προϊόντος.
- ❏ Το χαρτί δεν είναι κυρτωμένο ή τσαλακωμένο.
- ❏ Το χαρτί δεν είναι πολύ παλιό. Για περισσότερες πληροφορίες, ανατρέξτε στις οδηγίες που περιλαμβάνονται με το χαρτί.
- <sup>1</sup> Για απλό χαρτί, μην τοποθετήσετε χαρτί πάνω από τη γραμμή ακριβώς κάτω από το βέλος Σή τ= στο εσωτερικό του πλαϊνού οδηγού. Για τα ειδικά μέσα Epson, βεβαιωθείτε ότι ο αριθμός των φύλλων είναι μικρότερος από το όριο που έχει καθοριστεί για τα μέσα. & [«Επιλογή χαρτιού» στη σελίδα 21](#page-20-0)
- ❏ Δεν υπάρχει εμπλοκή χαρτιού στο προϊόν. Σε διαφορετική περίπτωση, αφαιρέστε το χαρτί που προκάλεσε την εμπλοκή.

& [«Εμπλοκές χαρτιού» στη σελίδα 152](#page-151-0)

- ❏ Τα δοχεία μελανιού δεν έχουν αδειάσει. Εάν κάποιο δοχείο έχει αδειάσει, αντικαταστήστε το. & [«Αντικατάσταση δοχείου μελανιού» στη σελίδα 123](#page-122-0)
- ❏ Ακολουθήσατε όλες τις ειδικές οδηγίες που περιλαμβάνονταν με το χαρτί σας.

### **Γίνεται τροφοδοσία με πολλές σελίδες**

- $\Box$  Για απλό χαρτί, μην τοποθετήσετε χαρτί πάνω από τη γραμμή ακριβώς κάτω από το βέλος  $\Sigma$  ή  $\overline{\star}$  στο εσωτερικό του πλαϊνού οδηγού. Για τα ειδικά μέσα Epson, βεβαιωθείτε ότι ο αριθμός των φύλλων είναι μικρότερος από το όριο που έχει καθοριστεί για τα μέσα.
	- & [«Επιλογή χαρτιού» στη σελίδα 21](#page-20-0)
- ❏ Βεβαιωθείτε ότι οι πλευρικοί οδηγοί εφαρμόζουν στις άκρες του χαρτιού.
- ❏ Βεβαιωθείτε ότι το χαρτί δεν είναι κυρτωμένο ή διπλωμένο. Σε διαφορετική περίπτωση, ισιώστε το ή κυρτώστε το ελαφρώς προς την αντίθετη πλευρά πριν το τοποθετήσετε.
- ❏ Αφαιρέστε τη στοίβα χαρτιού και βεβαιωθείτε ότι το χαρτί δεν είναι υπερβολικά λεπτό: & [«Χαρτί» στη σελίδα 181](#page-180-0)
- ❏ Ξεφυλλίστε τη στοίβα από όλες τις πλευρές για να διαχωριστούν τα φύλλα και, στη συνέχεια, επανατοποθετήστε το χαρτί.
- ❏ Εάν εκτυπώνετε πάρα πολλά αντίγραφα ενός αρχείου, τότε επιλέξτε τη ρύθμιση Copies (Αντίτυπα) του προγράμματος οδήγησης του εκτυπωτή σας ως εξής και επίσης, επιλέξτε την εφαρμογή που χρησιμοποιείτε. Για τα Windows, επιλέξτε τη ρύθμιση Copies (Αντίτυπα) στο παράθυρο Page Layout (Διάταξη σελίδας). Mac OS X, επιλέξτε τη ρύθμιση Copies στο παράθυρο διαλόγου Print (Εκτύπωση).

### **Το χαρτί έχει τοποθετηθεί σωστά**

Εάν έχετε τοποθετήσει το χαρτί σε μεγάλη απόσταση από το προϊόν, τότε η τροφοδοσία χαρτιού δεν μπορεί να γίνει σωστά. Απενεργοποιήστε το προϊόν και αφαιρέστε προσεκτικά το χαρτί. Στη συνέχεια, ενεργοποιήστε εκ νέου το προϊόν και τοποθετήστε σωστά το χαρτί.

### **Το χαρτί δεν έχει εξέλθει εντελώς ή είναι ζαρωμένο**

- ❏ Αν δεν εξέρχεται πλήρως το χαρτί, πατήστε το κουμπί x για την εξαγωγή του χαρτιού. Εάν υπάρχει εμπλοκή χαρτιού στο προϊόν, αφαιρέστε το χαρτί σύμφωνα με τις οδηγίες της ακόλουθης ενότητας. & [«Εμπλοκές χαρτιού» στη σελίδα 152](#page-151-0)
- ❏ Εάν το χαρτί που εξέρχεται είναι ζαρωμένο, ενδέχεται να είναι υγρό ή πολύ λεπτό. Τοποθετήστε μια καινούρια στοίβα χαρτιού.

#### *Σημείωση:*

Αποθηκεύετε το χαρτί που δεν χρησιμοποιείτε στην αρχική συσκευασία του και σε στεγνό χώρο.

### **Ο δίσκος CD/DVD εξάγεται ή δεν τοποθετείται σωστά κατά την αποστολή μιας εργασίας εκτύπωσης CD/DVD**

- ❏ Τοποθετήστε ξανά το δίσκο CD/DVD σωστά. & [«Τοποθέτηση ενός CD/DVD» στη σελίδα 32](#page-31-0)
- ❏ Εάν ο δίσκος εξαχθεί όταν ξεκινήσετε μια εργασία εκτύπωσης CD/DVD, το προϊόν δεν είναι έτοιμο. Περιμένετε έως ότου δείτε ένα μήνυμα στην οθόνη που θα σας ζητά να τοποθετήσετε το δίσκο. Έπειτα, επανατοποθετήστε το δίσκο και πατήστε  $\lozenge$ .

## **Το προϊόν δεν εκτυπώνει**

#### **Όλες οι λυχνίες είναι απενεργοποιημένες**

- ❏ Πατήστε P για να βεβαιωθείτε ότι το προϊόν είναι ενεργοποιημένο.
- ❏ Βεβαιωθείτε ότι το καλώδιο ρεύματος είναι σωστά συνδεδεμένο.
- ❏ Βεβαιωθείτε ότι η πρίζα λειτουργεί κανονικά και ότι δεν ελέγχεται από διακόπτη τοίχου ή χρονοδιακόπτη.

### **Οι λυχνίες άναψαν και μετά έσβησαν**

Ενδέχεται η τάση του προϊόντος να μην ταιριάζει με την ονομαστική τάση της πρίζας. Απενεργοποιήστε το προϊόν και αποσυνδέστε το άμεσα από την πρίζα. Στη συνέχεια, ελέγξτε την ετικέτα στο πίσω μέρος του προϊόντος.

#### !*Προσοχή:* Εάν δεν υπάρχει αντιστοιχία τάσης, ΜΗΝ ΞΑΝΑΣΥΝΔΕΣΕΤΕ ΤΟ ΠΡΟΪΟΝ ΣΤΗΝ ΠΡΙΖΑ. Επικοινωνήστε με τον προμηθευτή σας.

### **Αναμμένη είναι μόνο η λυχνία της τροφοδοσίας**

- ❏ Απενεργοποιήστε το προϊόν και τον υπολογιστή. Βεβαιωθείτε ότι το καλώδιο διασύνδεσης του προϊόντος είναι καλά συνδεδεμένο.
- ❏ Εάν χρησιμοποιείτε τη διεπαφή USB, βεβαιωθείτε ότι το καλώδιό σας ανταποκρίνεται στα πρότυπα USB ή Hi-Speed USB.
- ❏ Εάν συνδέετε το προϊόν στον υπολογιστή σας μέσω διανομέα USB, συνδέστε το προϊόν στο διανομέα του πρώτου επιπέδου στον υπολογιστή σας. Εάν ο υπολογιστής σας εξακολουθεί να μην αναγνωρίζει το πρόγραμμα οδήγησης του εκτυπωτή, δοκιμάστε να συνδέσετε απευθείας το προϊόν στον υπολογιστή σας χωρίς να χρησιμοποιήσετε το διανομέα USB.
- ❏ Εάν συνδέετε το προϊόν στον υπολογιστή σας μέσω διανομέα USB, βεβαιωθείτε ότι ο υπολογιστής σας αναγνωρίζει τη συσκευή διανομέα USB.
- ❏ Εάν προσπαθείτε να εκτυπώσετε μια μεγάλη εικόνα, ενδέχεται ο υπολογιστής σας να μη διαθέτει επαρκή μνήμη. Προσπαθήστε να μειώσετε την ανάλυση της εικόνας ή να εκτυπώσετε την εικόνα σε μικρότερο μέγεθος. Ίσως χρειαστεί να εγκαταστήσετε περισσότερη μνήμη στον υπολογιστή σας.
- ❏ Οι χρήστες των Windows μπορούν να ακυρώσουν τυχόν εργασίες εκτύπωσης που έχουν μείνει σε εκκρεμότητα από το Windows Spooler (Ουρά εκτύπωσης των Windows). & [«Ακύρωση εκτύπωσης» στη σελίδα 51](#page-50-0)
- ❏ Απεγκαταστήστε το πρόγραμμα οδήγησης του εκτυπωτή και, στη συνέχεια, εγκαταστήστε το εκ νέου. & [«Κατάργηση εγκατάστασης του λογισμικού» στη σελίδα 141](#page-140-0)

### **Εμφανίζεται σφάλμα μελανιού μετά την αντικατάσταση του δοχείου μελανιού**

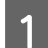

A Ανοίξτε τη μονάδα σαρωτή.

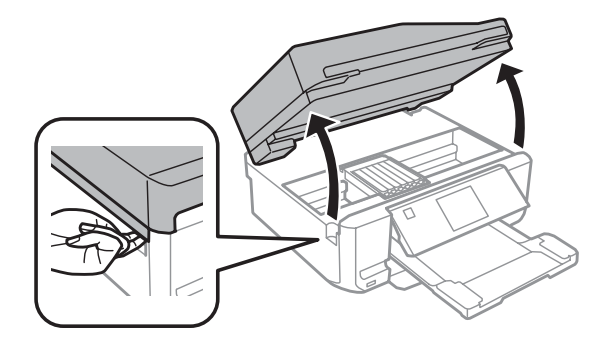

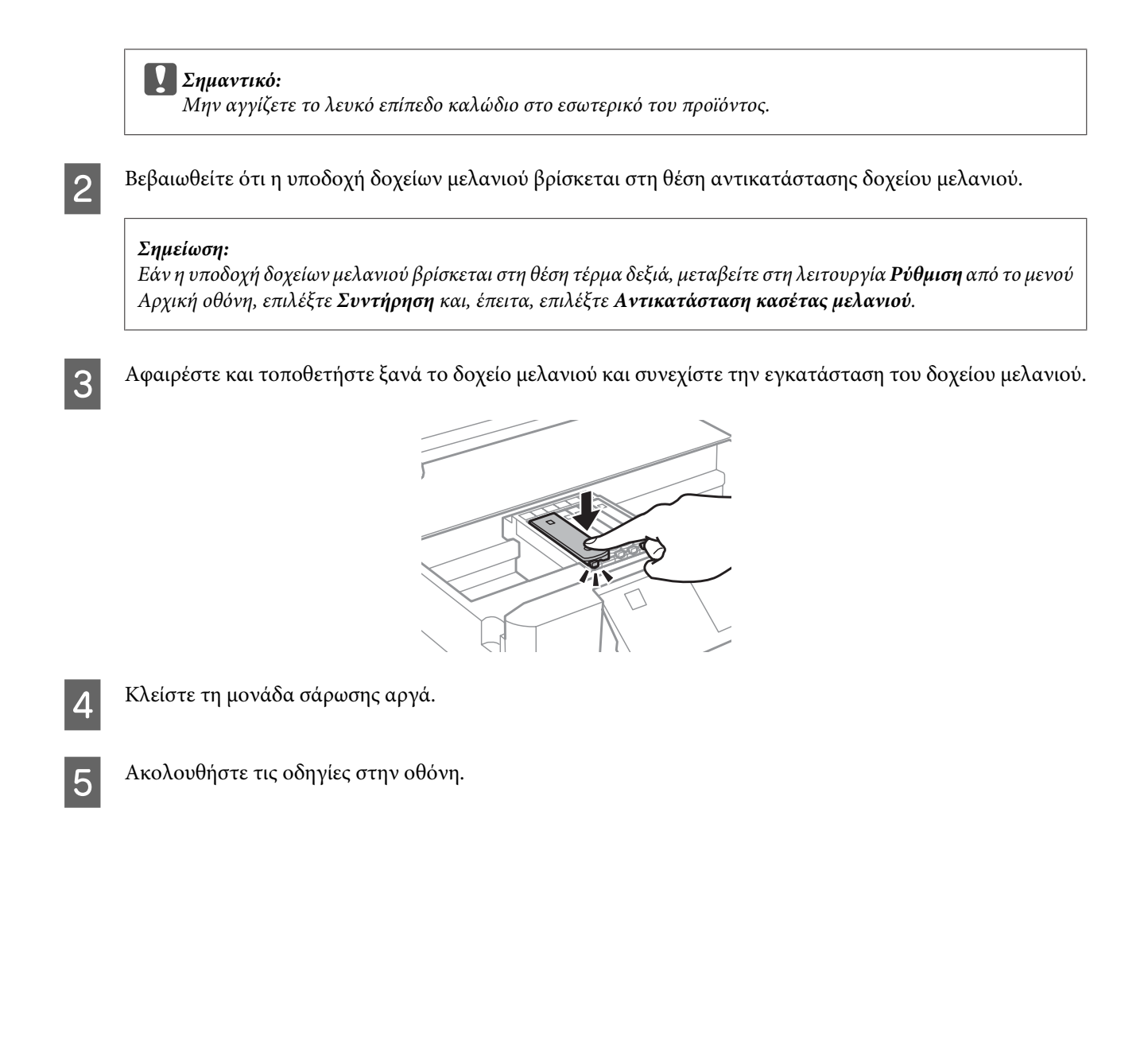

## <span id="page-168-0"></span>**Αύξηση της ταχύτητας εκτύπωσης (Μόνο για Windows)**

Η ταχύτητα εκτύπωσης μπορεί να αυξηθεί επιλέγοντας ορισμένες ρυθμίσεις στο παράθυρο Extended Settings (Πρόσθετες ρυθμίσεις) όταν η ταχύτητα της εκτύπωσης είναι χαμηλή. Κάντε κλικ στο κουμπί **Extended Settings (Πρόσθετες ρυθμίσεις)** στο παράθυρο Maintenance (Συντήρηση) του προγράμματος οδήγησης εκτυπωτή.

![](_page_168_Picture_4.jpeg)

Εμφανίζεται το παρακάτω πλαίσιο διαλόγου.

![](_page_168_Picture_51.jpeg)

Επιλέξτε τα παρακάτω πλαίσια ελέγχου ώστε να αυξηθεί η ταχύτητα εκτύπωσης.

- ❏ High Speed Copies (Αντίγραφα υψηλής ταχύτητας)
- ❏ Always spool RAW datatype (Πάντα εκτύπωση του τύπου δεδομένων RAW σε ουρά)
- ❏ Page Rendering Mode (Λειτουργία χρωματικής απόδοσης σελίδας)
- ❏ Print as Bitmap (Εκτύπωση ως bitmap)

Για περισσότερες λεπτομέρειες σχετικά με κάθε στοιχείο, ανατρέξτε στην ηλεκτρονική βοήθεια.

## **Άλλο πρόβλημα**

### **Αθόρυβη εκτύπωση απλού χαρτιού**

Όταν στον τύπο χαρτιού επιλεχθεί απλό χαρτί και για την ποιότητα στο πρόγραμμα οδήγησης εκτυπωτή επιλεχθεί Standard (Βασική) (Windows) ή Normal (Κανονικός) (Mac OS X), το προϊόν εκτυπώνει σε υψηλή ταχύτητα. Δοκιμάστε να επιλέξετε Quiet Mode (Αθόρυβη λειτουργία) για πιο αθόρυβη λειτουργία και κατ' αυτόν τον τρόπο θα ελαττωθεί η ταχύτητα εκτύπωσης.

Σε Windows, επιλέξτε το πλαίσιο ελέγχου Quiet Mode (Αθόρυβη λειτουργία) στο παράθυρο Advanced (Για προχωρημένους) του προγράμματος οδήγησης εκτυπωτή.

Για Mac OS X, επιλέξτε **On (Ναι)** από τη ρύθμιση Quiet Mode (Αθόρυβη λειτουργία). Για να εμφανίσετε το παράθυρο Quiet Mode (Αθόρυβη λειτουργία), κάντε διαδοχικά κλικ στα παρακάτω μενού: **System Preferences**, **Print & Scan** (για Mac OS X 10.7) ή **Print & Fax** (για Mac OS X 10.6 ή 10.5), στο προϊόν σας (στο πλαίσιο λίστας Printers), **Options & Supplies** και έπειτα στο **Driver**.

## **Αντιμετώπιση προβλημάτων με τη σάρωση**

## **Προβλήματα που υποδηλώνονται από μηνύματα στην οθόνη LCD ή από τη φωτεινή ένδειξη κατάστασης**

- ❏ Βεβαιωθείτε ότι το προϊόν είναι σωστά συνδεδεμένο με τον υπολογιστή σας.
- ❏ Απενεργοποιήστε το προϊόν και ενεργοποιήστε το ξανά. Εάν το πρόβλημα δεν επιλυθεί, το προϊόν ενδέχεται να παρουσιάζει δυσλειτουργία ή πρέπει να αντικατασταθεί η λάμπα της μονάδας σάρωσης. Επικοινωνήστε με τον πωλητή σας.
- ❏ Βεβαιωθείτε ότι το λογισμικό σάρωσης έχει εγκατασταθεί σωστά. Ανατρέξτε στο έντυπο εγχειρίδιο για οδηγίες σχετικά με την εγκατάσταση του λογισμικού σάρωσης.

## **Προβλήματα κατά την έναρξη σάρωσης**

- ❏ Ελέγξτε τη φωτεινή ένδειξη κατάστασης και βεβαιωθείτε ότι το προϊόν είναι έτοιμο για σάρωση.
- ❏ Βεβαιωθείτε ότι τα καλώδια είναι καλά συνδεδεμένα με το προϊόν και σε πρίζα ρεύματος που λειτουργεί. Εάν χρειάζεται, ελέγξτε τον προσαρμογέα AC του προϊόντος συνδέοντας τον σε μια άλλη ηλεκτρική συσκευή και ενεργοποιώντας τη.
- ❏ Απενεργοποιήστε το προϊόν και τον υπολογιστή, ελέγξτε το καλώδιο σύνδεσης και βεβαιωθείτε ότι είναι καλά συνδεδεμένο.
- ❏ Βεβαιωθείτε ότι έχετε επιλέξει το σωστό προϊόν εάν εμφανίζεται λίστα με σαρωτές όταν ξεκινάτε τη σάρωση.

#### Windows:

Όταν ξεκινάτε το Epson Scan χρησιμοποιώντας το εικονίδιο EPSON Scan και εμφανίζεται η λίστα Select Scanner (Επιλογή σαρωτή), βεβαιωθείτε ότι επιλέγετε το μοντέλο του προϊόντος σας.

Mac OS X:

Όταν ξεκινάτε το Epson Scan από το φάκελο Applications και εμφανίζεται η λίστα Select Scanner (Επιλογή σαρωτή), βεβαιωθείτε ότι επιλέγετε το μοντέλο του προϊόντος σας.

- ❏ Συνδέστε το προϊόν απευθείας στην εξωτερική θύρα USB του υπολογιστή ή μέσω ενός μόνο διανομέα USB. Το προϊόν ενδέχεται να μη λειτουργεί σωστά όταν είναι συνδεδεμένο σε υπολογιστή μέσω πολλών διανομέων USB. Εάν το πρόβλημα δεν λυθεί, δοκιμάστε να συνδέσετε το προϊόν απευθείας στον υπολογιστή.
- ❏ Εάν στον υπολογιστή σας είναι συνδεδεμένα περισσότερα του ενός προϊόντα, ενδέχεται να παρουσιαστούν προβλήματα. Συνδέστε μόνο το προϊόν που θέλετε να χρησιμοποιήσετε και επιχειρήστε ξανά να πραγματοποιήσετε σάρωση.
- ❏ Εάν το λογισμικό σάρωσης δεν λειτουργεί κανονικά, απεγκαταστήστε πρώτα το λογισμικό και εγκαταστήστε το ξανά όπως περιγράφεται στο έντυπο εγχειρίδιο.

& [«Κατάργηση εγκατάστασης του λογισμικού» στη σελίδα 141](#page-140-0)

### **Χρήση του αυτόματου τροφοδότη εγγράφων**

- ❏ Εάν το κάλυμμα εγγράφου ή το κάλυμμα του αυτόματου τροφοδότη εγγράφων είναι ανοιχτό, κλείστε το και επιχειρήστε να πραγματοποιήσετε τη σάρωση ξανά.
- ❏ Βεβαιωθείτε ότι έχετε επιλέξει είτε **Office Mode (Λειτουργία γραφείου)** είτε **Professional Mode (Επαγγελματική λειτουργία)** στο Epson Scan.
- ❏ Βεβαιωθείτε ότι τα καλώδια είναι καλά συνδεδεμένα με το προϊόν και σε πρίζα ρεύματος που λειτουργεί.

### **Χρήση του κουμπιού**

#### *Σημείωση:*

Ανάλογα με το προϊόν, η λειτουργία σάρωσης ενδέχεται να μην είναι διαθέσιμη όταν χρησιμοποιείτε το κουμπί.

- ❏ Ελέγξτε εάν έχετε αντιστοιχίσει πρόγραμμα στο κουμπί. & [«Epson Event Manager» στη σελίδα 88](#page-87-0)
- ❏ Βεβαιωθείτε ότι το Epson Scan και το Epson Event Manager έχουν εγκατασταθεί σωστά.
- ❏ Εάν κάνατε κλικ στο κουμπί **Keep Blocking (Διατήρηση αποκλεισμού)** στο παράθυρο Windows Security Alert (Προειδοποίηση ασφαλείας των Windows) κατά τη διάρκεια ή μετά από την εγκατάσταση του λογισμικού της Epson, πραγματοποιήστε άρση του αποκλεισμού για το Epson Event Manager. & «Άρση αποκλεισμού του Epson Event Manager» στη σελίδα 172
- ❏ Mac OS X:

Βεβαιωθείτε ότι έχετε συνδεθεί ως ο χρήστης που εγκατέστησε το λογισμικό σάρωσης. Οι άλλοι χρήστες πρέπει πρώτα να εκκινήσουν το Epson Scanner Monitor στο φάκελο Applications και, στη συνέχεια, να πατήσουν ένα κουμπί για σάρωση.

#### **Άρση αποκλεισμού του Epson Event Manager**

A Κάντε κλικ στο **Start (Έναρξη)** ή στο κουμπί έναρξης και έπειτα επιλέξτε το **Control Panel (Πίνακας Ελέγχου)**.

![](_page_171_Picture_17.jpeg)

B Κάντε ένα από τα παρακάτω.

- ❏ Windows 7: Επιλέξτε **System and Security (Σύστημα και ασφάλεια)**.
- ❏ Windows Vista: Επιλέξτε **Security (Ασφάλεια)**.
- ❏ Windows XP: Επιλέξτε **Security Center (Κέντρο ασφαλείας)**.

![](_page_171_Picture_22.jpeg)

C Κάντε ένα από τα παρακάτω.

❏ Windows 7 και Windows Vista: Επιλέξτε **Allow a program through Windows Firewall (Να επιτρέπεται ένα πρόγραμμα μέσω του Τείχους προστασίας των Windows)**.

#### **Αντιμετώπιση προβλημάτων με τη σάρωση**

❏ Windows XP: Επιλέξτε **Windows Firewall (Τείχος προστασίας των Windows)**.

**4** Κάντε ένα από τα παρακάτω.

❏ Windows 7:

Επιβεβαιώστε ότι είναι επιλεγμένο το πλαίσιο ελέγχου **EEventManager Application** στη λίστα Allowed programs and features (Προγράμματα και δυνατότητες που επιτρέπονται).

❏ Windows Vista:

Κάντε κλικ στην καρτέλα **Exceptions (Εξαιρέσεις)** και επιβεβαιώστε ότι είναι επιλεγμένο το πλαίσιο ελέγχου για το **EEventManager Application** στη λίστα Program or port (Πρόγραμμα ή θύρα).

❏ Windows XP:

Κάντε κλικ στην καρτέλα **Exceptions (Εξαιρέσεις)** και επιβεβαιώστε ότι είναι επιλεγμένο το πλαίσιο ελέγχου για το **EEventManager Application** στη λίστα Programs and Services (Πρόγραμμα και υπηρεσίες).

![](_page_172_Picture_11.jpeg)

**5** Κάντε κλικ στο κουμπί ΟΚ.

### **Χρήση λογισμικού σάρωσης πέραν του προγράμματος οδήγησης Epson Scan**

- ❏ Εάν χρησιμοποιείτε πρόγραμμα συμβατό με TWAIN, όπως το Adobe Photoshop Elements, βεβαιωθείτε ότι έχετε επιλέξει το σωστό προϊόν στη ρύθμιση Scanner (Σαρωτής) ή Source (Προέλευση).
- ❏ Εάν δεν μπορείτε να πραγματοποιήσετε σάρωση με προγράμματα σάρωσης συμβατά με TWAIN, όπως το Adobe Photoshop Elements, απεγκαταστήστε το πρόγραμμα σάρωσης συμβατό με TWAIN και εγκαταστήστε το ξανά. & [«Κατάργηση εγκατάστασης του λογισμικού» στη σελίδα 141](#page-140-0)

## **Προβλήματα με την τροφοδοσία χαρτιού**

### **Το χαρτί λερώνεται**

Ενδέχεται να χρειάζεται να καθαρίσετε το προϊόν.

& [«Καθαρισμός του προϊόντος» στη σελίδα 136](#page-135-0)

### **Τροφοδοτούνται περισσότερα του ενός φύλλα χαρτιού**

❏ Εάν φορτώνετε χαρτί που δεν υποστηρίζεται, το προϊόν ενδέχεται να τροφοδοτεί περισσότερα του ενός φύλλα χαρτιού ταυτόχρονα.

& [«Προδιαγραφές Αυτόματου Τροφοδότη Εγγράφων \(ADF\)» στη σελίδα 185](#page-184-0)

❏ Ενδέχεται να χρειάζεται να καθαρίσετε το προϊόν. & [«Καθαρισμός του προϊόντος» στη σελίδα 136](#page-135-0)

### **Το χαρτί προκαλεί εμπλοκή στο Αυτόματο τροφοδότη εγγράφων (ADF)**

Αφαιρέστε το χαρτί που μπλόκαρε εντός του αυτόματου τροφοδότη εγγράφων.  $\rightarrow$  «Αφαίρεση μπλοκαρισμένου χαρτιού από τον αυτόματο τροφοδότη εγγράφων (ADF)» στη σελίδα 155

## **Προβλήματα με το χρόνο σάρωσης**

- ❏ Οι υπολογιστές με εξωτερικές θύρες USB υψηλής ταχύτητας σαρώνουν πιο γρήγορα από εκείνους με εξωτερικές θύρες USB. Εάν χρησιμοποιείτε εξωτερική θύρα USB υψηλής ταχύτητας με το προϊόν, βεβαιωθείτε ότι πληροί τις απαιτήσεις συστήματος.
	- & [«Απαιτήσεις συστήματος» στη σελίδα 180](#page-179-0)
- ❏ Η σάρωση σε υψηλή ανάλυση χρειάζεται αρκετό χρόνο.

## **Προβλήματα με σαρωμένες εικόνες**

#### **Η ποιότητα της σάρωσης δεν είναι ικανοποιητική**

Η ποιότητα της σάρωσης μπορεί να βελτιωθεί εάν αλλάξετε τις τρέχουσες ρυθμίσεις ή προσαρμόσετε την εικόνα που σαρώσατε.

 $\blacktriangleright$  [«Λειτουργίες προσαρμογής εικόνας» στη σελίδα 67](#page-66-0)

#### **Η εικόνα από το πίσω μέρος του πρωτοτύπου εμφανίζεται στη σαρωμένη εικόνα**

Εάν το πρωτότυπο είναι τυπωμένο σε πολύ λεπτό χαρτί, οι εικόνες στο πίσω μέρος ενδέχεται να διακρίνονται από το προϊόν και να εμφανιστούν στη σαρωμένη εικόνα. Δοκιμάστε να σαρώσετε το πρωτότυπο τοποθετώντας ένα μαύρο χαρτί στο πίσω μέρος του. Επίσης, βεβαιωθείτε ότι οι τιμές για τις ρυθμίσεις Document Type (Τύπος εγγράφου) και Image Type (Τύπος εικόνας) είναι σωστές για το πρωτότυπό σας.

#### **Οι χαρακτήρες είναι αλλοιωμένοι ή θολοί**

❏ Σε Office Mode (Λειτουργία γραφείου) ή Home Mode (Βασική λειτουργία), επιλέξτε το πλαίσιο ελέγχου **Text Enhancement (Βελτίωση κειμένου)**.

❏ Προσαρμόστε τη ρύθμιση Threshold (Όριο).

Home Mode (Βασική λειτουργία):

Επιλέξτε **Black&White (Ασπρόμαυρο)** για τη ρύθμιση Image Type (Τύπος εικόνας), κάντε κλικ στο κουμπί **Brightness (Φωτεινότητα)** και προσπαθήστε να προσαρμόσετε τη ρύθμιση Threshold (Όριο).

Office Mode (Λειτουργία γραφείου):

Επιλέξτε **Black&White (Ασπρόμαυρο)** για τη ρύθμιση Image Type (Τύπος εικόνας) και προσπαθήστε να προσαρμόσετε τη ρύθμιση Threshold (Όριο).

Professional Mode (Επαγγελματική λειτουργία):

Για τη ρύθμιση Image Type (Τύπος εικόνας) ορίστε την επιλογή **Black & White (Ασπρόμαυρη)** και κάντε κλικ στο κουμπί **+** (Windows) ή r (Mac OS X) δίπλα στην επιλογή **Image Type (Τύπος εικόνας)**. Προβείτε σε κατάλληλες προσαρμογές στη ρύθμιση Image Option (Επιλογή εικόνας) και, στη συνέχεια, προσπαθήστε να προσαρμόσετε τη ρύθμιση Threshold (Όριο).

❏ Αυξήστε την τιμή της ανάλυσης.

#### **Δεν πραγματοποιείται σωστή αναγνώριση των χαρακτήρων κατά τη μετατροπή σε κείμενο με δυνατότητα επεξεργασίας (OCR)**

Τοποθετήστε το έγγραφο με τέτοιο τρόπο ώστε να είναι ίσιο επάνω στην επιφάνεια του σαρωτή. Εάν το έγγραφο είναι στραβό, ενδέχεται να μην αναγνωριστεί σωστά.

#### **Εμφανίζονται κυματοειδείς γραμμές στη σαρωμένη εικόνα**

Ενδέχεται να εμφανιστεί ένα μοτίβο κυματοειδών γραμμών ή διαγράμμισης (που ονομάζεται moiré) σε μια σαρωμένη εικόνα ενός τυπωμένου εγγράφου.

![](_page_174_Figure_14.jpeg)

- ❏ Περιστρέψτε το πρωτότυπο.
- ❏ Περιστρέψτε την εικόνα που σαρώσατε χρησιμοποιώντας το λογισμικό μετά από τη σάρωση.
- ❏ Επιλέξτε το πλαίσιο ελέγχου **Descreening (Βελτίωση εικόνας)**.
- ❏ Στην Professional Mode (Επαγγελματική λειτουργία), αλλάξτε τη ρύθμιση ανάλυσης και σαρώστε ξανά.

#### **Στην εικόνα εμφανίζονται διακυμάνσεις στο χρώμα, μουτζούρες ή ίσιες γραμμές**

Ενδέχεται να χρειάζεται να καθαρίσετε το εσωτερικό του προϊόντος.

& [«Καθαρισμός του προϊόντος» στη σελίδα 136](#page-135-0)

### **Η περιοχή σάρωσης ή ο προσανατολισμός δεν είναι ικανοποιητικά**

#### **Τα άκρα του πρωτοτύπου δεν σαρώνονται**

- ❏ Εάν έχετε επιλέξει Full Auto Mode (Πλήρης αυτοματοποίηση) ή χρησιμοποιείτε προεπισκόπηση σε μικρογραφία σε Home Mode (Βασική λειτουργία) ή Professional Mode (Επαγγελματική λειτουργία), μετακινήστε το έγγραφο ή τη φωτογραφία περίπου 6 mm (0,2 in.) μακριά από το οριζόντιο και κάθετο άκρο της επιφάνειας του σαρωτή για να αποφύγετε την περικοπή.
- ❏ Εάν κατά τη σάρωση χρησιμοποιείτε το κουμπί ή την κανονική προεπισκόπηση σε λειτουργία Office Mode (Λειτουργία γραφείου), Home Mode (Βασική λειτουργία) ή Professional Mode (Επαγγελματική λειτουργία), μετακινήστε το έγγραφο ή τη φωτογραφία περίπου 3 mm (0,12 inch) μακριά από το οριζόντιο και κάθετο άκρο της επιφάνειας του σαρωτή προκειμένου να αποφύγετε την περικοπή.

![](_page_175_Figure_6.jpeg)

#### **Σάρωση πολλαπλών εγγράφων σε ένα αρχείο**

Τοποθετήστε τα έγγραφα σε απόσταση τουλάχιστον 20 mm (0,8 in.) μεταξύ τους επάνω στην επιφάνεια του σαρωτή.

![](_page_175_Figure_9.jpeg)

### **Δεν πραγματοποιείται σάρωση της επιθυμητής περιοχής**

Ανάλογα με τα έγγραφα, ενδέχεται να μην μπορείτε να σαρώσετε την περιοχή που θέλετε. Χρησιμοποιήστε κανονική προεπισκόπηση στη Office Mode (Λειτουργία γραφείου), Home Mode (Βασική λειτουργία), ή Professional Mode (Επαγγελματική λειτουργία) και δημιουργήστε ορθογώνια πλαίσια στην περιοχή που θέλετε να σαρώσετε.

#### **Δεν πραγματοποιείται σάρωση με τον επιθυμητό προσανατολισμό**

Κάντε κλικ στο **Configuration (Διαμόρφωση)**, επιλέξτε την καρτέλα **Preview (Προεπισκόπηση)** και έπειτα αποεπιλέξτε το πλαίσιο ελέγχου **Auto Photo Orientation (Αυτόμ. προσανατολισμός φωτογρ.)**. Έπειτα, τοποθετήστε το έγγραφό σας με το σωστό προσανατολισμό.

## **Προβλήματα που παραμένουν μετά από την εφαρμογή όλων των λύσεων**

Εάν εφαρμόσατε όλες τις λύσεις και δεν επιλύσατε το πρόβλημα, αρχικοποιήστε τις ρυθμίσεις του Epson Scan.

Κάντε κλικ στο **Configuration (Διαμόρφωση)**, επιλέξτε την καρτέλα **Other (Άλλες ρυθμίσεις)** και έπειτα κάντε κλικ στο **Reset All (Επαναφορά όλων)**.

## **Αντιμετώπιση προβλημάτων με το φαξ**

## **Δεν είναι δυνατή η αποστολή και λήψη φαξ**

- ❏ Βεβαιωθείτε ότι το καλώδιο του τηλεφώνου είναι σωστά συνδεδεμένο και η τηλεφωνική γραμμή λειτουργεί κανονικά. Μπορείτε να ελέγξετε την κατάσταση της γραμμής χρησιμοποιώντας τη λειτουργία **Έλεγχος σύνδεσης φαξ**.
	- $\blacktriangleright$  [«Σύνδεση σε τηλεφωνική γραμμή» στη σελίδα 90](#page-89-0)
- ❏ Εάν δεν είναι δυνατή η αποστολή του φαξ, βεβαιωθείτε ότι το φαξ του αποδέκτη είναι ενεργοποιημένο και σε λειτουργία.
- ❏ Εάν αυτό το προϊόν δεν είναι συνδεδεμένο σε τηλέφωνο και εσείς θέλετε να λάβετε φαξ με αυτόματο τρόπο, φροντίστε να ενεργοποιήσετε τη λειτουργία αυτόματης απάντησης.  $\blacktriangleright$  [«Λήψη φαξ» στη σελίδα 100](#page-99-0)
- ❏ Εάν το προϊόν έχει συνδεθεί σε τηλεφωνική γραμμή DSL, πρέπει στη γραμμή να τοποθετηθεί φίλτρο DSL, διαφορετικά η αποστολή φαξ δεν είναι δυνατή. Επικοινωνήστε με τον πάροχο των υπηρεσιών DSL για να αποκτήσετε το απαραίτητο φίλτρο.
- ❏ Εάν αυτό το προϊόν συνδέεται σε τηλεφωνική γραμμή PBX (Ιδιωτικό τηλεφωνικό κέντρο) ή σε Προσαρμογέα τερματικού, απενεργοποιήστε τη λειτουργία **Εντοπισμ. τόνου κλήσ.**. & [«Λειτουργία ρύθμισης» στη σελίδα 113](#page-112-0)
- ❏ Η ταχύτητα μετάδοσης μπορεί να είναι η αιτία του προβλήματος. Μειώστε τη ρύθμιση **Ταχύτητα φαξ**. & [«Λειτουργία ρύθμισης» στη σελίδα 113](#page-112-0)
- ❏ Βεβαιωθείτε ότι η ρύθμιση **ECM** είναι ενεργοποιημένη. Δεν είναι δυνατή η αποστολή και λήψη έγχρωμων φαξ όταν η λειτουργία **ECM** είναι απενεργοποιημένη.
	- $\blacktriangleright$  [«Λειτουργία ρύθμισης» στη σελίδα 113](#page-112-0)

## **Προβλήματα ποιότητας (αποστολή)**

- ❏ Καθαρίστε την επιφάνεια του σαρωτή και τον αυτόματο τροφοδότη εγγράφων (ADF).  $\rightarrow$  [«Καθαρισμός του εξωτερικού μέρους του προϊόντος» στη σελίδα 136](#page-135-0)
- ❏ Εάν το φαξ που αποστείλατε ήταν αχνό ή θολό, αλλάξτε τη ρύθμιση **Ανάλυση** (ή **Ποιότητα** ανάλογα με το μοντέλο) ή τη ρύθμιση **Αντίθεση** στο μενού ρυθμίσεων φαξ.
	- & [«Λειτουργία ρύθμισης» στη σελίδα 113](#page-112-0)
- ❏ Βεβαιωθείτε ότι η ρύθμιση **ECM** είναι ενεργοποιημένη.
	- $\blacktriangleright$  [«Λειτουργία ρύθμισης» στη σελίδα 113](#page-112-0)

## **Προβλήματα ποιότητας (λήψη)**

- ❏ Βεβαιωθείτε ότι η ρύθμιση **ECM** είναι ενεργοποιημένη.
	- & [«Λειτουργία ρύθμισης» στη σελίδα 113](#page-112-0)

## **Δεν είναι δυνατή η απάντηση σε φωνητικές κλήσεις από τον τηλεφωνητή**

- ❏ Όταν η λειτουργία αυτόματης απάντησης είναι ενεργοποιημένη και ο τηλεφωνητής είναι συνδεδεμένος στην ίδια τηλεφωνική γραμμή με αυτό το προϊόν, ορίστε τον αριθμό χτύπων για την απάντηση σε ληφθέντα φαξ σε υψηλότερο αριθμό από αυτόν που έχει οριστεί για τον τηλεφωνητή.
	- $\blacktriangleright$  [«Λήψη φαξ» στη σελίδα 100](#page-99-0)

## **Εσφαλμένη ώρα**

- ❏ Η ώρα στο ρολόι ενδέχεται να μην είναι σωστή ή να μηδενίστηκε μετά από διακοπή τροφοδοσίας. Ή, η τροφοδοσία ήταν απενεργοποιημένη για παρατεταμένο χρονικό διάστημα. Ορίστε τη σωστή ώρα.
	- & [«Επιλογή/αλλαγή ώρας και περιοχής» στη σελίδα 133](#page-132-0)

## <span id="page-179-0"></span>**Πληροφορίες για το προϊόν**

## **Δοχεία μελανιού**

Με αυτό το προϊόν μπορείτε να χρησιμοποιείτε τα παρακάτω δοχεία μελανιού:

![](_page_179_Picture_144.jpeg)

#### *Σημείωση:*

Δεν διατίθενται όλα τα δοχεία σε όλες τις περιοχές.

![](_page_179_Picture_145.jpeg)

\* Το μελάνι ξεπαγώνει και μπορεί να χρησιμοποιηθεί μετά από περίπου 3 ώρες στους 25 ˚C (77 ˚F).

## **Απαιτήσεις συστήματος**

### **Για Windows**

![](_page_179_Picture_146.jpeg)
<span id="page-180-0"></span>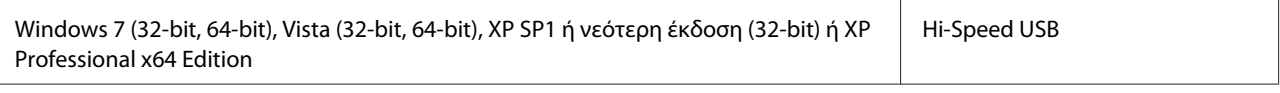

## **Για Mac OS X**

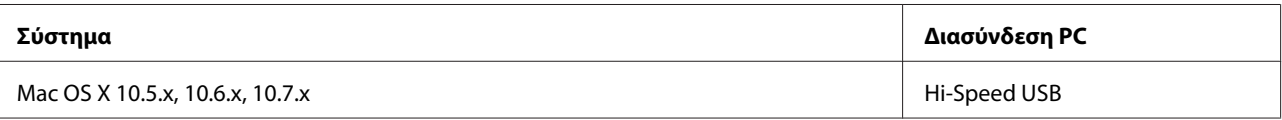

*Σημείωση:*

Δεν υποστηρίζεται το UNIX File System (UFS) για Mac OS X.

# **Τεχνικές προδιαγραφές**

*Σημείωση:*

Οι προδιαγραφές υπόκεινται σε αλλαγές χωρίς προειδοποίηση.

# **Προδιαγραφές εκτυπωτή**

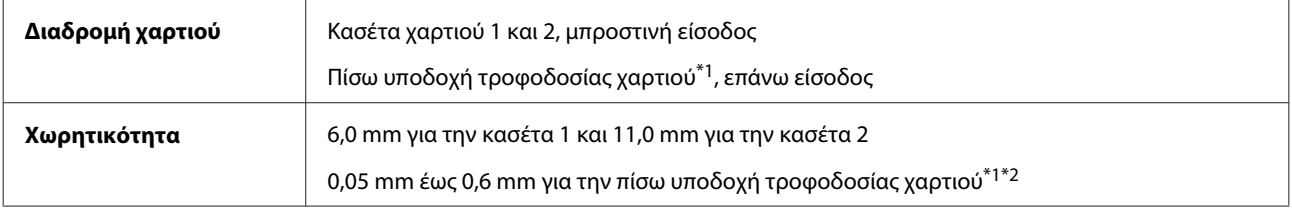

\*1 Η διαθεσιμότητα αυτής της δυνατότητας διαφέρει ανάλογα με το προϊόν.

\*2 Ορισμένοι τύποι σκληρού χαρτιού ενδεχομένως να μην τροφοδοτηθούν σωστά, ακόμη και εάν το πάχος βρίσκεται εντός του καθορισμένου εύρους.

### **Χαρτί**

#### *Σημείωση:*

- ❏ Καθώς η ποιότητα οποιασδήποτε μάρκας ή τύπου χαρτιού μπορεί να αλλάξει από τον κατασκευαστή οποιαδήποτε στιγμή, η Epson δεν μπορεί να εγγυηθεί για την ποιότητα οποιουδήποτε τύπου ή μάρκας χαρτιού που δεν είναι της μάρκας Epson. Δοκιμάζετε πάντα δείγματα του χαρτιού πριν αγοράσετε μεγάλες ποσότητες ή εκτυπώσετε μεγάλες εργασίες.
- ❏ Το χαρτί κακής ποιότητας μπορεί να μειώσει την ποιότητα εκτύπωσης και να προκαλέσει εμπλοκή του χαρτιού ή άλλα προβλήματα. Εάν αντιμετωπίσετε προβλήματα, χρησιμοποιήστε χαρτί υψηλότερης ποιότητας.

Εάν πληρούνται όλες οι παρακάτω προϋποθέσεις, σε αυτό το προϊόν μπορεί να χρησιμοποιηθεί διάτρητο χαρτί με οπές σύνδεσης:

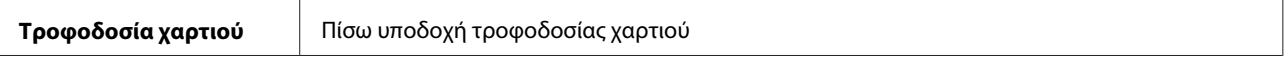

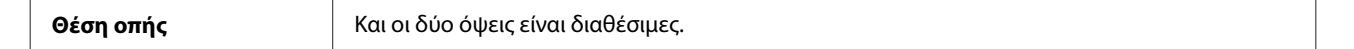

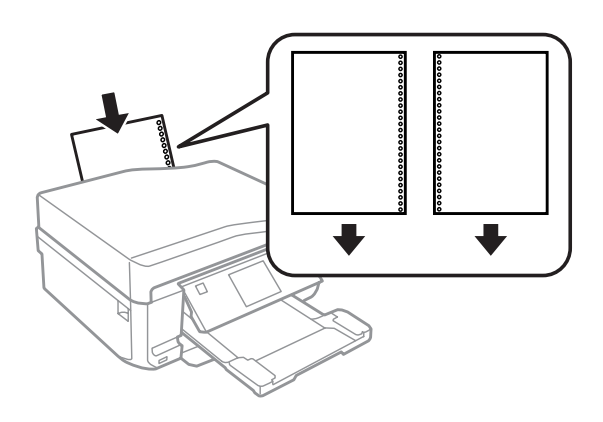

### *Σημείωση:*

Ρυθμίστε το μέγεθος του αρχείου για να αποφύγετε την εκτύπωση πάνω από τις οπές βιβλιοδεσίας.

#### Μονά φύλλα:

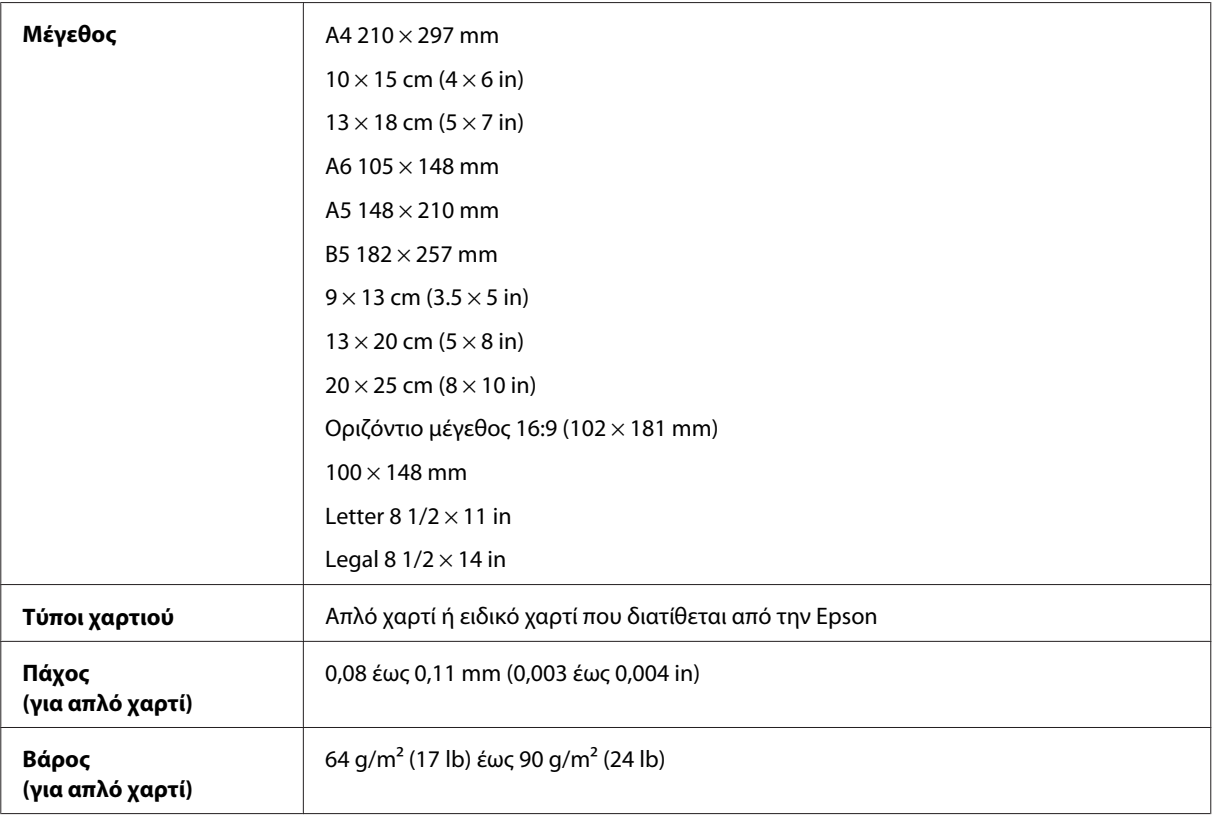

#### Φάκελοι:

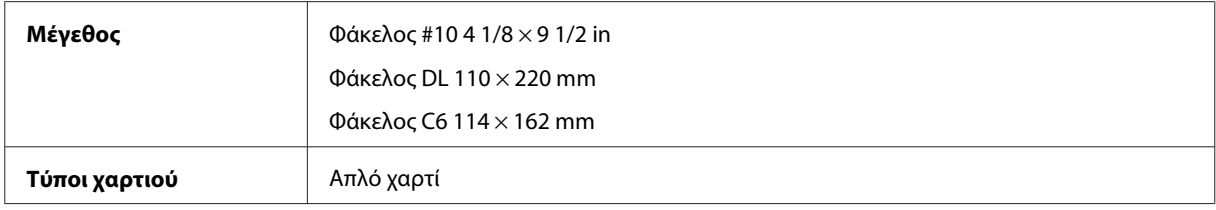

<span id="page-182-0"></span>**Βάρος** 75 g/m2 (20 lb) έως 90 g/m2 (24 lb)

## **Εκτυπώσιμη περιοχή**

Τα επισημασμένα τμήματα δείχνουν την εκτυπώσιμη περιοχή.

Μονά φύλλα:

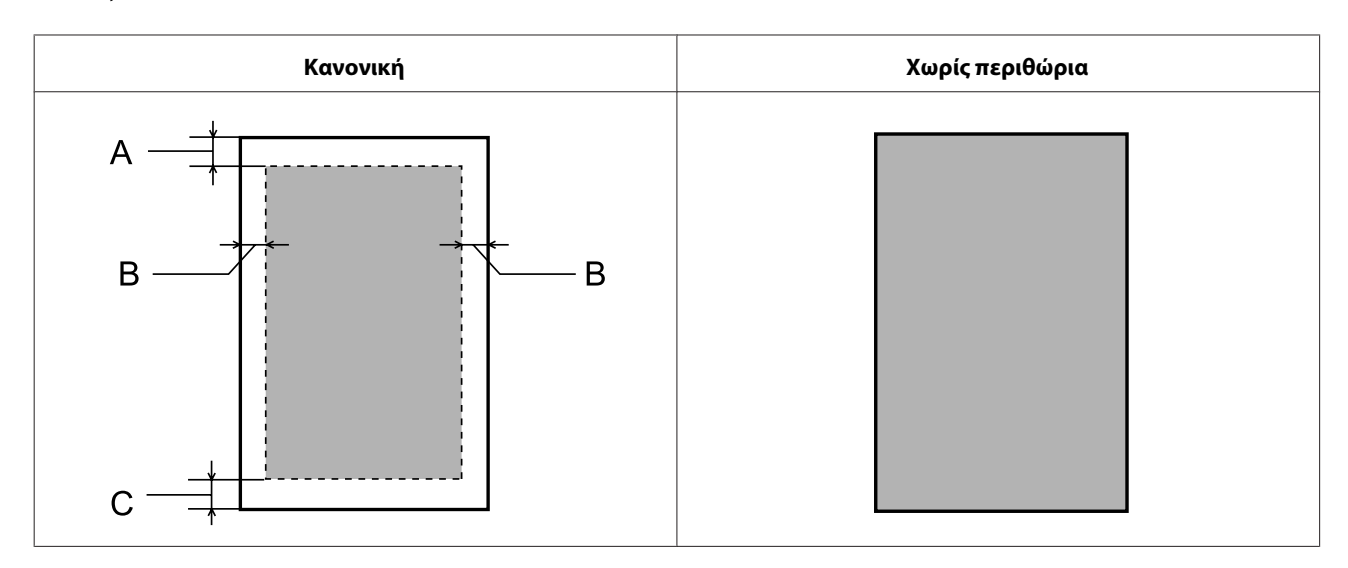

Φάκελοι:

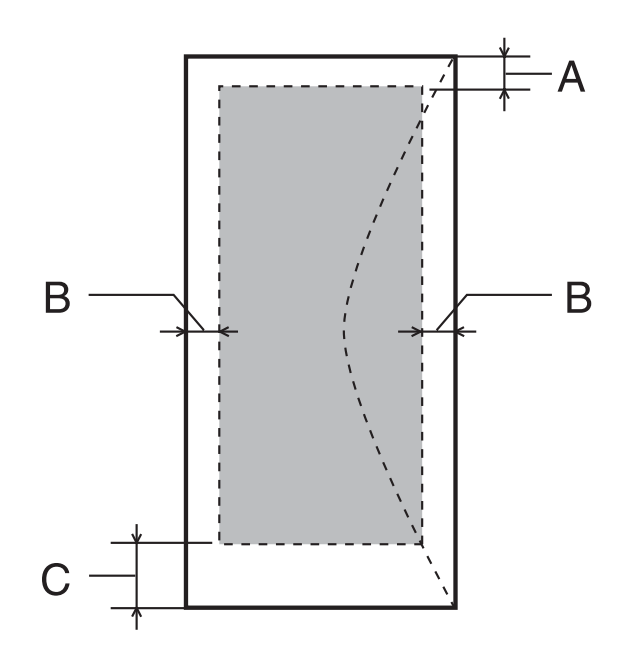

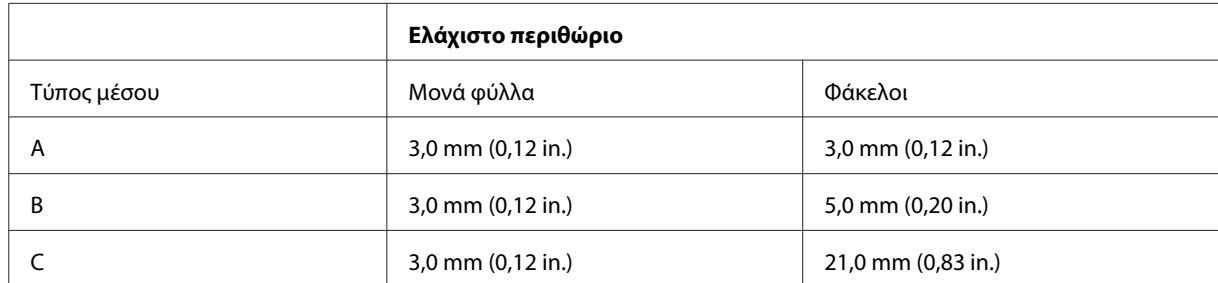

#### <span id="page-183-0"></span>*Σημείωση:*

Ανάλογα με τον τύπο χαρτιού, η ποιότητα εκτύπωσης μπορεί να μειωθεί στις άνω και κάτω περιοχές της εκτύπωσης, ή η περιοχή μπορεί να κηλιδωθεί.

#### CD/DVD:

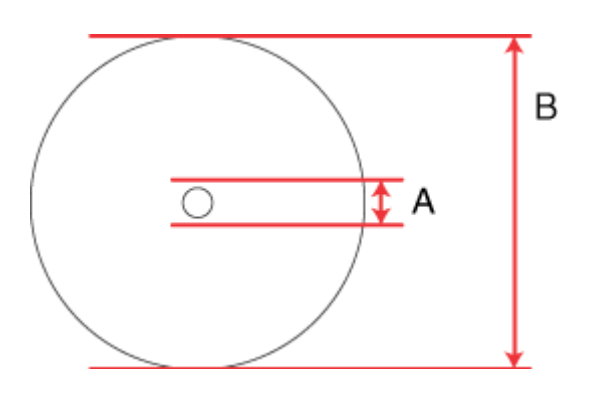

A: 18 mm

B: 120 mm

#### *Σημείωση:*

Εάν εκτυπώνετε στις παρακάτω περιοχές του δίσκου, ο δίσκος ή ο δίσκος CD/DVD μπορεί να λερωθούν με μελάνι.

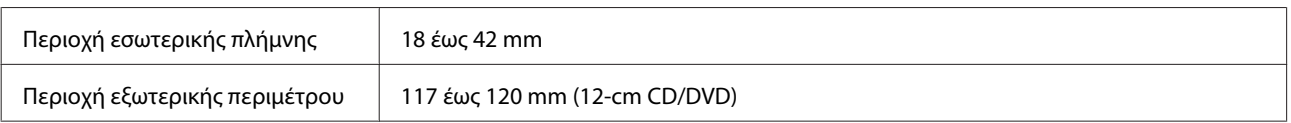

# **Προδιαγραφές σαρωτή**

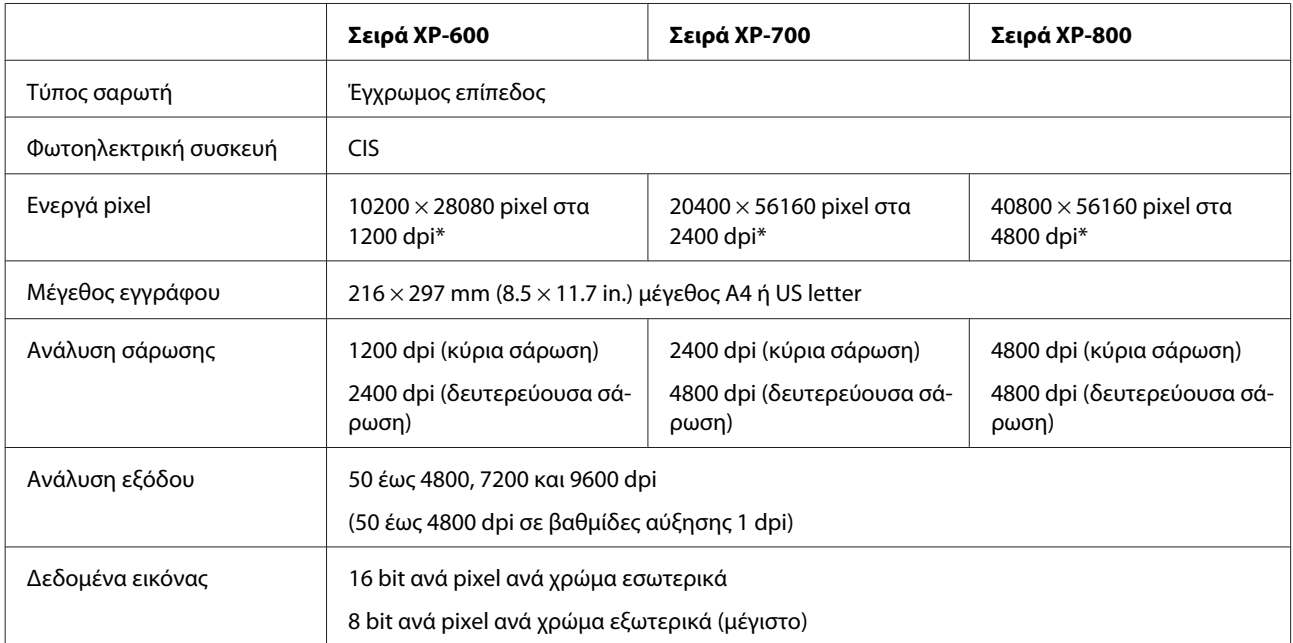

<span id="page-184-0"></span>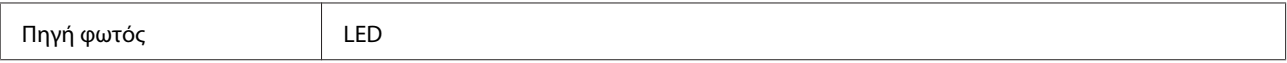

\* Η περιοχή σάρωσης μπορεί να είναι περιορισμένη, εάν η ρύθμιση της ανάλυσης είναι υψηλή.

# **Προδιαγραφές Αυτόματου Τροφοδότη Εγγράφων (ADF)**

Η επιλογή αυτή είναι διαθέσιμη μόνο στη σειρά XP-800.

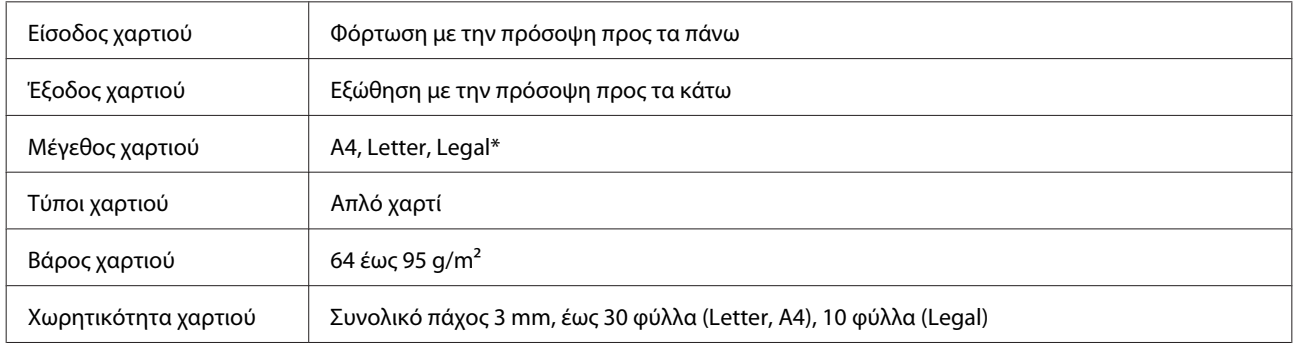

\* Όταν κάνετε σάρωση εγγράφου διπλής όψης κάνοντας χρήση του αυτόματου τροφοδότη εγγράφων, το χαρτί μεγέθους legal δεν είναι διαθέσιμο.

# **Προδιαγραφές φαξ**

Η επιλογή αυτή είναι διαθέσιμη μόνο στη σειρά XP-800.

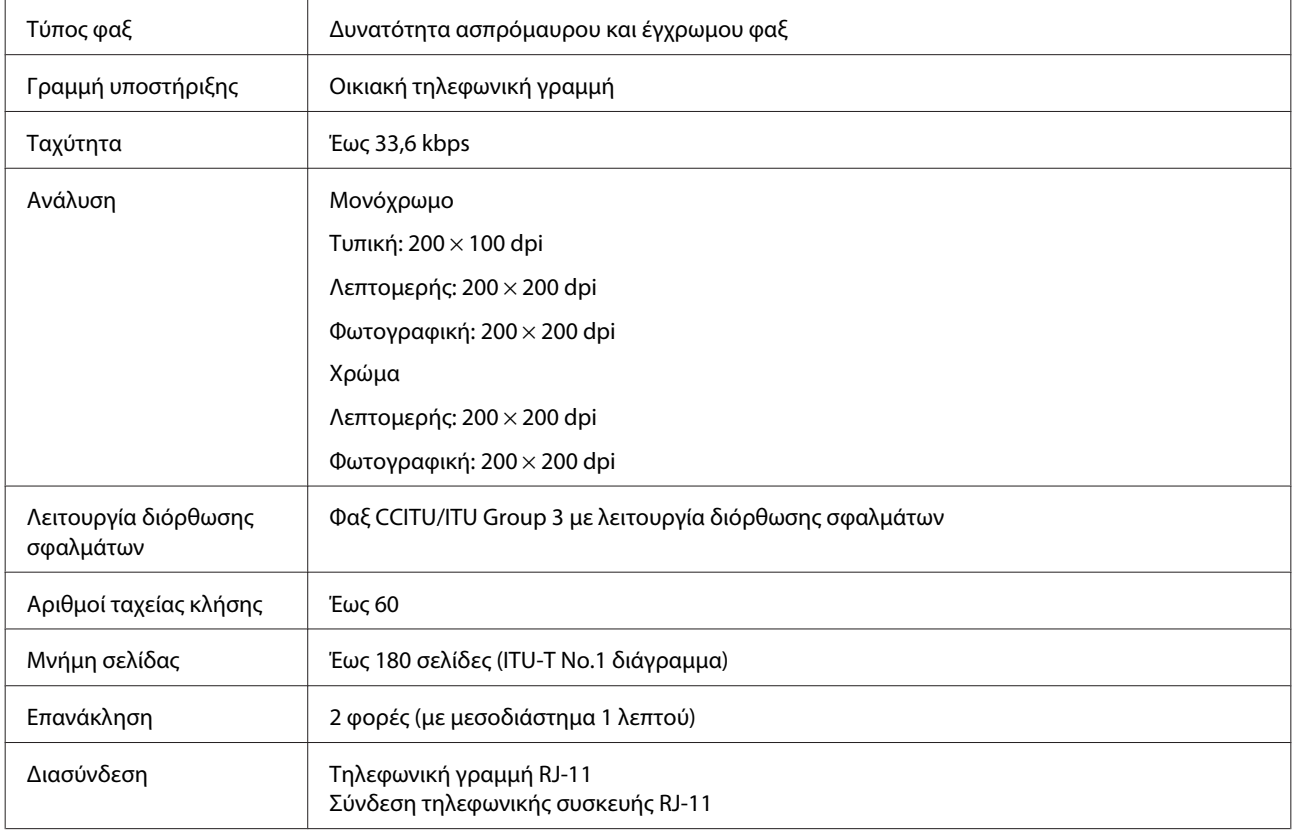

# <span id="page-185-0"></span>**Προδιαγραφές διασύνδεσης δικτύου**

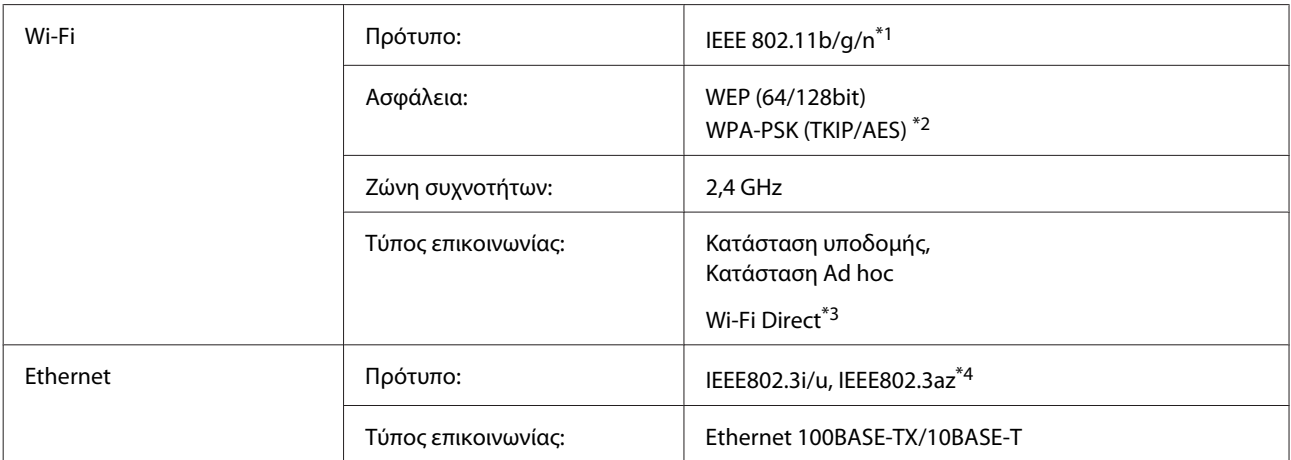

\*1 Συμμορφώνεται είτε με το IEEE 802.11b/g/n είτε με το IEEE 802.11b/g ανάλογα με την τοποθεσία αγοράς.

\*2 Συμμορφώνεται με το WPA2 με υποστήριξη για WPA/WPA2 Personal.

\*3 Η σειρά XP-600 δεν υποστηρίζεται.

\*4 Η συνδεδεμένη συσκευή πρέπει να πληροί το πρότυπο IEEE802.3az.

## **Κάρτα μνήμης**

*Σημείωση:*

Η διαθεσιμότητα αυτής της δυνατότητας διαφέρει ανάλογα με το προϊόν.

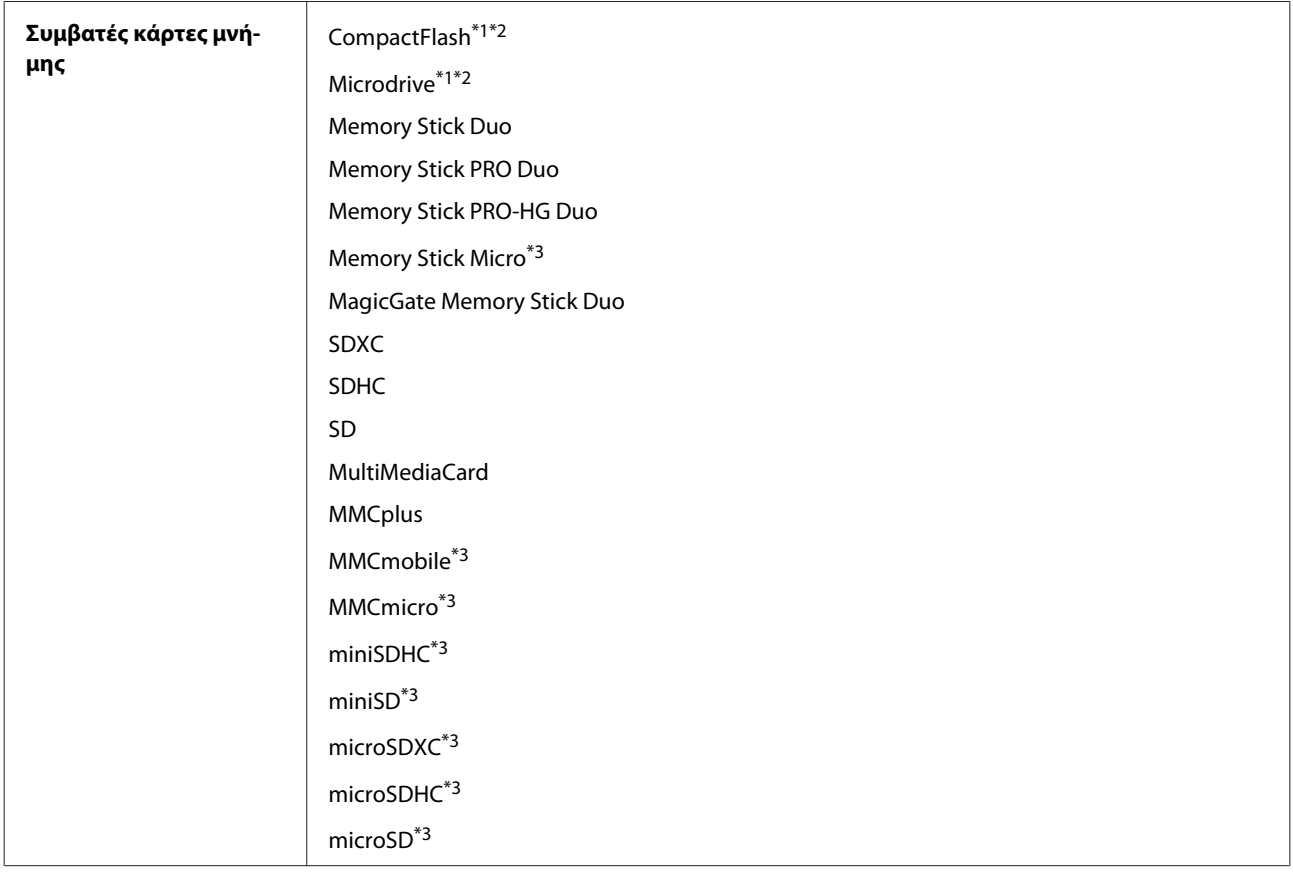

<span id="page-186-0"></span>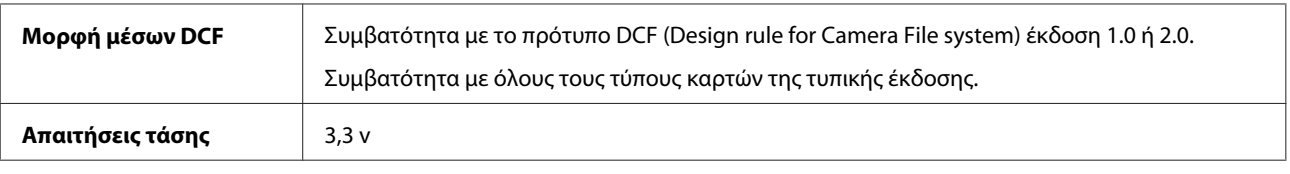

\*1 Η σειρά XP-600 δεν υποστηρίζεται.

\*2 Το μέγιστο ρεύμα είναι 500 mA.

\*3 Απαιτείται προσαρμογέας.

## **Προδιαγραφές δεδομένων φωτογραφίας**

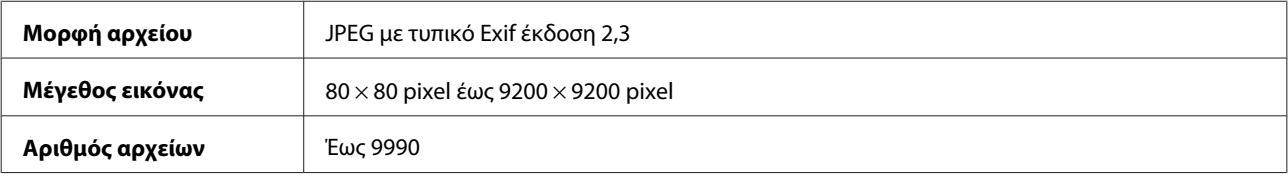

# **Μηχανικά στοιχεία**

Σειρά XP-600

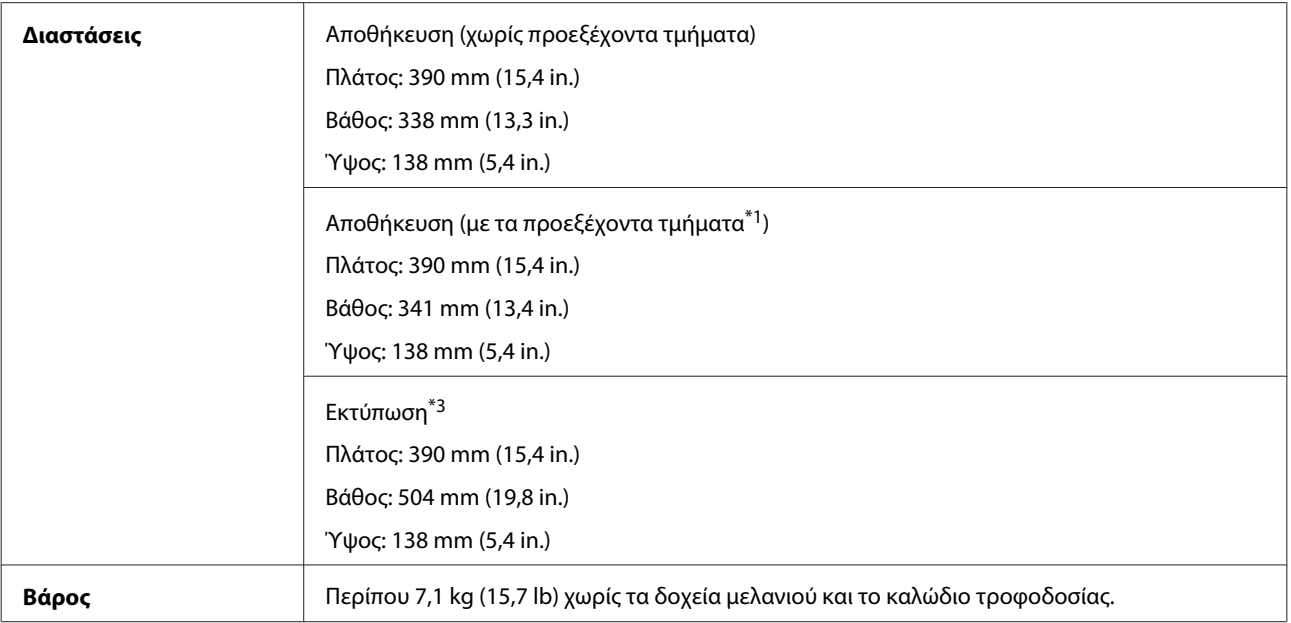

\*1 Ανατρέξτε στην παρακάτω εικόνα για λεπτομέρειες.

\*3 Με εκτεταμένη την προέκταση της κασέτας εξόδου.

Σειρά XP-700

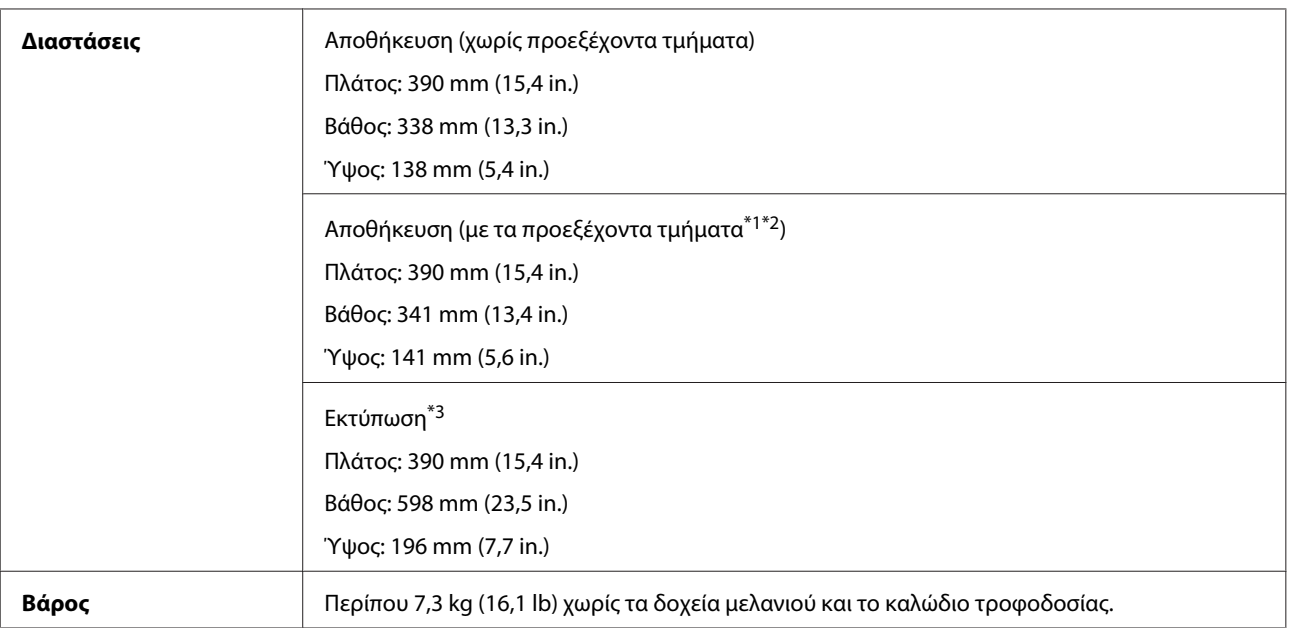

\*1\*2 Ανατρέξτε στην παρακάτω εικόνα για λεπτομέρειες.

\*3 Με εκτεταμένη την προέκταση της κασέτας εξόδου.

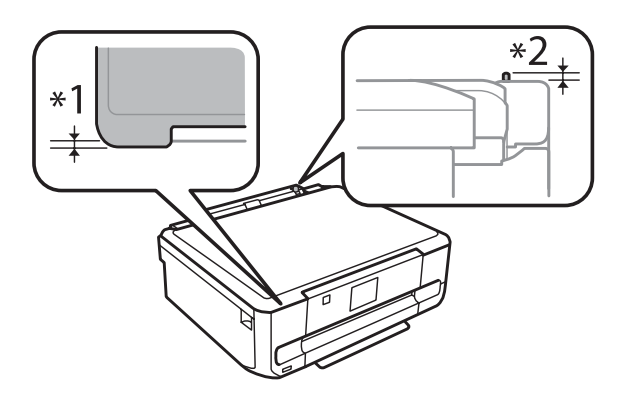

Σειρά XP-800

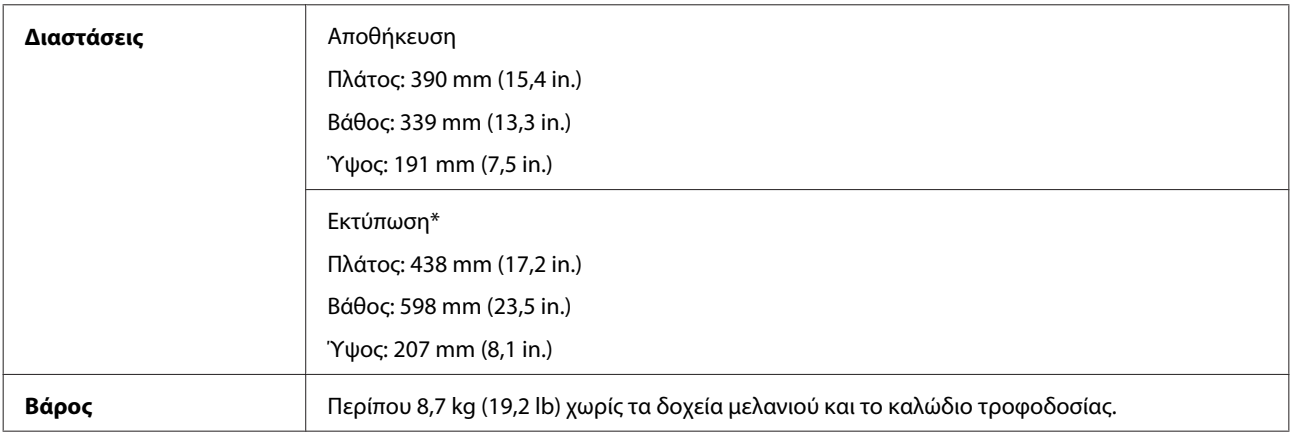

\* Με εκτεταμένη την προέκταση της κασέτας εξόδου.

## **Ηλεκτρολογικά στοιχεία**

Σειρά XP-600

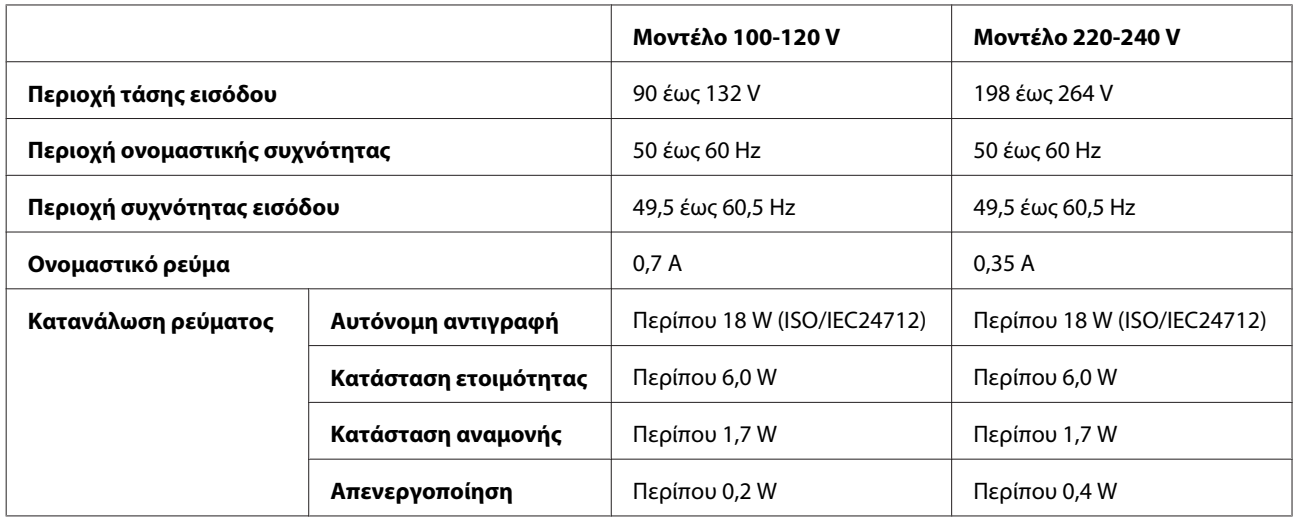

### Σειρά XP-700

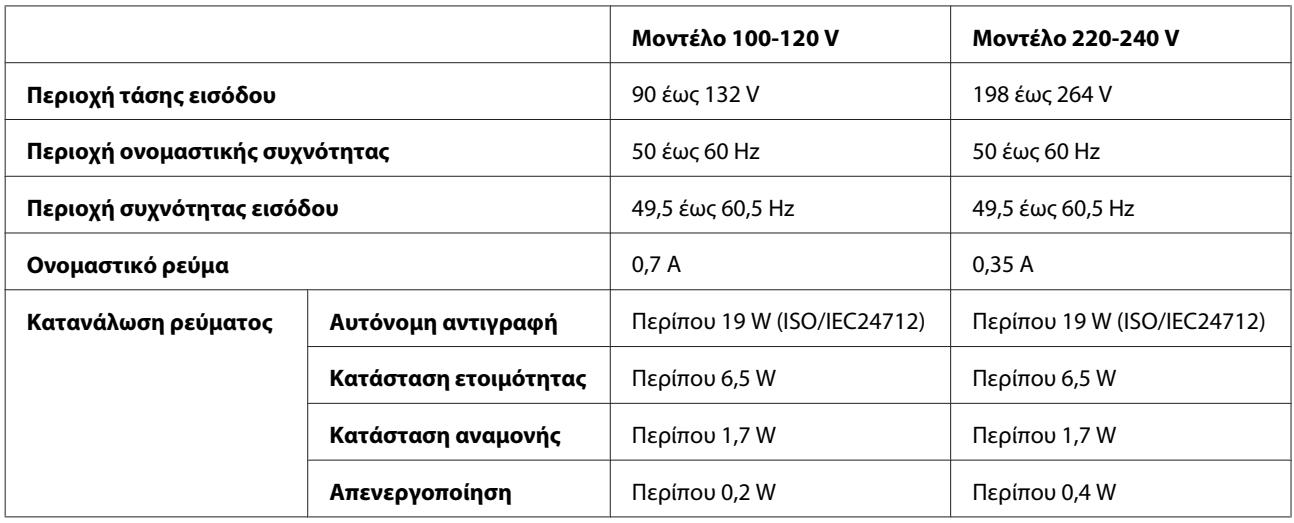

Σειρά XP-800

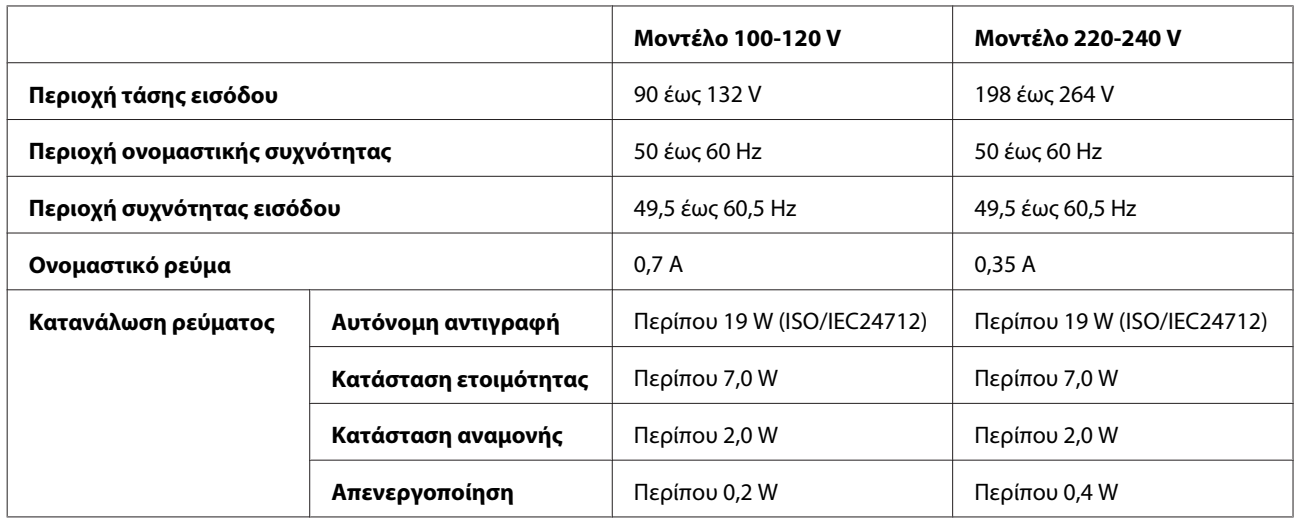

<span id="page-189-0"></span>*Σημείωση:*

Για πληροφορίες σχετικά με την τάση, ελέγξτε την ετικέτα στο πίσω μέρος του προϊόντος.

## **Περιβαλλοντικά στοιχεία**

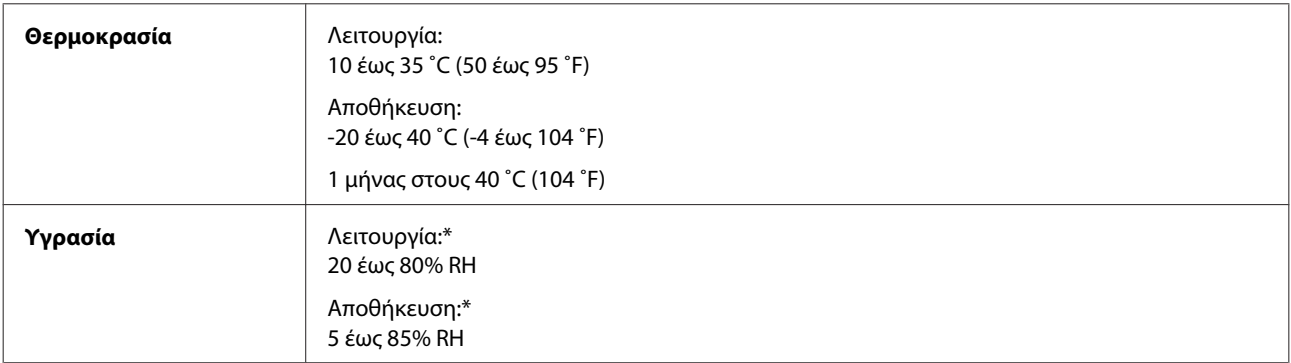

\* Χωρίς συμπύκνωση

## **Πρότυπα και εγκρίσεις**

Μοντέλο Η.Π.Α.:

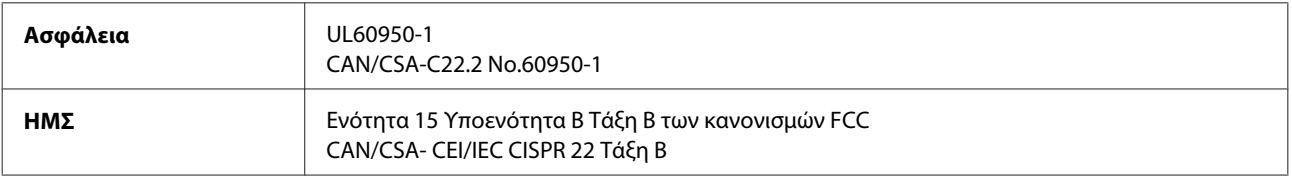

Αυτός ο εξοπλισμός περιλαμβάνει την ακόλουθη ασύρματη μονάδα. Κατασκευαστής: Askey Computer Corporation Τύπος: WLU6117-D69 (RoHS)

Το προϊόν αυτό συμμορφώνεται με την Ενότητα 15 των Κανονισμών FCC και RSS-210 των Κανονισμών IC. Η Epson δεν αποδέχεται ευθύνη σε περίπτωση παραβίασης των προδιαγραφών προστασίας που προέρχονται από μη συνιστώμενη τροποποίηση του προϊόντος. Η λειτουργία υπόκειται στις εξής δυο συνθήκες: (1) η παρούσα συσκευή δεν δημιουργεί επιβλαβείς παρεμβολές, και (2) η παρούσα συσκευή πρέπει να μπορεί να αντέξει οποιαδήποτε παρεμβολή δεχθεί, συμπεριλαμβανομένων των παρεμβολών που μπορούν να επιφέρουν ανεπιθύμητα αποτελέσματα στη λειτουργία της συσκευής.

Για αποτροπή παρεμβολών ραδιοσυχνοτήτων στην αδειοδοτημένη υπηρεσία, η συσκευή αυτή προορίζεται για λειτουργία σε εσωτερικό χώρο και μακριά από παράθυρα για μέγιστη θωράκιση. Εξοπλισμός (ή η κεραία εκπομπής του) που βρίσκεται εγκατεστημένος σε εξωτερικό χώρο υπόκειται σε αδειοδότηση.

Ευρωπαϊκό μοντέλο:

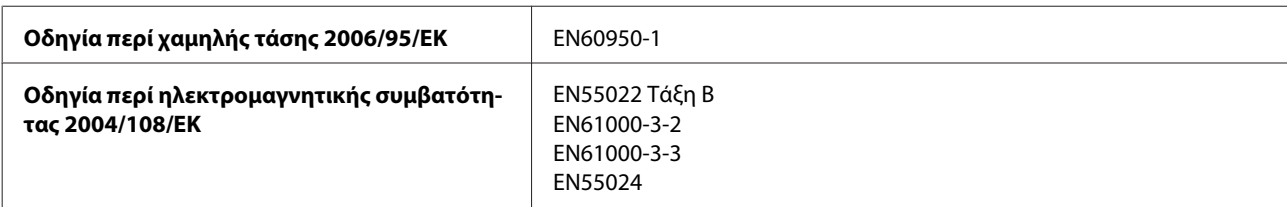

### **Πληροφορίες για το προϊόν**

<span id="page-190-0"></span>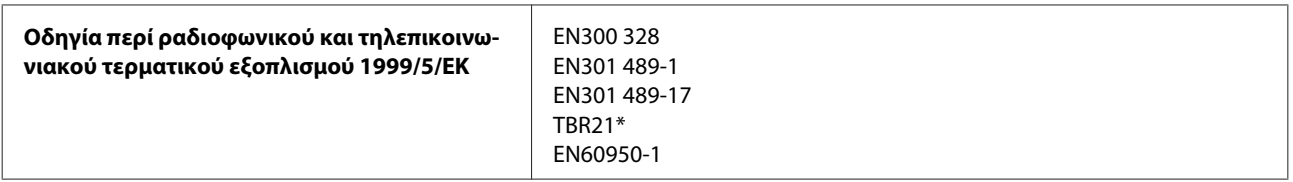

\* Αυτό ισχύει μόνο για τη σειρά XP-800.

Για χρήστες στην Ευρώπη:

Η Seiko Epson Corporation, με το παρόν έγγραφο δηλώνει ότι τα μοντέλα εξοπλισμού C492B, C491D, C491E συμμορφώνονται με τις θεμελιώδεις απαιτήσεις και άλλες σχετικές διατάξεις της Οδηγίας 1999/5/ΕΚ.

Για χρήση μόνο στις Ιρλανδία, Η.Β., Αυστρία, Γερμανία, Λιχτενστάιν, Ελβετία, Γαλλία, Βέλγιο, Λουξεμβούργο, Ολλανδία, Ιταλία, Πορτογαλία, Ισπανία, Δανία, Φινλανδία, Νορβηγία, Σουηδία, Ισλανδία, Κύπρος, Ελλάδα, Σλοβενία, Μάλτα, Βουλγαρία, Τσεχία, Εσθονία, Ουγγαρία, Λετονία, Λιθουανία, Πολωνία, Ρουμανία και Σλοβακία.

Στη Γαλλία επιτρέπεται μόνο η χρήση σε εσωτερικό χώρο. Εάν χρησιμοποιηθεί εκτός των εγκαταστάσεων, απαιτείται γενική εξουσιοδότηση στην Ιταλία.

Η Epson δεν φέρει καμία ευθύνη για οποιαδήποτε αδυναμία ικανοποίησης των απαιτήσεων προστασίας που οφείλεται σε μη συνιστώμενη τροποποίηση των προϊόντων.

Μοντέλο για την Αυστραλία:

**ΗΜΣ** AS/NZS CISPR22 Class B

Με το παρόν η Epson δηλώνει ότι τα μοντέλα εξοπλισμού C492B, C491D, C491E συμμορφώνονται με τις θεμελιώδεις απαιτήσεις και άλλες σχετικές διατάξεις της οδηγίας AS/NZS4268. Η Epson δεν αποδέχεται ευθύνη σε περίπτωση παραβίασης των προδιαγραφών προστασίας που προέρχονται από μη συνιστώμενη τροποποίηση του προϊόντος.

CE ①

## **Διασύνδεση**

Hi-Speed USB (κλάση συσκευών για υπολογιστές)

Hi-Speed USB (για συσκευές συμβατές με PictBridge/συσκευή μαζικής αποθήκευσης για εξωτερική αποθήκευση)\*

\* Η Epson δεν μπορεί να εγγυηθεί τη λειτουργία εξωτερικά συνδεδεμένων συσκευών.

## **Εξωτερική συσκευή USB**

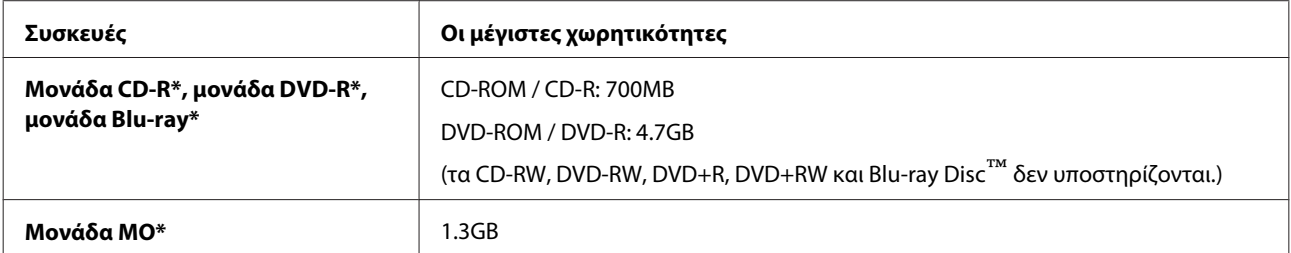

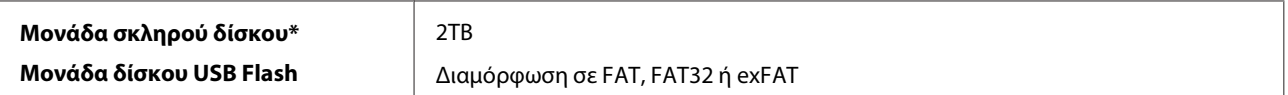

\* Δεν συνίσταται η χρήση εξωτερικών μονάδων αποθήκευσης οι οποίες τροφοδοτούνται μέσω USB. Χρησιμοποιήστε μόνο εξωτερικές μονάδες αποθήκευσης με ανεξάρτητες πηγές ενέργειας AC.

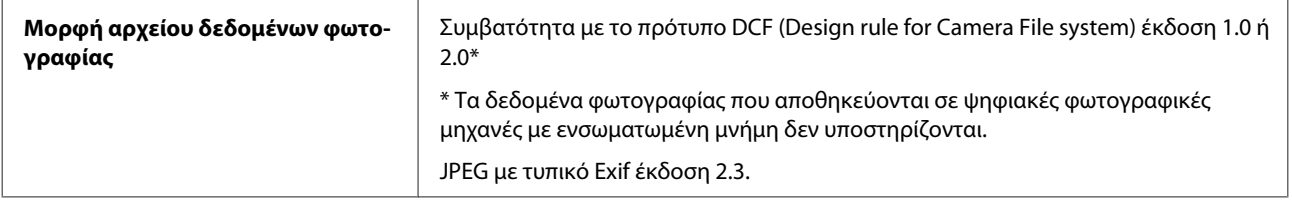

# <span id="page-192-0"></span>**Αναζήτηση βοήθειας**

# **Ιστοσελίδα τεχνικής υποστήριξης στο Web**

Η ιστοσελίδα τεχνικής υποστήριξης της Epson παρέχει βοήθεια για τα προβλήματα που δεν μπορείτε να αντιμετωπίσετε με τις πληροφορίες επίλυσης προβλημάτων που περιλαμβάνονται στην τεκμηρίωση του προϊόντος που διαθέτετε. Εάν διαθέτετε πρόγραμμα περιήγησης στο Web και μπορείτε να συνδεθείτε στο Διαδίκτυο, αποκτήστε πρόσβαση στην τοποθεσία:

<http://support.epson.net/> [http://www.epson.eu/Support \(Europe\)](http://www.epson.eu/Support (Europe))

Για τα πιο πρόσφατα προγράμματα οδήγησης, συχνές ερωτήσεις, εγχειρίδια ή άλλα στοιχεία που μπορείτε να λάβετε, αποκτήστε πρόσβαση στην τοποθεσία:

<http://www.epson.com> [http://www.epson.eu/Support \(Europe\)](http://www.epson.eu/Support (Europe))

Στη συνέχεια, επιλέξτε την ιστοσελίδα της υπηρεσίας υποστήριξης Epson της περιοχής σας.

# **Επικοινωνία με την Υποστήριξη Epson**

## **Πριν από την επικοινωνία με την Epson**

Εάν το προϊόν της Epson δεν λειτουργεί κανονικά και δεν μπορείτε να επιλύσετε το πρόβλημα χρησιμοποιώντας τις πληροφορίες αντιμετώπισης προβλημάτων στην τεκμηρίωση του προϊόντος, επικοινωνήστε με τις υπηρεσίες υποστήριξης Epson για βοήθεια. Εάν στην παρακάτω λίστα δεν περιλαμβάνεται η υπηρεσία υποστήριξης Epson της περιοχής σας, απευθυνθείτε στο κατάστημα αγοράς του προϊόντος.

Η υποστήριξη Epson θα σας εξυπηρετήσει πολύ πιο γρήγορα εάν παρέχετε τις ακόλουθες πληροφορίες:

- ❏ Σειριακός αριθμός προϊόντος (Η ετικέτα του σειριακού αριθμού βρίσκεται συνήθως στο πίσω μέρος του προϊόντος.)
- ❏ Μοντέλο προϊόντος
- ❏ Έκδοση λογισμικού προϊόντος (Κάντε κλικ στο **About (Πληροφορίες)**, **Version Info (Πληροφορίες έκδοσης)** ή σε ανάλογο κουμπί στο λογισμικό του προϊόντος.)
- ❏ Μάρκα και μοντέλο του υπολογιστή σας
- ❏ Όνομα και έκδοση του λειτουργικού συστήματος του υπολογιστή
- ❏ Ονόματα και εκδόσεις των εφαρμογών λογισμικού που χρησιμοποιείτε συνήθως με το προϊόν

### *Σημείωση:*

Ανάλογα με το προϊόν, τα δεδομένα λίστας κλήσεων για φαξ ή/και ρυθμίσεις δικτύου ενδέχεται να αποθηκεύονται στη μνήμη του προϊόντος. Λόγω βλάβης ή επισκευής του προϊόντος, τα δεδομένα ή/και οι ρυθμίσεις ενδέχεται να χαθούν. Η Epson δεν ευθύνεται για την τυχόν απώλεια, δημιουργία αρχείου καταγραφής ή ανάκτηση δεδομένων ή/και ρυθμίσεων ακόμη και κατά τη διάρκεια ισχύος της περιόδου εγγύησης. Συνιστάται να δημιουργείτε προσωπικά αρχεία καταγραφής των δεδομένων ή να διατηρείτε σημειώσεις.

## **Βοήθεια για χρήστες Ευρώπης**

Ελέγξτε το **Pan-European Warranty Document** (Έγγραφο πανευρωπαϊκής εγγύησης) για πληροφορίες σχετικά με το πώς μπορείτε να επικοινωνήσετε με την Υποστήριξη Epson.

## **Βοήθεια για χρήστες της Ταϊβάν**

Στοιχεία επικοινωνίας για πληροφορίες, υποστήριξη και υπηρεσίες:

### **World Wide Web ([http://www.epson.com.tw\)](http://www.epson.com.tw)**

Διατίθενται πληροφορίες σχετικά με τις προδιαγραφές των προϊόντων, τα προγράμματα οδήγησης για τηλεφόρτωση, καθώς και πληροφορίες για την αγορά.

### **Γραφείο βοήθειας της Epson (Τηλέφωνο: +0280242008)**

Η ομάδα HelpDesk μπορεί να σας δώσει πληροφορίες μέσω τηλεφώνου σχετικά με τα εξής:

- ❏ Πληροφορίες για την αγορά και πληροφορίες για τα προϊόντα
- ❏ Ερωτήσεις ή προβλήματα σχετικά με τη χρήση του προϊόντος
- ❏ Πληροφορίες σχετικά με τις υπηρεσίες επισκευής και την εγγύηση

### **Κέντρο επισκευών:**

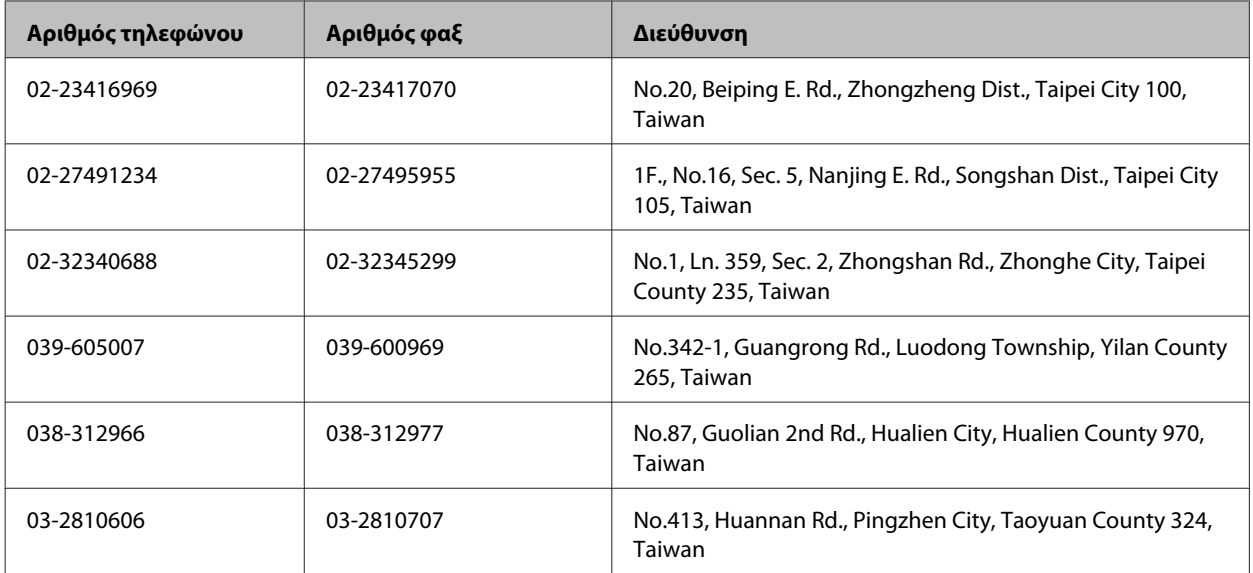

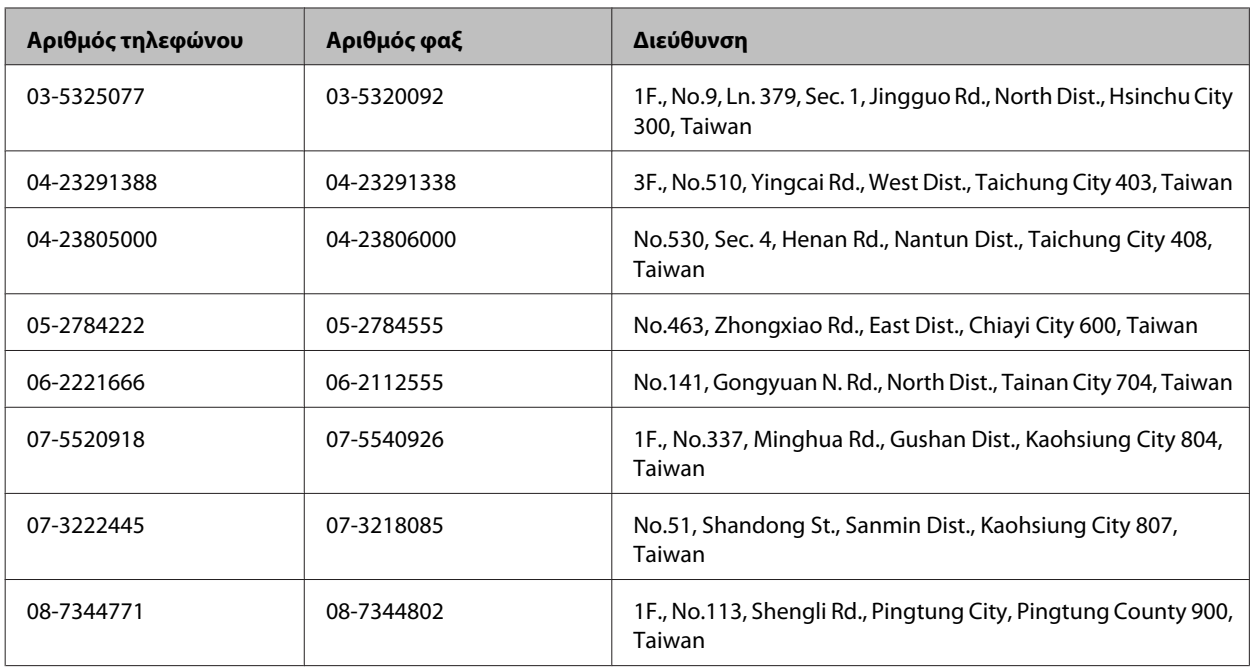

## **Βοήθεια για χρήστες Αυστραλίας**

Η Epson Australia επιθυμεί να σας παράσχει υψηλό επίπεδο εξυπηρέτησης πελατών. Εκτός από την τεκμηρίωση του προϊόντος σας, παρέχουμε τις ακόλουθες πηγές εύρεσης πληροφοριών:

## **Ο προμηθευτής σας**

Μην ξεχνάτε ότι ο προμηθευτής σας μπορεί συχνά να εντοπίσει και να επιλύσει τα προβλήματα που αντιμετωπίζετε. Ο προμηθευτής θα πρέπει να είναι ο πρώτος που θα συμβουλευτείτε. Μπορεί επίσης να αντιμετωπίσει προβλήματα εύκολα και γρήγορα και να σας παράσχει συμβουλές σχετικά με τις ενέργειες στις οποίες θα πρέπει να προβείτε.

### **Internet URL<http://www.epson.com.au>**

Επισκεφτείτε τις σελίδες της Epson Australia στον παγκόσμιο ιστό. Σίγουρα αξίζει τον κόπο να σερφάρετε εδώ ανά διαστήματα! Η τοποθεσία web περιλαμβάνει περιοχή τηλεφόρτωσης για προγράμματα οδήγησης, σημεία επικοινωνίας με την Epson, πληροφορίες για νέα προϊόντα και υπηρεσία τεχνικής υποστήριξης (μέσω e-mail).

### **Epson Helpdesk**

Η μονάδα Helpdesk της Epson παρέχεται ως εφεδρική για τις παραπάνω υπηρεσίες, ώστε να διασφαλίζεται ότι οι πελάτες μας έχουν κάθε δυνατότητα πρόσβασης σε υπηρεσίες παροχής συμβουλών. Οι τηλεφωνητές της μονάδας μπορούν να σας βοηθήσουν με την εγκατάσταση, τη διαμόρφωση και τη λειτουργία του προϊόντος Epson που διαθέτετε. Το προσωπικό υποστήριξης πωλήσεων (Pre-sales) της μονάδας Helpdesk μπορεί να σας παράσχει βιβλιογραφία σχετικά με τα καινούρια προϊόντα της Epson και να σας πληροφορήσει για τη διεύθυνση του κοντινότερου καταστήματος ή συνεργείου. Εδώ θα βρείτε την απάντηση σε πολλές ερωτήσεις σας.

Οι αριθμοί της μονάδας Helpdesk είναι:

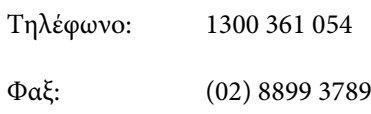

Συνιστάται να έχετε συγκεντρώσει όλες τις σχετικές πληροφορίες προτού τηλεφωνήσετε. Όσο περισσότερες πληροφορίες έχετε συγκεντρώσει, τόσο γρηγορότερα θα σας βοηθήσουμε να επιλύσετε το πρόβλημά σας. Στις πληροφορίες αυτές περιλαμβάνονται η τεκμηρίωση του προϊόντος Epson που διαθέτετε, ο τύπος του υπολογιστή, το λειτουργικό σύστημα, τα προγράμματα των εφαρμογών και οποιεσδήποτε άλλες πληροφορίες θεωρείτε χρήσιμες.

## **Βοήθεια για χρήστες Χονγκ Κονγκ**

Για τεχνική υποστήριξη καθώς και την παροχή υπηρεσιών μετά την πώληση, οι χρήστες καλούνται να επικοινωνήσουν με την Epson Hong Kong Limited.

### **Κεντρική σελίδα στο Internet**

Η Epson Hong Kong έχει δημιουργήσει μια κεντρική σελίδα στο Internet, στα Κινεζικά και τα Αγγλικά, προκειμένου να παρέχει στους χρήστες τις παρακάτω πληροφορίες:

❏ Πληροφορίες για το προϊόν

- ❏ Απαντήσεις σε συνήθεις ερωτήσεις
- ❏ Τις τελευταίες εκδόσεις των προγραμμάτων οδήγησης για τα προϊόντα Epson

Οι χρήστες έχουν πρόσβαση στην κεντρική σελίδα στο World Wide Web στη διεύθυνση:

<http://www.epson.com.hk>

### **Hotline Τεχνικής υποστήριξης**

Μπορείτε επίσης να επικοινωνήσετε με το προσωπικό του τεχνικού τμήματος στους παρακάτω αριθμούς τηλεφώνου και φαξ:

Τηλέφωνο: (852) 2827-8911

Φαξ: (852) 2827-4383

## $\mathbf{1}$

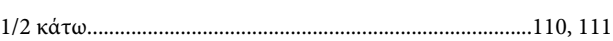

## $\overline{\mathbf{2}}$

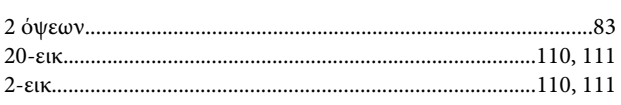

## $\overline{\mathbf{4}}$

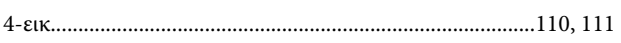

## 8

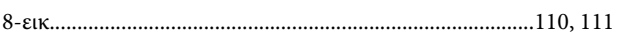

# $\mathsf{C}$

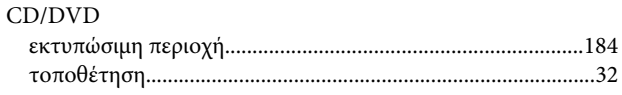

# $\overline{\mathsf{D}}$

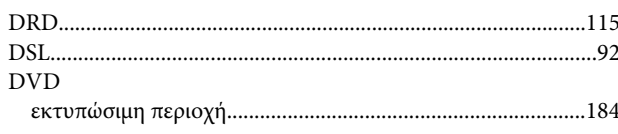

# E

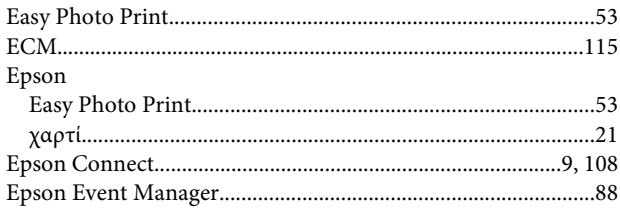

## $\mathbf H$

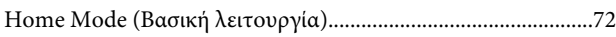

## $\overline{1}$

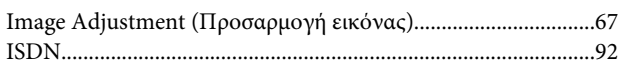

## $\mathsf{M}$

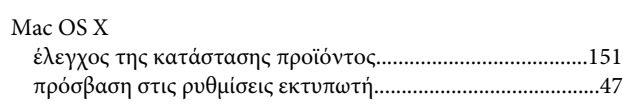

## $\mathsf{P}$

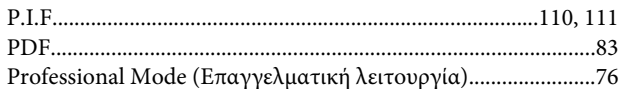

# $\mathsf{s}$

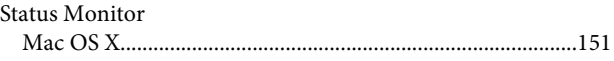

## $\overline{U}$

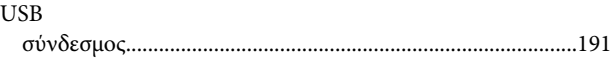

## $\mathbf W$

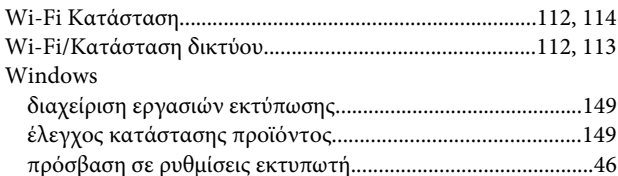

## $\mathbf{A}$

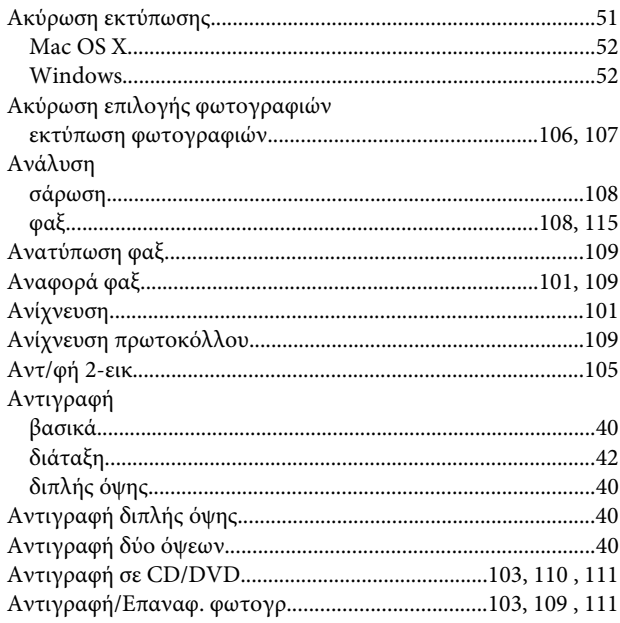

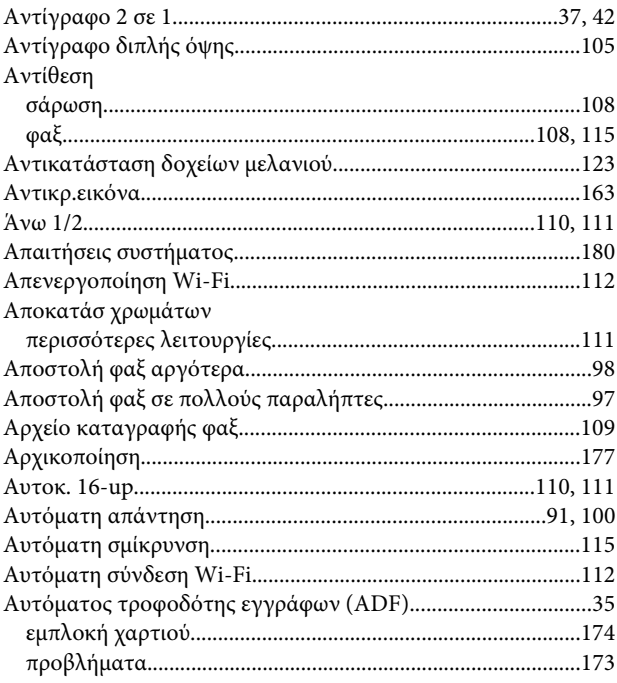

## $\overline{\mathbf{B}}$

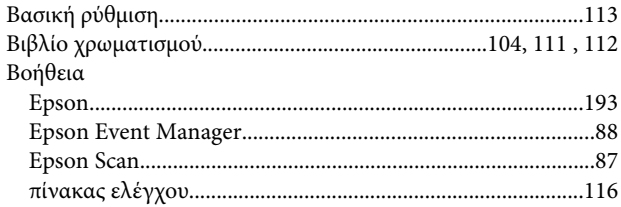

## $\mathbf{r}$

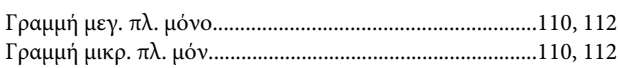

## $\Delta$

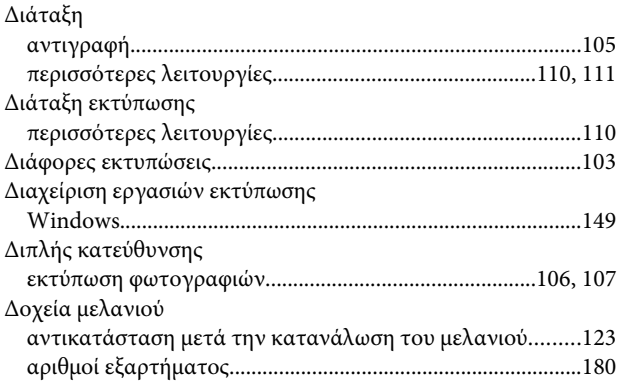

## E

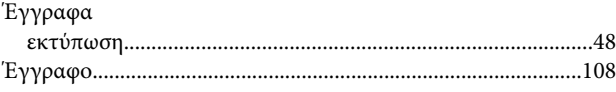

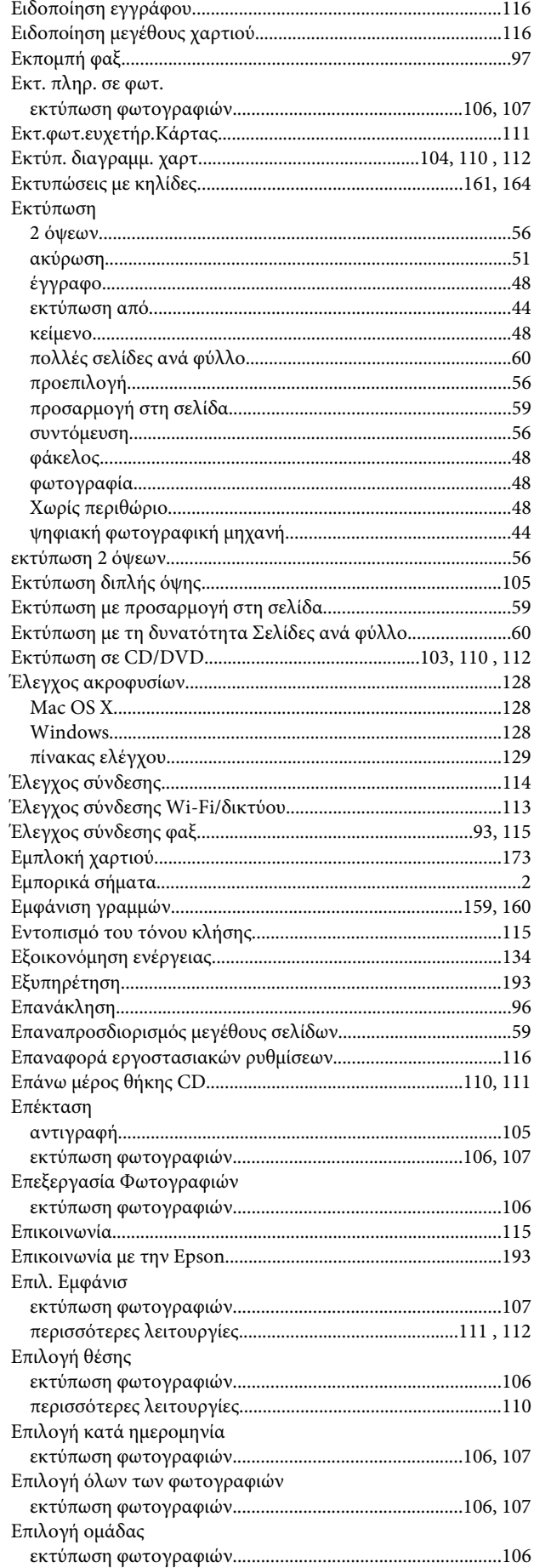

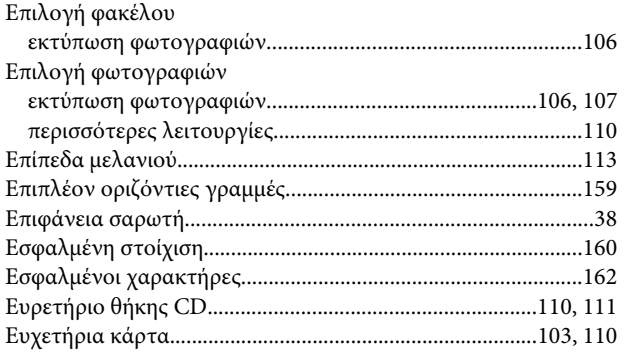

## $\overline{\mathbf{H}}$

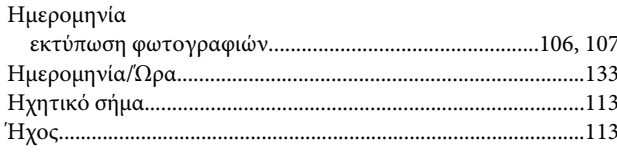

## $\boldsymbol{\Theta}$

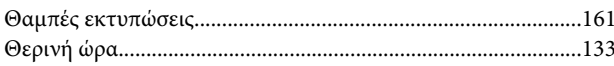

# $\mathsf{K}$

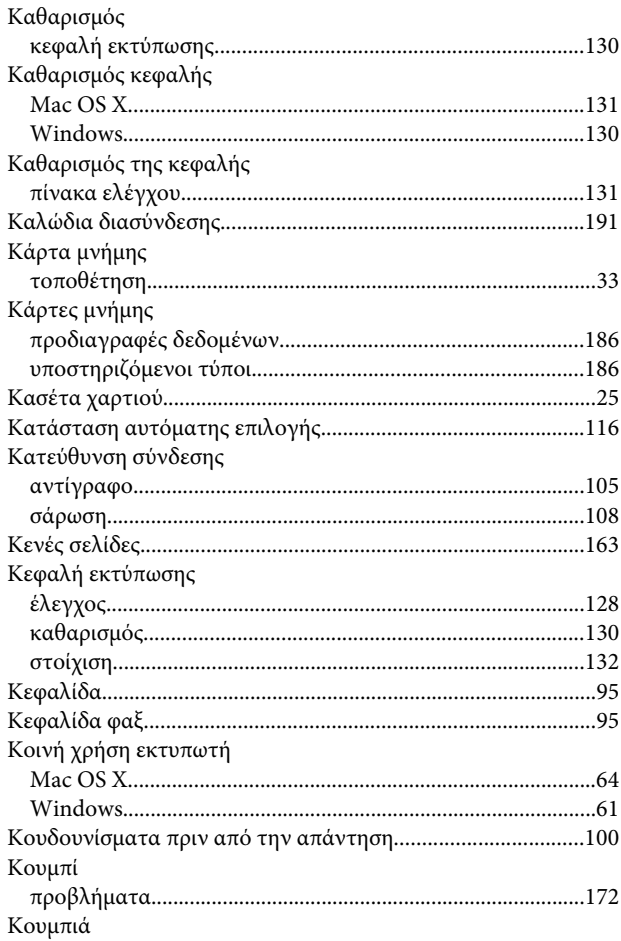

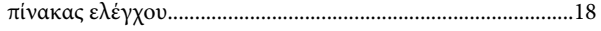

### $\Lambda$

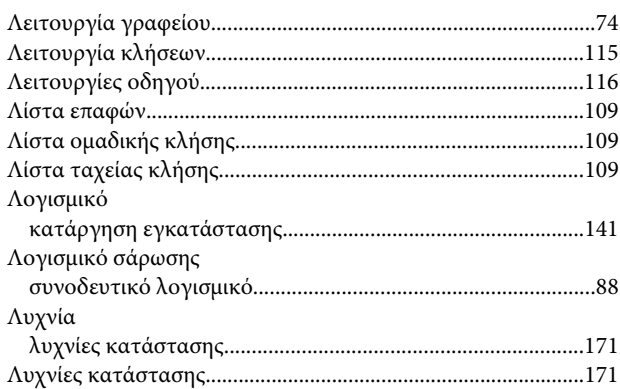

### $\mathsf{M}$

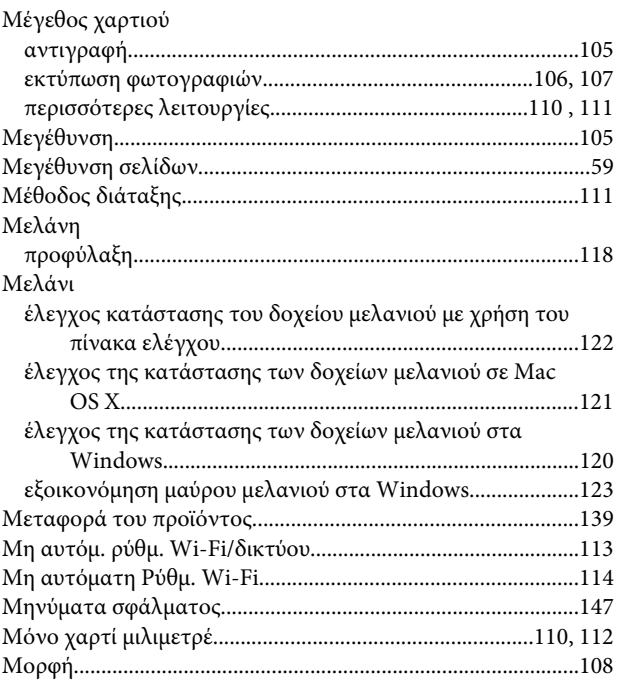

## $\mathbf{o}$

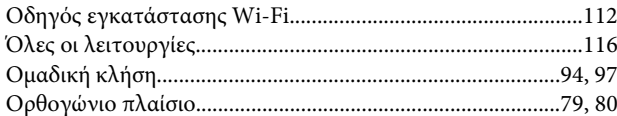

# $\blacksquare$

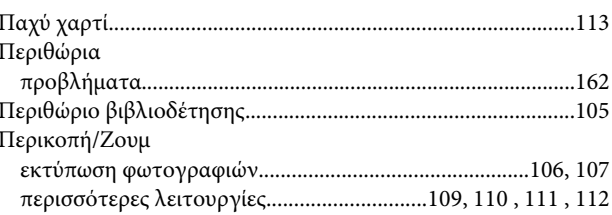

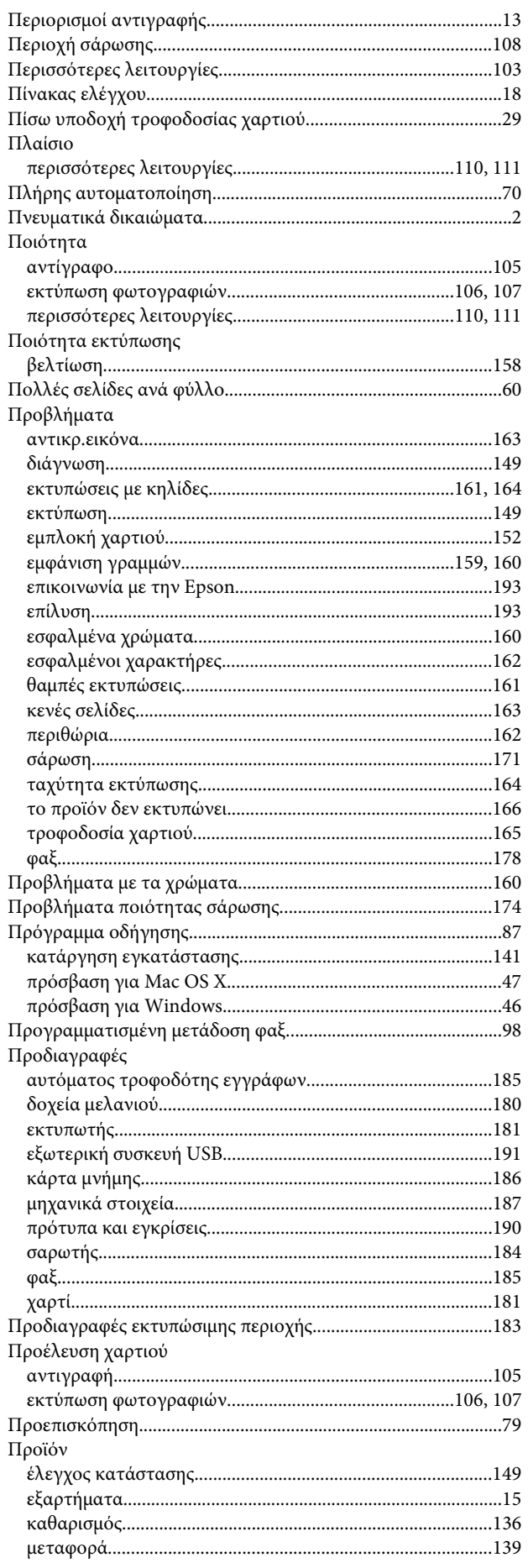

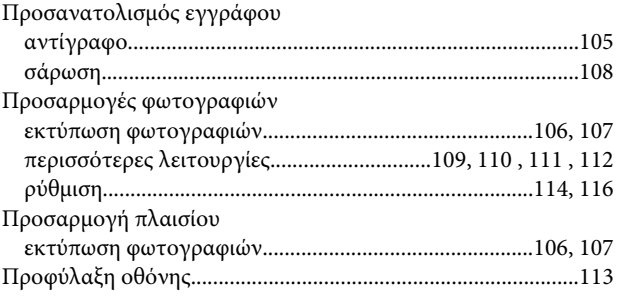

### $\mathsf{P}$

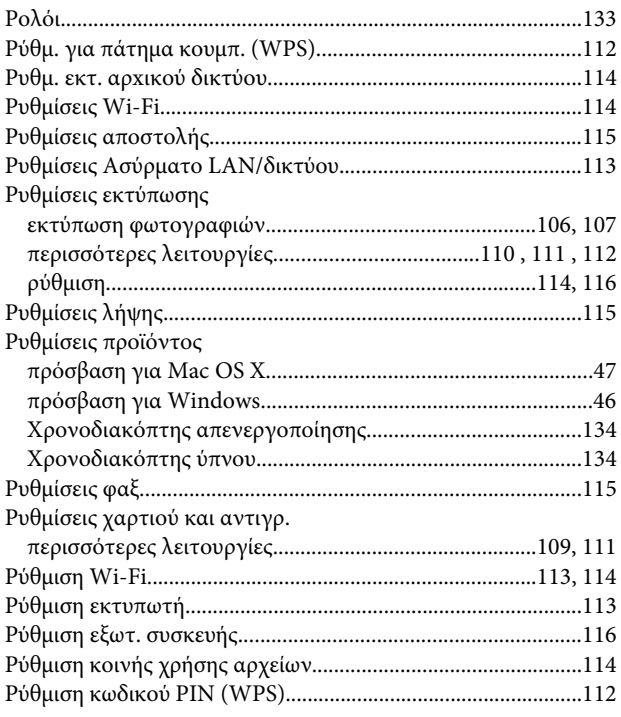

## $\pmb{\Sigma}$

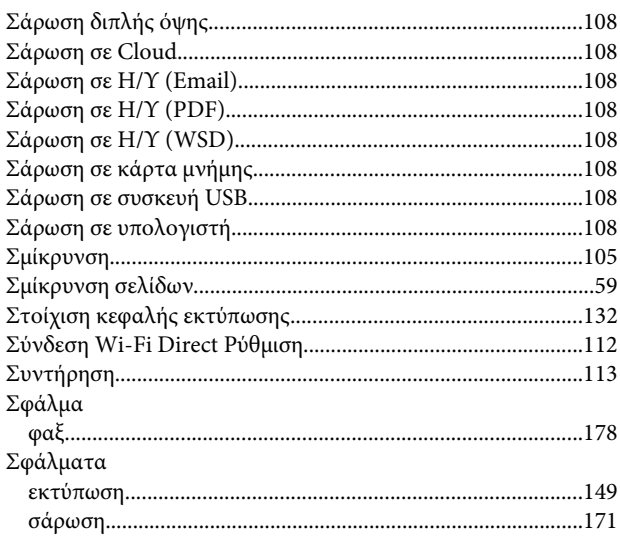

## $\mathbf T$

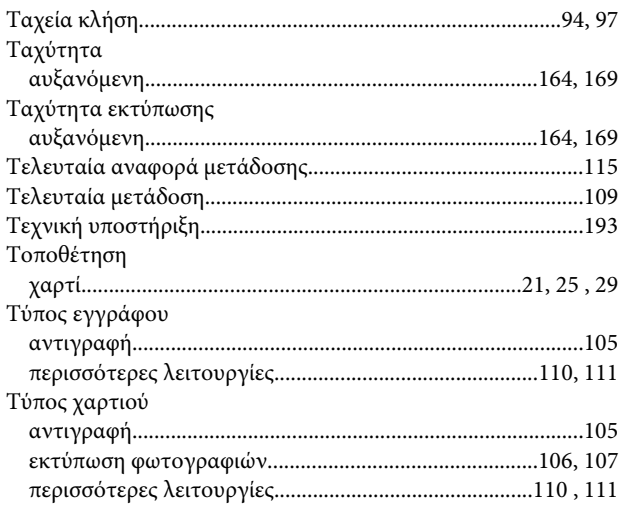

## $\mathbf Y$

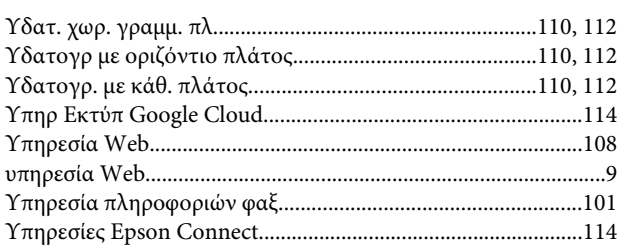

## $\boldsymbol{\Phi}$

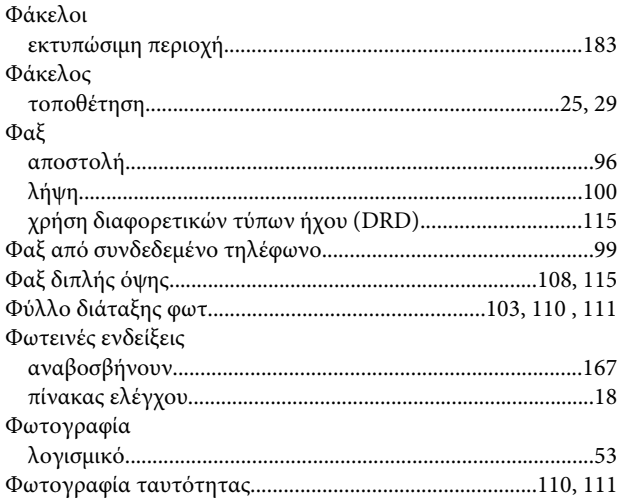

# $\mathbf x$

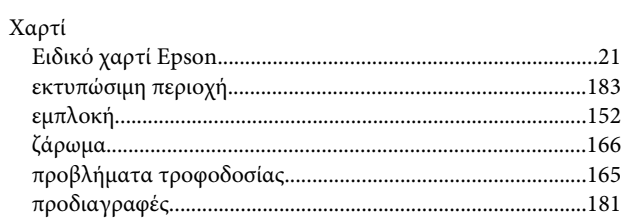

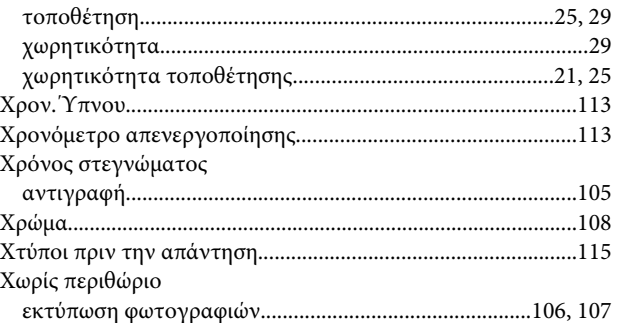